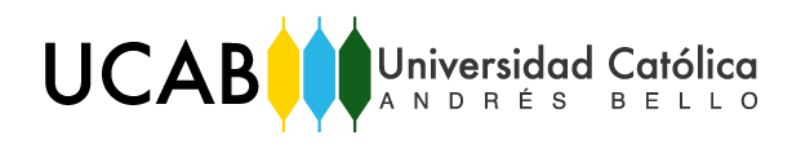

Facultad de Ingeniería

Escuela de Ingeniería Civil

## **OPTIMIZACION DEL USO DE UN PROGRAMA DE REPRESENTACION GRAFICA MEDIANTE FAMILIAS PARAMETRICAS ESTRUCTURALES DE CONCRETO REFORZADO**

TRABAJO ESPECIAL DE GRADO

Presentado ante la

UNIVERSIDAD CATÓLICA ANDRÉS BELLO

Como parte de los requisitos para optar al título de

INGENIERO CIVIL

**REALIZADO POR Pérez Izaza, Yeriswar Vilwer**

**PROFESOR GUÍA Ing. Noriega H, José Antonio**

**FECHA Caracas Junio 2018**

# UCAB **Universidad Católica**

Facultad de Ingeniería

Escuela de Ingeniería Civil

### **OPTIMIZACION DEL USO DE UN PROGRAMA DE** REPRESENTACION GRAFICA MEDIANTE FAMILIAS PARAMETRICAS ESTRUCTURALES DE CONCRETO REFORZADO.

Este Jurado; una vez realizado el examen del presente trabajo ha evaluado su contenido con el resultado: PIECIORHO (18 PUNTOS)

#### JURADO EXAMINADOR

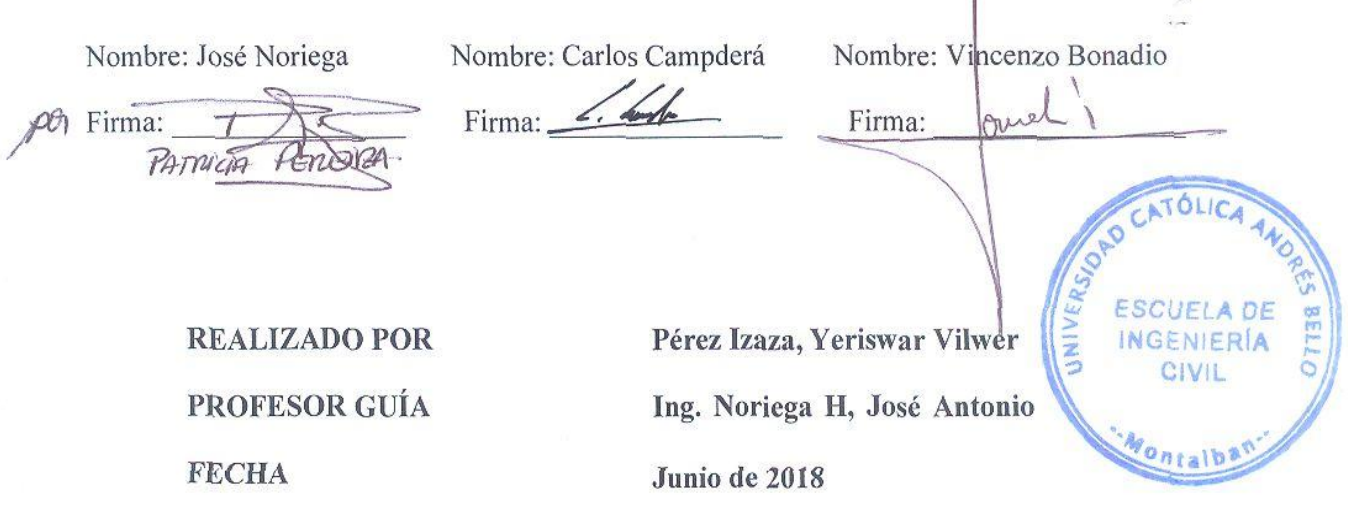

<span id="page-2-0"></span>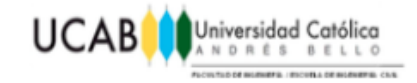

## *AGRADECIMIENTO*

En primer lugar quiero agradecer al Señor, Dios Todo Poderoso por guiarme en cada una de las etapas de este arduo proceso para la culminación de mi carrera universitaria, por darme fuerzas, sabiduría y paciencia en cada situación de presión vivida a lo largo de este trayecto.

En segundo lugar pero no menos importante, a cada uno de mis seres queridos, que hicieron de este sueño una realidad, mi mama Erika Izaza Vargas, mi papa Wuilmen Pérez y mi novia Elsy Luna, que me acompañaron día a día llenos de paciencia a pesar de mis actitudes de estrés, desanimo, desorden extremo y molestia, con alientos de ánimos sin importar la situación que enfrentara, desde el primer día de mi carrera hasta el presente, siempre logrando sacarme una sonrisa en los momentos más difíciles, sin excepciones llenando de amor cada uno de mis días.

En Tercer lugar pero de igual forma muy indispensable, a mi profesor de Estructuras I, Estructuras II y Tutor de Trabajo Especial de Grado, José Noriega, quien me tendió todo su apoyo desde el primer momento, proponiéndome además gran variedad de ideas para la realización del presente trabajo y su respectiva corrección, por su orientación en cada momento y su paciencia para guiarme, que me permitieron aprender más allá de Revit®.

Finalmente pero sin duda alguna con gran merito, a la Profesora Felisa Arias y la Sra. Alejandra Astudillo por ser esas personas que te encuentras poco en la vida, con un gran corazón y don de servicio, a pesar de no tener responsabilidad alguna para conmigo, me ayudaron en gran manera con una actitud de humildad, paciencia y sobre todo amor.

<span id="page-3-0"></span>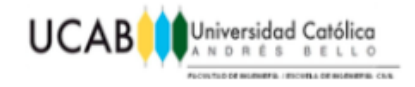

# ÍNDICE GENERAL

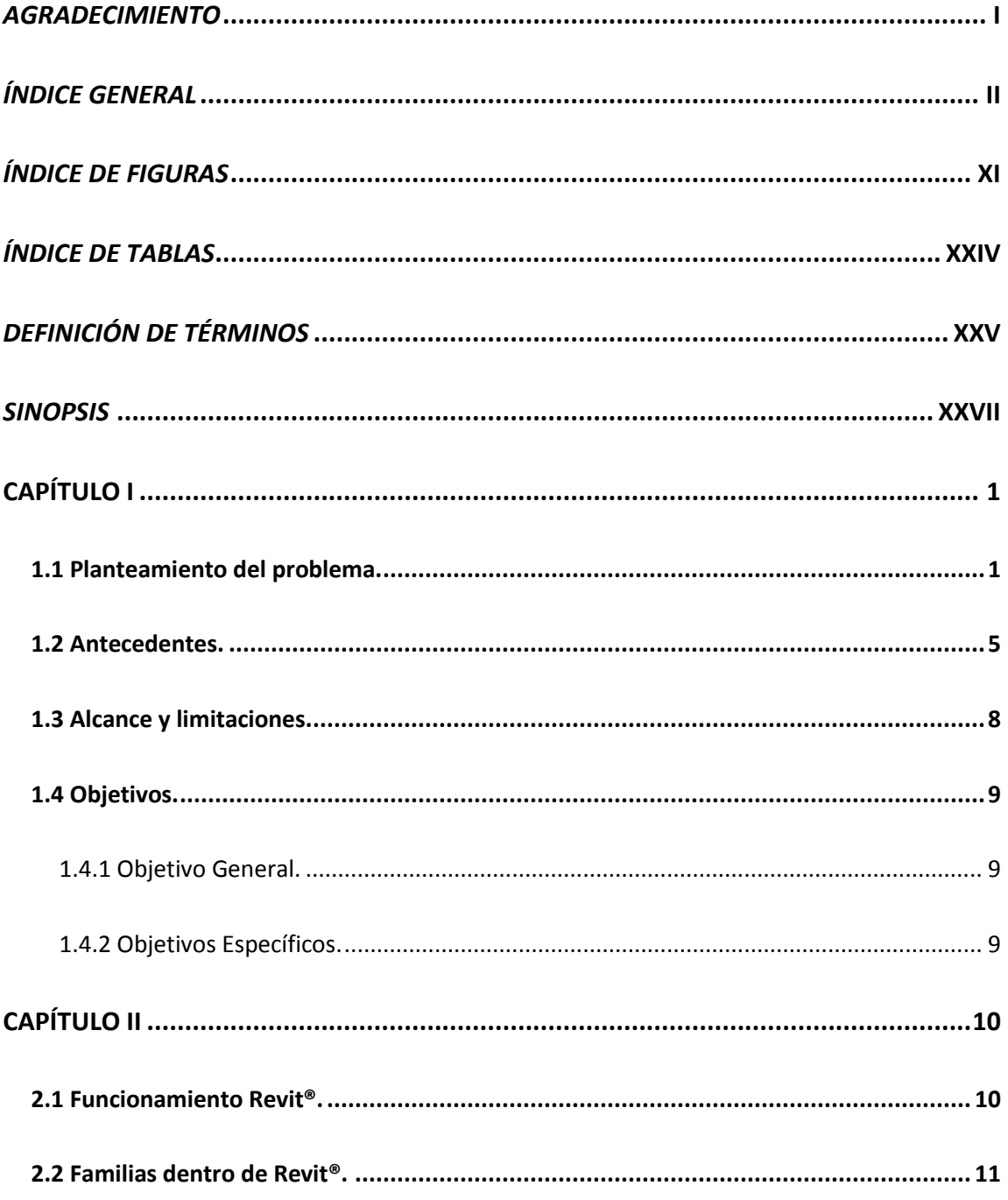

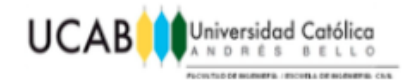

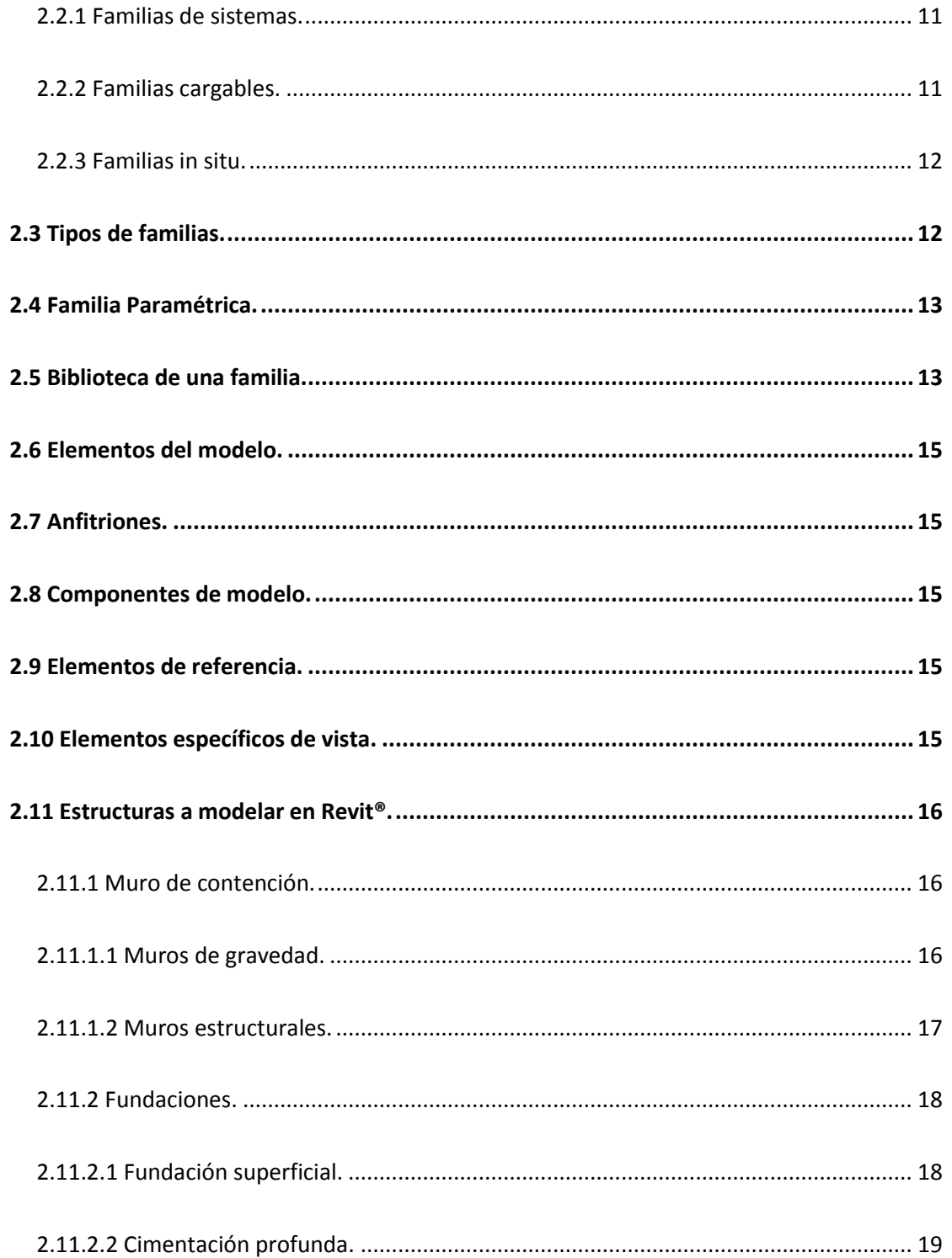

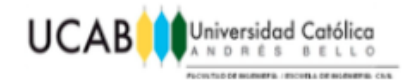

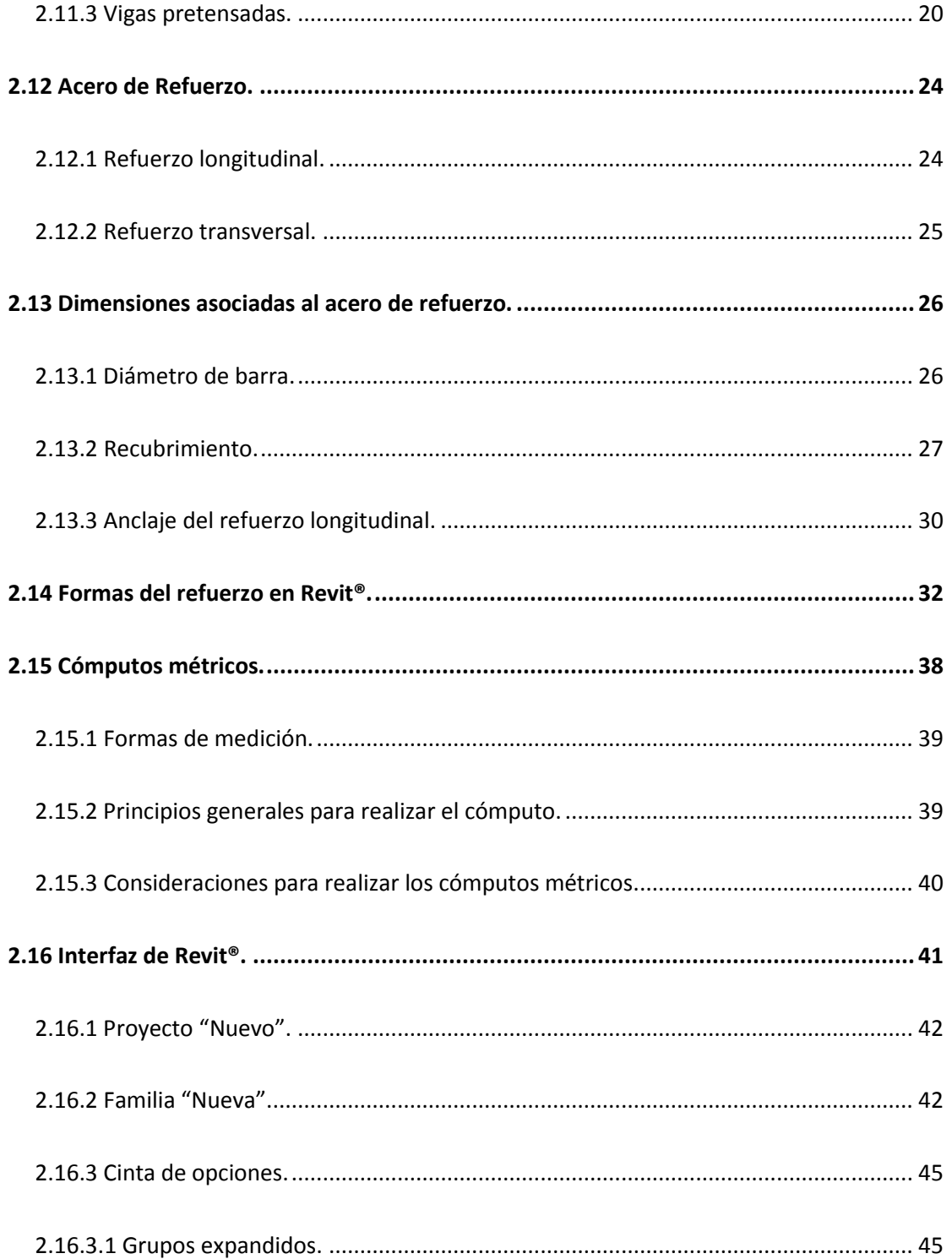

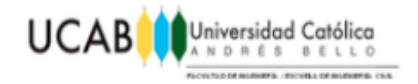

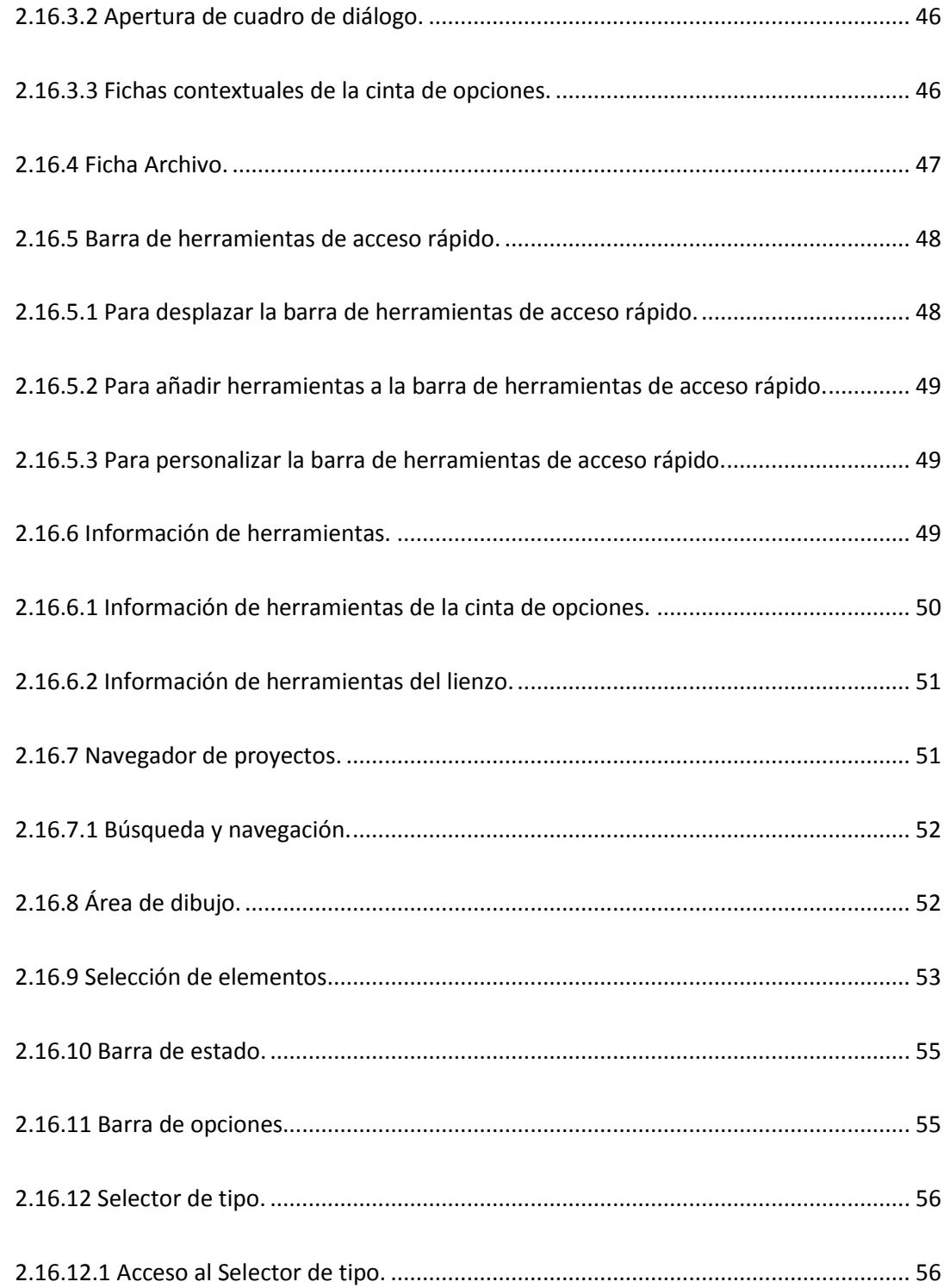

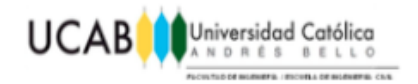

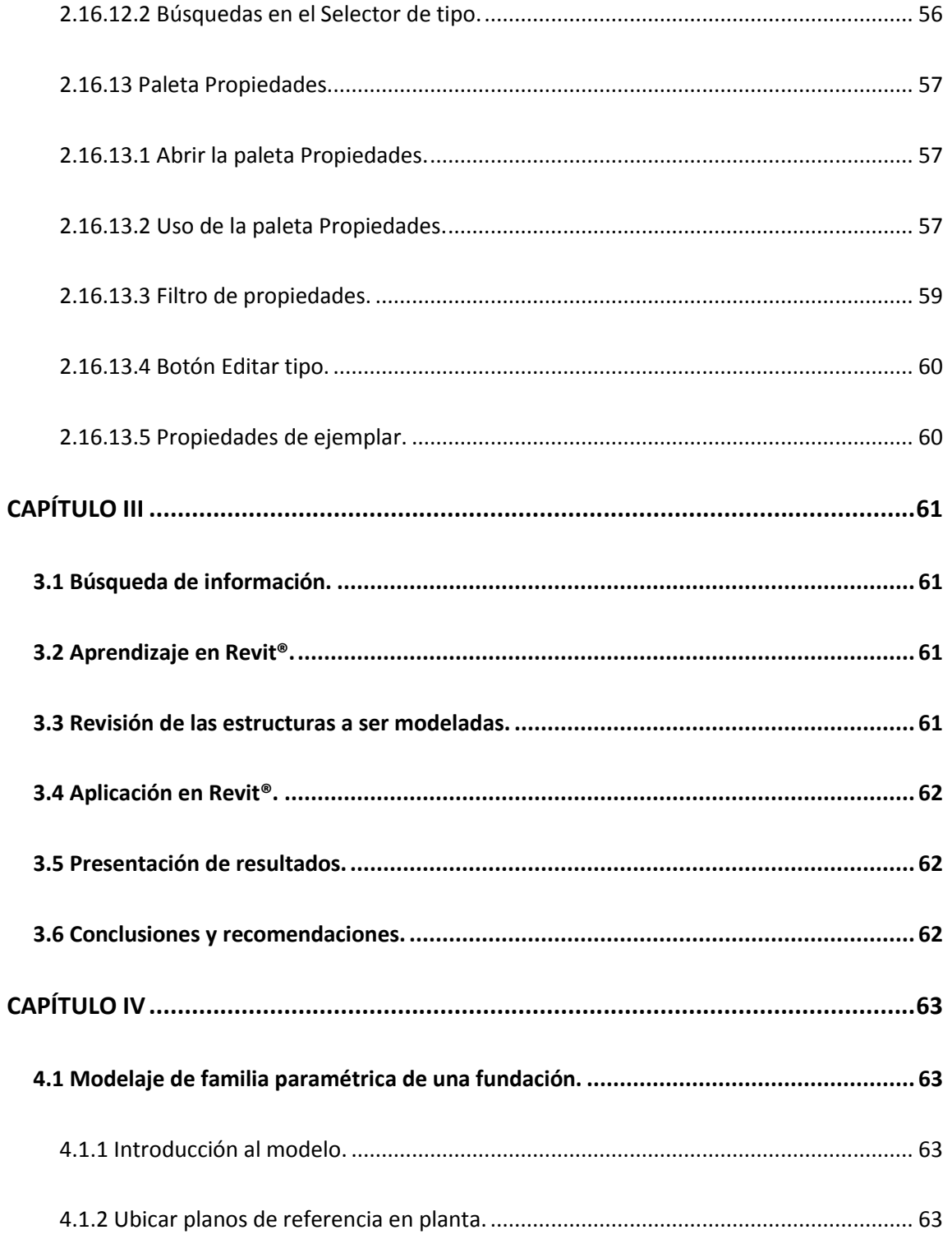

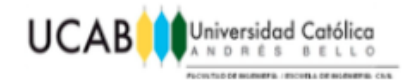

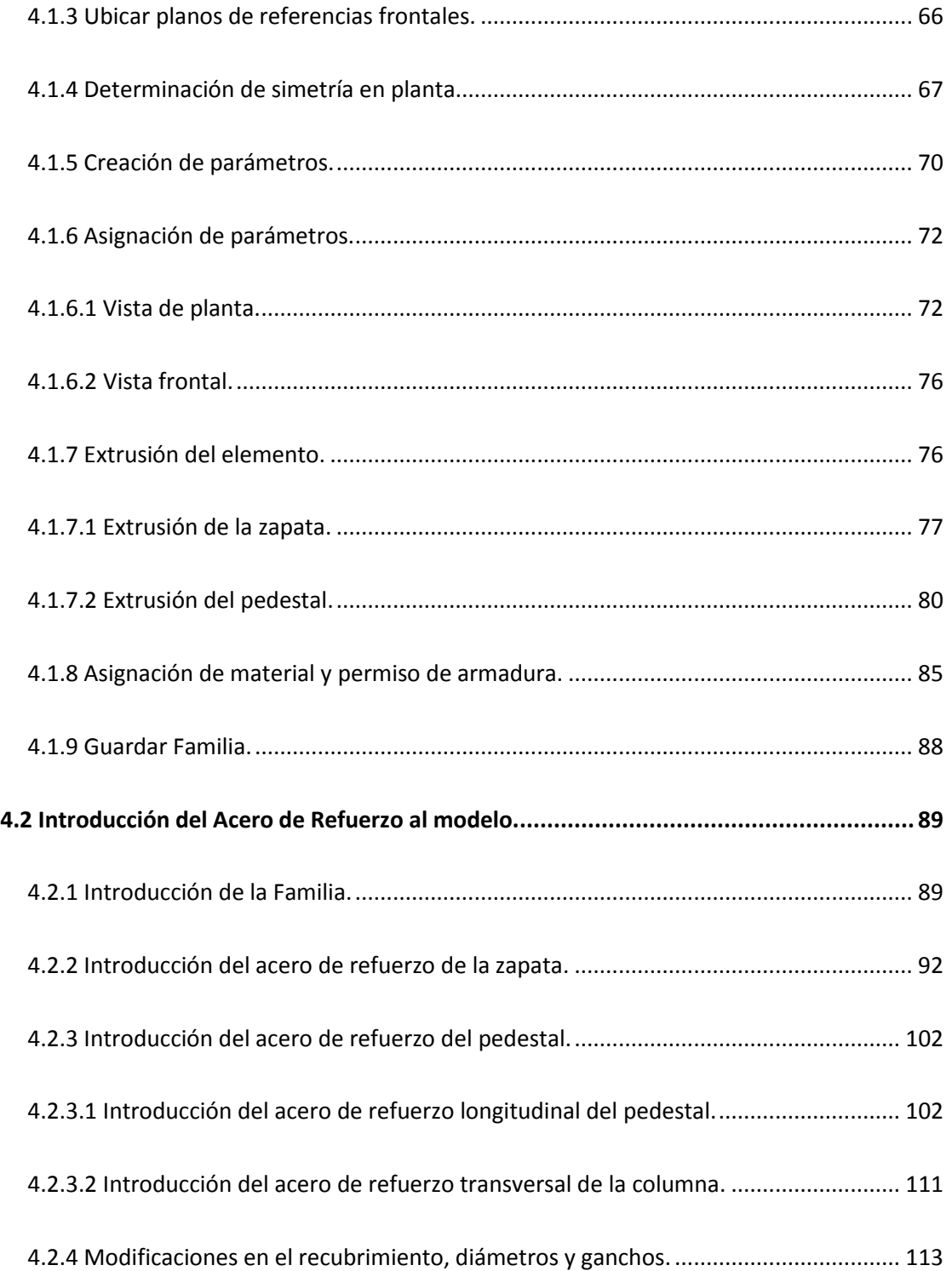

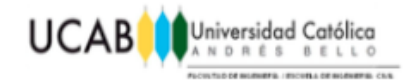

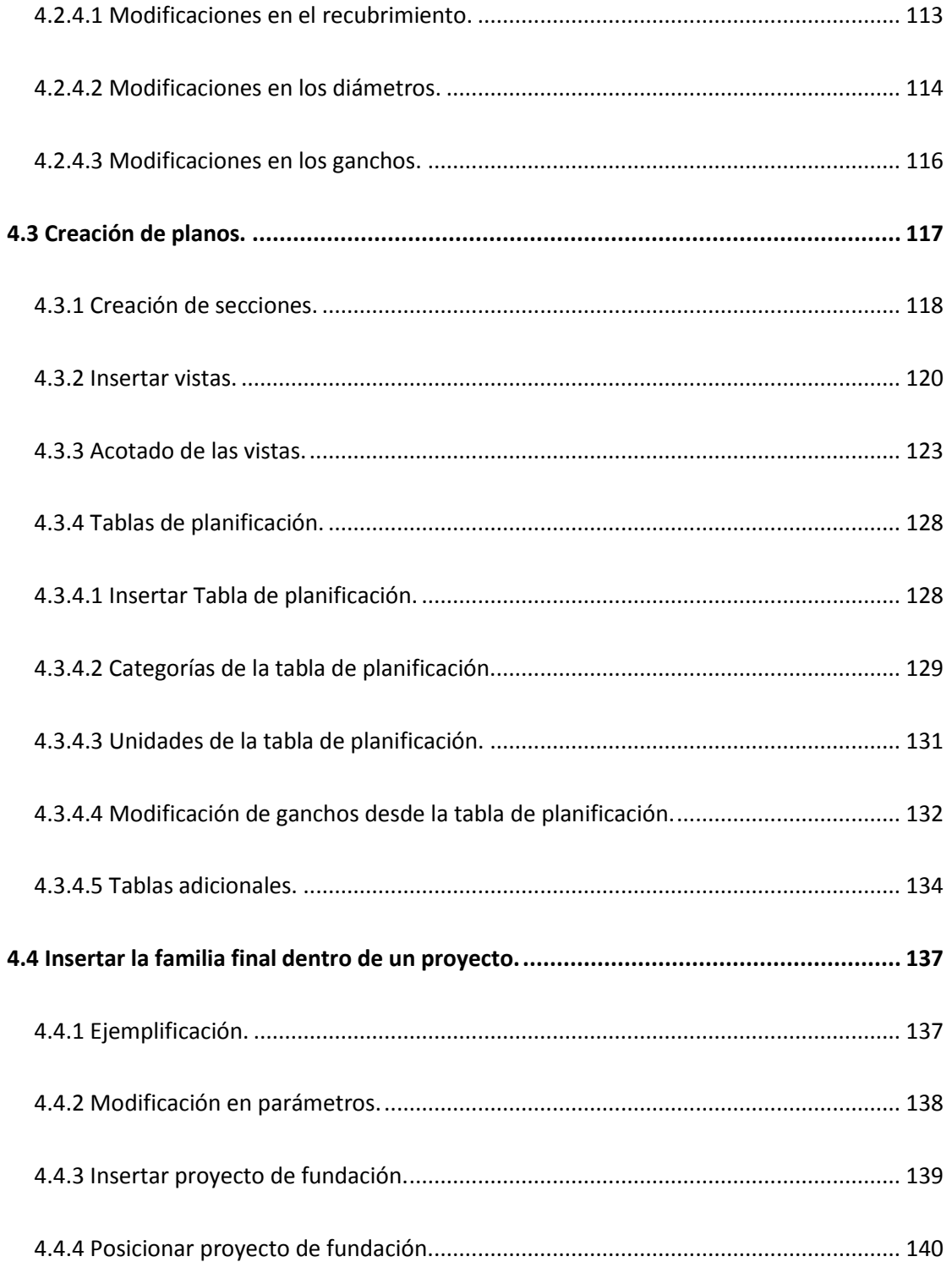

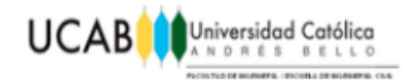

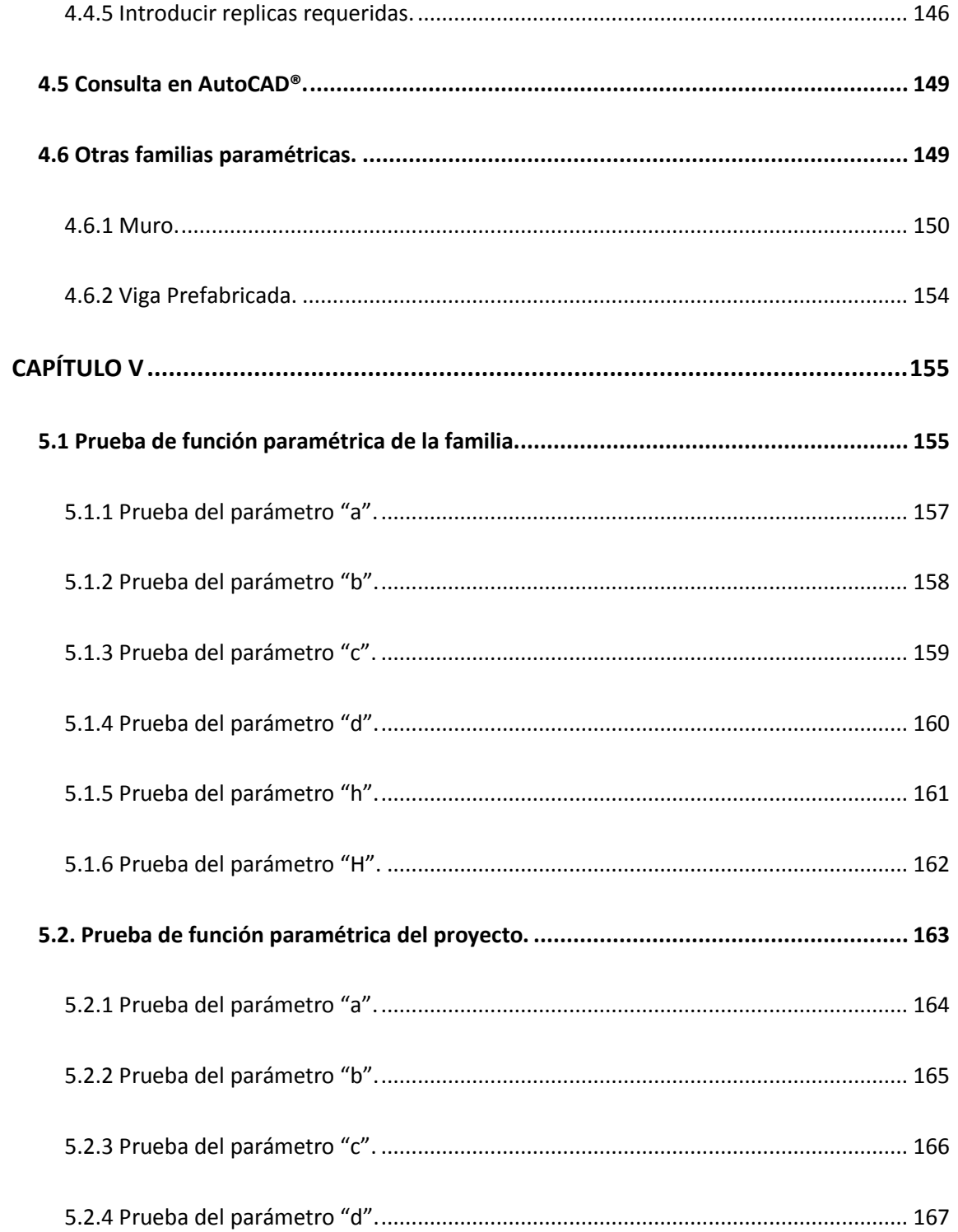

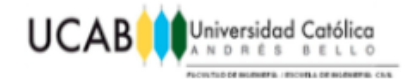

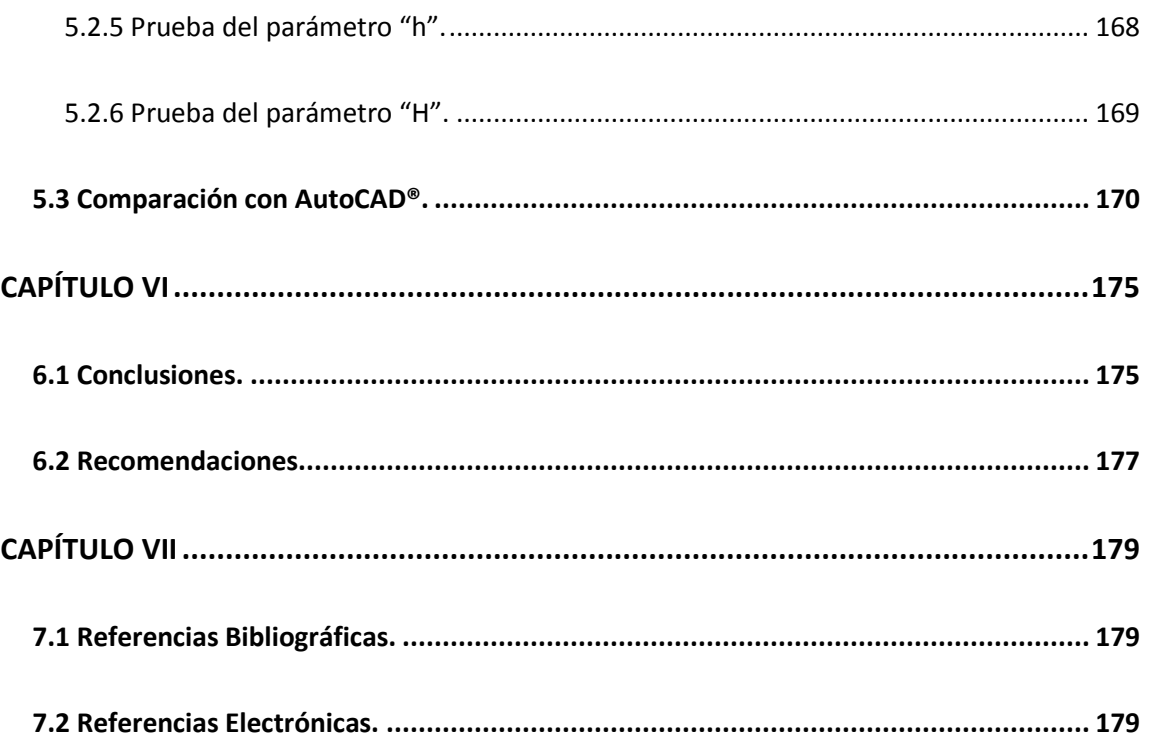

<span id="page-12-0"></span>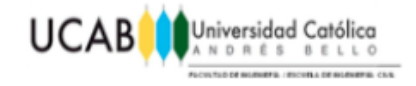

# *ÍNDICE DE FIGURAS*

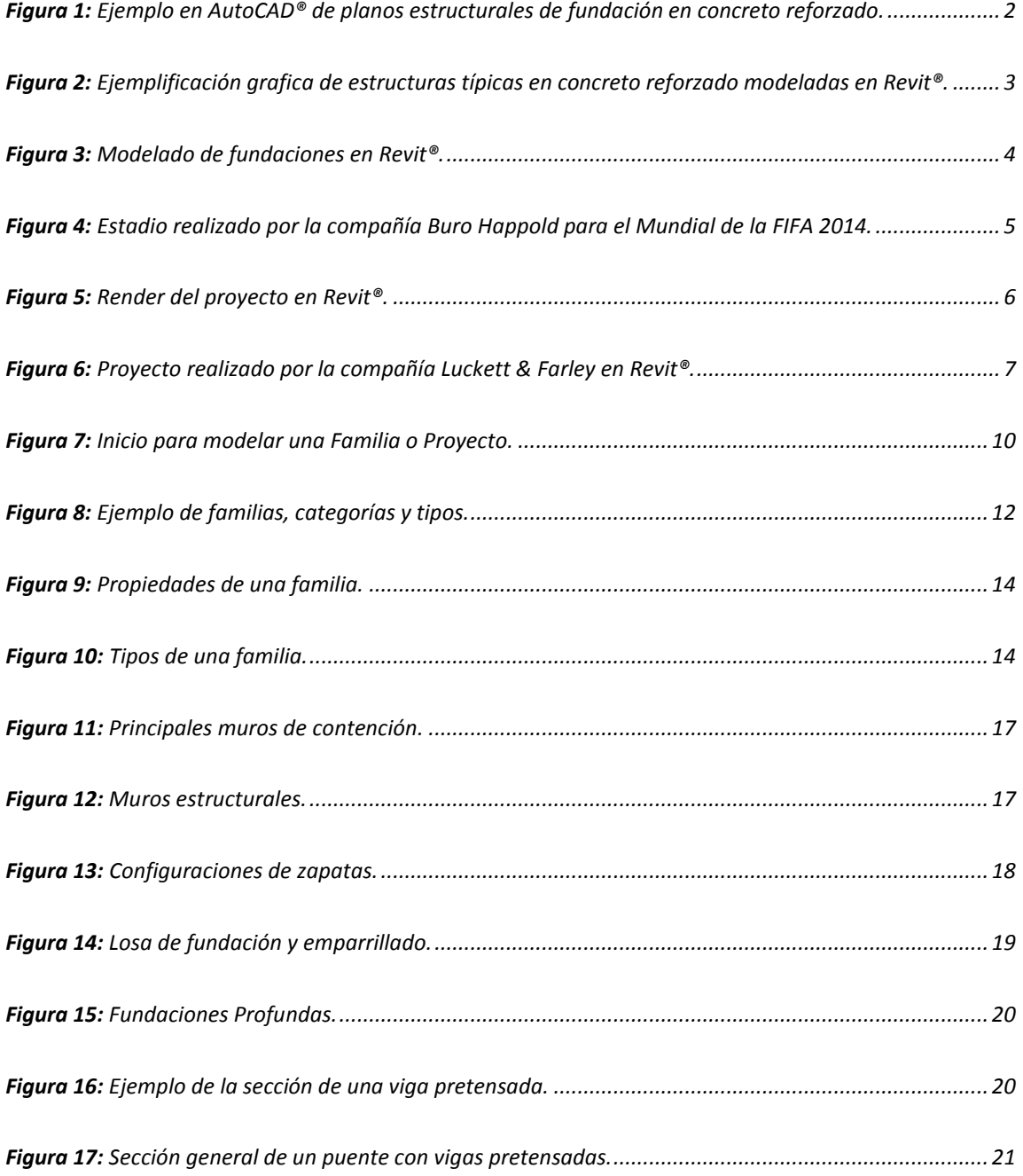

#### **OPTIMIZACION DEL USO DE UN PROGRAMA DE REPRESENTACION GRAFICA MEDIANTE FAMILIAS PARAMETRICAS ESTRUCTURALES DE CONCRETO REFORZADO** XI

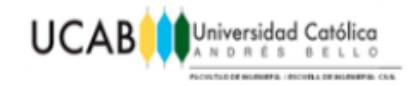

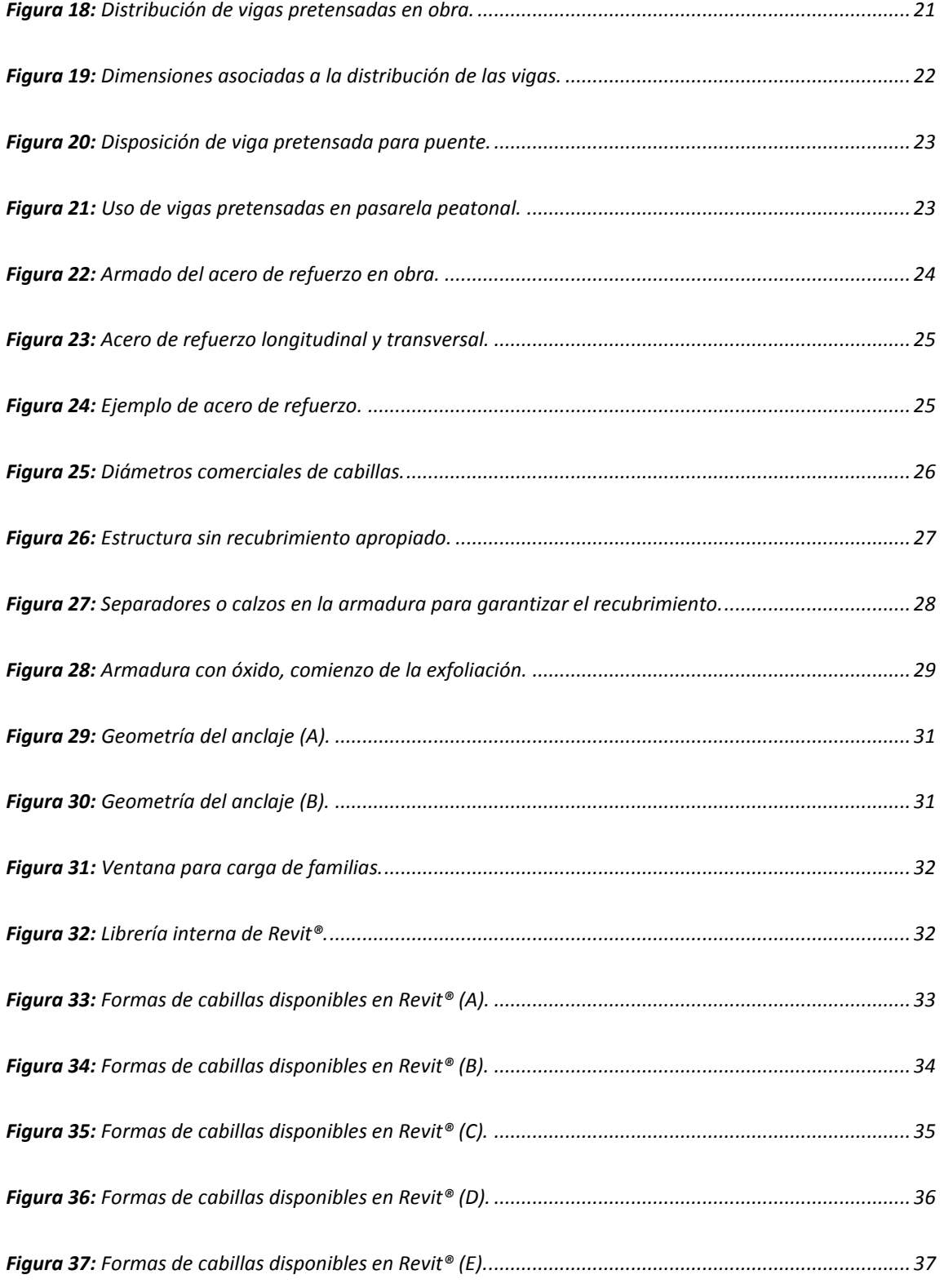

#### **OPTIMIZACION DEL USO DE UN PROGRAMA DE REPRESENTACION GRAFICA MEDIANTE FAMILIAS PARAMETRICAS ESTRUCTURALES DE CONCRETO REFORZADO** XII

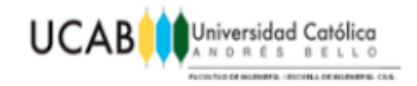

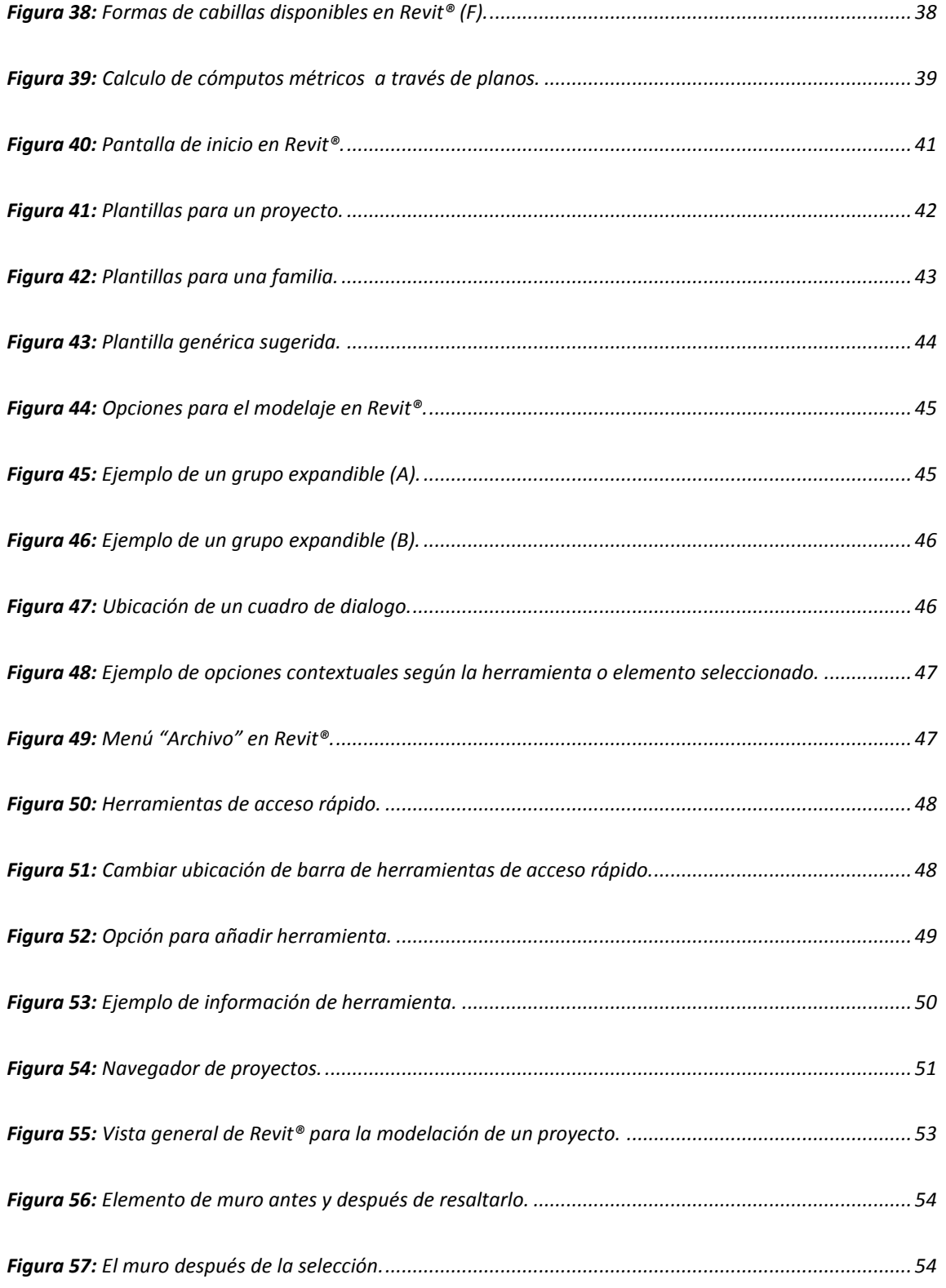

### **OPTIMIZACION DEL USO DE UN PROGRAMA DE REPRESENTACION GRAFICA MEDIANTE FAMILIAS PARAMETRICAS ESTRUCTURALES DE CONCRETO REFORZADO** XIII

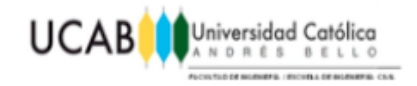

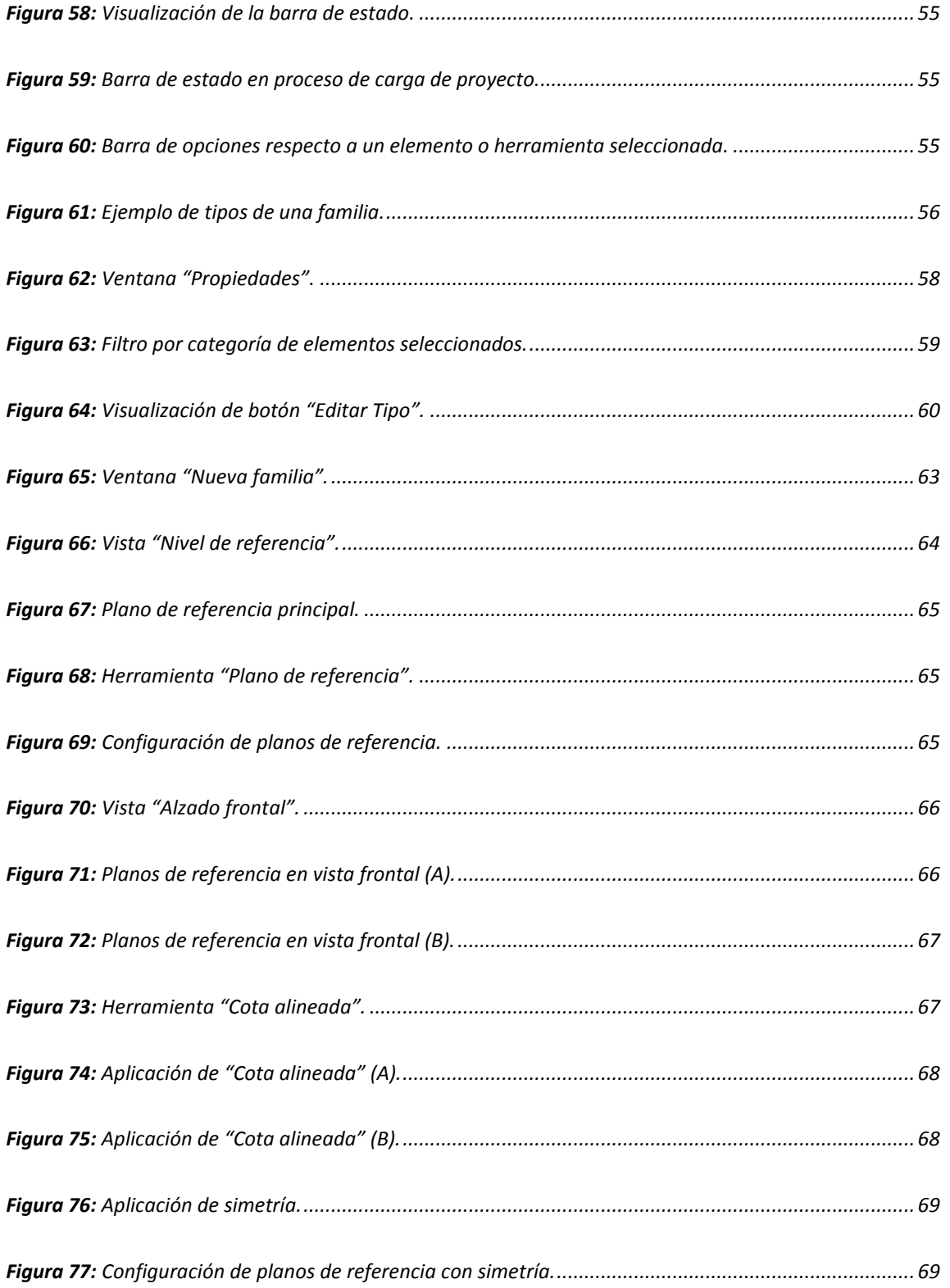

### **OPTIMIZACION DEL USO DE UN PROGRAMA DE REPRESENTACION GRAFICA MEDIANTE FAMILIAS PARAMETRICAS ESTRUCTURALES DE CONCRETO REFORZADO** XIV

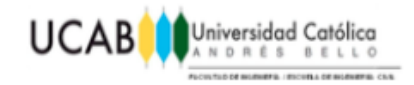

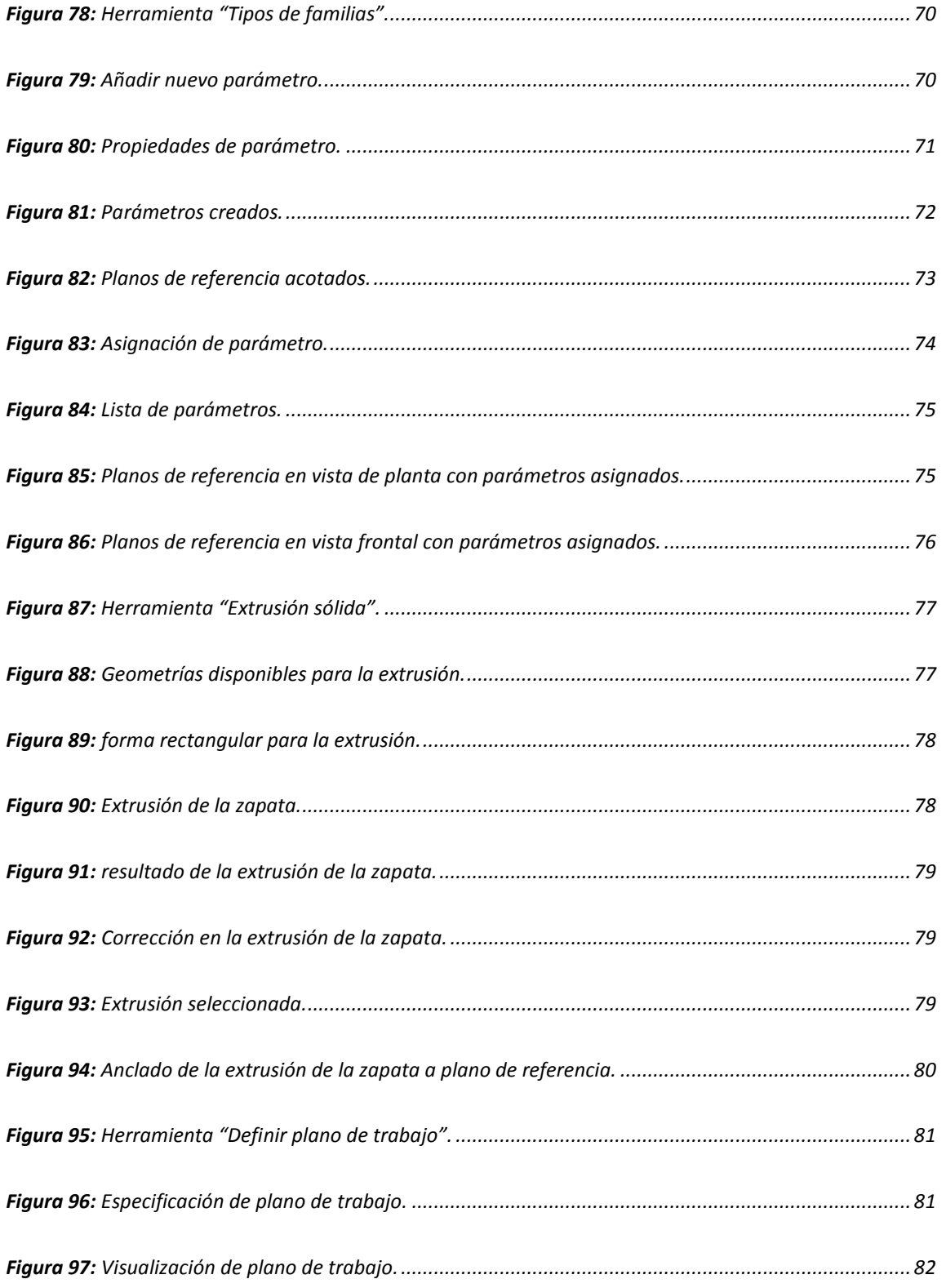

### **OPTIMIZACION DEL USO DE UN PROGRAMA DE REPRESENTACION GRAFICA MEDIANTE FAMILIAS PARAMETRICAS ESTRUCTURALES DE CONCRETO REFORZADO** XV

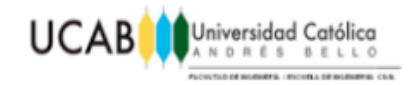

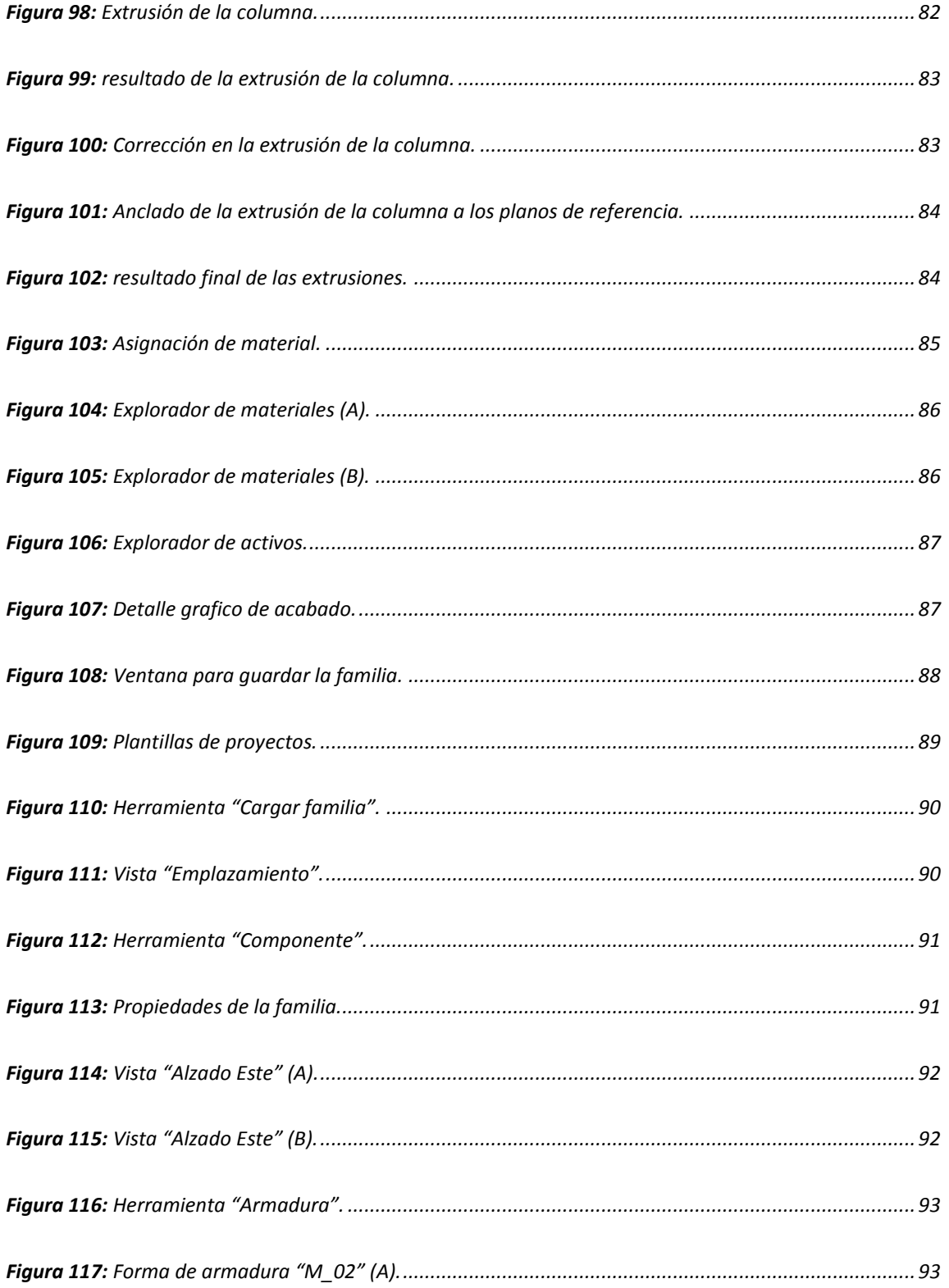

#### OPTIMIZACION DEL USO DE UN PROGRAMA DE REPRESENTACION GRAFICA MEDIANTE **FAMILIAS PARAMETRICAS ESTRUCTURALES DE CONCRETO REFORZADO**

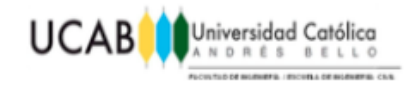

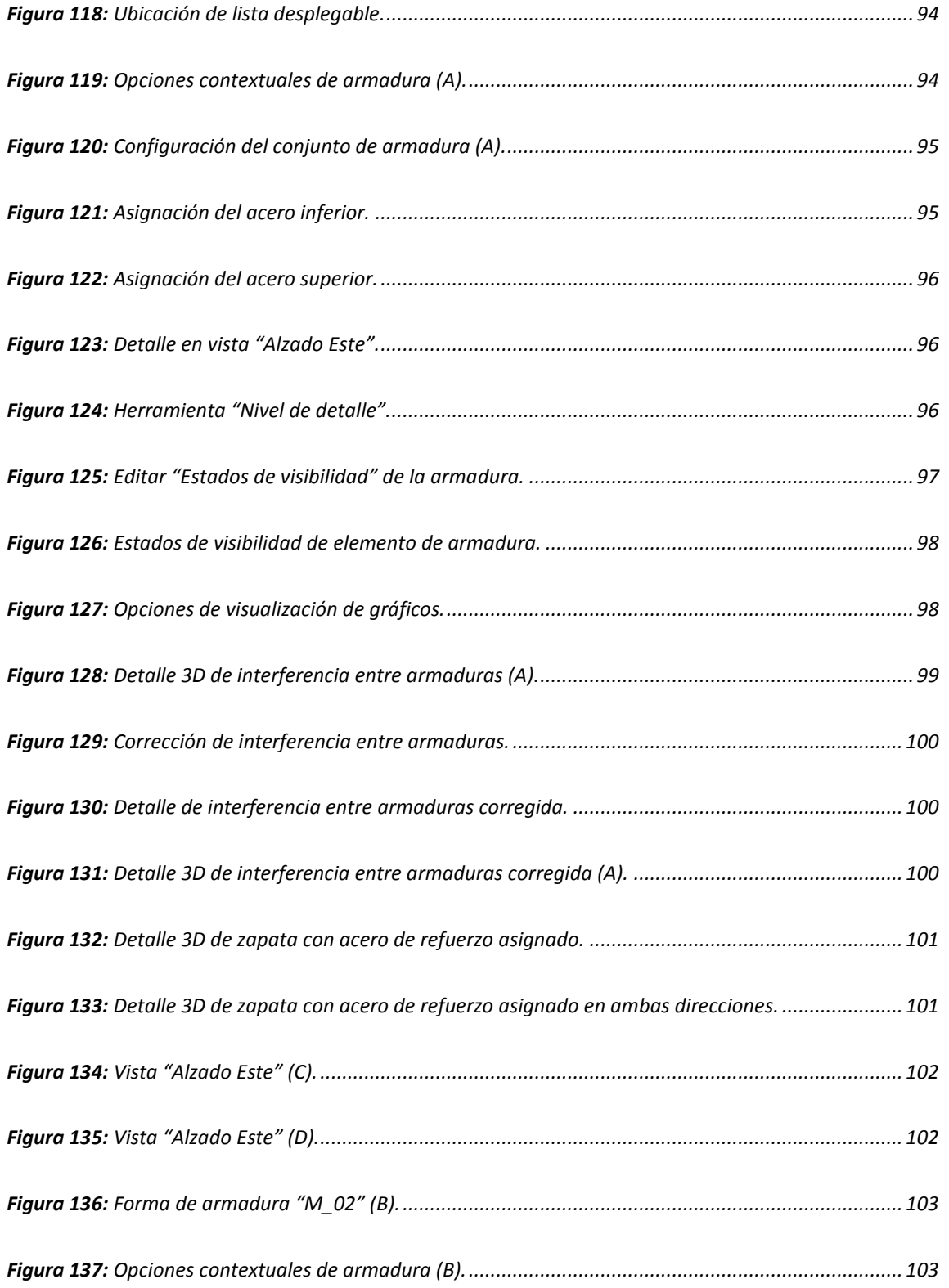

### **OPTIMIZACION DEL USO DE UN PROGRAMA DE REPRESENTACION GRAFICA MEDIANTE FAMILIAS PARAMETRICAS ESTRUCTURALES DE CONCRETO REFORZADO** XVII

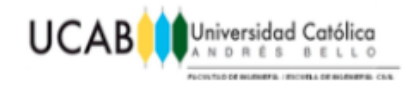

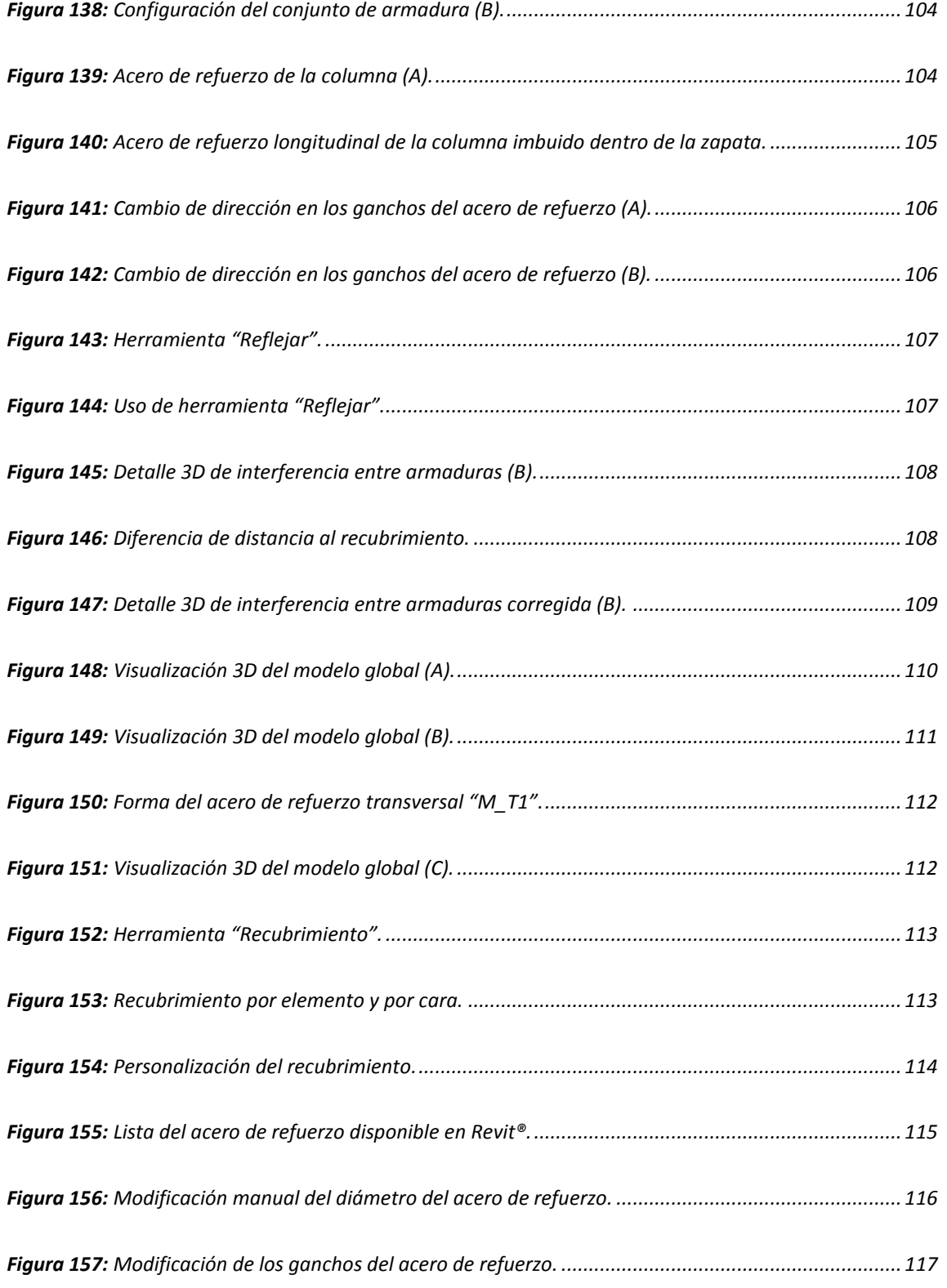

### **OPTIMIZACION DEL USO DE UN PROGRAMA DE REPRESENTACION GRAFICA MEDIANTE FAMILIAS PARAMETRICAS ESTRUCTURALES DE CONCRETO REFORZADO** XVIII

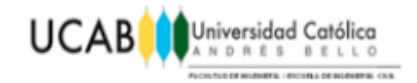

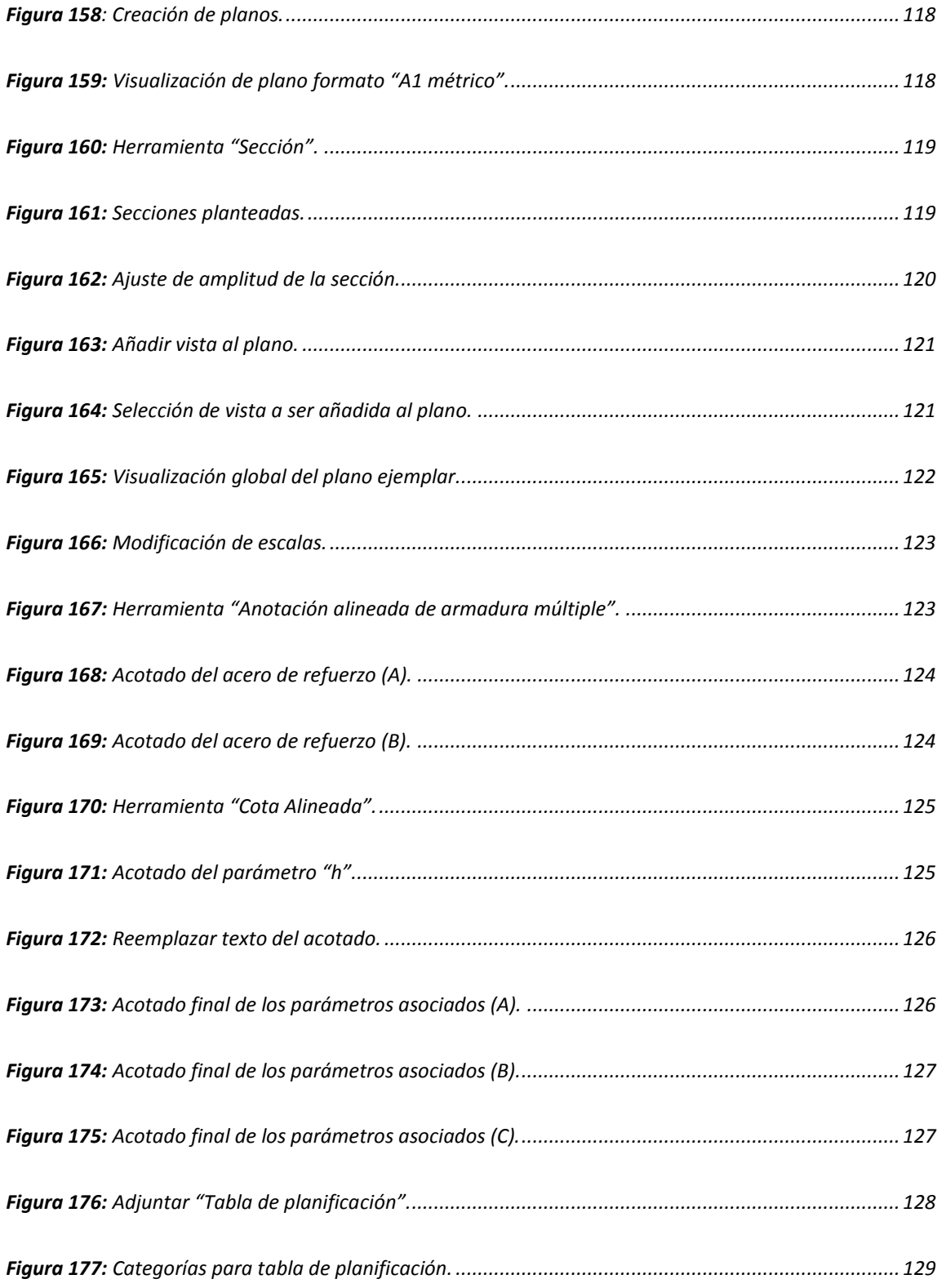

### **OPTIMIZACION DEL USO DE UN PROGRAMA DE REPRESENTACION GRAFICA MEDIANTE FAMILIAS PARAMETRICAS ESTRUCTURALES DE CONCRETO REFORZADO** XIX

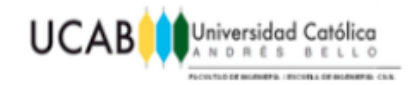

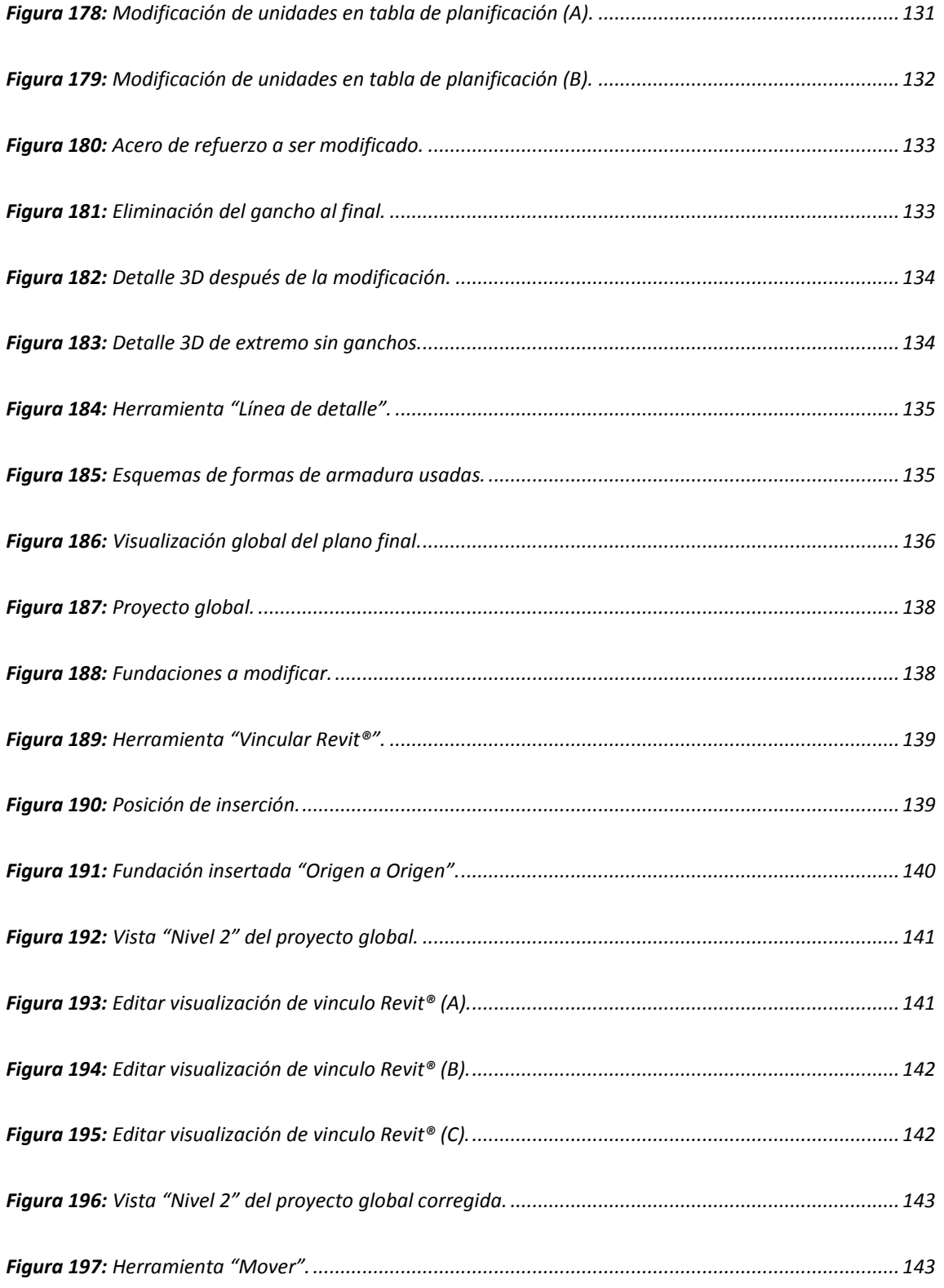

### **OPTIMIZACION DEL USO DE UN PROGRAMA DE REPRESENTACION GRAFICA MEDIANTE FAMILIAS PARAMETRICAS ESTRUCTURALES DE CONCRETO REFORZADO** XX

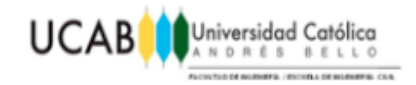

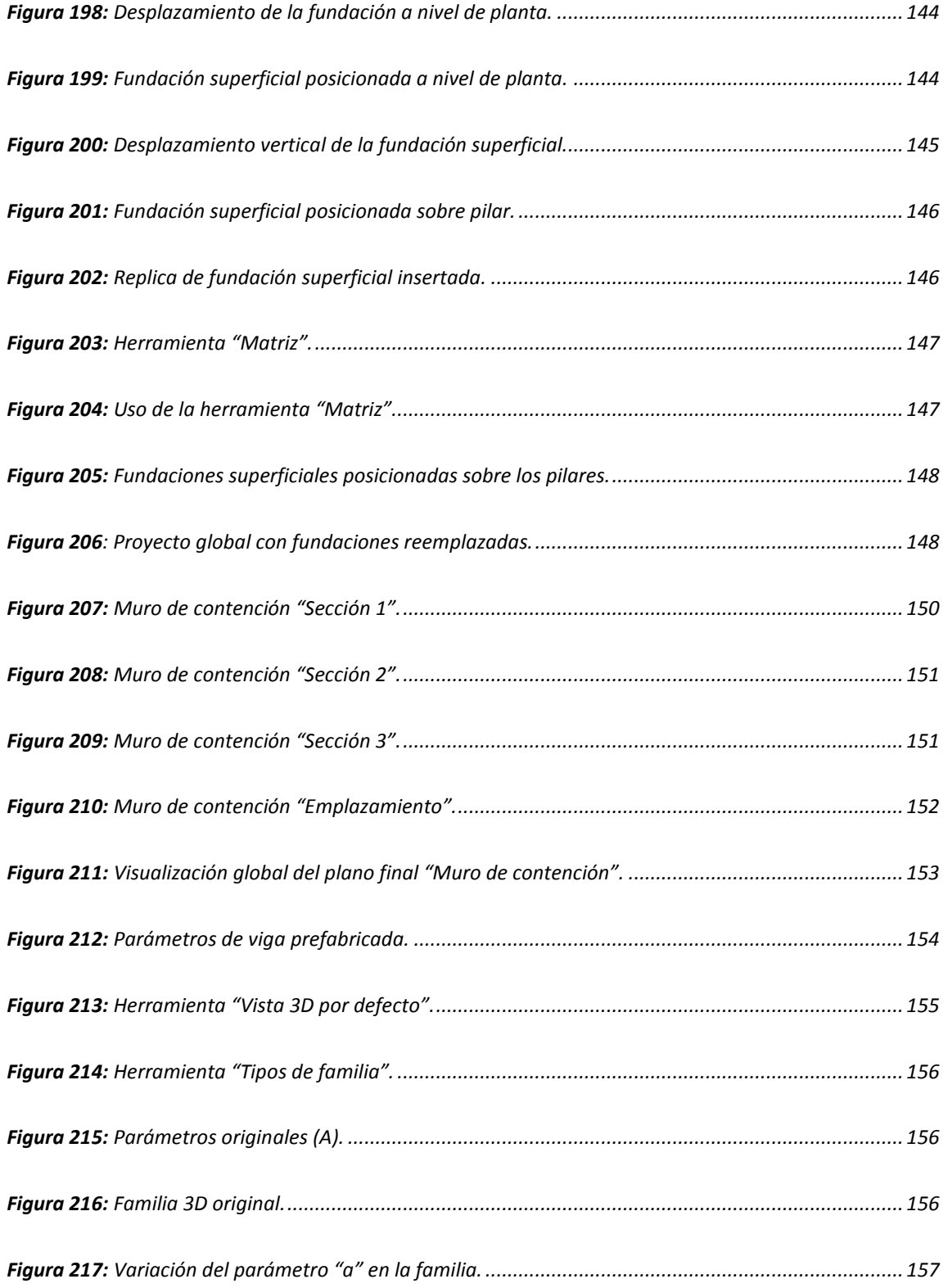

### **OPTIMIZACION DEL USO DE UN PROGRAMA DE REPRESENTACION GRAFICA MEDIANTE FAMILIAS PARAMETRICAS ESTRUCTURALES DE CONCRETO REFORZADO** XXI

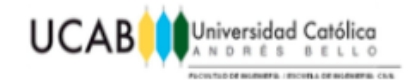

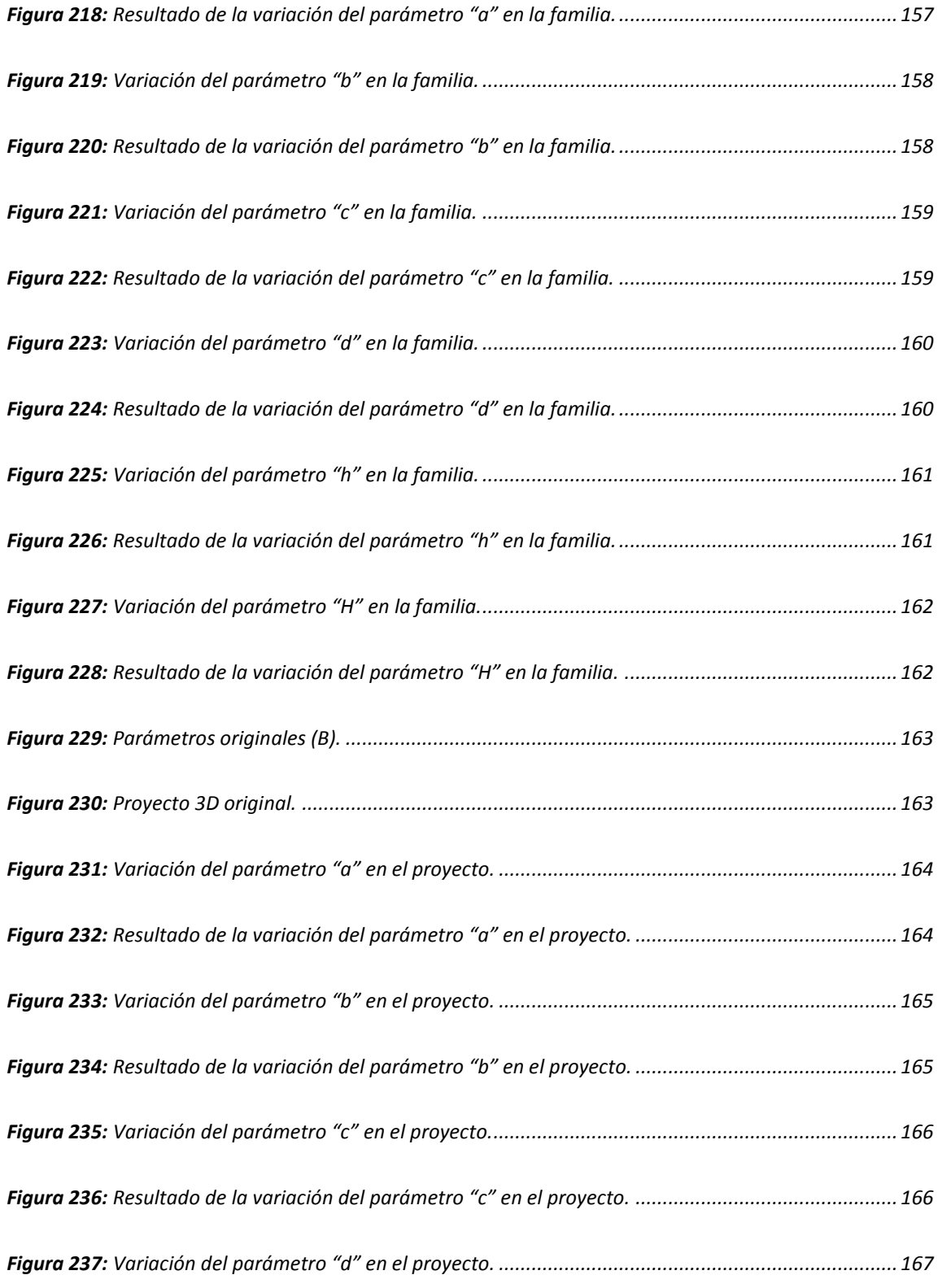

### **OPTIMIZACION DEL USO DE UN PROGRAMA DE REPRESENTACION GRAFICA MEDIANTE FAMILIAS PARAMETRICAS ESTRUCTURALES DE CONCRETO REFORZADO** XXII

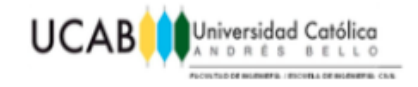

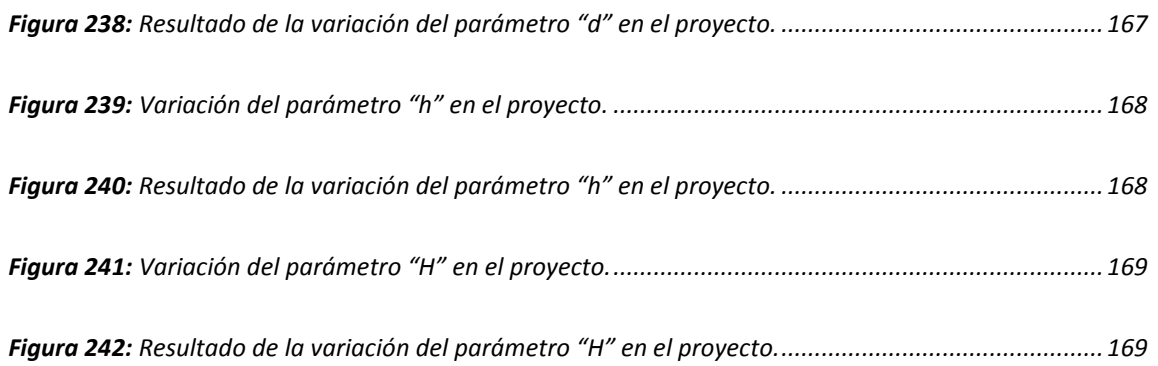

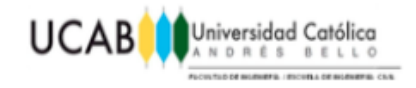

# <span id="page-25-0"></span>*ÍNDICE DE TABLAS*

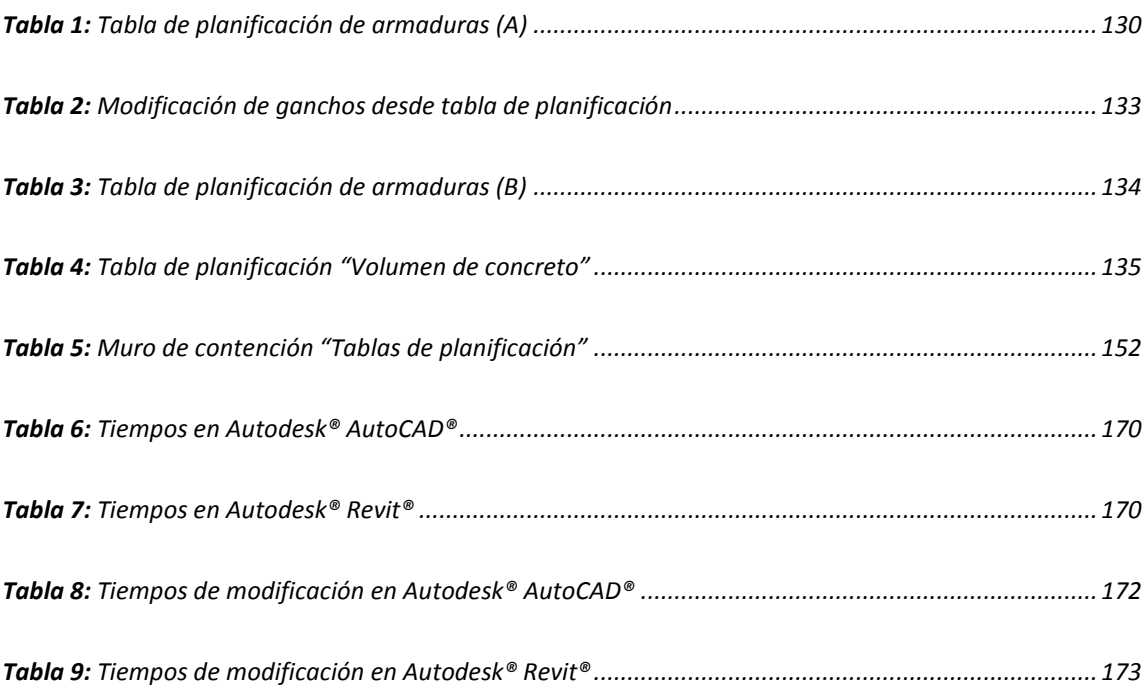

<span id="page-26-0"></span>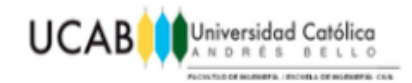

# *DEFINICIÓN DE TÉRMINOS*

**BIM:** es sinónimo de Building Information Modeling (Modelado con Información para la Construcción). BIM es un paradigma del dibujo asistido por computador que permite un diseño basado en objetos inteligentes y en tercera dimensión. El modelado de información de construcción requiere de un programa completo e inteligente que coordine los datos y tareas necesarias para construir edificaciones eficientes y de alta calidad. Un modelo BIM debe contener el ciclo de vida completo de la construcción, desde el concepto hasta la edificación.

**Concreto reforzado**: es el uso de concreto acompañado con barras o mallas de [acero,](https://es.wikipedia.org/wiki/Acero) llamadas [armaduras.](https://es.wikipedia.org/wiki/Acero_corrugado) También se puede armar con fibras, tales como fibras plásticas, [fibra de vidrio,](https://es.wikipedia.org/wiki/Fibra_de_vidrio) fibras de acero o combinaciones de barras de acero con fibras dependiendo de los requerimientos a los que estará sometido.

**Emplazamiento:** es la ubicación de una obra que viene definida mediante sus linderos.

**Esbeltez:** es una característica mecánica de las barras estructurales o [prismas mecánicos](https://es.wikipedia.org/wiki/Prisma_mec%C3%A1nico) que relaciona la rigidez de la sección transversal de una pieza prismática con su longitud total.

**Esfuerzo flector:** es aquel que se produce por un momento flector debido a una distribución de tensiones sobre una sección transversal de un [prisma mecánico](https://es.wikipedia.org/wiki/Prisma_mec%C3%A1nico) flexionado o una [placa](https://es.wikipedia.org/wiki/Teor%C3%ADa_de_placas_y_l%C3%A1minas) que es perpendicular al eje longitudinal a lo largo del que se produce la flexión.

**Extrusión:** es un proceso utilizado para crear objetos a partir de una [sección](https://es.wikipedia.org/wiki/Secci%C3%B3n_(geometr%C3%ADa)) transversal definida y fija.

**Hormigón o Concreto:** es un [material compuesto](https://es.wikipedia.org/wiki/Material_compuesto) empleado en construcción, formado

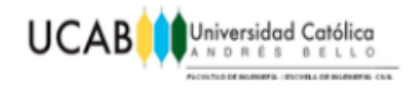

esencialmente por un [aglomerante](https://es.wikipedia.org/wiki/Aglomerante) al que se añade [áridos](https://es.wikipedia.org/wiki/%C3%81rido_(miner%C3%ADa)) (agregado), [agua](https://es.wikipedia.org/wiki/Agua) y [aditivos](https://es.wikipedia.org/wiki/Aditivos_para_concreto)  [específicos.](https://es.wikipedia.org/wiki/Aditivos_para_concreto) El aglomerante es, en la mayoría de las ocasiones, [cemento](https://es.wikipedia.org/wiki/Cemento) (generalmente [cemento Portland\)](https://es.wikipedia.org/wiki/Cemento_Portland) mezclado con una proporción adecuada de agua para que se produzca una [reacción de hidratación.](https://es.wikipedia.org/wiki/Reacci%C3%B3n_de_hidrataci%C3%B3n)

**Neopreno:** es una familia de [cauchos sintéticos](https://es.wikipedia.org/wiki/Caucho_sint%C3%A9tico) que se producen por [polimerización](https://es.wikipedia.org/wiki/Polimerizaci%C3%B3n) de [cloropreno.](https://es.wikipedia.org/wiki/Cloropreno) El neopreno presenta una buena estabilidad química y mantiene la flexibilidad en un amplio rango de temperaturas. El nombre neopreno es la marca comercial del polímero de cloropreno.

**Pandeo**: es un fenómeno llamado [inestabilidad elástica](https://es.wikipedia.org/wiki/Inestabilidad_el%C3%A1stica) que puede darse en elementos comprimidos [esbeltos,](https://es.wikipedia.org/wiki/Esbeltez_mec%C3%A1nica) y que se manifiesta por la aparición de desplazamientos importantes transversales a la dirección principal de compresión.

**Pilote:** es un [elemento constructivo](https://es.wikipedia.org/wiki/Elemento_constructivo) utilizado para cimentación de obras, que permite trasladar las cargas hasta un estrato resistente del [suelo,](https://es.wikipedia.org/wiki/Suelo) cuando este se encuentra a una profundidad tal que hace inviable, técnica o económicamente, una [cimentación](https://es.wikipedia.org/wiki/Cimentaci%C3%B3n) más convencional mediante [zapatas](https://es.wikipedia.org/wiki/Zapata_(cimentaci%C3%B3n)) o [losas.](https://es.wikipedia.org/wiki/Losa_de_cimentaci%C3%B3n)

**Revit®:** es un software de [Modelado de información de construcción](https://es.wikipedia.org/wiki/Modelado_de_informaci%C3%B3n_de_construcci%C3%B3n) [\(BIM,](https://en.wikipedia.org/wiki/Building_Information_Modeling) Building Information Modeling), para [Microsoft Windows,](https://es.wikipedia.org/wiki/Microsoft_Windows) desarrollado actualmente por [Autodesk®](https://es.wikipedia.org/wiki/Autodesk). Permite al usuario diseñar con elementos de modelación y dibujo paramétrico. Revit® provee una asociatividad completa de orden bi-direccional. Un cambio en algún lugar significa un cambio en todos los lugares, instantáneamente, sin la intervención del usuario para cambiar manualmente todas las vistas.

<span id="page-28-0"></span>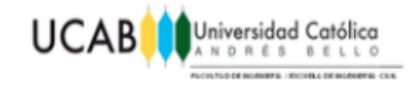

# *SINOPSIS*

En la actualidad se nos presentan diferentes herramientas gráficas tales como "Revit®", el cual facilita la creación de modelos (familias) 3D, que se incorporan en un proyecto con la finalidad de que se pueda extraer del mismo cualquier información requerida en diversas fases de la ingeniería, tales como planos, interferencias entre elementos, características, propiedades del modelo y cómputos métricos de los mismos.

En este Trabajo Especial de Grado se buscará modelar un conjunto de estructuras típicas en concreto reforzado que suelen encontrarse con gran frecuencia dentro de un proyecto, parametrizando en la medida de lo posible cada uno de sus componentes tales como, dimensiones y armado del refuerzo, con la finalidad de lograr una óptima producción de planos de calidad a un menor tiempo. Adicionalmente se comparará el trabajo desarrollado con el que nos ofrecería uno de los programas más usados nacionalmente para este tipo de tareas como es el caso de AutoCAD®.

#### **PALABRAS CLAVES**

Revit®, familia, paramétrico, interferencia, cómputos métricos, AutoCAD®.

**REALIZADO POR** Yeriswar Pérez **TUTOR** Ing. Noriega Horrillo, José Antonio

<span id="page-29-0"></span>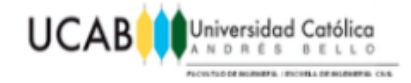

# **CAPÍTULO I** *EL PROBLEMA*

#### <span id="page-29-1"></span>**1.1 Planteamiento del problema.**

Los planos son de suma importancia para la correcta edificación de una obra, desde los inicios, la elaboración de los mismos fueron hechos por profesionales con ayuda de papel, lápiz, borra y reglas, todo hasta la aparición de las computadoras, que fueron pensadas como una herramienta de ayuda para facilitar el trabajo de muchas personas, la misma logró automatizar extensos procesos, así como el dibujo de planos, progresivo a esto se empezaron a crear diversos programas que facilitarían la creación de planos de cualquier diseño, una de las empresas dedicada a este aspecto es Autodesk®, la cual ha venido desarrollando una gran cantidad de programas gráficos, uno de los más usados y conocidos mundialmente es AutoCAD®, pensado para plantear y hacerle frente a la producción de numerosa cantidad de planos de muchas estructuras hoy en día existentes, sin embargo con la creación de nuevas herramientas tecnológicas, se origina un programa llamado Revit®, que básicamente trabaja las mismas competencias que AutoCAD®, solo que maneja el proceso de una manera más eficiente, detallada y compleja.

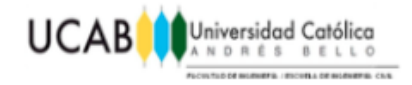

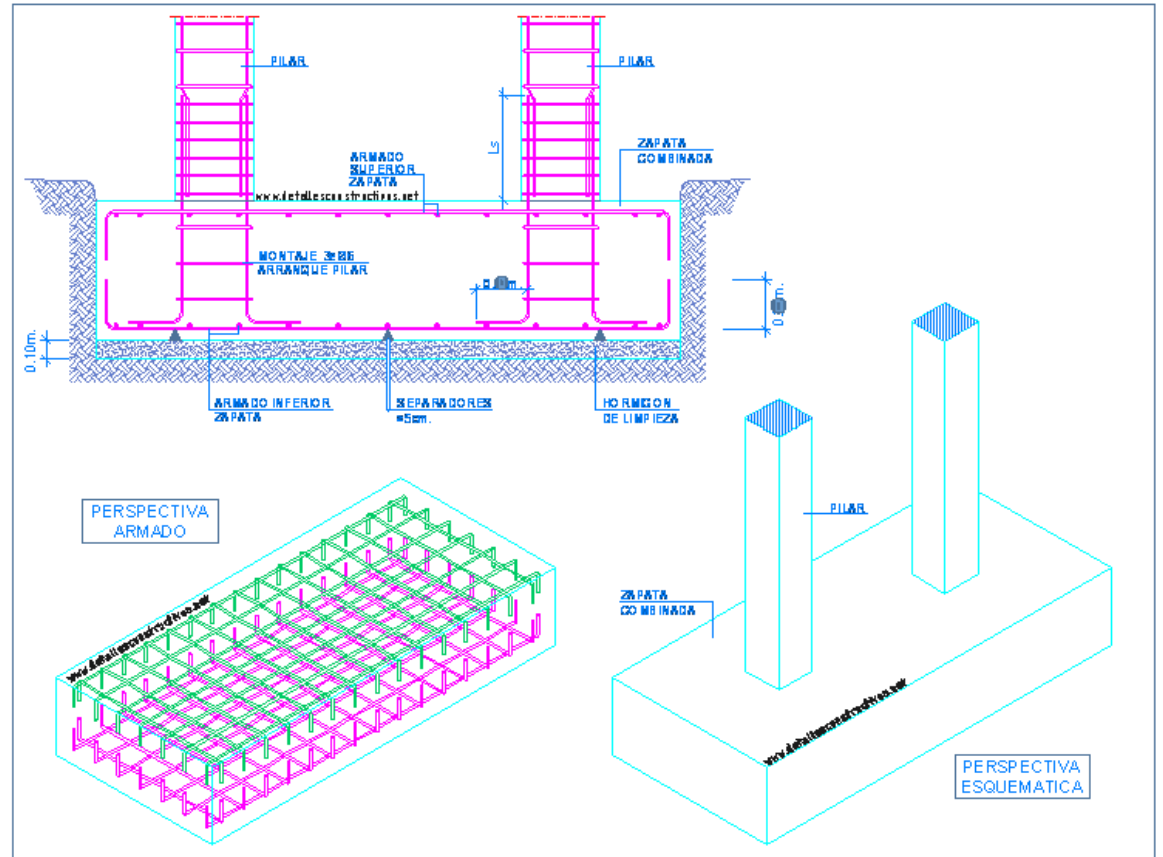

DETALLE DE ZAPATA COMBINADA Y ARRANQUE DE PILARES DE HORMIGON ARMADO

**El 27 de Febrero de 2018**

¿Por qué usar Revit® y no AutoCAD®?, AutoCAD® le ofrece a sus usuarios la posibilidad de representar cualquier diseño que se quiera, mediante dibujos conformados por líneas y elementos totalmente independientes uno de otro, y esta cualidad es lo que hace tan especial a Revit® diferenciándolo de AutoCAD®, el mismo nos ofrece la posibilidad de producir modelos 3D prácticamente inteligentes, al incluir en ellos parámetros asociados a diversas variables y un modelo en tiempo real.

<span id="page-30-0"></span>**Figura 1:** Ejemplo en AutoCAD® de planos estructurales de fundación en concreto reforzado. **Fuente:** http://www.detallesconstructivos.net/categoria/estructuras/cimentaciones

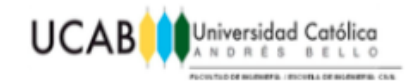

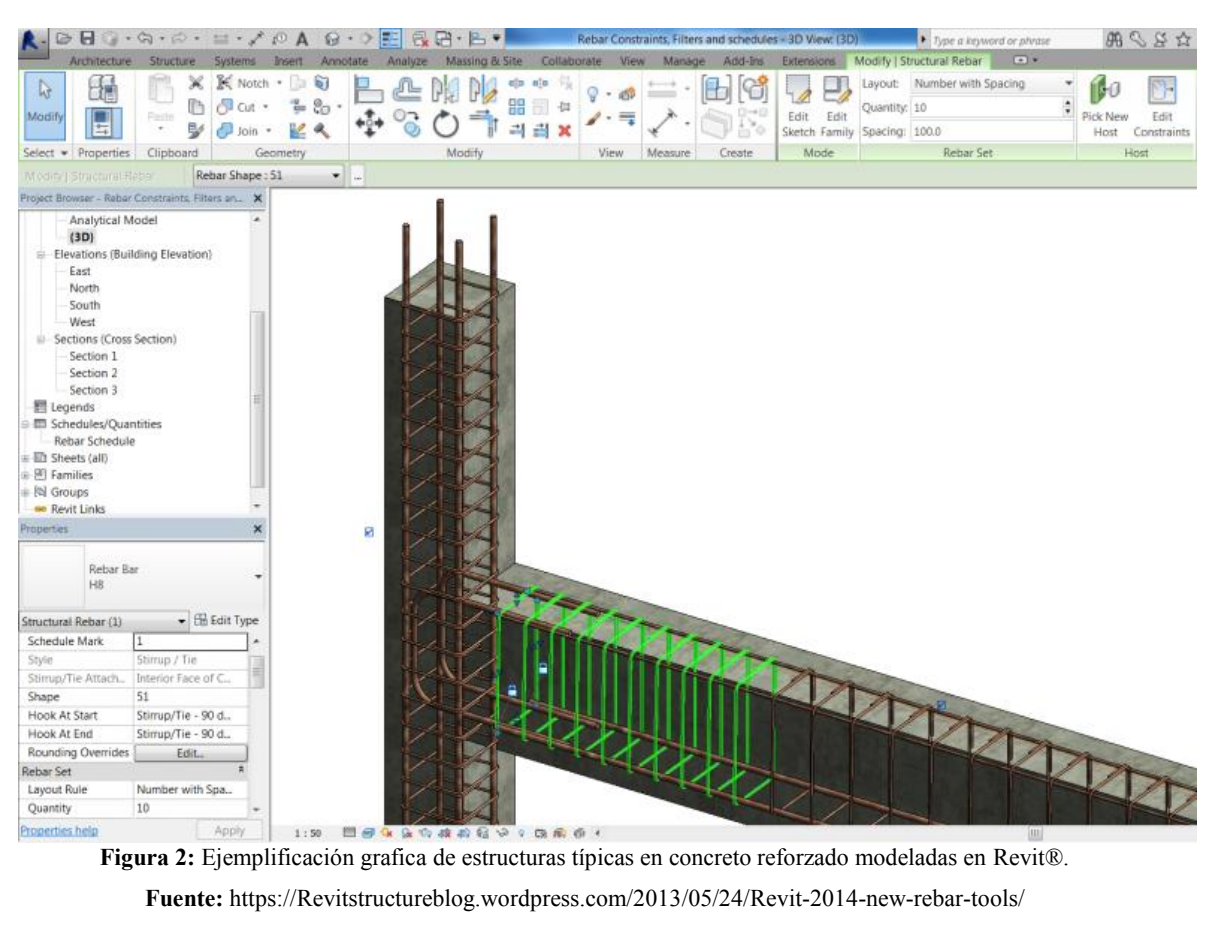

**El 27 de Febrero de 2018**

<span id="page-31-0"></span>Por ejemplo, si se tuviera el corte de una sala en cuyo fondo se visualiza un televisor y el mismo se quisiera eliminar, se recurriría a eliminar el elemento dentro del modelo 3D y una vez modificado allí todas las vista asociadas a ese televisor se modifican y reacomodan automáticamente, mientras que en AutoCAD® no ocurre así.

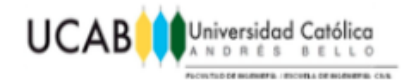

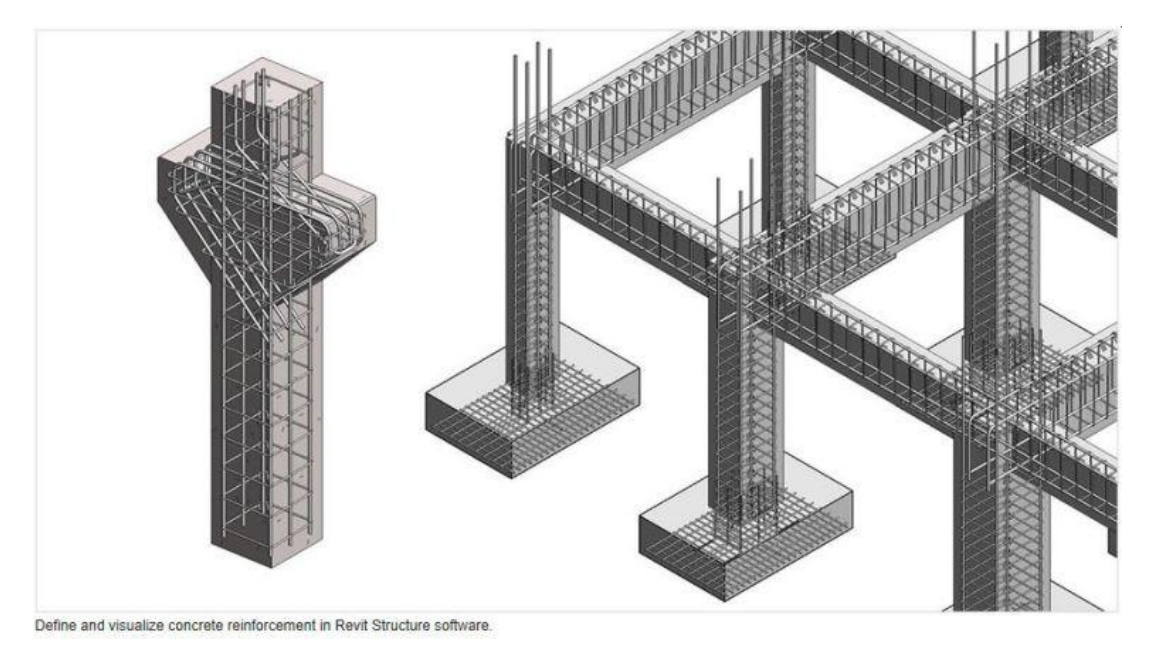

**Figura 3:** Modelado de fundaciones en Revit®. **Fuente:** https://aehistory.wordpress.com/2005/10/04/2005-release-of-Revit-structure/Revit-struct-2/ **El 27 de Febrero de 2018**

<span id="page-32-0"></span>Existen una gran variedad de parámetros que pueden ser manipulados por el usuario de manera muy cómoda y rápida como dimensiones, ubicación, tipo de material de los diferentes elementos que componen el modelo, entre muchos más hasta un nivel de detalle milimétrico, puesto que todo el modelo está a escala en su totalidad, de esta forma Revit® minimiza en gran manera los errores humanos y de tener la necesidad de modificar un mínimo detalle este se podrá hacer sin tener que lidiar con todos los cambios en los que repercutiera dicha modificación.

Finalmente esto trae como resultado un mejor desempeño y versatilidad a la hora de producir planos de calidad y evitarnos complicaciones en cuanto a interferencias presentadas en obra a causa de errores presentes dentro del plano, invirtiendo mayor esfuerzo en las etapas tempranas del proyecto para lograr un desenlace excelente a lo largo de todo el trabajo a realizar.

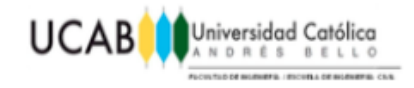

#### <span id="page-33-0"></span>**1.2 Antecedentes.**

#### **Buro Happold: Un edificio exclusivo (2014).**

Buro Happold, una consultora multidisciplinaria de ingeniería y diseño, usó una combinación de software Revit® y Robot Structural Analysis para crear un estadio especial que albergó algunos de los eventos deportivos más vistos del mundo durante el Mundial de la FIFA 2014.

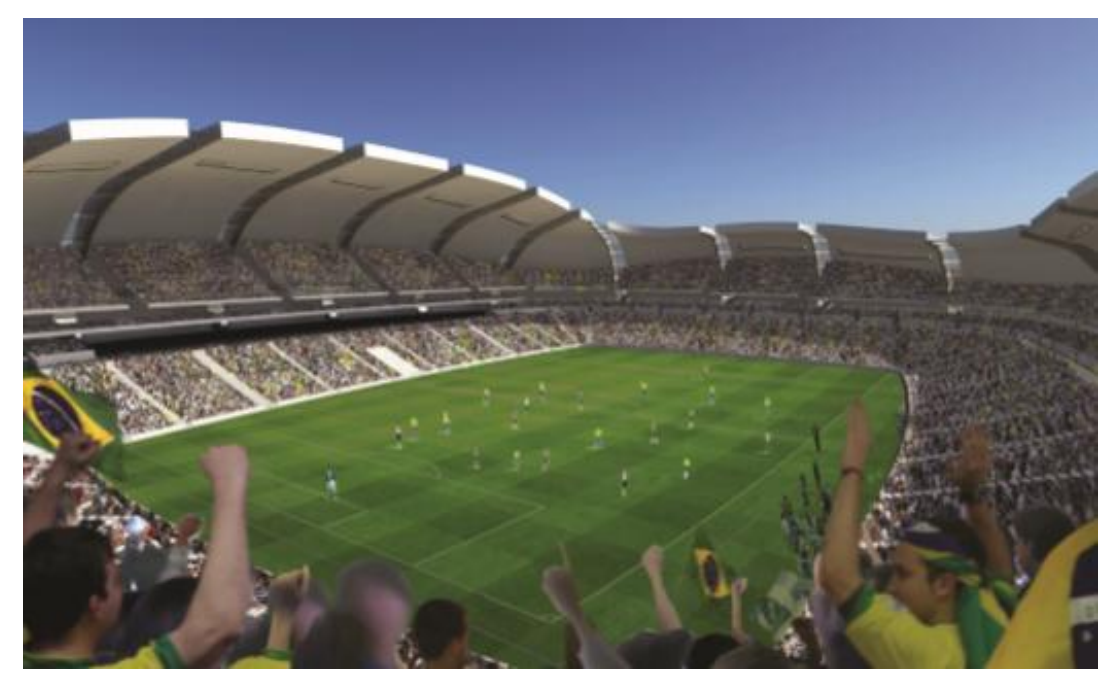

**Figura 4:** Estadio realizado por la compañía Buro Happold para el Mundial de la FIFA 2014. **Fuente:** https://damassets.AUTODESK.net/content/dam/autodesk/www/products/AUTODESK-Revitfamily/docs/pdf/Autodesk\_BuroHappold\_CustomerStory\_Letter\_en.pdf **El 27 de Febrero de 2018**

<span id="page-33-1"></span>"El software Revit® nos ayuda a obtener fluidez cuando exploramos formas y trabajamos con los arquitectos. Poder consultar las iteraciones del diseño y producir información que el resto del equipo pueda usar rápidamente es una ventaja muy grande."

—Cristóbal Correa, director asociado, Buro Happold.

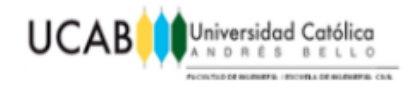

#### **Odeh Engineers, Inc.: Abordar situaciones difíciles (2011).**

Odeh Engineers, Inc. es una empresa de servicios completos de consultoría sobre ingeniería estructural que se especializa en el diseño, el análisis y la evaluación de estructuras de edificios comerciales, industriales e institucionales. Usaron Revit® en el salón residencial del Massachusetts College of Art and Design (MassArt), un edificio que presentó grandes desafíos ubicado en el centro de Boston.

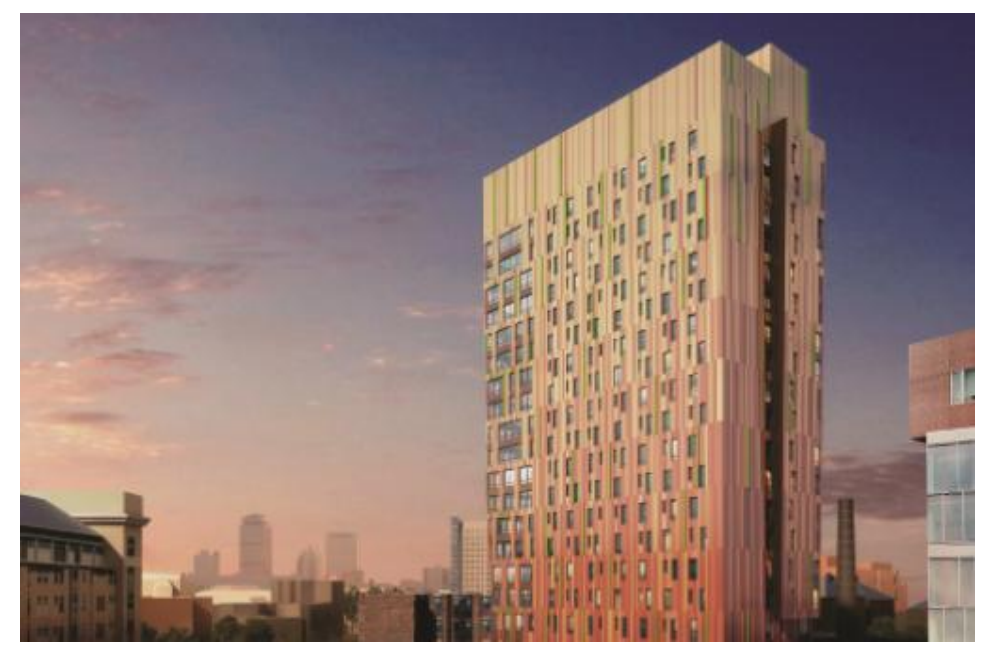

**Figura 5:** Render del proyecto en Revit®. **Fuente:** https://damassets.autodesk.net/content/dam/autodesk/www/industries/architecture-engineeringconstruction/structural-engineering/Docs/odeh-v6.pdf

**El 27 de Febrero de 2018**

<span id="page-34-0"></span>"Nuestra empresa confía en las soluciones BIM de Autodesk® como ayuda para ofrecer el nivel más alto de servicio a nuestros clientes. BIM nos brinda más coordinación, visualización mejorada y documentación de construcción de mejor calidad."

—David J. Odeh, director, Odeh Engineers, Inc.

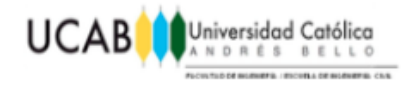

#### **Luckett & Farley: obtener más trabajo con Revit® (2014).**

Recientemente, los ingenieros de Luckett & Farley tuvieron la oportunidad de ir más allá de los límites de su experiencia con BIM. Usaron Revit® para completar un trabajo urgente y muy demandante, del que dependía que su cliente evitara perder miles de dólares diarios en ganancias.

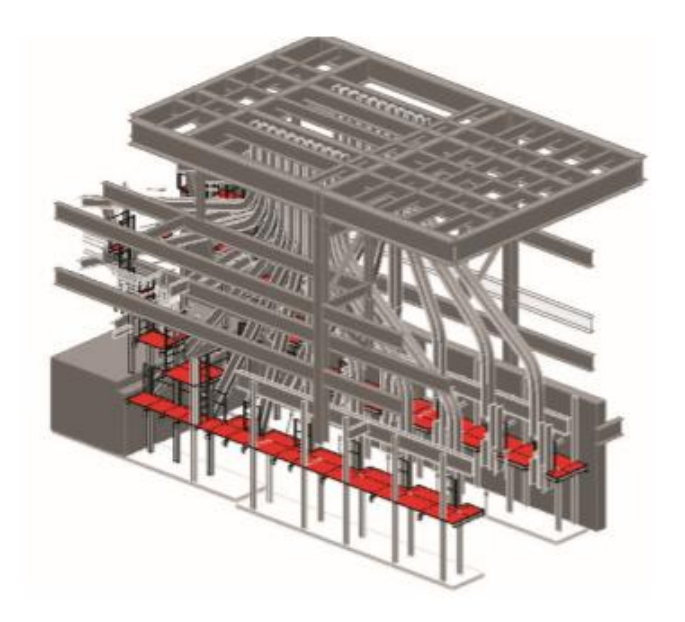

**Figura 6:** Proyecto realizado por la compañía Luckett & Farley en Revit®. **Fuente:** https://damassets.autodesk.net/content/dam/autodesk/www/products/autodesk-revitfamily/docs/pdf/Autodesk\_Luckett\_Farley\_CS\_Letter\_en.pdf **El 27 de Febrero de 2018**

<span id="page-35-0"></span>"Con la ayuda de BIM, Autodesk® Revit® y tecnología de nube de puntos, pudimos reunir documentos de construcción precisos y cumplir con la fecha de entrega del cliente. No hubiésemos podido realizar este proyecto de ninguna otra forma sin afectar la calidad general de forma significativa."

—Gregory Buccola, director de marketing estructural, Luckett & Farley.
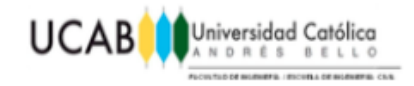

## **1.3 Alcance y limitaciones.**

Este trabajo especial de grado, se encuentra enmarcado dentro de la modelación y comparación de los planos obtenidos mediante la aplicación de Revit® y AutoCAD®, además de poder destacar las ventajas y limitantes que pudieran presentar dichos programas.

Cabe destacar que Revit® es aplicable una gran variedad de proyectos, en los que es de vital importancia cada detalle dentro del espacio disponible para la ejecución del mismo. En este caso nos enfocaremos en el estudio de las estructuras típicas de concreto reforzado que suelen encontrarse constantemente a lo largo del desarrollo de muchos proyectos para evaluar el desempeño de Revit® en cuanto al desarrollo de sus diversos planos llegando a compararlo con otro programa como AutoCAD® para determinar si es competente o no su aplicación.

Como referencia para la comparación se utilizará el modelo realizado por un dibujante profesional con años de experiencia realizando planos complejos en AutoCAD®, de esta manera determinando el tiempo aproximado que se requiere para realizar una réplica exacta de un plano realizado en Revit®.

A pesar de que existe una gran variedad de programas que se dedican a la creación de planos de diversos proyectos, la comparación se limitara únicamente con respecto a un programa debido a la limitación de tiempo para un TEG. Se eligió AutoCAD® puesto que es uno de los programas más usados para este tipo de tareas reconocido por gran cantidad de profesionales mundialmente.

El manejo de Revit®, será tal que permitirá el modelaje de las estructuras más comunes en concreto reforzado para realizar las comparaciones pertinentes, teniendo en cuenta que este es un programa altamente especializado, el cual se encuentra fuera del conocimiento adquirido a nivel de pregrado.

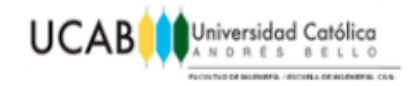

# **1.4 Objetivos.**

## **1.4.1 Objetivo General.**

Optimizar el uso de un programa de representación gráfica mediante familias paramétricas estructurales de concreto reforzado.

## **1.4.2 Objetivos Específicos.**

- Crear familias paramétricas para las estructuras típicas en concreto reforzado.
- Comparar el tiempo de trabajo entre Revit® y AutoCAD®.
- Enumerar cuáles son las aplicaciones y ventajas al usar Revit® para el modelado de estructuras en concreto reforzado.

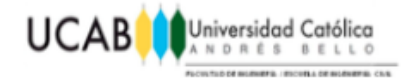

# **CAPÍTULO II** *MARCO TEÓRICO*

## **2.1 Funcionamiento Revit®.**

Para empezar a definir Revit® es necesario enfatizar los formatos de trabajos que nos ofrece esta herramienta y destacar sus diferencias. Al querer dar inicio al modelaje de cualquier objeto de estudio en Revit® se nos presentan dos caminos a seguir: el modelaje de una familia y el modelaje de un proyecto.

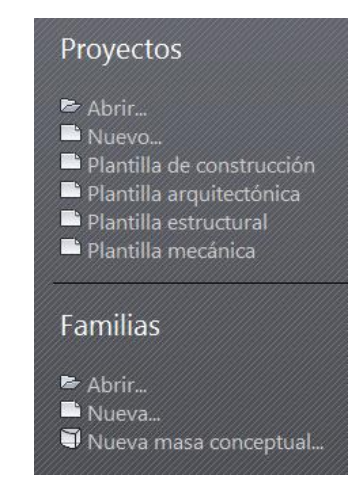

**Figura 7:** Inicio para modelar una Familia o Proyecto. **Fuente:** Autodesk® Revit®

El caso global en este punto seria el modelaje de un proyecto, puesto que es el espacio donde se encuentran compiladas todas las familias además de contar con diversas plantillas dependiendo del tipo de proyecto que se quiera realizar, arquitectónico, estructural, mecánico (tuberías, maquinarias, ductos) o de construcción (etapas).

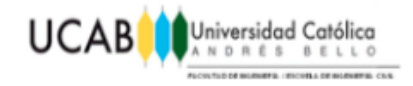

Las plantillas de proyecto se usan como punto de partida para los proyectos nuevos generalmente, sin embargo se pueden modificar y personalizar a gusto del usuario según sus necesidades.

Las mismas contienen información importante, como plantillas de vista, familias cargadas, parámetros definidos (por ejemplo, unidades, patrones de relleno, estilos de línea, grosores de línea, escalas de vista, etc.) y geometría, si lo desea.

## **2.2 Familias dentro de Revit®.**

Las familias de Revit® son todos los elementos que pueden ser añadidos a un proyecto, estas tendrán una serie de propiedades según el elemento que sea y la función que cumpla en el modelo.

Es imprescindible saber que las familias no solo son elementos que componen el modelo, es decir, "simples elementos [3D](https://revistadigital.inesem.es/diseno-y-artes-graficas/studio-max-impresion/)", las familias contienen una serie de parámetros que serán los que den valor al modelo virtual, gracias a estos se pueden realizar análisis, mediciones, presupuestos y mucha más documentación esencial para la elaboración del proyecto.

#### **2.2.1 Familias de sistemas.**

Estas son los elementos más básicos de un proyecto y vienen incorporados en Revit®. Estas pueden ser los muros, fundaciones u otros elementos que permitan la definición estructural del proyecto.

#### **2.2.2 Familias cargables.**

Recogen elementos que pueden instalarse en un inmueble tales como carpinterías o mobiliario y también ciertos elementos de anotación como cuadros de anotación o símbolos. Estas familias se crean en archivos cargables con una extensión \*rfa.

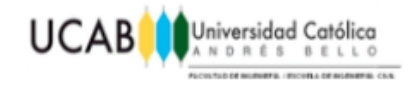

## **2.2.3 Familias in situ.**

Hacen referencia a su nombre debido a que son creadas dentro del proyecto. Estas familias a diferencia de las otras, solo serán de un solo tipo.

## **2.3 Tipos de familias.**

Una familia de Revit® puede ser de distintos tipos, lo que implicará que el elemento es el mismo, pero con distintas características, un ejemplo sería una puerta: "Puerta de paso ciega, de una hoja" dentro de esta familia se pueden crear diversos tipos en base al tamaño de la hoja tipo 1: hoja de 85 cm. tipo 2: hoja de 90 cm, etc.

En el navegador de proyectos se pueden encontrar las familias de Revit® según su categoría. Las categorías engloban varias familias que a su vez estarán definidas con distintos tipos, donde las modificaciones se pueden realizar en la familia, en el tipo o en el ejemplar (cada uno de los elementos de un tipo que se han insertado en el proyecto).

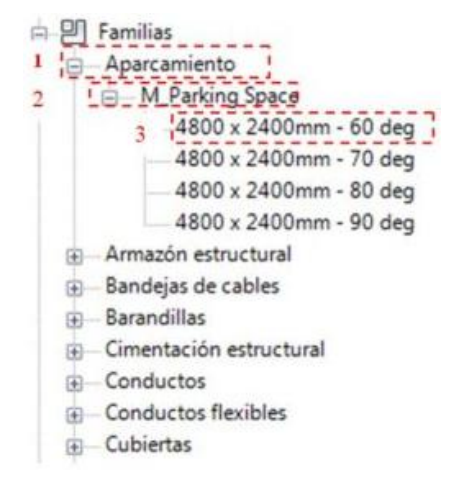

**Figura 8:** Ejemplo de familias, categorías y tipos.

**Fuente:** Autodesk® Revit®

- 1) Categoría, ejemplo: Mobiliario
- 2) Familia, ejemplo: Puertas
- 3) Tipo, ejemplo: Tipo1  $\rightarrow$  1.7mX2.5m Tipo 2  $\rightarrow$  1.7mX3m

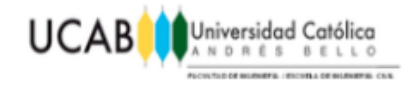

Las familias de Revit® optimizan el proyecto cuando la biblioteca de la que se dispone es grande. Es por eso que se recomienda disponer de una biblioteca propia basada en la normativa o en los proveedores que se suelen emplear en los proyectos.

Muchos fabricantes ofrecen sus catálogos como familias de Revit® descargables, para que así puedan ser introducidos directamente en el proyecto con unos parámetros correctos. Estos parámetros podrán darse en una familia por distintos criterios como dimensión, material, resistencia e incluso el coste de esa unidad.

## **2.4 Familia Paramétrica.**

Los parámetros son el medio para conseguir que las propiedades de un objeto no sean fijas, sino que puedan variar en función de las necesidades. Dicha variación se consigue asignando distintos valores al parámetro.

En la planificación de una familia es donde se establecen los parámetros que se necesitarán para definir las propiedades de la familia.

Posteriormente, al modelarla, se podrán utilizar dichos parámetros para establecer relaciones entre los elementos de referencia (planos y líneas de referencia) que definen el esqueleto del modelo paramétrico, un modelo paramétrico para cada familia.

Se podrán definir los diferentes tipos de familia a medida que se le vayan asignando valores a cada uno de los parámetros establecidos.

#### **2.5 Biblioteca de una familia.**

Para lograr obtener un óptimo rendimiento a la hora de trabajar con Revit® es necesario contar con una base de datos los más amplia posible que cuente con diversas categorías de familias para diferentes ramas de trabajo.

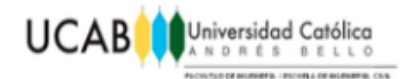

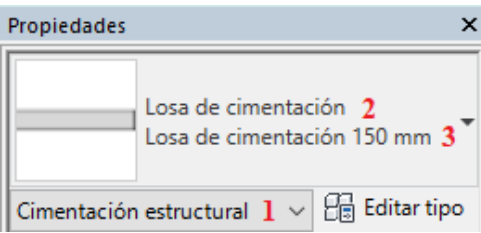

**Figura 9:** Propiedades de una familia. **Fuente:** Autodesk® Revit®

- 1) Categoría
- 2) Familia
- 3) Tipo

Para la creación de la misma resulta de gran utilidad hacer uso de familias paramétricas, de tal forma que se puedan compilar una gran cantidad de tipos con respecto a una misma familia para finalmente ser dispuestas dentro del proyecto en cuestión sin complicaciones.

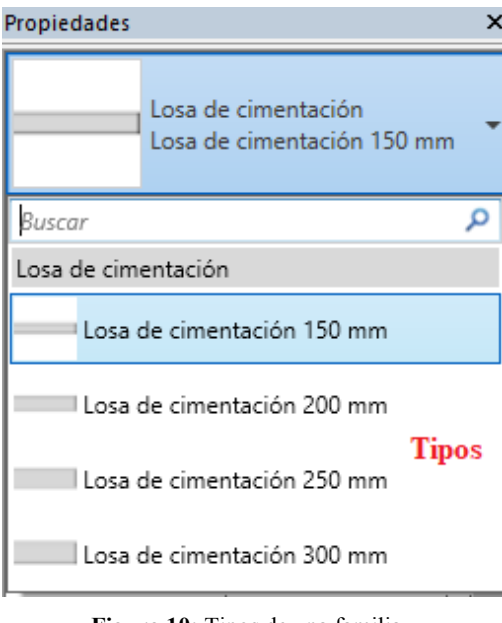

**Figura 10:** Tipos de una familia. **Fuente:** Autodesk® Revit®

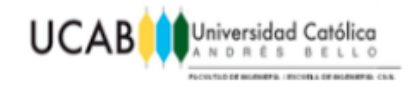

## **2.6 Elementos del modelo.**

Los elementos del modelo son aquellos que configuran el proyecto en su totalidad. Entre ellos podemos encontrar: muros, puertas, ventanas, pilares, escaleras, rampas, barandillas, suelos, techos, cubiertas, tuberías.

## **2.7 Anfitriones.**

Un elemento del modelo es anfitrión cuando es necesario para poder albergar otros elementos tales como: paredes (anfitrión de puertas, ventanas), piso (en algunos casos anfitrión de muebles), techo (anfitrión de plafones), escalera (anfitrión de barandillas).

## **2.8 Componentes de modelo.**

Son elementos que completan la definición del proyecto. Algunos de ellos necesitan un anfitrión para poder ser incorporados al proyecto, por ejemplo: puertas (necesitan una pared para poder ser introducidas), ventanas (necesitan una pared para poder ser colocadas), mobiliario (en algunas ocasiones necesitan un piso o una pared para poder colocarlo).

## **2.9 Elementos de referencia.**

Los elementos de referencia no forman parte del proyecto propiamente dicho pero ayudan a situar los elementos del proyecto en ubicaciones exactas, por ejemplo: reticulas, niveles, planos de referencia y líneas de referencia).

## **2.10 Elementos específicos de vista.**

Son elementos 2D de apoyo al dibujo y solo se muestran en la vista que se han creado. Como elementos específicos de vista se tienen: elementos de anotación (cotas, textos) y elementos de detalle.

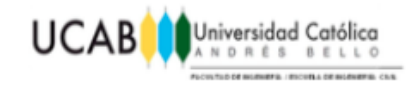

## **2.11 Estructuras a modelar en Revit®.**

A continuación se presentan aspectos y características básicas de estructuras típicas en concreto reforzados a ser desarrolladas aplicando el concepto de familias paramétricas mediante el uso de Revit®.

#### **2.11.1 Muro de contención.**

Son estructuras capaces de contener o soportar las presiones laterales o empujes de tierra generados por terrenos naturales o rellenos artificiales. La mayoría de los muros de contención se construyen de concreto reforzado, cumpliendo la función de soportar el empuje de tierra, generalmente en desmontes o terraplenes, evitando el desmoronamiento y sosteniendo el talud.

#### **2.11.1.1 Muros de gravedad.**

Son aquellos cuyo peso contrarresta el [empuje del terreno.](https://es.wikipedia.org/wiki/Empuje_de_tierras) Dadas sus grandes dimensiones, prácticamente no sufre esfuerzos flectores, por lo que no suele [armarse.](https://es.wikipedia.org/wiki/Hormig%C3%B3n_armado) Los muros de gravedad a su vez pueden clasificarse en:

- Muros de [hormigón](https://es.wikipedia.org/wiki/Hormig%C3%B3n) en masa: Cuando es necesario, se arma el pie (punta y/o talón).
- Muros de [gaviones:](https://es.wikipedia.org/wiki/Gavi%C3%B3n) Son muros mucho más fiables y seguros que los de escollera ya que, con estos, se pueden realizar cálculos de estabilidad y, una vez montados, todo el muro funciona de forma monolítica.
- Muros [prefabricados](https://es.wikipedia.org/wiki/Prefabricado) o de elementos prefabricados: Se pueden realizar mediante bloques de hormigón previamente fabricados.

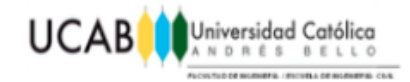

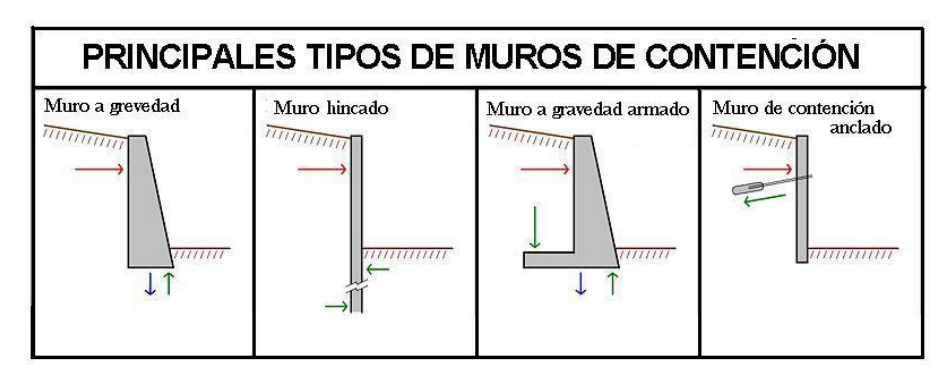

**Figura 11:** Principales muros de contención. **Fuente:** <http://procedimientosconstruccion.blogs.upv.es/tag/muros/> **El 5 de Marzo de 2018**

#### **2.11.1.2 Muros estructurales.**

Son muros de concreto fuertemente reforzados. Presentan ligeros movimientos de [flexión](https://es.wikipedia.org/wiki/Flexi%C3%B3n_mec%C3%A1nica) y dado que el cuerpo trabaja como un voladizo vertical, su espesor requerido aumenta rápidamente con el incremento de la altura del muro. Presentan un saliente o [talón](https://es.wikipedia.org/wiki/Tal%C3%B3n) sobre el que se apoya parte del terreno, de manera que muro y terreno trabajan en conjunto. Tipos distintos de muros estructurales son los muros en L, en T invertida.

En algunos casos, los límites de la propiedad u otras restricciones obligan a colocar el muro en el borde delantero de la losa base. Es en estas ocasiones cuando se utilizan los muros en L.

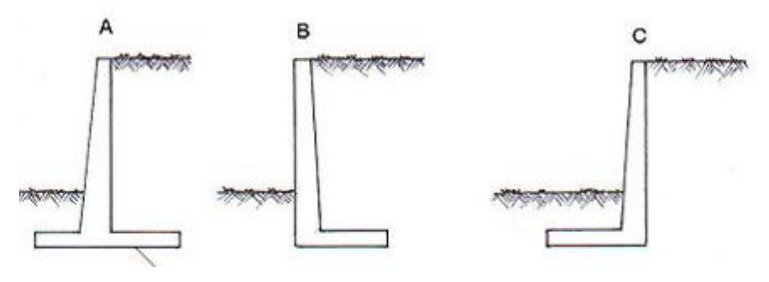

**Figura 12:** Muros estructurales. **Fuente:** http://www.construmatica.com/construpedia/Muros\_de\_Contención\_(estructura) **El 5 de Marzo de 2018**

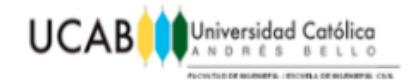

#### **2.11.2 Fundaciones.**

La fundación es aquella parte de la estructura que tiene como función transmitir en forma adecuada las cargas de la estructura al suelo y brindar a la misma un sistema de apoyo estable. La fundación estará' bien diseñada si cumple adecuadamente con su doble función, estabilidad y resistencia, controlando dos estados límites a saber, las condiciones de servicio y las condiciones de falla por resistencia.

A estas dos condiciones de falla se les llama estados limites, porque ambas determinan si una fundación sirve o no.

#### **2.11.2.1 Fundación superficial.**

Resultan adecuadas para cimentar en zonas en que el terreno presente unas cualidades adecuadas en cotas superficiales, es decir, en zonas próximas a la parte inferior de la estructura. Las cimentaciones superficiales se clasifican en zapatas y losas.

• **Zapatas:** es el tipo de cimentación superficial más común. Se emplean cuando el terreno alcanza a cotas poco profundas la resistencia adecuada en relación a las cargas a transmitir y además es lo suficientemente homogéneo como para que no sean de temer asientos diferenciales.

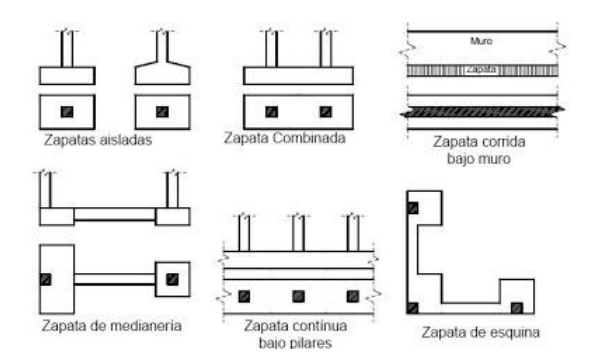

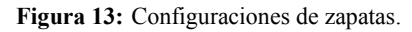

**Fuente:** http://ingenieriacivilapuntes.blogspot.com/2009/07/clasificacion-de-las-cimentaciones.html

**El 7 de Marzo de 2018**

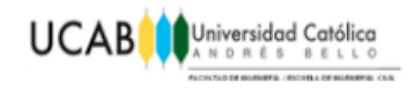

**Losas:** A título general, podría decirse que sería la solución adecuada, desde el punto de vista económico, para una cimentación superficial, cuando la superficie necesaria de zapatas supere el 50 % de la superficie en planta que ocupa la estructura (mayor facilidad de ejecución, menos encofrados, excavación menos dificultosa, etc.). Se emplean cuando las cargas transmitidas al terreno con respecto a la planta a cimentar son elevadas (grandes silos, depósitos elevados, etc.), cuando la cimentación se encuentra por debajo del nivel freático, cuando la resistencia del terreno es baja, cuando las estructuras son poco deformables con objeto de disminuir los asientos diferenciales en terrenos poco homogéneos, etc.

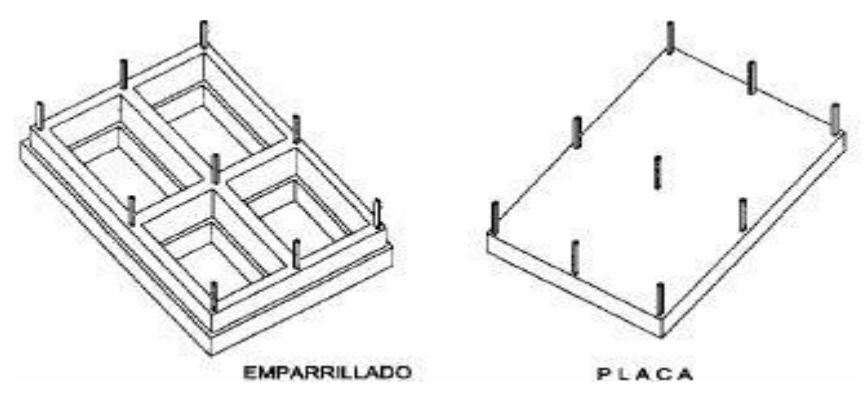

**Figura 14:** Losa de fundación y emparrillado. **Fuente:** http://ingenieriacivilapuntes.blogspot.com/2009/07/clasificacion-de-las-cimentaciones\_23.html **El 7 de Marzo de 2018**

#### **2.11.2.2 Cimentación profunda.**

Se construyen empleando pilotes de cimentación (Ver figura siguiente). Se adopta ésta solución cuando el terreno adecuado para cimentar se encuentra a cotas profundas, caso en el que la excavación necesaria para una cimentación a base de zapatas o losas sería antieconómica y dificultosa.

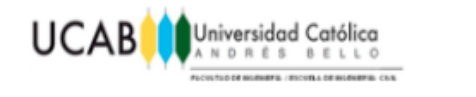

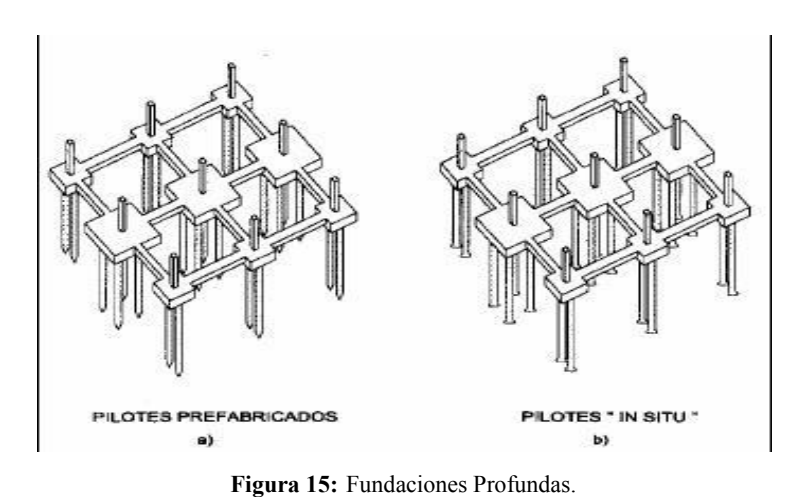

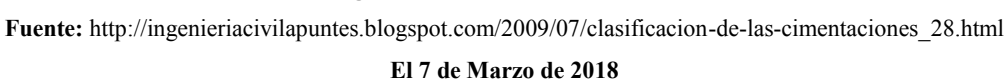

#### **2.11.3 Vigas pretensadas.**

El pretensado significa la creación intencional de esfuerzos permanentes en una estructura, con el fin de mejorar su rendimiento y condiciones, en diferentes servicios. La viga pretensada es un elemento prismático de [concreto](http://www.construmatica.com/construpedia/Hormig%C3%B3n) sometido a tensiones de precompresión aplicadas por medio de su armadura de [acero](http://www.construmatica.com/construpedia/Acero) para pretensado, tensada antes de endurecerse el concreto y que posteriormente al destensarla queda anclada al [mismo](http://www.construmatica.com/construpedia/Hormig%C3%B3n) que previamente ha alcanzado la resistencia adecuada.

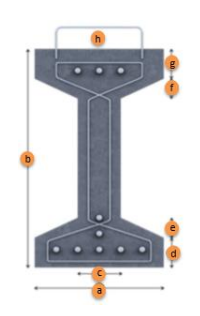

**Figura 16:** Ejemplo de la sección de una viga pretensada. **Fuente:** [www.concretec.com.bo/fichas/viguetas\\_seccion1.pdf](http://www.concretec.com.bo/fichas/viguetas_seccion1.pdf) **El 10 de Marzo de 2018**

La superestructura de un puente, denominada comúnmente tablero, se obtiene por la yuxtaposición lateral de vigas de concreto pretensado fabricadas con anticipación

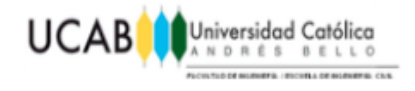

o durante la ejecución de las fundaciones, por lo que consigue poner en servicio el puente casi inmediatamente después de finalizadas las tareas de infraestructura.

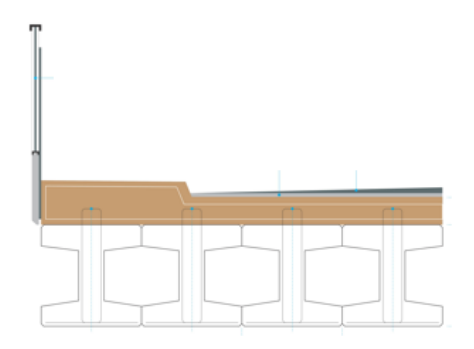

**Figura 17:** Sección general de un puente con vigas pretensadas. **Fuente:** [www.tensolite.com.ar/Productos.php?GalFotoTipo=VIGA&TipoProd=ESPE](http://www.tensolite.com.ar/Productos.php?GalFotoTipo=VIGA&TipoProd=ESPE) **El 10 de Marzo de 2018**

Las vigas doble "T" o también conocidas como "I" de concreto pretensado, puestas una a la par de la otra y solidarizadas superiormente por un tablero de hormigón colocado en el lugar, permite salvar luces de hasta 30 metros entre apoyos. La ejecución del tablero se realiza, por lo tanto, sin necesidad de encofrado y, por encargo, se pueden fabricar vigas pretensadas especiales que permiten el endurecimiento del concreto sin apuntalar las vigas en el tramo, hecho particularmente interesante en el caso de cauces profundos o caudalosos.

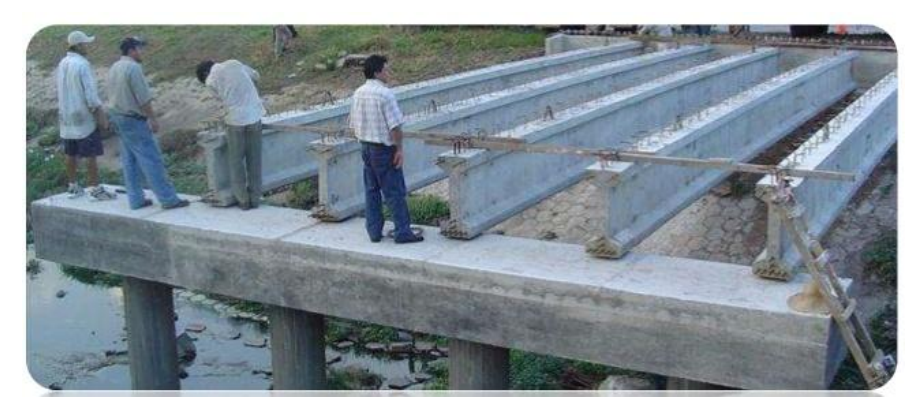

**Figura 18:** Distribución de vigas pretensadas en obra. **Fuente:** www.concretec.com.bo/fichas/viguetas\_seccion1.pdf

**El 10 de Marzo de 2018**

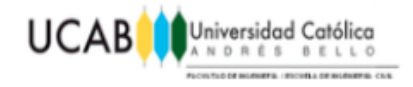

Se recomienda ser colocadas sobre neopreno, para garantizar la distribución uniforme de cargas hacia los estribos de apoyo. De acuerdo a la longitud de las piezas se tiene una separación específica entre las mismas permitiendo generar mayor resistencia a los esfuerzos causados por los requerimientos de tráfico.

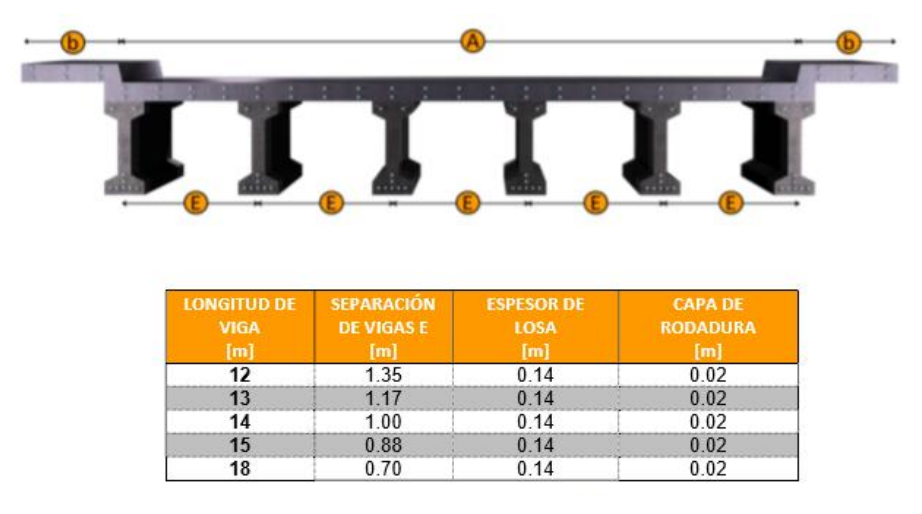

**Figura 19:** Dimensiones asociadas a la distribución de las vigas. **Fuente:** www.concretec.com.bo/fichas/viguetas\_seccion1.pdf

#### **El 10 de Marzo de 2018**

Algunas de las ventajas que presenta el uso de vigas pretensadas como posible solución estructural, se encuentran:

- Fácil y rápido colocado.
- No requieren apuntalamiento.
- Diseño para carga de alto tonelaje.
- Reduce los tiempos de ejecución de obra.  $\bullet$
- Ahorro de la mano de obra.
- Luces hasta de 30 m entre apoyos. $\bullet$

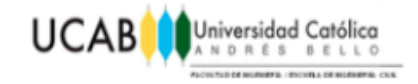

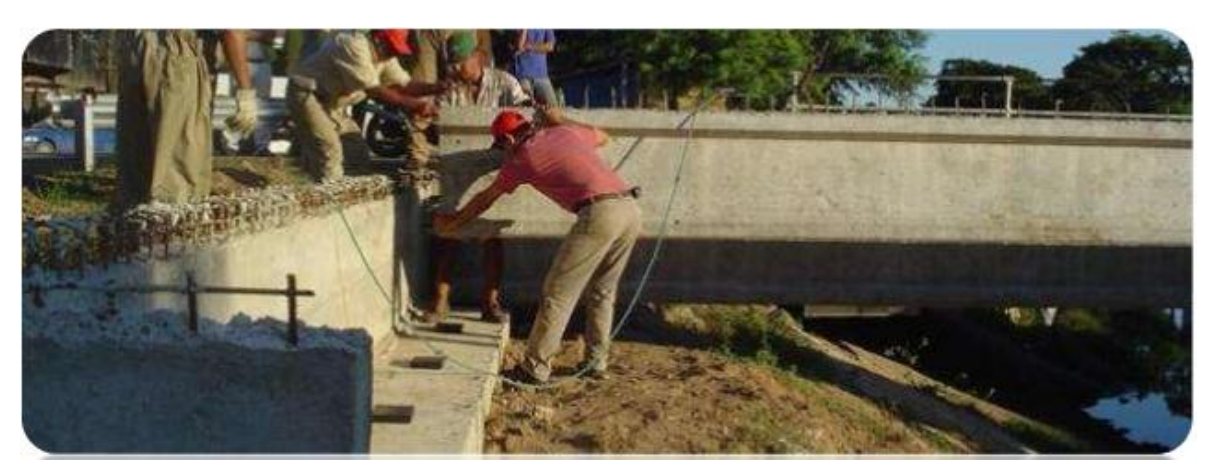

**Figura 20:** Disposición de viga pretensada para puente. **Fuente:** www.concretec.com.bo/fichas/viguetas\_seccion1.pdf **El 10 de Marzo de 2018**

También suelen usarse en pasarelas peatonales convirtiendo a estos elementos en obras de arte por la esbeltez que se logra con las piezas pretensadas.

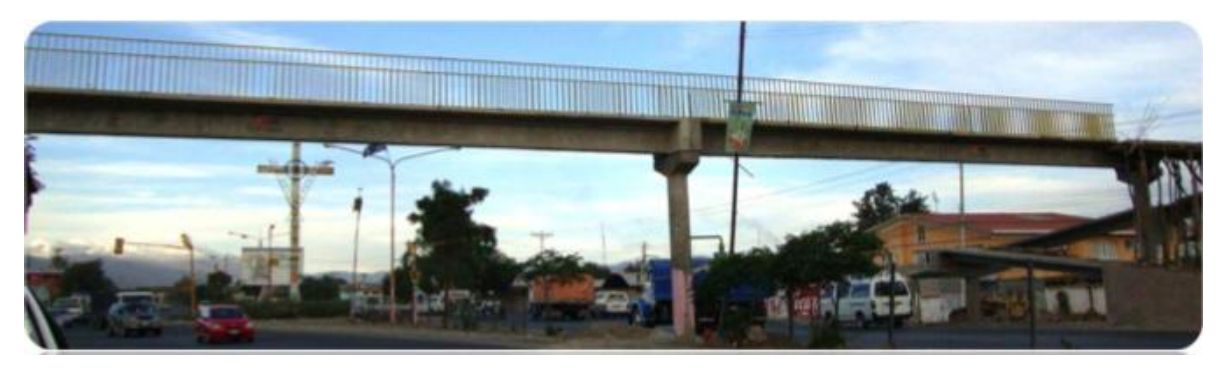

**Figura 21:** Uso de vigas pretensadas en pasarela peatonal. Fuente: www.concretec.com.bo/fichas/viguetas\_seccion1.pdf

**El 10 de Marzo de 2018**

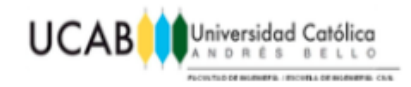

## **2.12 Acero de Refuerzo.**

El acero de refuerzo es el que se coloca para absorber y resistir esfuerzos provocados por cargas y cambios volumétricos por temperatura el mismo queda dispuesto dentro de la masa del concreto.

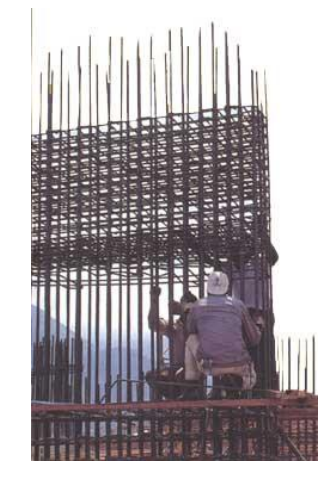

**Figura 22:** Armado del acero de refuerzo en obra. **Fuente:** https://ve.all.biz/cabillas-y-alambrones-g4452 **El 11 de Marzo de 2018**

## **2.12.1 Refuerzo longitudinal.**

Está conformado por cabillas grandes, colocadas en toda su longitud. Tiene como función principal tomar las compresiones y tracciones que el concreto no puede resistir; y adicionalmente permitir a la viga flexionarse sin que se triture el concreto y además pueda disipar, de manera controlada, la energía que un sismo pudiera introducir a la estructura.

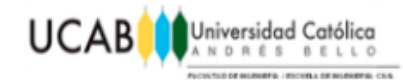

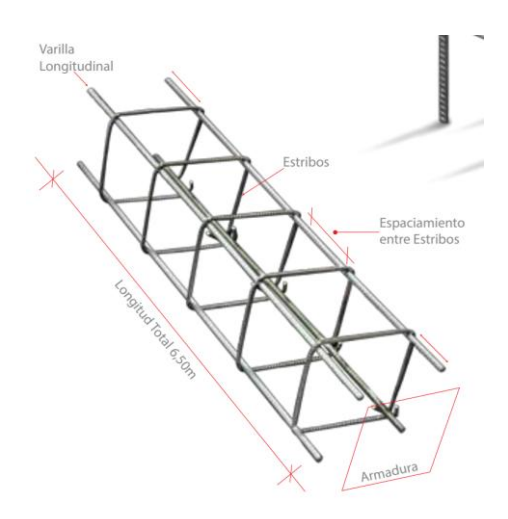

**Figura 23:** Acero de refuerzo longitudinal y transversal. **Fuente:** http://www.manualdeobra.com/blog/varillas **El 11 de Marzo de 2018**

## **2.12.2 Refuerzo transversal.**

Los estribos, como también se les conoce, están conformados por un conjunto de barras de diámetros pequeños, Nº 3 o 4 (3/8" y 1/2") dispuestos a lo largo de toda la longitud del elemento de concreto en cuestión a intervalos regulares y que se amarran a las cabillas longitudinales con un gancho doblado a 135º.

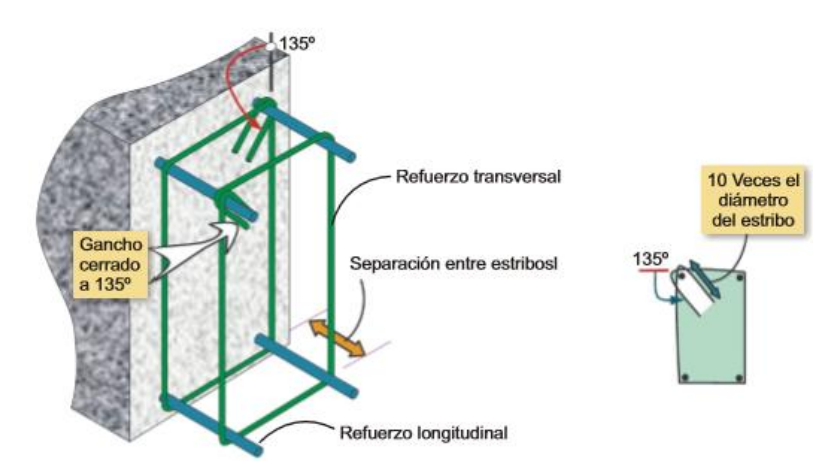

**Figura 24:** Ejemplo de acero de refuerzo.

**Fuente:** https://www.alacero.org/sites/default/files/u16/bc\_08-15\_aad\_115\_vigas\_concreto.pdf

**El 11 de Marzo de 2018**

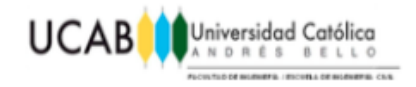

El acero de refuerzo transversal se emplea para mantener en su posición al acero longitudinal; y adicionalmente, evitar el pandeo de las barras longitudinales cuando actúan las grandes fuerzas de compresión inducidas por las excesivas y repentinas fuerzas, como las del sismo; Su principal objetivo es interceptar las fuerzas cortantes inherentes a la flexión de la viga, para minimizar el tamaño de las potenciales fisuras y grietas.

## **2.13 Dimensiones asociadas al acero de refuerzo.**

### **2.13.1 Diámetro de barra.**

El número de designación de las varillas corrugadas corresponde al número de octavos de pulgada de su diámetro nominal.

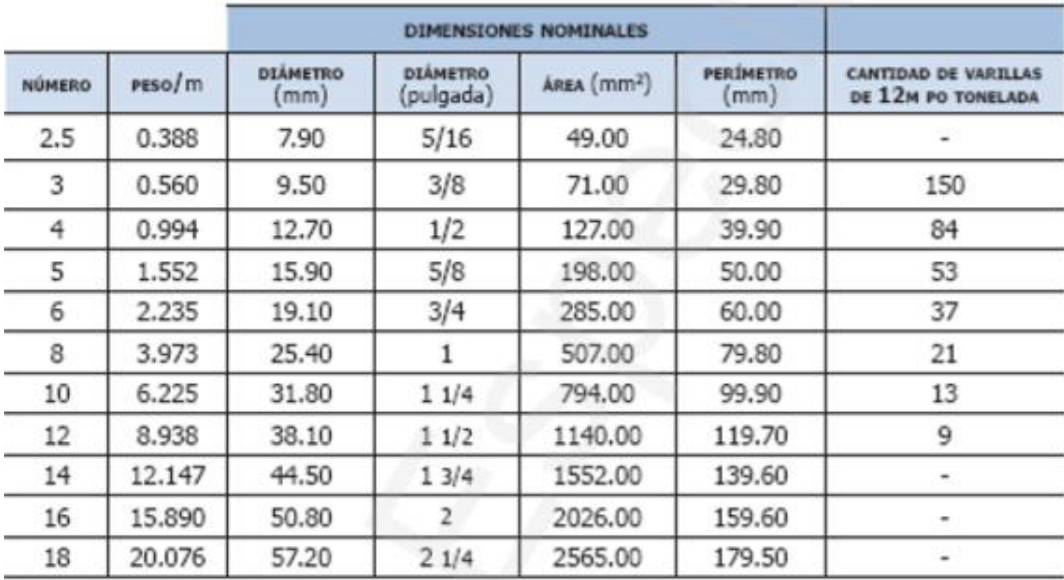

**Figura 25:** Diámetros comerciales de cabillas.

**Fuente:** <http://www.solucionesespeciales.net/Inmobiliaria/CostosGuias-ElAceroEnLaConstruccion.pdf>

**El 11 de Marzo de 2018**

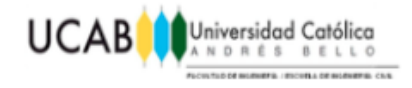

#### **2.13.2 Recubrimiento.**

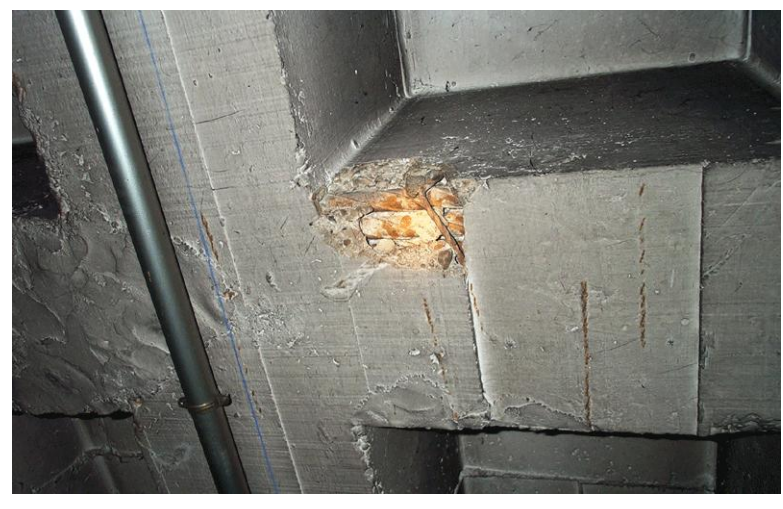

**Figura 26:** Estructura sin recubrimiento apropiado. **Fuente:** e-struc.com/2014/12/29/la-importancia-del-recubrimiento-de-las-armaduras-en-el-hormigon/ **El 12 de Marzo de 2018**

Uno de los datos fundamentales que se maneja a la hora de analizar o dimensionar estructuras de concreto reforzado es el recubrimiento del refuerzo en el concreto. Por recubrimiento se entiende el espesor de concreto que queda entre el refuerzo y la superficie de la pieza de concreto. Se suelen distinguir dos recubrimientos. El denominado geométrico, que es el espesor estricto entre el contorno de la armadura y la superficie exterior de hormigón, y el mecánico, que es la distancia desde el centro de la armadura a esa misma superficie. Aun cuando hay diferencias entre ambos, en la medida en que importan para una u otra cosa, tomaremos el término genérico de recubrimiento como único.

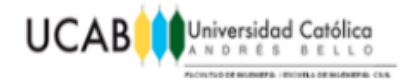

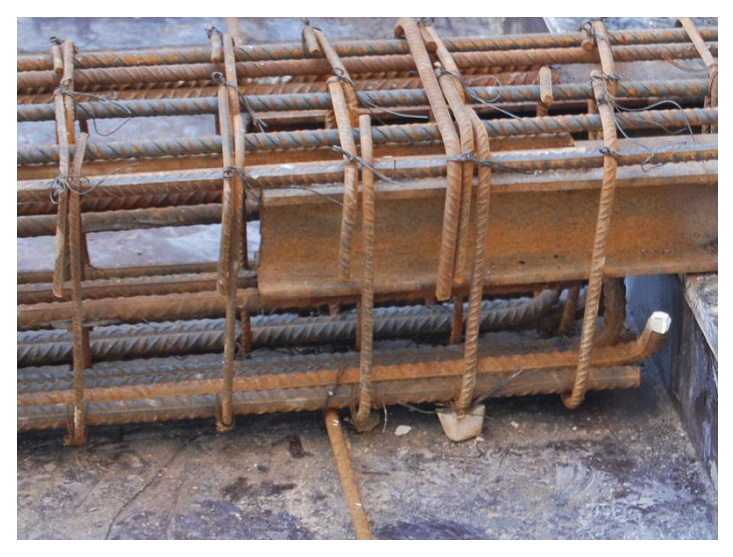

**Figura 27:** Separadores o calzos en la armadura para garantizar el recubrimiento. **Fuente:** e-struc.com/2014/12/29/la-importancia-del-recubrimiento-de-las-armaduras-en-el-hormigon/ **El 12 de Marzo de 2018**

¿Por qué es importante este recubrimiento en las armaduras? Los motivos son varios, pero todos muy importantes para una buena constitución de las piezas de concreto reforzado. Básicamente, hay dos motivos principales para cuidar los recubrimientos: durabilidad y comportamiento mecánico.

En su durabilidad, el recubrimiento es necesario para que la armadura de acero esté protegida del medio ambiente, evitando su corrosión. Si la armadura se corroe (o sufre además algún ataque químico) como poco, se producirán manchas de óxido en el concreto que dan aspecto degradado a la estructura y ensucian los acabados, si existen. Pero lo más grave es si la armadura llega a corroerse fuertemente, con variación en el espesor de las barras de acero. En tal caso, el acero se exfolia, la masa de la barra de acero se convierte en fundas cilíndricas sucesivas, desagregando la barra de acero de la masa de concreto, lo que es muy perjudicial. Digamos que un buen recubrimiento es garantía de que lo anterior no sucede.

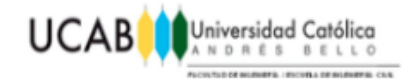

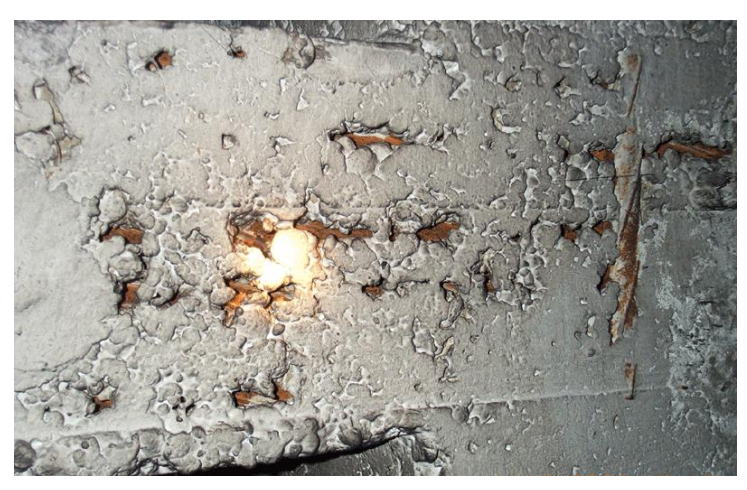

**Figura 28:** Armadura con óxido, comienzo de la exfoliación. **Fuente:** e-struc.com/2014/12/29/la-importancia-del-recubrimiento-de-las-armaduras-en-el-hormigon/ **El 12 de Marzo de 2018**

Sin embargo, tampoco es recomendable siempre disponer grandes recubrimientos: si la pieza trabaja a flexión por ejemplo, en una viga, en la fibra a tracción no queda más remedio que la fisuración del concreto para que la armadura pueda entrar en tracción. La apertura de esa fisura depende, entre otros muchos factores, de cuál sea el espesor del recubrimiento. A mayor espesor, más se abren las fisuras y por esas fisuras penetra el aire del medio ambiente hasta el interior del concreto, causando los daños en la estructura que hemos enunciado antes, tal cual el recubrimiento fuera escaso. Por tanto, no se requiere ni mucho ni poco.

Para el comportamiento mecánico correcto del concreto, también el recubrimiento de las armaduras en el concreto es fundamental. De manera un poco simplificada, el concreto reforzado basa su comportamiento estructural en que las barras de acero corrugado están perfectamente adheridas a la masa del concreto, deformándose ambos materiales de igual manera. Para que esto suceda están las corrugas (retallos superficiales en forma de escama oblicua) que permiten transmitir las tensiones entre el concreto y el acero. Estas tensiones están en todo el perímetro de la armadura en contacto con el concreto. Para que el trabajo sea conjunto las tensiones acumuladas en el contacto con las corrugas han de disiparse en la masa del concreto. Si en la zona de la

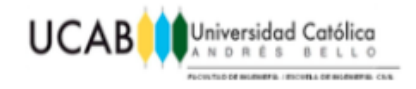

barra hacia el exterior el recubrimiento es escaso, sucederá entonces que hay poca masa de concreto en esa zona para poder disipar las tensiones, por lo que se supera la capacidad resistente en la combinación entre acero y concreto y éste se desprende, quedando la armadura entonces sin protección y no adherida al hormigón.

Hay que tener en cuenta que el concreto siempre presenta retracción (pérdida de volumen a lo largo del tiempo) y que ésta tiende a producir fisuras perpendiculares a la directriz de las piezas de estructura, sobre todo en las caras traccionadas de las mismas. Si a esto añadimos que exista un recubrimiento de las armaduras en el concreto defectuoso, la vida útil de la pieza y su comportamiento mecánico se verán seriamente comprometidos.

#### **2.13.3 Anclaje del refuerzo longitudinal.**

Las armaduras necesitan, a partir de la sección donde se produce la tensión máxima, una cierta longitud o algún dispositivo a través del cual transmitir al hormigón los esfuerzos a los que están solicitadas. Esta longitud o dispositivo de anclaje son necesarios a ambos lados de las secciones donde se producen las máximas tensiones.

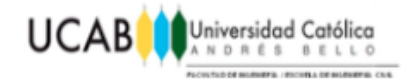

|                         | DIMENSIÓN DE DETALLE<br><b>GANCHO</b><br>A 6 G<br>ग<br>D<br>J<br>4d o 2 1/2 min.<br>GANCHOS DE 180° |                   |    |                   | DIMENSIÓN DE DETALLE<br>AOG \<br>di<br>D.<br>12d<br>ESCUADRAS DE 90° |            |
|-------------------------|----------------------------------------------------------------------------------------------------|-------------------|----|-------------------|----------------------------------------------------------------------|------------|
|                         |                                                                                                    |                   |    |                   |                                                                      |            |
| 2.5                     | 13                                                                                                  |                   | 6  | (21/2)            | 13                                                                   | $(5-1)$    |
| 3                       |                                                                                                    | $(5^{\circ})$     | 8  | $(3^{n})$         | 15                                                                   | $(6-1)$    |
| $\overline{\mathbf{4}}$ | 13                                                                                                  |                   | 10 | $(4^{n})$         | 20                                                                   | $(8-)$     |
| 5                       |                                                                                                    | (5 <sup>°</sup> ) | 13 | (5 <sup>·</sup> ) | 26                                                                   | $(10^{-})$ |
| 6                       | 15                                                                                                  |                   | 15 | $(6-1)$           | 31                                                                   | $(12^{-})$ |
| 8                       |                                                                                                    | $(5-)$            | 20 | $(8-)$            | 41                                                                   | $(16-)$    |
| 10                      | 18                                                                                                  |                   | 32 | (121/2)           | 54                                                                   | (211/2)    |
| 12                      |                                                                                                    | $(7^{-})$         | 46 | (233/4)           | 69                                                                   | (27)       |

**Figura 29:** Geometría del anclaje (A).

**Fuente:** http://www.solucionesespeciales.net/Inmobiliaria/CostosGuias-ElAceroEnLaConstruccion.pdf

**El 12 de Marzo de 2018**

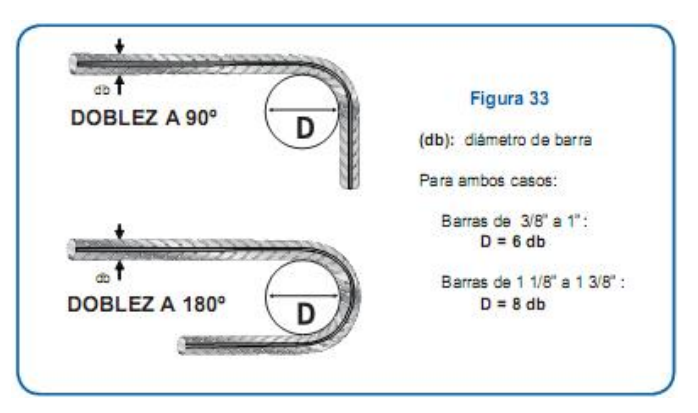

**Figura 30:** Geometría del anclaje (B).

**Fuente:** <http://arquitectura-kg72.blogspot.com/2012/02/doblado-del-acero-ganchos-y-dobleces.html>

**El 12 de Marzo de 2018**

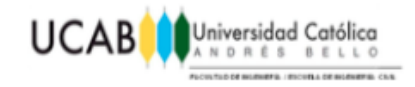

## **2.14 Formas del refuerzo en Revit®.**

Como se explicó anteriormente, todo proyecto en Revit® se compone de familias multidisciplinarias que conforman un modelo total, es por ello que Revit® también le ofrece a sus usuarios una librería interna de diversos elementos intentando cubrir en la medida de lo posible cualquier proyecto que pudiera quererse plantear en el mismo.

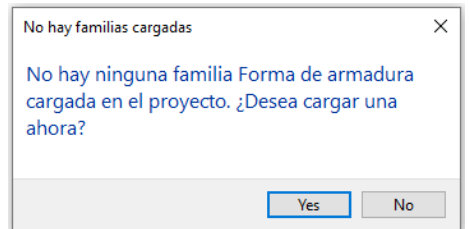

**Figura 31:** Ventana para carga de familias.

**Fuente:** Autodesk® Revit®

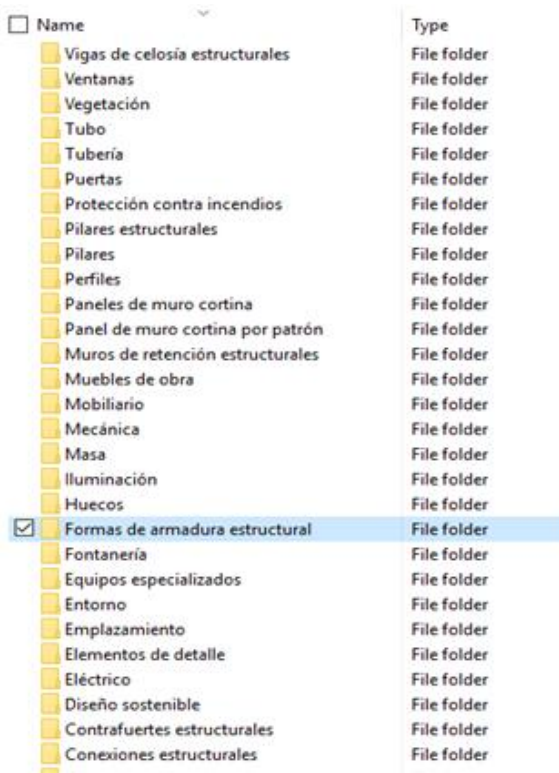

**Figura 32:** Librería interna de Revit®.

**Fuente:** Autodesk® Revit®

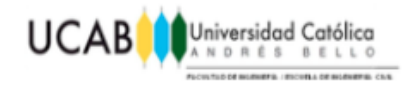

En el caso de estructuras en concreto reforzado, Revit® cuenta con una familia dentro de su librería interna destinada para llevar a cabo el armado correspondiente a la estructura que se desee diseñar, presentando una variedad de formas y dobleces de tal manera que el usuario pueda disponer de las mismas según la necesidad de su estructura. Estas se presentan a continuación:

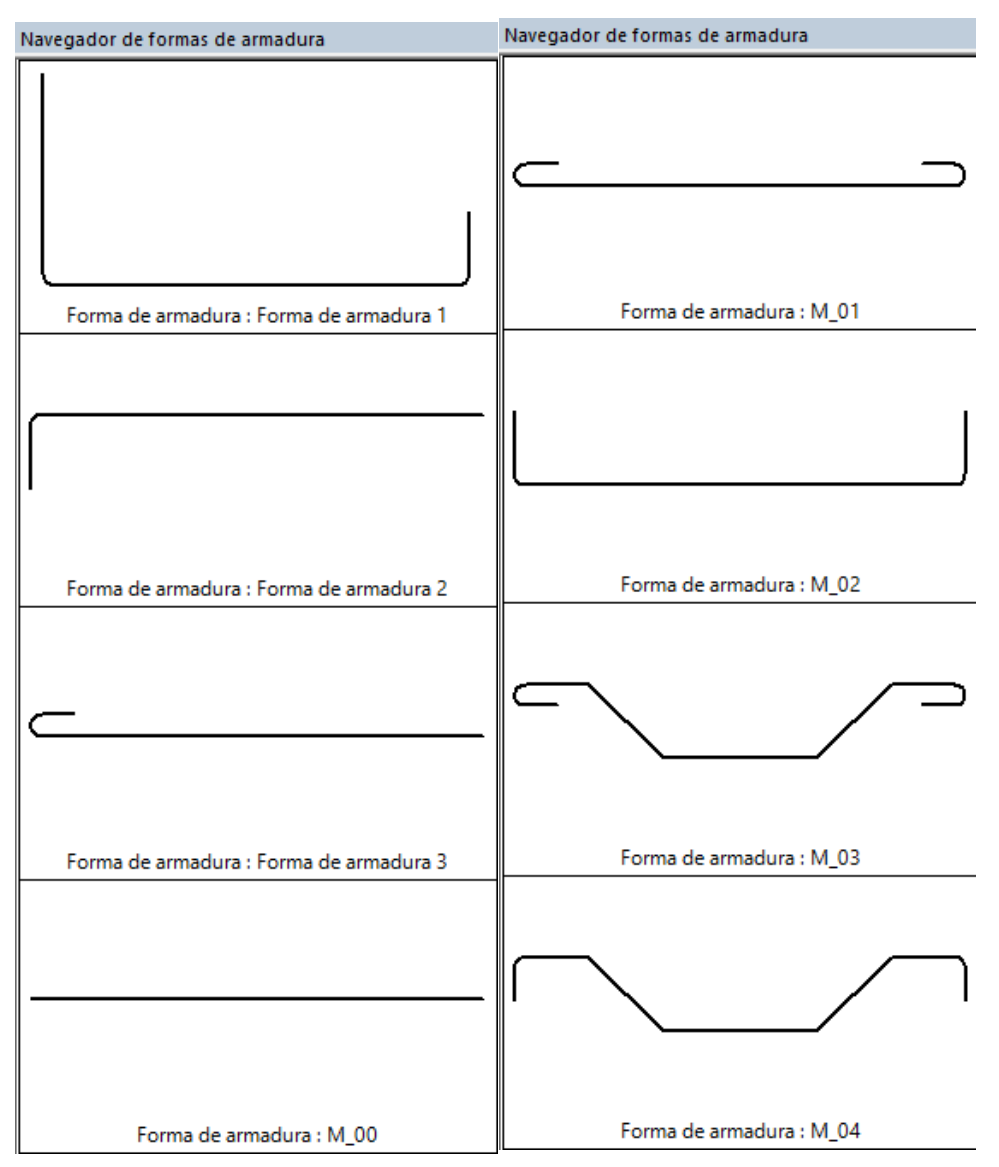

**Figura 33:** Formas de cabillas disponibles en Revit® (A).

**Fuente:** Autodesk® Revit®

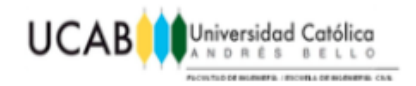

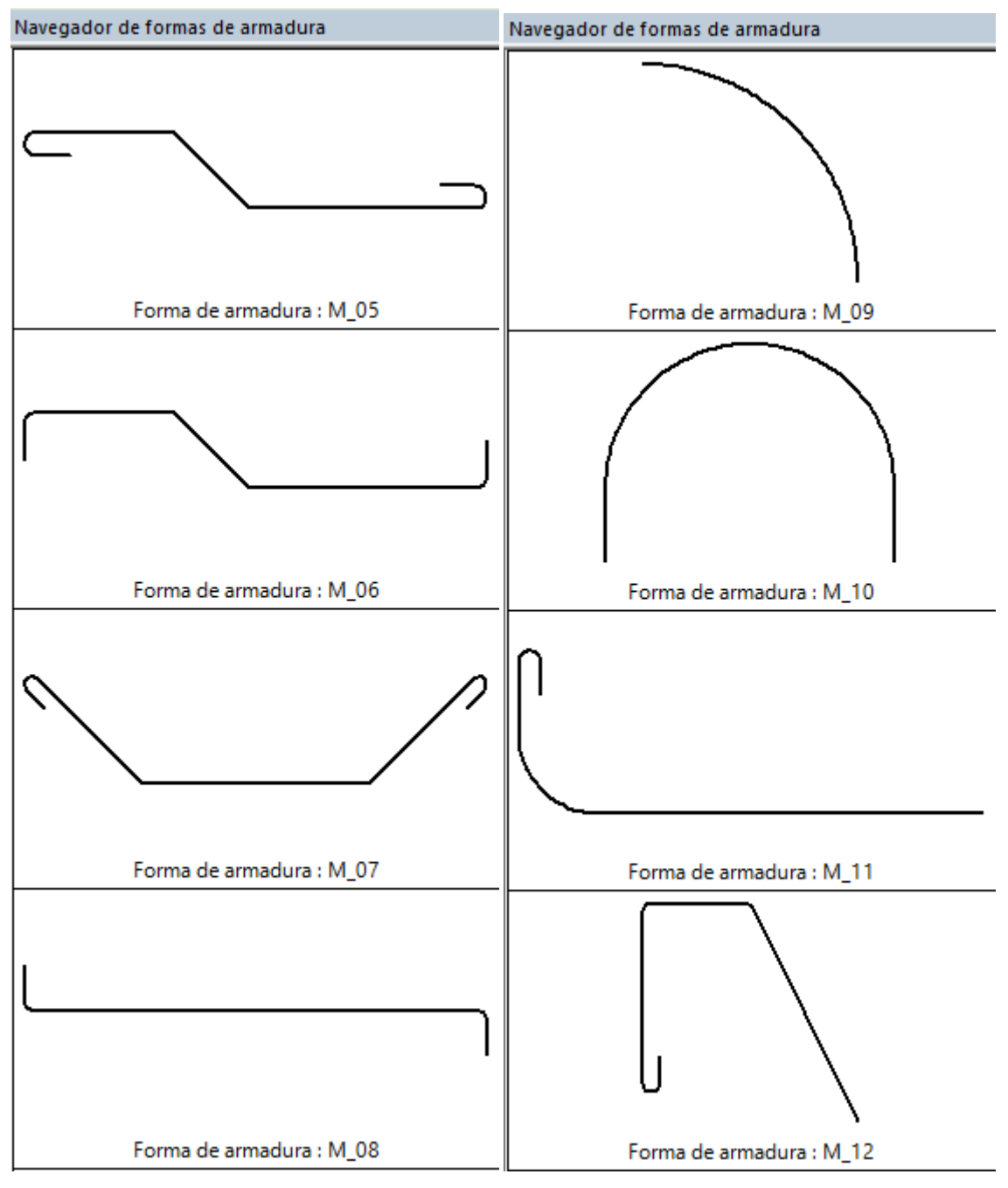

**Figura 34:** Formas de cabillas disponibles en Revit® (B). **Fuente:** Autodesk® Revit®

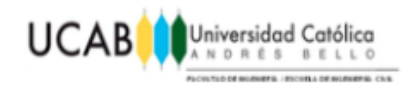

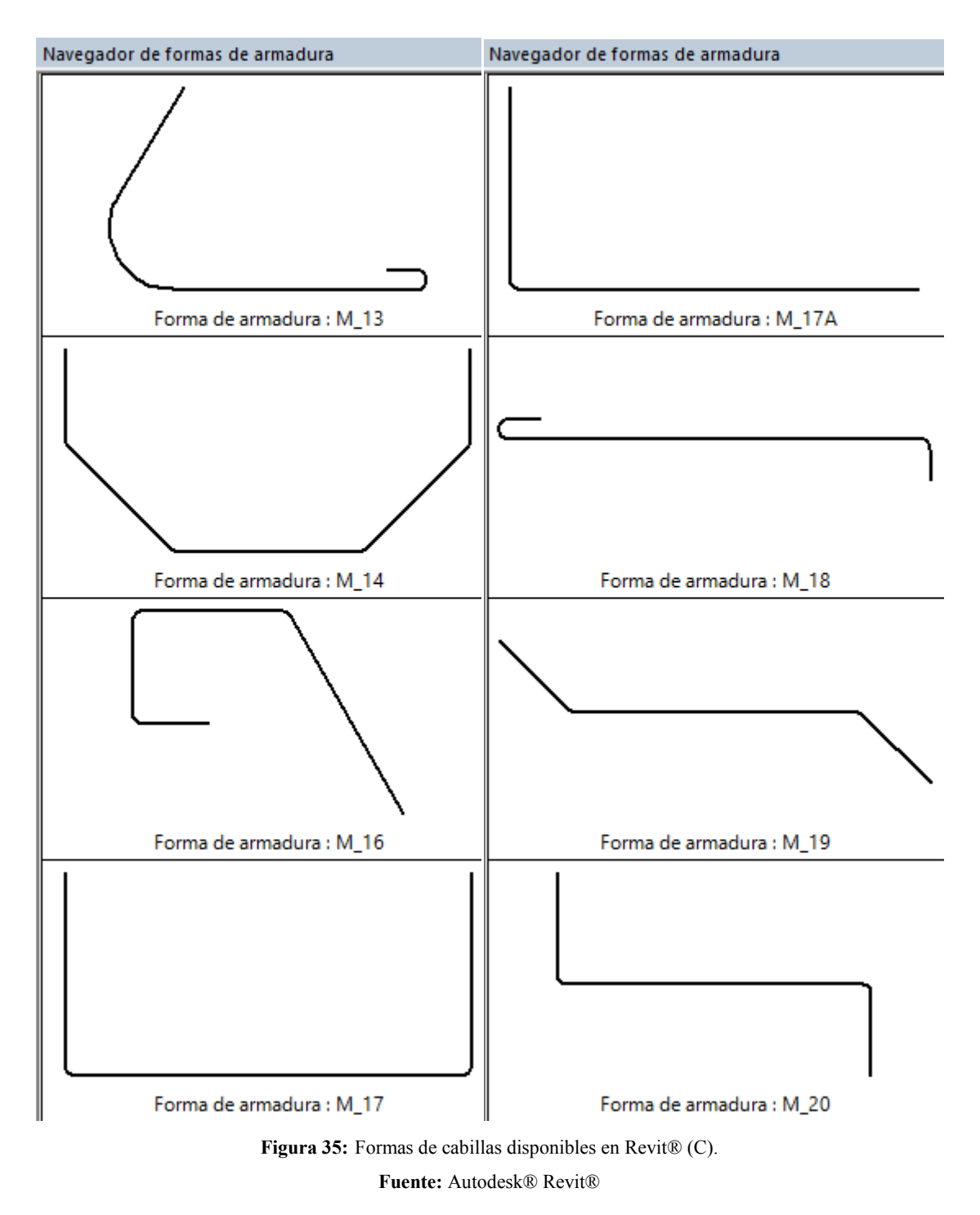

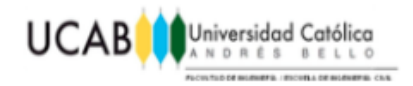

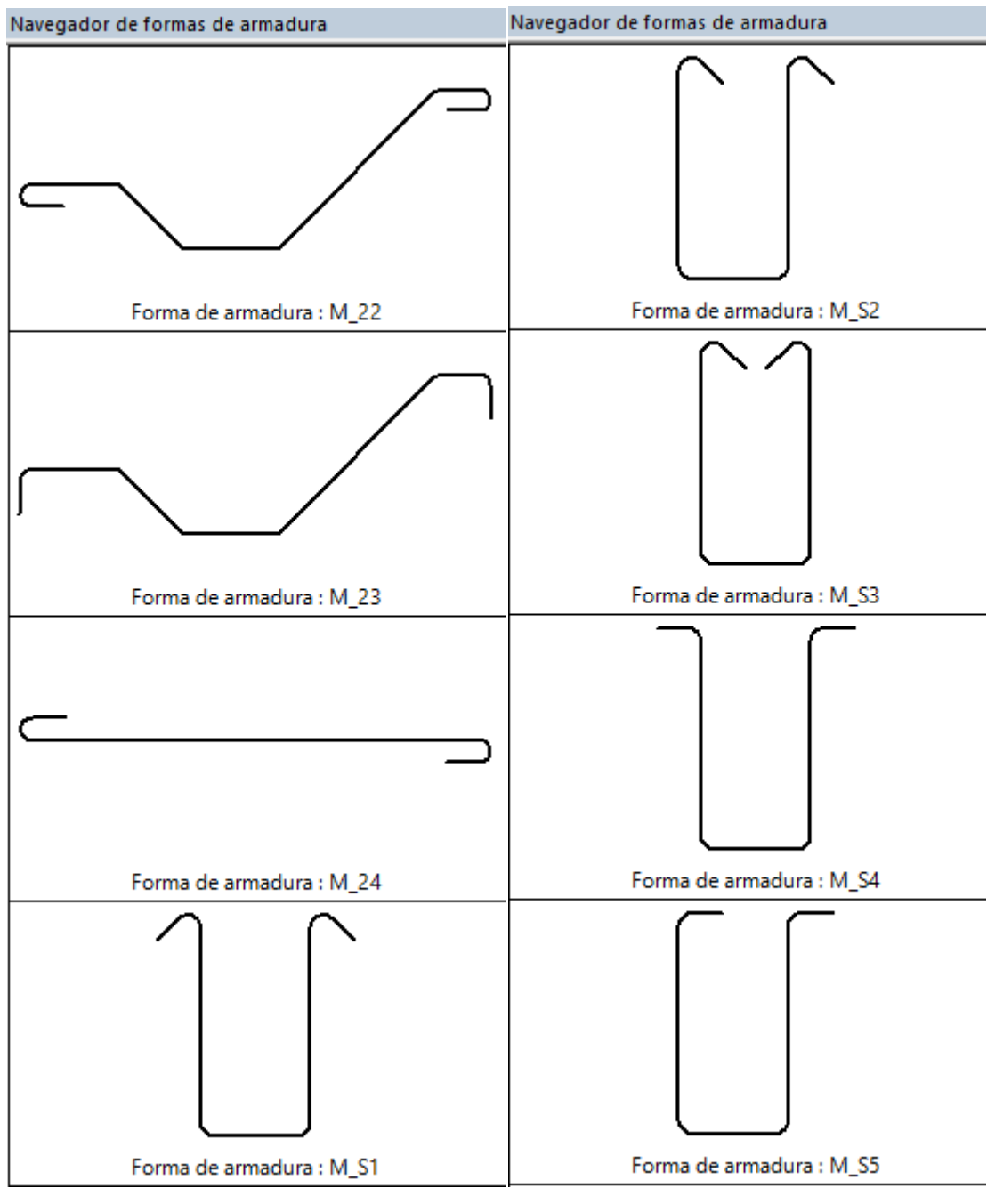

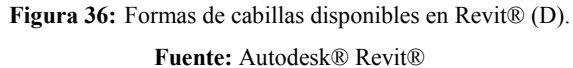

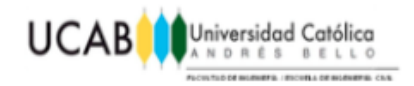

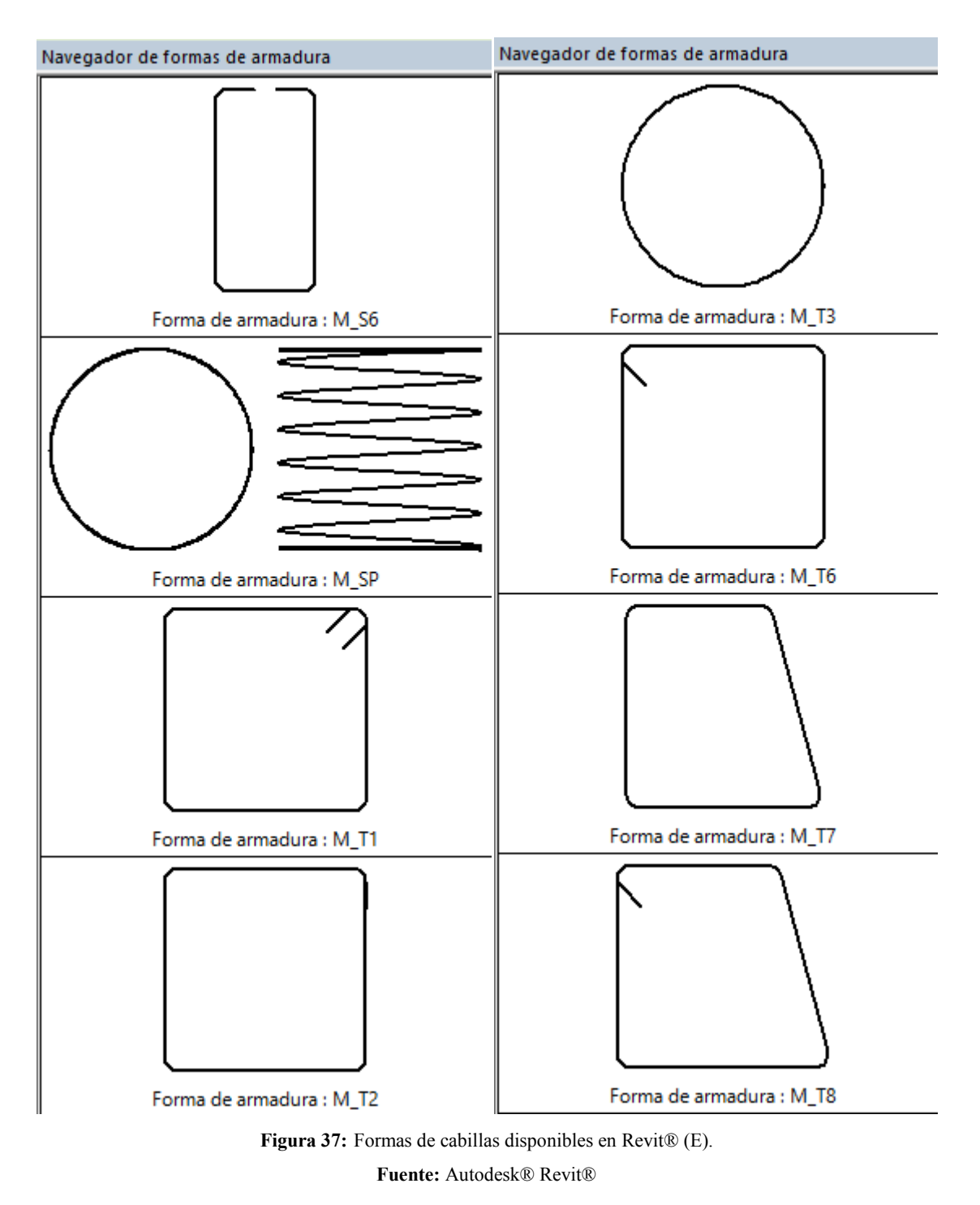

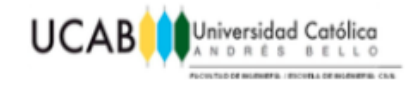

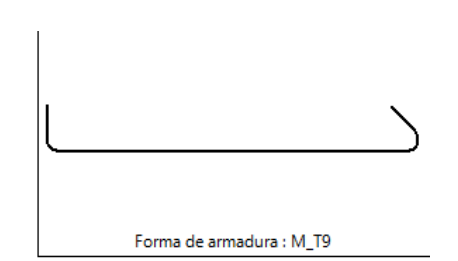

**Figura 38:** Formas de cabillas disponibles en Revit® (F). **Fuente:** Autodesk® Revit®

## **2.15 Cómputos métricos.**

Los cómputos métricos son los resultados de la medición de longitudes, áreas y volúmenes de los materiales que requiere la obra; los términos cómputo, cubicación y metrado son palabras equivalentes. No obstante para su simplicidad, el cómputo métrico requiere del conocimiento de procedimientos constructivos y de un trabajo ordenado y sistemático. La responsabilidad de la persona encargada de los cómputos, es de mucha importancia, debido a que este trabajo puede representar pérdidas o ganancias a los propietarios o contratistas. El trabajo se divide por etapas, cada una de las cuales constituye un rubro del presupuesto, esta clasificación por ítem deberá ser hecha con el criterio de separar todas las partes que involucren un costo independiente, no solo para facilitar la formación del presupuesto sino que es también un documento que forma parte del contrato, y sirve como lista indicativa de los trabajos a ser ejecutados. El trabajo debe ser detallado en todas sus partes para facilitar su revisión, corrección y/o modificación.

El objetivo que cumplen los [cómputos métricos](http://www.cuevadelcivil.com/2010/06/computos-metricos-definicion-y-objeto.html) dentro una obra son:

- Establecer el costo de una obra o de una de sus partes.
- Determinar la cantidad de material necesario para la ejecutar una obra.
- Establecer volúmenes de obra y costos parciales con fines de pago por avance de obra.

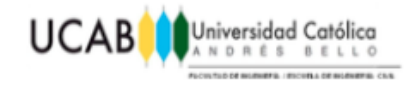

## **2.15.1 Formas de medición.**

Sobre la obra o sobre los planos, puesto que la obra debe ser teóricamente igual a los planos, podría pensarse que los criterios que se aplican a la primera forma, son valederos para la otra, pero sin embargo no es así y ocurre que el riesgo de la exactitud que se exige para la medición conforme a la obra desaparece en el estudio de proyectos, donde prima el criterio del calculista que debe suplir con su conocimiento y experiencia la falta de información, que es característica en todos los proyectos.

Aunque cada obra presenta particularidades que la diferencian de las demás y obliga a un estudio especial en cada caso, puede darse algunos principios generales que deben ser respetados y que servirán como guía para la realización del trabajo.

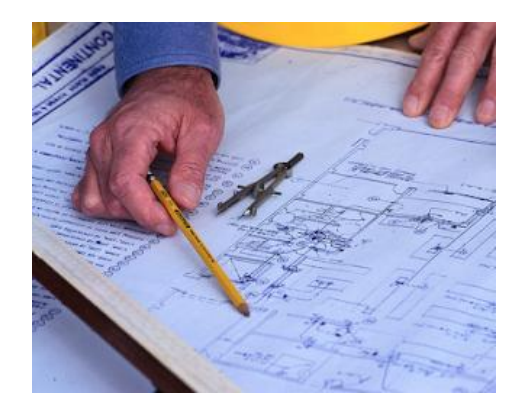

**Figura 39:** Calculo de cómputos métricos a través de planos. **Fuente:** www.cuevadelcivil.com/2010/06/computos-metricos-definicion-y-objeto.html **El 15 de Marzo de 2018**

## **2.15.2 Principios generales para realizar el cómputo.**

**Estudiar la documentación:** Mediante esta operación, se tiene primero una idea sobre la marcha del cómputo, la interpretación de un plano no puede lograrse si no se tiene la visión del conjunto de la obra. La revisión de los planos deberá ser hecha en forma conjunta con el pliego de especificaciones.

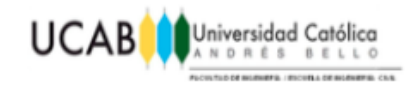

- **Respetar los Planos:** La medición debe corresponder con la obra, el cómputo se hará siguiendo la instrucción de los planos y pliegos. Durante el cómputo se pone en evidencia los errores y omisiones obtenidos del dibujo, de donde resulta que el computista es un eficaz colaborador del proyectista.
- **Medir con Exactitud:** Dentro los límites razonables de tolerancia se debe lograr un grado de exactitud, tanto mayor cuanto mayor sea el rubro que se estudia. Por ejemplo no es lo mismo despreciar 1 m² de revoque, que 1 m² de revestimiento de mármol. Por pequeño que sea su costo no deben ser despreciados los ítems que forman parte de una construcción.

#### **2.15.3 Consideraciones para realizar los cómputos métricos.**

- Se debe efectuar un estudio integral de los planos y especificaciones técnicas del proyecto relacionado entre sí los planos de Arquitectura, Estructuras, Instalaciones Sanitarias y Eléctricas, en el caso de ser una construcción civil (vivienda o edificio multifamiliar).
- Precisar la zona de estudios o de cómputos métricos y trabajos que se van a ejecutar.
- El orden para elaborar los cómputos métricos es primordial, porque nos dará la  $\bullet$ secuencia en que se toman las medidas o lecturas de los planos, enumerándose las páginas en las cuales se escriben las cantidades incluyéndose las observaciones pertinentes. Todo esto nos dará la pauta para realizar un chequeo más rápido y poder encontrar los errores de ser el caso.

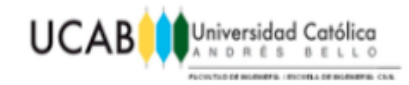

## **2.16 Interfaz de Revit®.**

Al ejecutar Revit®, y empezar un nuevo modelo, se presenta una interfaz de inicio muy similar a la gran mayoría de programas relacionados con Autodesk®, con la peculiaridad de dividirse en dos secciones principales. La primera de ellas en la parte superior hace referencia a los "Proyectos" presentando una lista de opciones tales como: abrir un proyecto ya existente o dar inicio desde cero mediante plantillas preestablecidas, así mismo se pueden visualizar mediante pequeñas ventanas de vista previa aquellos proyectos recientes en los que se ha trabajado con frecuencia. La segunda sección, ubicada en la parte inferior hace referencia a las "Familias" presentando como opciones abrir una familia ya existente o iniciar una desde cero, así mismo se pueden visualizar la serie de ventanas que muestran familias trabajadas recientemente.

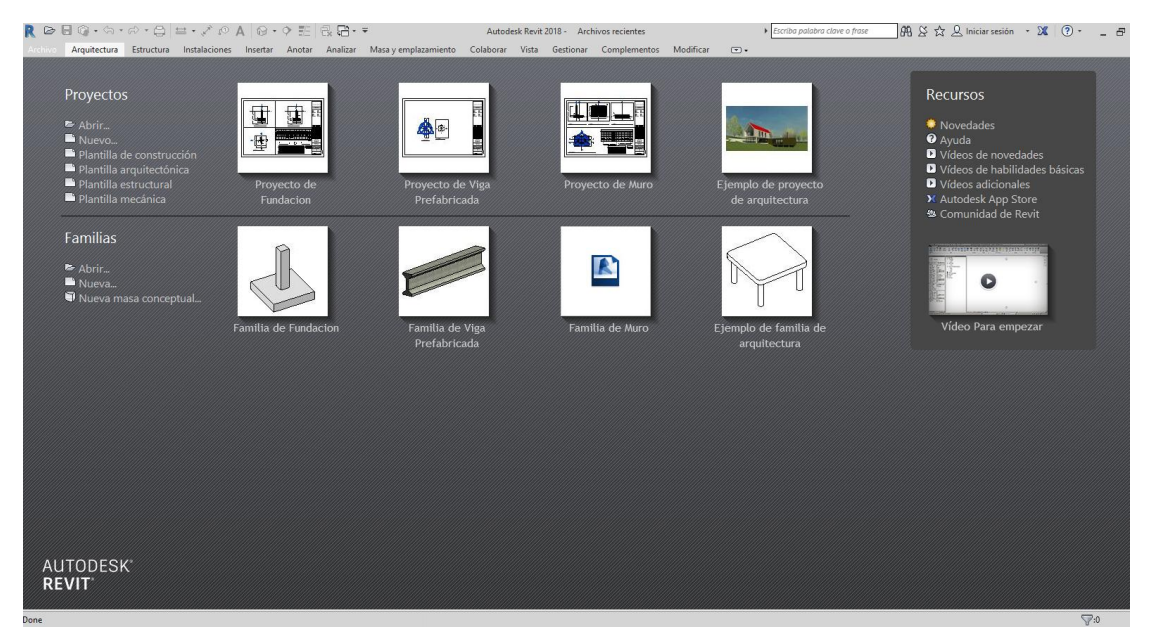

**Figura 40:** Pantalla de inicio en Revit®. **Fuente:** Autodesk® Revit®

Aunque la presentación para dar inicio al modelaje de una familia o proyecto son muy similares, hay que tener en cuenta que son dos acciones totalmente diferentes como ya se ha hecho énfasis en el capítulo anterior, por ende las herramientas que podemos

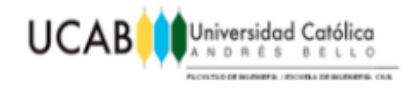

encontrar para el modelaje de una familia o proyecto difieren en algunos aspectos que se desglosaran a continuación.

#### **2.16.1 Proyecto "Nuevo".**

A la hora de querer iniciar el modelaje de un proyecto desde cero mediante la opción "Nuevo" es necesario de antemano tener en mente la rama profesional a la cual pertenecería el mismo, puesto que esto nos facilitaría el modelaje del proyecto al momento de elegir una de las plantillas preestablecidas que nos ofrece Revit®.

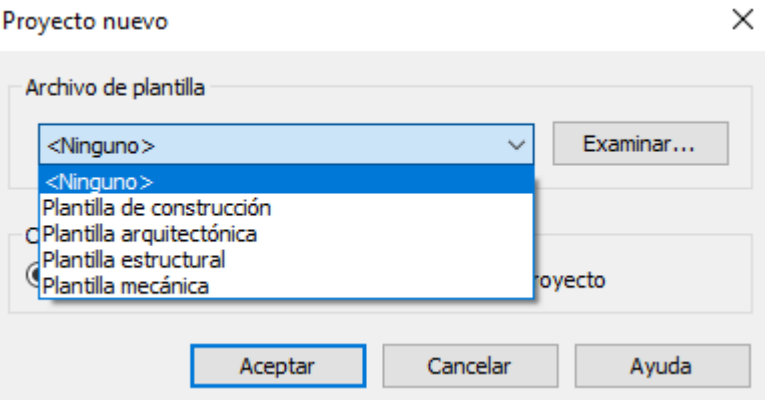

**Figura 41:** Plantillas para un proyecto.

**Fuente:** Autodesk® Revit®

#### **2.16.2 Familia "Nueva".**

Aunque dentro de las opciones que se presentan en la interfaz de inicio de Revit®, no se encuentran opciones de plantillas como en el caso de los "Proyectos", es necesario destacar que al querer dar inicio a una familia desde cero mediante la opción "Nueva", se nos presenta la siguiente ventana:

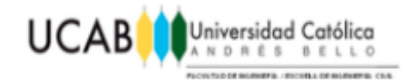

#### R Nueva familia - Seleccionar archivo de plantilla

 $\overline{\mathbf{?}}$  $\times$ 

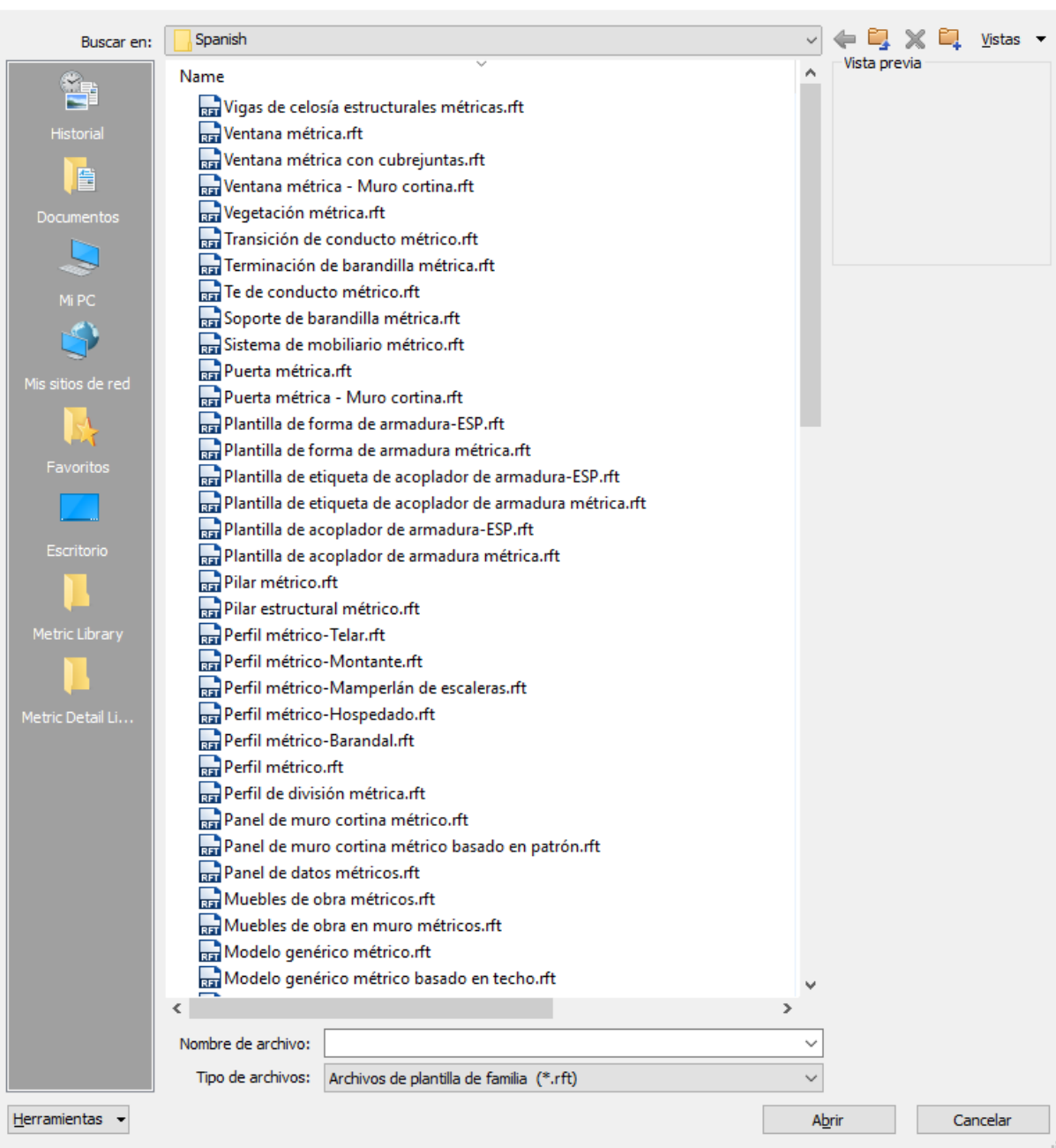

**Figura 42:** Plantillas para una familia.

**Fuente:** Autodesk® Revit®
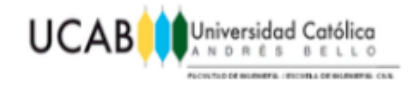

La ventana anterior nos presenta una lista de elementos y plantillas para el caso de una familia, así mismo como para los proyectos, es necesario que se tenga conocimiento del tipo de elemento que se quiere empezar a modelar, dado pues que las plantillas de los modelos varían de acuerdo al elemento, pues, no se nos presentaran parámetros, restricciones, materiales, entre otras características; iguales al querer modelar elementos con gran diferencia puesto que no es lo mismo, modelar una puerta a modelar un elemento estructural. De no tener aun totalmente claro el elemento a modelar se sugiere empezar con una plantilla lo más general posible, para evitar problemas futuros de compatibilidad al querer hacer uso de dicha familia en un proyecto.

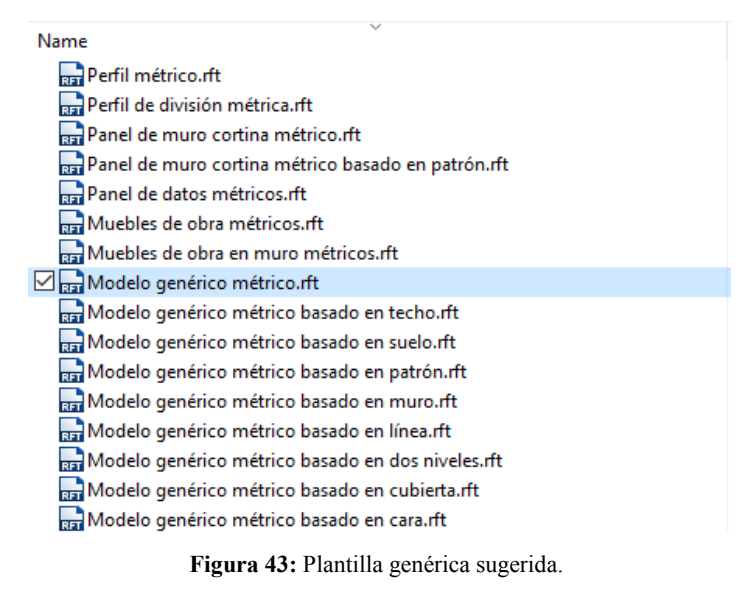

**Fuente:** Autodesk® Revit®

Al empezar cualquier modelo de una familia dentro de Revit®, es necesario reconocer cada una de las secciones y herramientas que se presenta para poder hacer uso correcto de las mismas y progresar de la manera más óptima posible, simplificando el flujo de trabajo y aumentando la productividad.

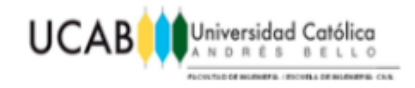

# **2.16.3 Cinta de opciones.**

La cinta de opciones aparece al crear o abrir un archivo. Proporciona todas las herramientas necesarias para crear un proyecto o una familia.

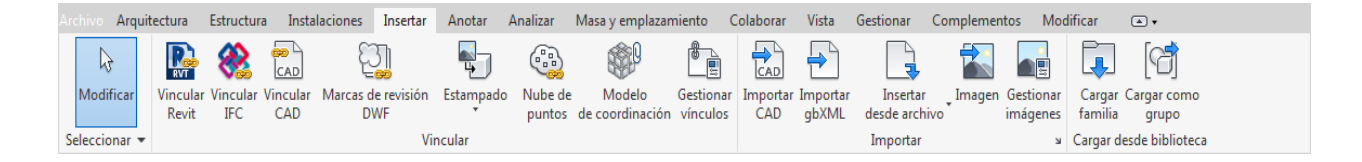

**Figura 44:** Opciones para el modelaje en Revit®. **Fuente:** Autodesk® Revit®

Al cambiar el tamaño de la ventana, es posible que las herramientas de la cinta de opciones ajusten automáticamente su tamaño para acomodarse en el espacio disponible. Esta función permite que todos los botones estén visibles en la mayoría de los tamaños de pantalla.

#### **2.16.3.1 Grupos expandidos.**

Si aparece una flecha junto al título de un grupo, esto significa que es posible expandir el grupo para mostrar herramientas y controles relacionados.

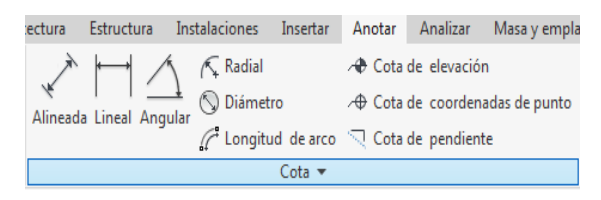

**Figura 45:** Ejemplo de un grupo expandible (A). **Fuente:** Autodesk® Revit®

Por defecto, un grupo expandido se cierra automáticamente al hacer clic fuera del mismo. Para mantener un grupo expandido mientras se muestra su ficha de la cinta de opciones, se hace clic en el icono de bloqueo situado en la esquina inferior izquierda del grupo expandido.

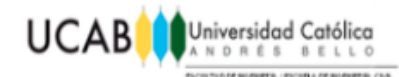

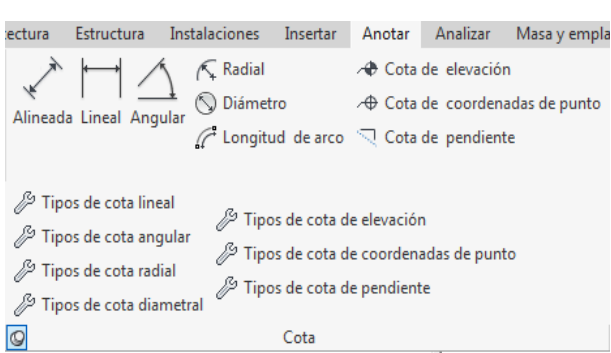

**Figura 46:** Ejemplo de un grupo expandible (B). **Fuente:** Autodesk® Revit®

# **2.16.3.2 Apertura de cuadro de diálogo.**

Algunos grupos permiten abrir un cuadro de diálogo para definir parámetros relacionados. Una flecha (como la representada en la imagen) situada en la parte inferior de un grupo abre un cuadro de diálogo.

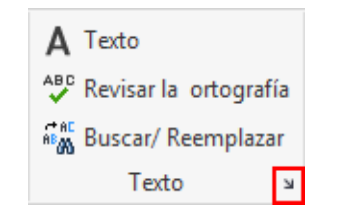

**Figura 47:** Ubicación de un cuadro de dialogo. **Fuente:** Autodesk® Revit®

# **2.16.3.3 Fichas contextuales de la cinta de opciones.**

Al utilizar ciertas herramientas o seleccionar elementos, se muestra una ficha contextual de la cinta de opciones que contiene una serie de herramientas relacionadas únicamente con el contexto de la herramienta o el elemento en cuestión. Esta ficha se cierra al salir de la herramienta o anular la selección.

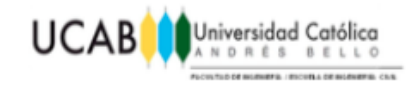

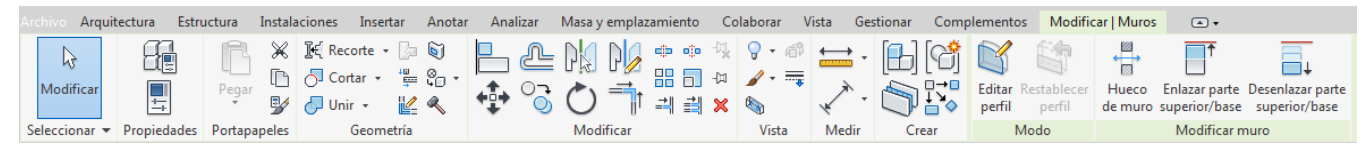

**Figura 48:** Ejemplo de opciones contextuales según la herramienta o elemento seleccionado. **Fuente:** Autodesk® Revit®

#### **2.16.4 Ficha Archivo.**

La ficha Archivo permite acceder a acciones habituales de archivo como Nuevo, Abrir y Guardar. También permite administrar los archivos mediante herramientas más avanzadas, como Exportar y Publicar.

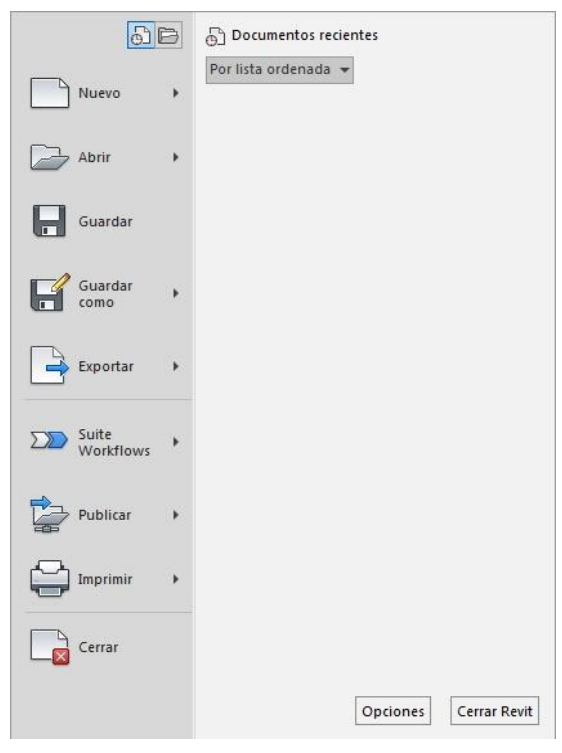

**Figura 49:** Menú "Archivo" en Revit®. **Fuente:** Autodesk® Revit®

**Nota:** La ficha Archivo no se puede mover en la cinta de opciones.

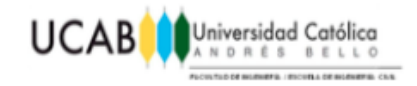

# **2.16.5 Barra de herramientas de acceso rápido.**

La barra de herramientas de acceso rápido contiene un conjunto de herramientas por defecto. Es posible personalizar esta barra de herramientas para que muestre las herramientas utilizadas con mayor frecuencia.

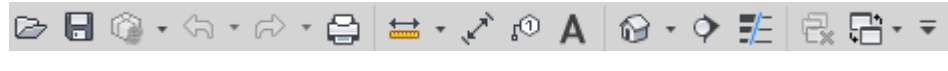

**Figura 50:** Herramientas de acceso rápido. **Fuente:** Autodesk® Revit®

#### **2.16.5.1 Para desplazar la barra de herramientas de acceso rápido.**

La barra de herramientas de acceso rápido se puede mostrar encima o debajo de la cinta de opciones. Para cambiar esta configuración, en la barra de herramientas de acceso rápido, se hace clic en el menú desplegable y luego Mostrar debajo de la cinta de opciones.

| Personalizar Barra de herramientas de acceso rápido |  |  |  |  |
|-----------------------------------------------------|--|--|--|--|
| Nuevo                                               |  |  |  |  |
| $\vee$ Abrir                                        |  |  |  |  |
| $\checkmark$ Guardar                                |  |  |  |  |
| ✔ Sincronizar con archivo central                   |  |  |  |  |
| ✔ Deshacer                                          |  |  |  |  |
| $\checkmark$ Rehacer                                |  |  |  |  |
| $\checkmark$ Imprimir                               |  |  |  |  |
| $\vee$ Medir                                        |  |  |  |  |
| $\checkmark$ Cota alineada                          |  |  |  |  |
| ← Etiquetar por categoría                           |  |  |  |  |
| $\sqrt{ }$ Texto                                    |  |  |  |  |
| ✔ Vista 3D por defecto                              |  |  |  |  |
| ✔ Sección                                           |  |  |  |  |
| $\checkmark$ Líneas finas                           |  |  |  |  |
| $\checkmark$ Cerrar ventanas ocultas                |  |  |  |  |
| $\checkmark$ Cambiar ventanas                       |  |  |  |  |
| Personalizar Barra de herramientas de acceso rápido |  |  |  |  |
| Mostrar debajo de la cinta de opciones              |  |  |  |  |

**Figura 51:** Cambiar ubicación de barra de herramientas de acceso rápido.

**Fuente:** Autodesk® Revit®

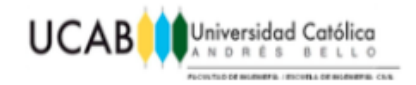

# **2.16.5.2 Para añadir herramientas a la barra de herramientas de acceso rápido.**

Se debe navegar por la cinta de opciones para visualizar la herramienta que desea añadir. Se procede a hacer clic con el botón derecho en la herramienta y se selecciona "Añadir a barra de herramientas de acceso rápido".

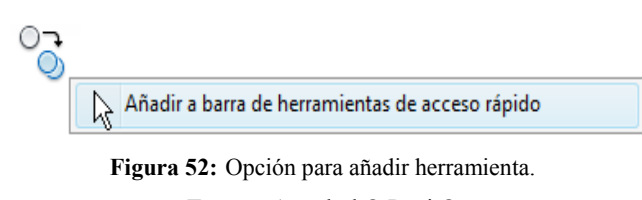

**Fuente:** Autodesk® Revit®

**Nota:** Algunas herramientas de las fichas contextuales no se pueden añadir a la barra de herramientas de acceso rápido.

Si se ha eliminado alguna herramienta por defecto de la barra de herramientas de acceso rápido y se desea volver a añadirlas, se hace clic en el menú desplegable Personalizar barra de herramientas de acceso rápido y se selecciona la herramienta que se desea añadir.

# **2.16.5.3 Para personalizar la barra de herramientas de acceso rápido.**

Para realizar un cambio rápido en la barra de herramientas de acceso rápido, se hace clic con el botón derecho en una herramienta de la misma y se selecciona una de las siguientes opciones:

- Eliminar de barra de herramientas de acceso rápido: elimina la herramienta.
- Añadir separador: añade una línea de separación a la derecha de la herramienta.

# **2.16.6 Información de herramientas.**

La información de herramientas proporciona datos sobre una herramienta de la

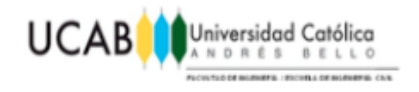

interfaz de usuario o un elemento del área de dibujo, o información sobre lo que debe hacer el usuario al utilizar una herramienta.

#### **2.16.6.1 Información de herramientas de la cinta de opciones.**

Al mantener el cursor sobre una herramienta de la cinta de opciones, Revit® muestra la información de herramientas correspondiente. Esta información ofrece una breve descripción de la herramienta. Si el cursor se mantiene sobre la herramienta, aparecerá más información (de estar disponible). Cuando está visible la información de herramientas, se puede pulsar F1 para obtener ayuda contextual que proporciona más información sobre la herramienta.

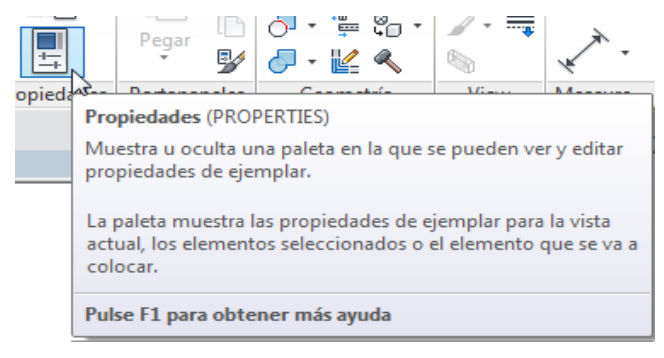

**Figura 53:** Ejemplo de información de herramienta. **Fuente:** Autodesk® Revit®

**Nota:** Si se pulsa F1 antes de que se muestre la información de herramientas, se abrirá el tema de ayuda por defecto, en lugar del tema de ayuda contextual requerido. Se debe esperar a que aparezca la información de herramientas antes de pulsar F1.

La información de herramientas es útil para quienes se inician en el uso del software. Se puede ajustar la cantidad de información mostrada en la información de herramientas o la rapidez con que se muestra. También se puede desactivar la información de herramientas cuando no la requiera el usuario.

Algunas informaciones de herramienta incluyen vídeos denominados Toolclips™. Estos vídeos utilizan movimiento para mostrar cómo se utiliza la

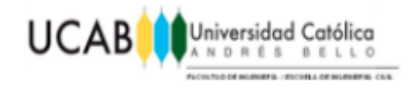

herramienta. Se reproducen de forma automática al mostrarse la información de herramientas.

# **2.16.6.2 Información de herramientas del lienzo.**

Cuando se trabaja en el área de dibujo, Revit® muestra información de herramientas junto al cursor. Esta misma información se repite en la barra de estado.

- Al colocar el cursor sobre un elemento, la información de herramientas identifica el elemento y muestra su categoría, familia y tipo.
- Al utilizar una herramienta, la información de herramientas proporciona sugerencias sobre lo que se debe hacer a continuación.

#### **2.16.7 Navegador de proyectos.**

El Navegador de proyectos muestra una jerarquía lógica de todas las vistas, tablas de planificación, planos, grupos y otras partes del proyecto actual. Al expandir o contraer una rama, aparecen o se ocultan los elementos de niveles inferiores.

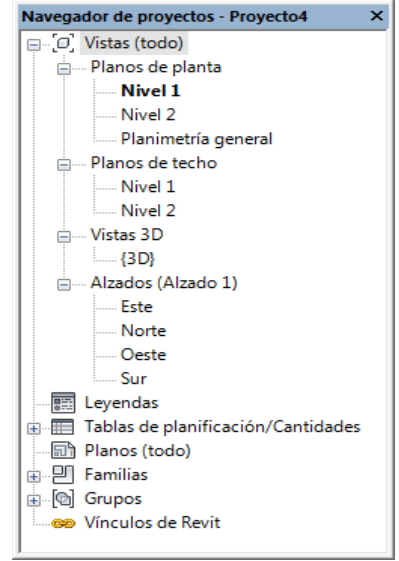

**Figura 54:** Navegador de proyectos.

**Fuente:** Autodesk® Revit®

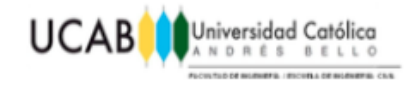

Para abrir el Navegador de proyectos, se debe hacer clic en la ficha Vista, luego en el grupo ventanas, se encuentra Interfaz de usuario con menú desplegable y finalmente en Navegador de proyectos, como otra opción también se podría hacer clic con el botón derecho en cualquier lugar de la ventana de la aplicación y luego clic en Navegadores para finalmente activar el Navegador de proyectos.

# **2.16.7.1 Búsqueda y navegación.**

Los proyectos complejos y de gran tamaño pueden contener cientos de entradas en el Navegador de proyectos. Para desplazarse rápidamente y localizar un elemento deseado, se debe utilizar cualquiera de los siguientes métodos:

- Hacer clic con el botón derecho en el navegador y seleccione "Buscar" para acceder al cuadro de diálogo Navegador de proyectos.
- Para expandir o contraer nodos de nivel superior en el Navegador, se debe hacer clic con el botón derecho del ratón en un nodo (como Vistas o Familias) y seleccionar Expandir selección o Contraer selección.
- Para expandir o contraer todos los nodos de nivel superior, se debe hacer clic con el botón derecho en un nodo o un espacio en blanco en el Navegador y seleccionar "Expandir" todo o "Contraer todo".

# **2.16.8 Área de dibujo.**

El área de dibujo muestra vistas (también planos y tablas de planificación) del proyecto actual. Cada vez que se abre una vista en un proyecto, esta se muestra en el área de dibujo sobre otras vistas abiertas.

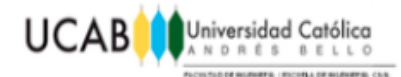

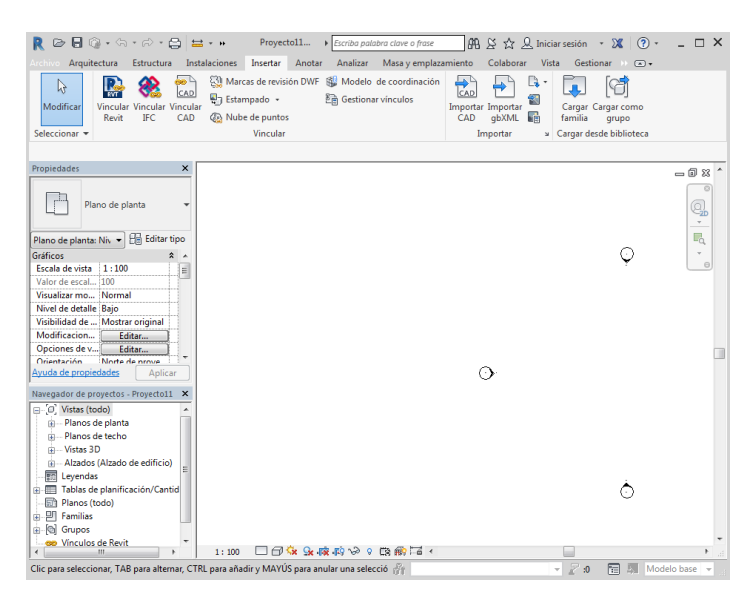

**Figura 55:** Vista general de Revit® para la modelación de un proyecto. **Fuente:** Autodesk® Revit®

Esas vistas permanecen abiertas debajo de la actual. Se utilizan las herramientas de la ficha Vista, para organizar vistas de proyecto del modo más apropiado, para el estilo de trabajo del usuario.

El color por defecto del fondo del área de dibujo es blanco; se puede invertir el color a negro.

#### **2.16.9 Selección de elementos.**

Muchos de los controles y herramientas que se emplean para modificar un elemento en el área de dibujo, solo están disponibles cuando el elemento está seleccionado.

Para ayudar a identificar los elementos y marcarlos para la selección, Revit® cuenta con una función de resalte automático. Si se desplaza el cursor por un elemento o cerca de él en el área de dibujo, se resalta el contorno del elemento (Se muestra con una línea más gruesa); en la barra de estado, en la parte inferior de la ventana de Revit® se muestra una descripción del elemento. Transcurrido un breve instante, también se

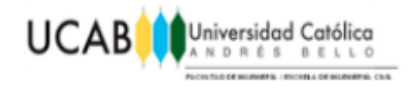

muestra la descripción del elemento dentro de una información de herramienta justo debajo del cursor.

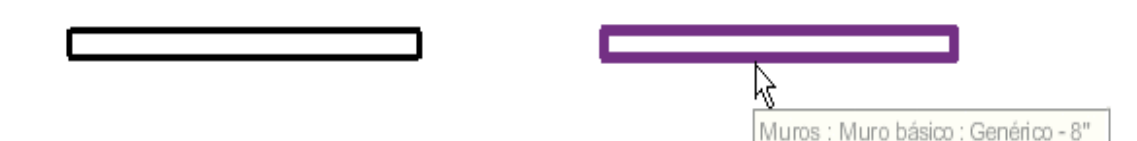

**Figura 56:** Elemento de muro antes y después de resaltarlo. **Fuente:** Autodesk® Revit®

Cuando se resalta un elemento, se debe hacer clic para seleccionarlo. Si un elemento está seleccionado en una vista, la selección se aplica también a todas las demás vistas.

**Nota:** Si se tiene problemas para resaltar un elemento determinado porque hay otros cerca de él, se puede pulsar repetidamente la tecla "Tab", para recorrer los elementos hasta que se resalte el que nos interesa. En la barra de estado se indica el elemento que está resaltado.

Cuando se selecciona un elemento:

- El elemento queda marcado en el color especificado en las [opciones.](http://help.autodesk.com/view/RVT/2018/ESP/?guid=GUID-D9F26FE8-DB67-4F26-8860-C799ED01C255)
- Las cotas y los [controles de edición](http://help.autodesk.com/view/RVT/2018/ESP/?guid=GUID-EECE4EA1-DDBB-49A4-88DA-733DE0DE0B9E#GUID-EECE4EA1-DDBB-49A4-88DA-733DE0DE0B9E) específicos del elemento se muestran sobre este o junto a él.
- Las herramientas de edición correspondientes están disponibles en la ficha Modificar | Elemento.

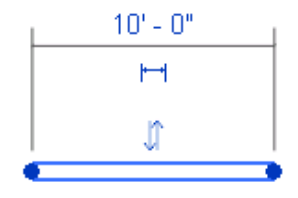

**Figura 57:** El muro después de la selección. **Fuente:** Autodesk® Revit®

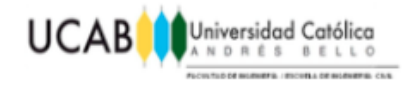

**Nota:** Se puede hacer clic con el botón derecho para seleccionar un elemento resaltado y mostrar el menú contextual.

#### **2.16.10 Barra de estado.**

La barra de estado ofrece consejos y sugerencias sobre qué hacer. Cuando se resalta un elemento o un componente, la barra de estado muestra el nombre de la familia y el tipo.

La barra de estado se encuentra en la parte inferior de la ventana de la aplicación.

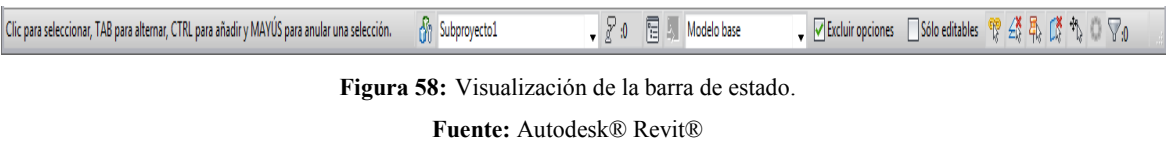

La barra de progreso aparece en el lado izquierdo de la barra de estado mientras se abre un archivo grande, para indicar el porcentaje de archivo que se ha descargado.

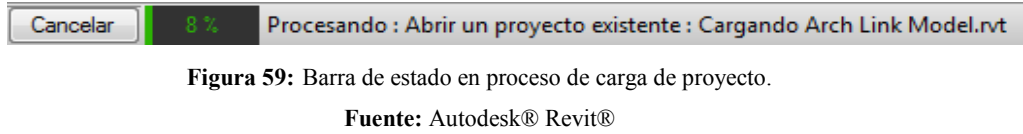

# **2.16.11 Barra de opciones.**

La barra de opciones se encuentra debajo de la cinta de opciones. Las herramientas que se muestran dependen de la herramienta o elemento seleccionados en ese momento.

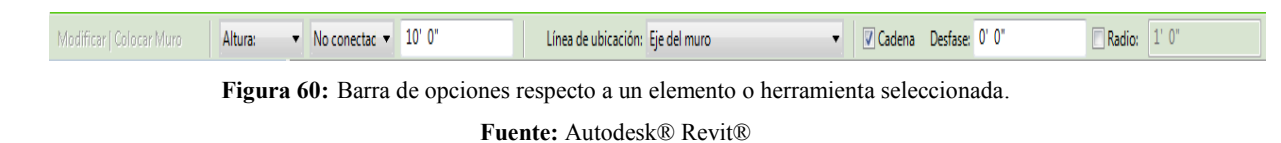

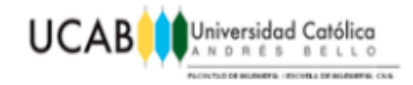

# **2.16.12 Selector de tipo.**

Identifica el tipo de familia que está seleccionado y proporciona un menú desplegable que permite cambiar de tipo.

#### **2.16.12.1 Acceso al Selector de tipo.**

Cuando hay una herramienta de colocación de elementos activa, o al seleccionar elementos del mismo tipo en el área de dibujo, el Selector de tipo aparece en la parte superior de la paleta Propiedades.

#### **2.16.12.2 Búsquedas en el Selector de tipo.**

Al hacer clic en el Selector de tipo, se muestra un campo de búsqueda. Se deben escribir las palabras clave en el campo de búsqueda para encontrar rápidamente el tipo de contenido que se necesita.

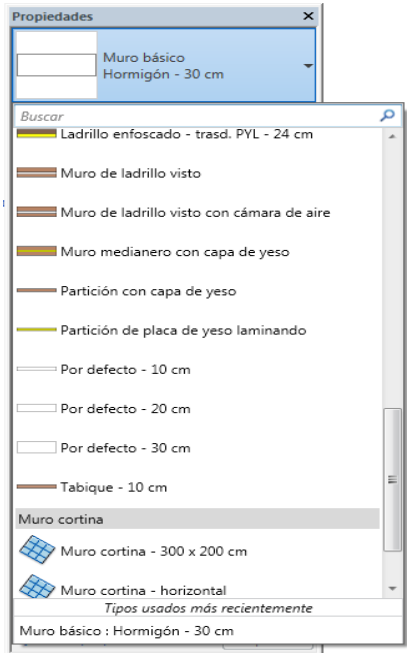

**Figura 61:** Ejemplo de tipos de una familia.

**Fuente:** Autodesk® Revit®

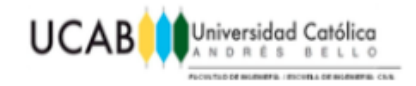

# **2.16.13 Paleta Propiedades.**

La paleta Propiedades, es un cuadro de diálogo no modal que permite visualizar y modificar los parámetros que definen las propiedades de los elementos.

# **2.16.13.1 Abrir la paleta Propiedades.**

Cuando se inicia Revit® por primera vez, la paleta Propiedades aparece abierta y anclada encima del Navegador de proyectos, en la parte izquierda del área de dibujo. Si se cierra la paleta Propiedades, se podrá volver a abrir mediante cualquiera de los siguientes métodos:

- Hacer clic en la ficha Modificar y luego "Propiedades"  $\mathbb{B}$ .
- Hacer clic en la ficha Vista luego en el grupo de Ventanas se ubica el menú desplegable de la Interfaz de usuario y finalmente "Propiedades".
- Hacer clic con el botón derecho en el área de dibujo y seleccionar "Propiedades".

La paleta puede anclarse en cualquier lado de la ventana de Revit® y cambiarse de tamaño en sentido horizontal. Cuando no está anclada, su tamaño puede cambiarse tanto en sentido horizontal como en sentido vertical. La visualización y la posición de la paleta se conservan de una sesión a la siguiente para el mismo usuario.

#### **2.16.13.2 Uso de la paleta Propiedades.**

Normalmente, la paleta Propiedades se mantiene abierta durante una sesión de Revit® para que el usuario pueda efectuar las siguientes acciones:

- Seleccionar el tipo de elemento que va a colocar en el área de dibujo o cambiar el tipo de los elementos colocados mediante el selector de tipo.
- Visualizar y modificar las propiedades del elemento que se va a colocar o de los elementos seleccionados en el área de dibujo.
- Visualizar y modificar las propiedades de la vista activa.

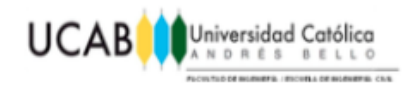

Acceder a las propiedades de tipo que se aplican a todos los ejemplares de un  $\bullet$ tipo de elemento.

Si no hay ninguna herramienta de colocación de elementos activa y ningún elemento seleccionado, la paleta muestra las propiedades de ejemplar de la vista activa. También es posible acceder a las propiedades de ejemplar de una vista seleccionándola en el Navegador de proyectos.

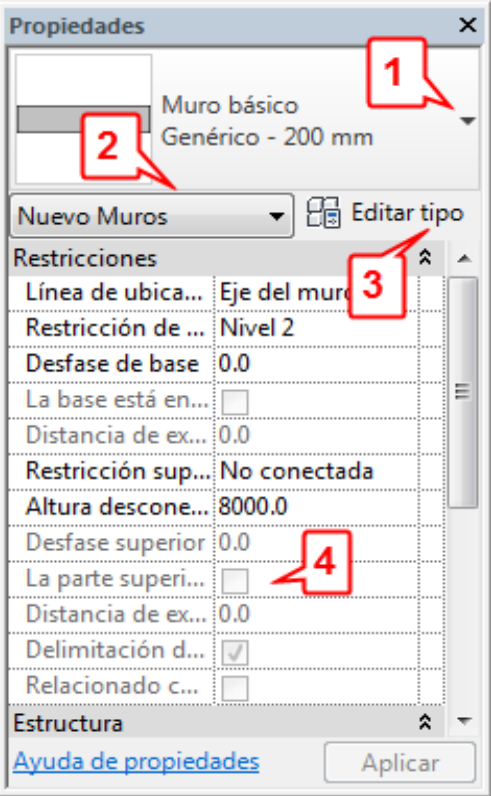

**Figura 62:** Ventana "Propiedades". **Fuente:** Autodesk® Revit®

- 1. [Selector de tipo.](http://help.autodesk.com/view/RVT/2018/ESP/?guid=GUID-2EC56489-AFA3-4593-B161-BEC461FC8E27)
- 2. Filtro de propiedades
- 3. Botón Editar tipo
- 4. Propiedades de ejemplar

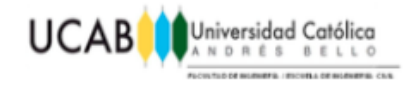

# **2.16.13.3 Filtro de propiedades.**

Debajo del selector de tipo, hay un filtro que identifica la categoría de los elementos que va a colocar una herramienta o la categoría y el número de elementos seleccionados en el área de dibujo. Si se seleccionan varios tipos o categorías, la paleta solo muestra las propiedades de ejemplar comunes a todos los elementos. Cuando haya varias categorías seleccionadas, se debe utilizar el menú desplegable del filtro para ver las propiedades de una categoría específica o de la vista. La selección de una categoría específica no afecta al conjunto de selección.

| <b>Propiedades</b><br>×  |                                 |                   |  |  |  |
|--------------------------|---------------------------------|-------------------|--|--|--|
|                          | Varias categorías seleccionadas |                   |  |  |  |
| Común (17)               |                                 | Editar tipo<br>Hd |  |  |  |
| Común (17)               |                                 |                   |  |  |  |
| Base (1)                 |                                 |                   |  |  |  |
| Cotas (3)                |                                 |                   |  |  |  |
| Door (1)                 |                                 |                   |  |  |  |
| Mobiliario (1)           |                                 |                   |  |  |  |
| Mobiliario (Vacío) (1)   |                                 |                   |  |  |  |
| Niveles (1)              |                                 |                   |  |  |  |
| Panels (3)               |                                 |                   |  |  |  |
| Planos de referencia (4) |                                 |                   |  |  |  |
| Shelves (1)              |                                 |                   |  |  |  |
| Top(1)                   |                                 |                   |  |  |  |
| Familia: Mobiliario      |                                 |                   |  |  |  |
| Vista 3D: {3D}           |                                 | Aplicar           |  |  |  |

**Figura 63:** Filtro por categoría de elementos seleccionados. **Fuente:** Autodesk® Revit®

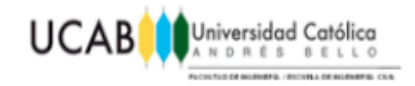

# **2.16.13.4 Botón Editar tipo.**

A menos que se seleccionen elementos de distintos tipos, el botón "Editar tipo" abre un cuadro de diálogo que permite visualizar y modificar las propiedades de tipo del elemento seleccionado (o las propiedades de la vista, según se haya configurado el filtro de propiedades).

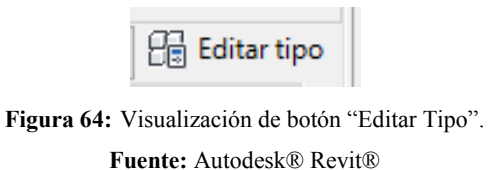

# **2.16.13.5 Propiedades de ejemplar.**

En la mayoría de los casos, la paleta Propiedades muestra propiedades de ejemplar tanto modificables como de solo lectura (sombreadas). Las propiedades son de sólo lectura cuando su valor se calcula o asigna automáticamente mediante el software o depende de la configuración de otra propiedad.

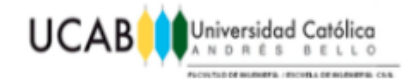

# **CAPÍTULO III** *MARCO METODOLÓGICO*

El método seguido para la realización del presente Trabajo Especial de Grado fue el siguiente:

# **3.1 Búsqueda de información.**

Se procedió a realizar la investigación pertinente sobre el funcionamiento básico de las tecnologías BIM y cuales herramientas formaban parte de dicha tecnología, encontrándose entre ellas a Revit®, el cual es un software de representación grafica para el modelado de proyectos 3D y producción de planos relacionados al ámbito de la Ingeniería y Arquitectura por ende el mismo es usado con frecuencia por profesionales dedicados a estas áreas.

# **3.2 Aprendizaje en Revit®.**

Para la obtención del conocimiento básico de las principales funciones y virtudes de Revit® se conto con la ayuda del Ingeniero Civil José Noriega, ex profesor de la Universidad Católica Andrés Bello, quien posee años de experiencia en el ámbito del manejo de Revit® y tecnologías BIM, puesto que la empresa "Nouel Consult, C.A." donde desempeño varios años su profesión hacia uso completamente de esta herramienta, de esta forma proporcionando toda la información necesaria al respecto para su buen aprendizaje tales como: manuales, guías, consejos y tutoriales teóricosprácticos.

# **3.3 Revisión de las estructuras a ser modeladas.**

Fue necesario definir aquellas estructuras que se hacen presente generalmente en obras civiles, seleccionando de esta manera, las fundaciones superficiales, muros de

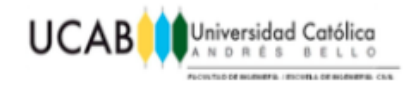

contención y vigas pretensadas, puntualizando las principales característica que las definen, como por ejemplo: formas, longitudes, acero de refuerzo, funciones, entre otras.

# **3.4 Aplicación en Revit®.**

Se realizo el modelaje 3D y planos asociados a las estructuras antes mencionadas, mediante el uso de Revit®, utilizando familias paramétricas, para obtener modelos, que cuentan de cierta auto corrección; optimizando así el desempeño profesional en cualquier proyecto Civil que involucrara dichas estructuras. Iniciando por la definición geométrica del concreto asociado a la estructura para fijar en cada una de sus dimensiones, parámetros que controlen las mismas, de esta forma obteniendo la familia y posteriormente asignando el acero de refuerzo correspondiente respetando en todo momento el comportamiento paramétrico ya definido. Finalmente, obteniéndose planos asociados a cada una de las estructuras planteadas, que a su vez se reajustaran con la variación de cada parámetro.

# **3.5 Presentación de resultados.**

Una vez que se establecieron los respectivos modelos, se supervisó y presentó el comportamiento paramétrico de cada una de las estructuras modeladas mediante Revit®, verificando su correcto funcionamiento según cada parámetro fijado anteriormente, así mismo se garantizó que el acero de refuerzo se reajuste a cada una de las dimensiones variadas mediante la función paramétrica de la familia, sin presentar problema alguno de interferencias entre sí. Además se llevaron a cabo comparaciones en cuanto a desempeño e inversión de tiempo en producción de planos, con respecto a AutoCAD®.

#### **3.6 Conclusiones y recomendaciones.**

Al finalizar los modelos con la verificación de sus correctos funcionamientos y realizar la comparación con respecto a AutoCAD®, se obtuvieron una serie de conclusiones y recomendaciones producto del análisis presentado en este Trabajo Especial de Grado.

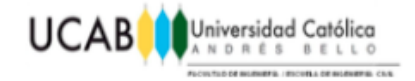

# **CAPÍTULO IV** *DESARROLLO*

# **4.1 Modelaje de familia paramétrica de una fundación.**

# **4.1.1 Introducción al modelo.**

Para empezar, es necesario modelar la estructura geométrica ocupada por el concreto, para ello se comienza con la siguiente secuencia de opciones "Familia>Nueva>Plantilla: Modelo Genérico Métrico" de esta forma se inicia el modelaje de la familia "Fundación" en la herramienta Revit®.

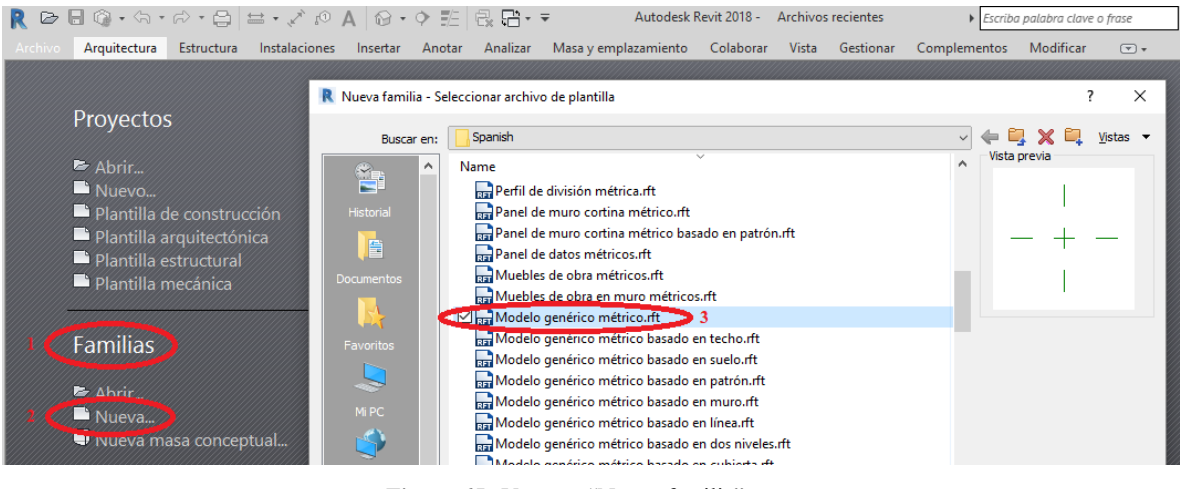

**Figura 65:** Ventana "Nueva familia". **Fuente:** Autodesk® Revit®

#### **4.1.2 Ubicar planos de referencia en planta.**

Al modelar la fundación, es necesario tener en mente una idea clara de su visualización en 3D, puesto que se partirá de ello; se podrá determinar la geometrización del elemento en su totalidad mediante la fijación de planos de referencia,

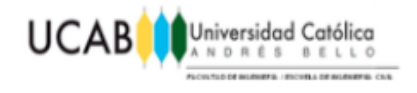

tanto la ubicación de cada uno de ellos como la cantidad que se necesita dado que servirá de fundamental apoyo para el modelaje del mismo y facilitaran su proceso de modelación.

Primeramente es necesario ubicarse en la geometría a nivel de planta de la fundación, para ello, mediante el "Navegador de Proyectos" nos desplazamos de la siguiente forma: "Vistas>Planos de planta>Nivel de referencia".

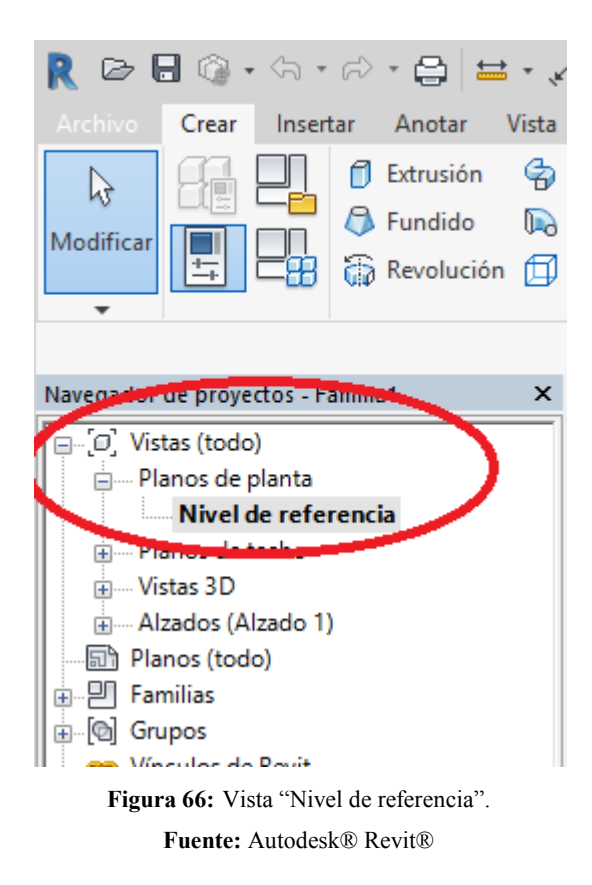

Una vez ubicados en "Nivel de referencia" vista de planta en la zona de dibujo se podrán visualizar dos planos de referencias principales, ya preestablecidos por la plantilla escogidas anteriormente, el vertical denominado "Centro (Izquierda/Derecha)" y el horizontal "Centro (Frontal/Posterior)".

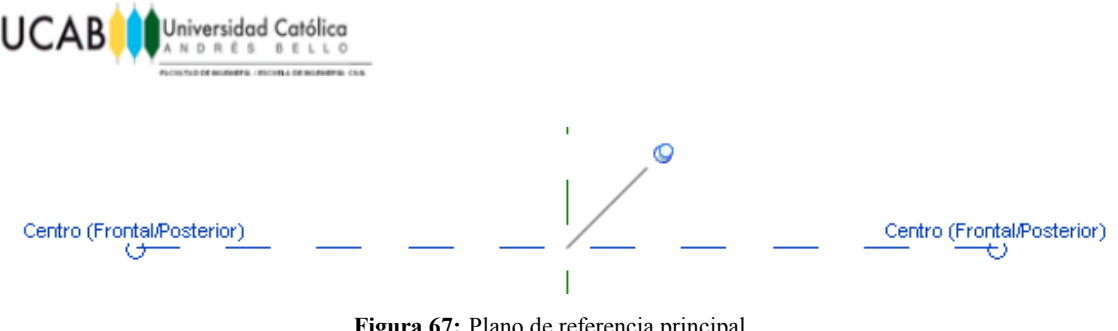

**Figura 67:** Plano de referencia principal. **Fuente:** Autodesk® Revit®

Respecto a estos dos ejes principales, dará inicio a la fijación de los planos de referencia, mediante la siguiente secuencia de opciones "Crear>Plano de referencia".

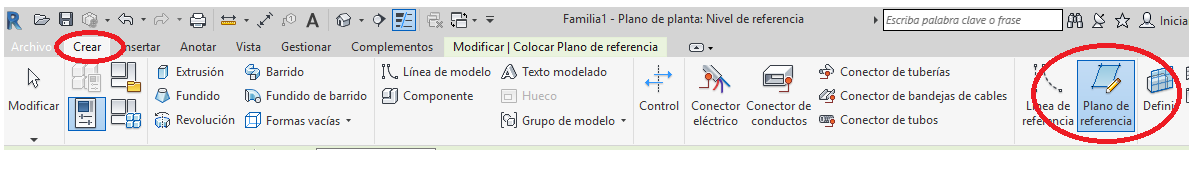

**Figura 68:** Herramienta "Plano de referencia". **Fuente:** Autodesk® Revit®

Luego se hará uso de la herramienta para crear la cantidad de planos de referencia que se crean convenientes y necesarios a nivel de planta, para el modelaje de la fundación y así ubicarlos de la mejor manera posible. Los mismos deben funcionar de tal forma que limiten la geometría a nivel de planta de la fundación y la columna que conecta a la misma.

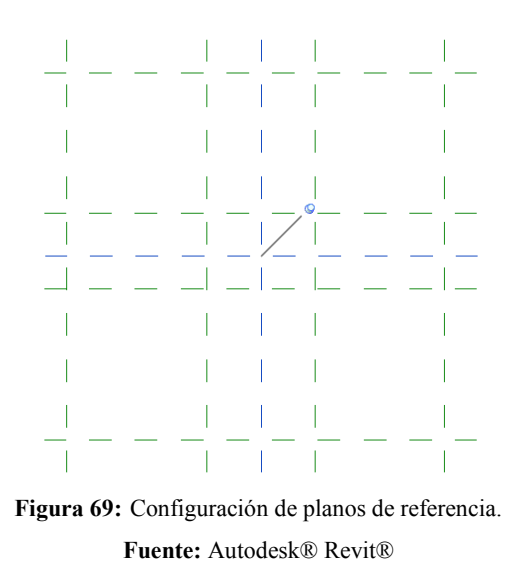

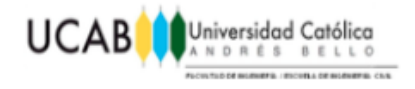

**Nota:** Nunca se deben perder de vista los planos de referencia principales, que venían con la plantilla.

#### **4.1.3 Ubicar planos de referencias frontales.**

Así mismo como se fijaron algunos planos de referencia a nivel de planta, se requerirá fijar algunos a nivel de vista frontal, mediante el "Navegador de Proyectos" ubicándose en "Vistas>Alzados>Frontal" tendremos la vista frontal visualizada en la zona de dibujo.

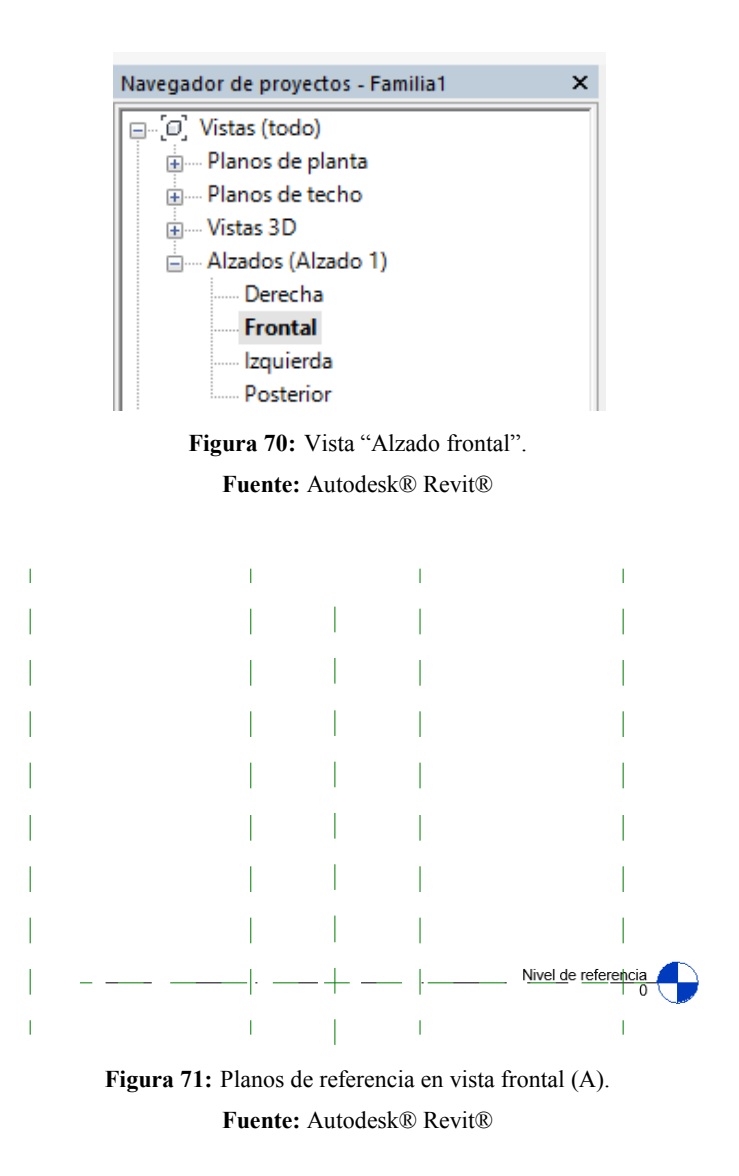

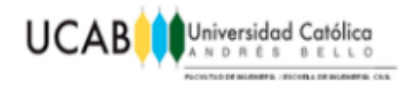

Los planos de referencia que se fijaran en esta vista, serán aquellos que sirvan como limitantes en cuanto al espesor de la fundación y la altura de la columna que conecta a la misma, de la siguiente manera.

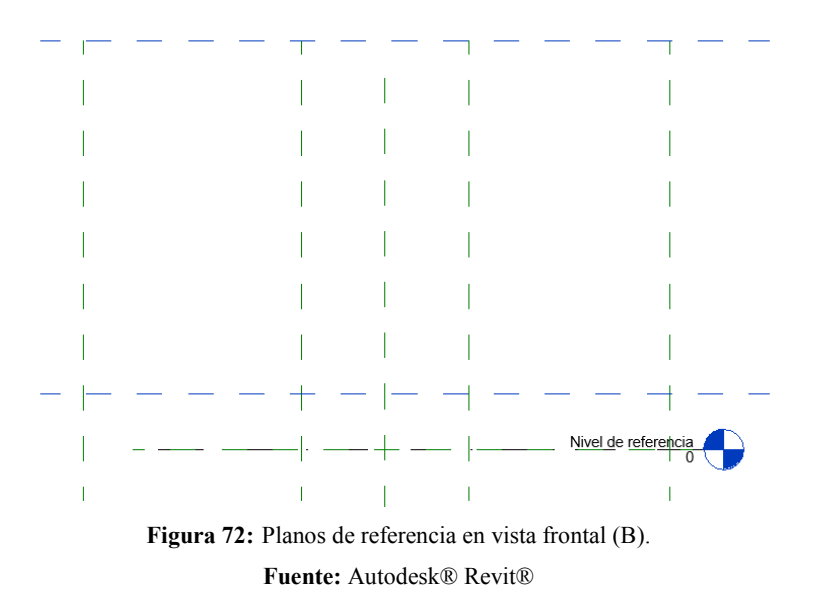

#### **4.1.4 Determinación de simetría en planta.**

Dependiendo del elemento que se esté modelando, se debe estar consciente de si existen o no ejes de simetrías, para que el modelo se mueva siempre correctamente a la hora de variar sus dimensiones y de alguna manera fijo con respecto a ciertos planos.

En este caso se desea que el modelo varié sus dimensiones siempre respecto a los planos de referencia preestablecidos para la plantilla. En la vista de planta se fijará dicha simetría mediante la herramienta denominada "Cota Alineada".

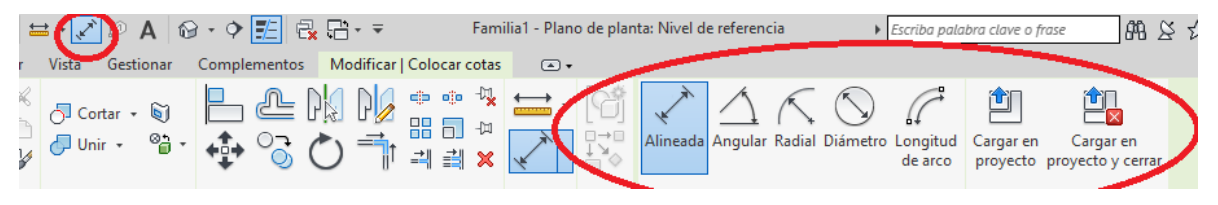

**Figura 73:** Herramienta "Cota alineada".

**Fuente:** Autodesk® Revit®

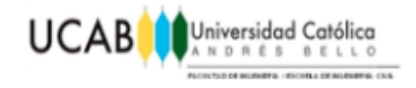

Con la cual se acotaran las dimensiones de los planos de referencia creados anteriormente con respecto a los planos de referencia principales.

**Nota:** El proceso de acotado debe seguir un patrón específico para poder usar la herramienta de simetría, el mismo consiste en acotar siempre mediante el orden "Plano de referencia de borde>Plano de referencia eje principal>Plano de referencia de borde opuesto" continuo sin hacer pausa alguna en el proceso de acotado. Así mismo deberá usarse para casos futuros de querer fijar simetría alguna. Ejemplo:

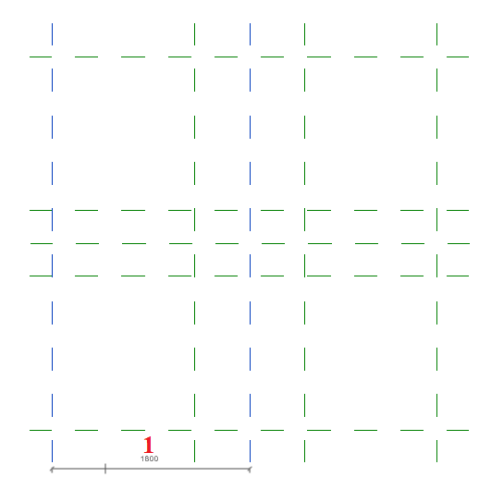

**Figura 74:** Aplicación de "Cota alineada" (A).

**Fuente:** Autodesk® Revit®

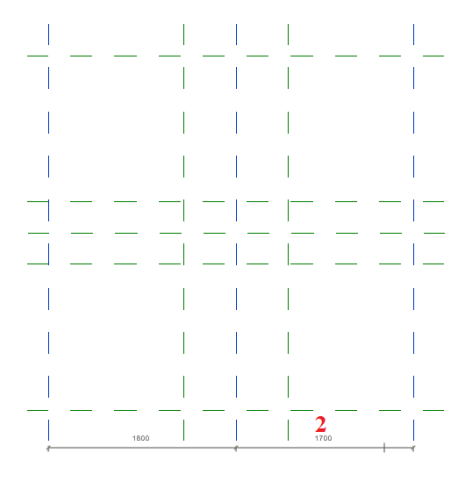

**Figura 75:** Aplicación de "Cota alineada" (B). **Fuente:** Autodesk® Revit®

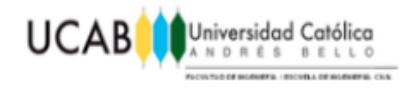

Como resultado de un buen proceso de acotado para la fijación de simetría, aparecerá automáticamente el símbolo "EQ", por medio de esta herramienta se podrá asegurar que las distancias de ambos bordes respecto al eje principal siempre sean iguales sin importar la variación en las dimensiones del modelo total.

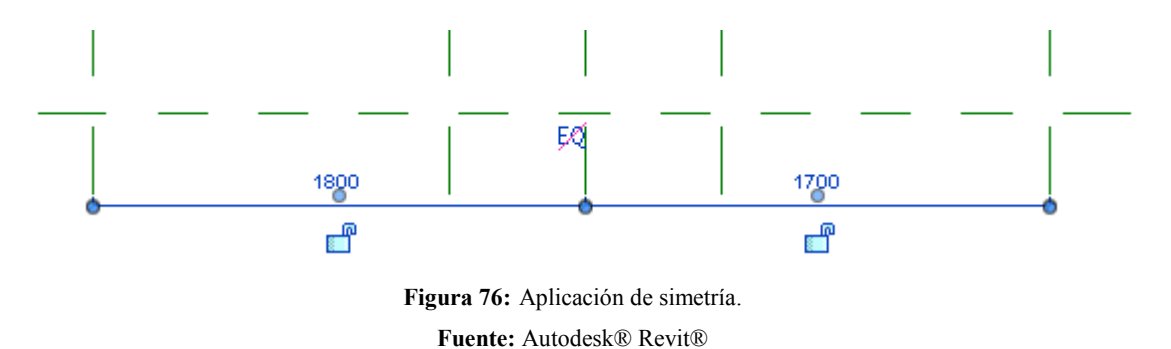

Al finalizar este proceso, la vista en planta deberá asemejarse al siguiente ejemplo:

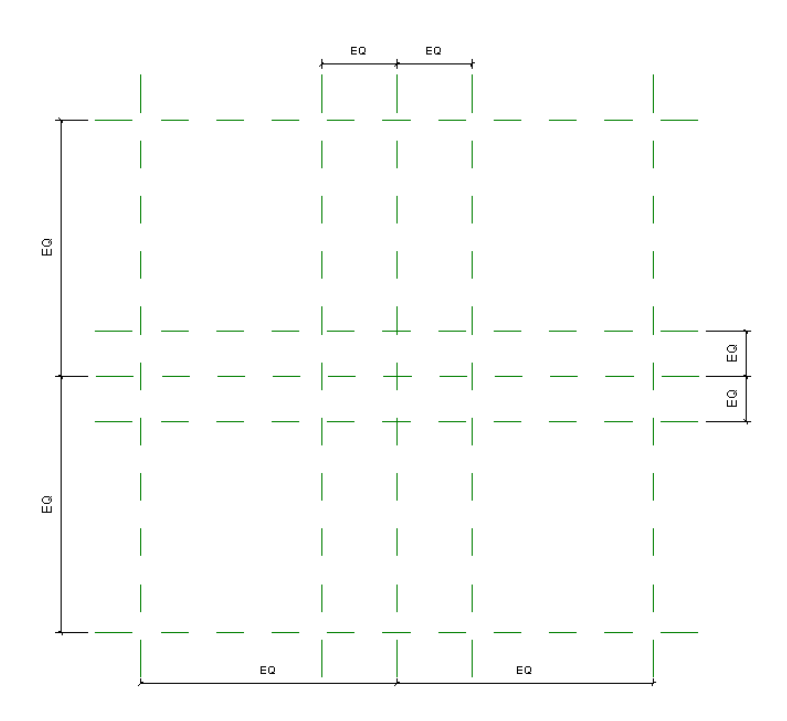

**Figura 77:** Configuración de planos de referencia con simetría. **Fuente:** Autodesk® Revit®

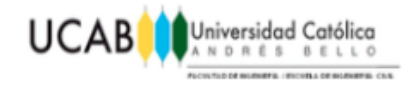

# **4.1.5 Creación de parámetros.**

Para contar con un modelo que pueda variar sus dimensiones, es necesario primeramente la creación de algunos parámetros que posteriormente serán utilizados y asignados de forma coherente a cada una de las dimensiones del elemento a ser modelado.

Mediante las opciones "Tipos de familias>Nuevo Parámetro" se podrá crear cualquier parámetro que sea conveniente para el modelo.

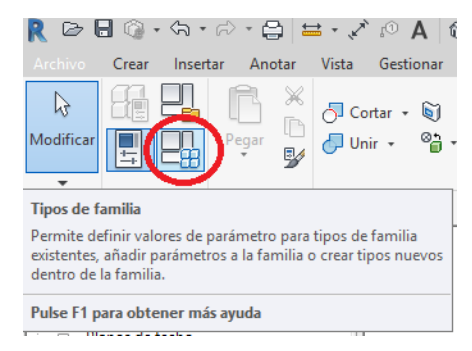

**Figura 78:** Herramienta "Tipos de familias".

**Fuente:** Autodesk® Revit®

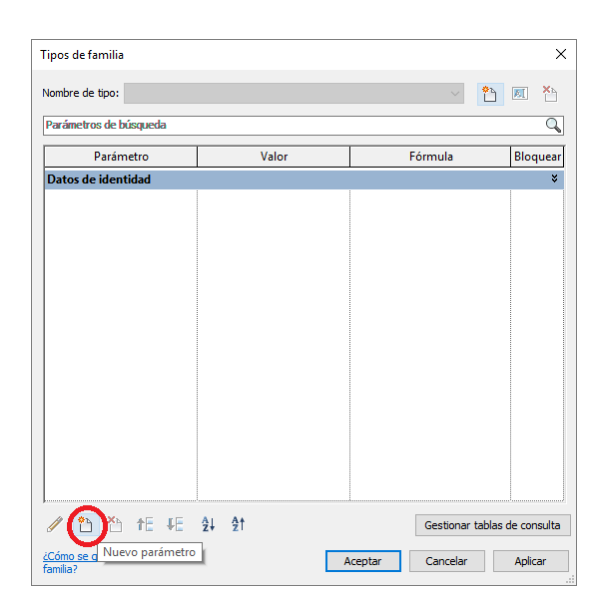

**Figura 79:** Añadir nuevo parámetro. **Fuente:** Autodesk® Revit®

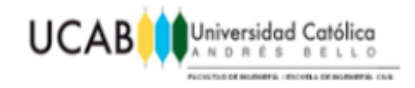

Es importante mencionar , que existe una gran variedad de posibilidades a la hora de hablar sobre parámetros, puesto que en este caso específico se habla de dimensiones en función de parámetros y por ende la opción a tomar seria de "Longitud" pero así mismo Revit® ofrece una gran variedad de posibles opciones que pueden ser tomadas también como parámetro.

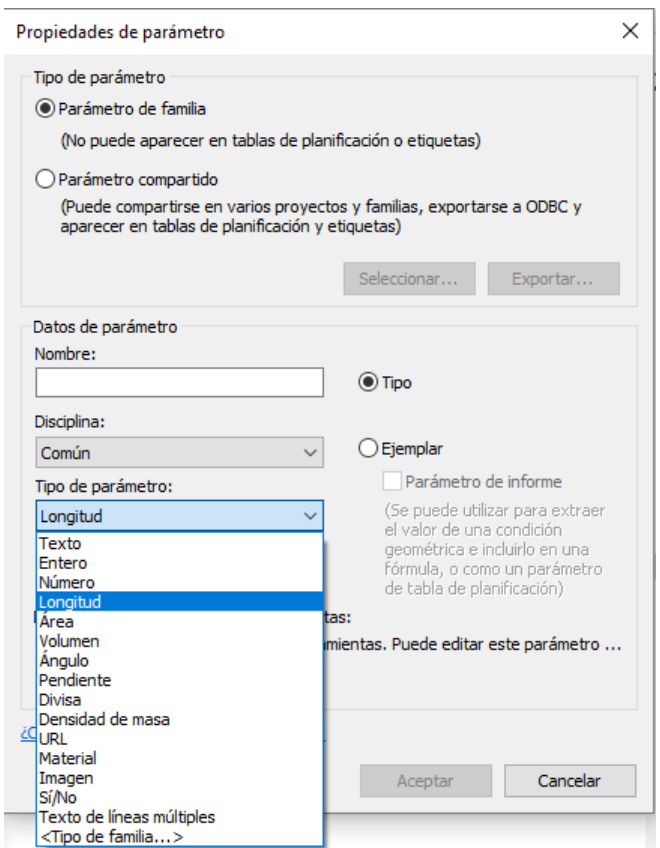

**Figura 80:** Propiedades de parámetro. **Fuente:** Autodesk® Revit®

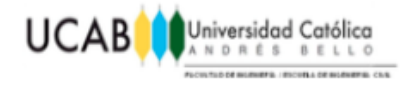

Para este caso específico se crea la siguiente lista de parámetros de longitud:

| Nombre de tipo:<br>Parámetros de búsqueda |       |         | ×η<br>A.<br>۳٩               |
|-------------------------------------------|-------|---------|------------------------------|
| Parámetro                                 | Valor | Fórmula | Bloquear                     |
| <b>Cotas</b>                              |       |         | $\hat{z}$                    |
| а<br>$\cdots$                             | 0.0   |         |                              |
| ь                                         | 0.0   |         |                              |
| c<br>$-111$                               | 0.0   |         |                              |
| d                                         | 0.0   |         |                              |
| h                                         | 0.0   |         |                              |
| н                                         | 0.0   |         |                              |
|                                           |       |         |                              |
| <b>∥ 谷 谷 fE +E 斗 針</b>                    |       |         | Gestionar tablas de consulta |

**Figura 81:** Parámetros creados. **Fuente:** Autodesk® Revit®

Los parámetros creados para este modelo, serán dispuestos en el mismo de forma apropiada para lograr el flujo de trabajo óptimo que se quiere alcanzar con esta aplicación.

# **4.1.6 Asignación de parámetros.**

#### **4.1.6.1 Vista de planta.**

Para hacer uso de los parámetros creados anteriormente, se debe emplear nuevamente la herramienta "Cota Alineada", de tal forma que se acoten aquellas longitudes a las cuales se quiere asignar algún parámetro, para efectos de este ejemplo, se acotaran las distancias entre los bordes opuestos de la zapata y columna de la misma en el caso de la vista en planta del modelo, como se presenta a continuación.

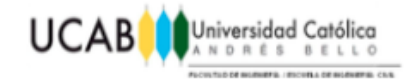

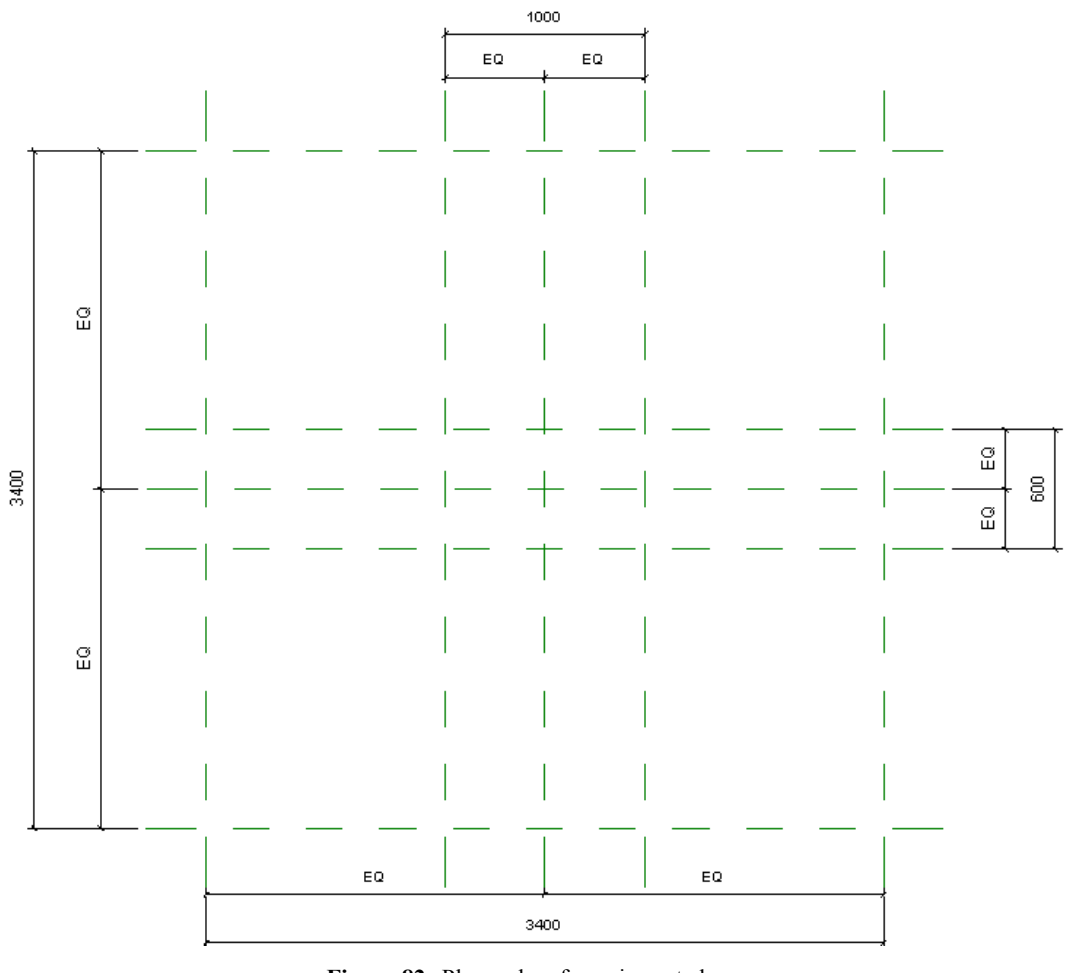

**Figura 82:** Planos de referencia acotados. **Fuente:** Autodesk® Revit®

**Nota:** el proceso de acotado realizado en este paso, se acota directamente de borde a borde opuesto.

Una vez realizados dichos acotamientos, se podrá seleccionar cualquiera de ellos para obtener en la cinta de opciones una ficha contextual, la cual se activa solamente al tener seleccionado un acotado.

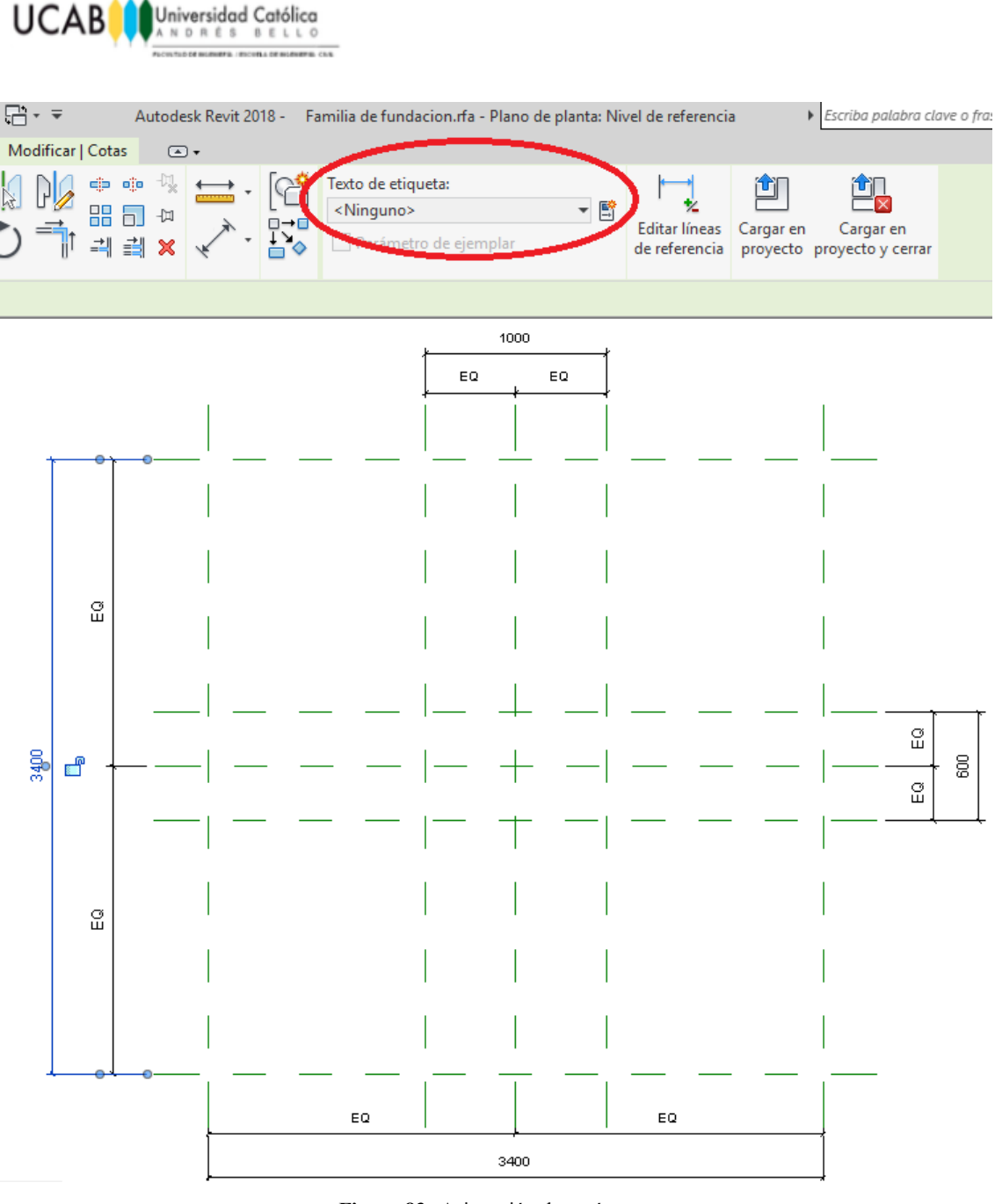

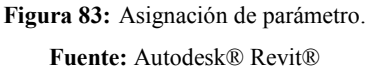

En la ficha contextual, se encontrará una opción denominada "Texto de etiqueta", la cual dará acceso a la lista de parámetros creados anteriormente con la finalidad de seleccionar alguno de ellos para ser asignado a la cota que se tiene seleccionada.

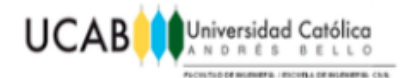

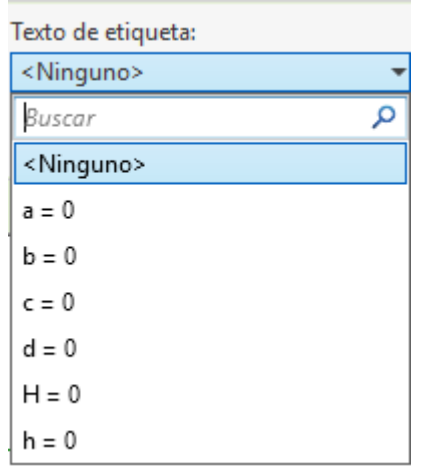

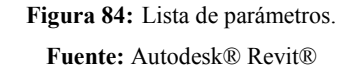

Finalmente se asignaran los parámetros según el usuario quiera disponer de los mismos sobre el modelo. Ejemplo:

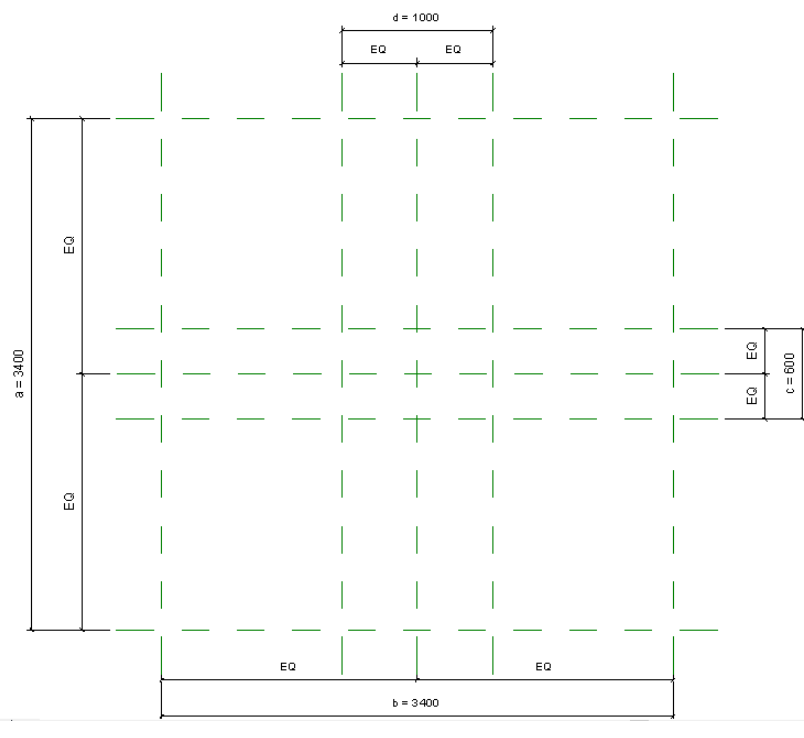

**Figura 85:** Planos de referencia en vista de planta con parámetros asignados.

**Fuente:** Autodesk® Revit®

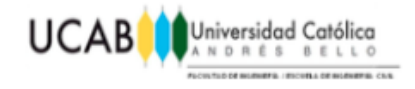

**Nota:** Para un mejor control se sugiere tomar nota de cada parámetro asignado a cierta longitud, puesto que no siempre se mostraran en la zona de dibujo los parámetros asociados a dichas longitudes.

# **4.1.6.2 Vista frontal.**

De la misma manera, desde el "Navegador de proyectos" fijándose en "Vistas>Alzados>Frontal" se procederá a la asignación de los parámetros que corresponderán al espesor de la zapata y altura del pedestal que conecta a la misma.

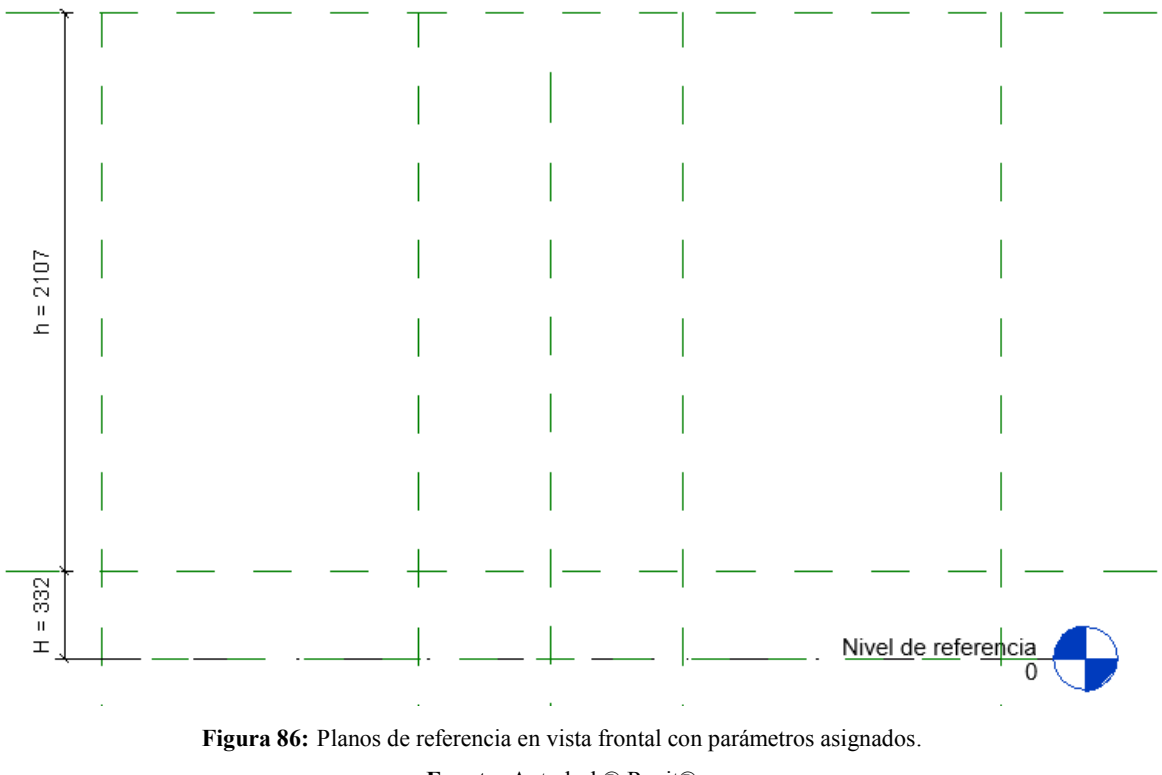

**Fuente:** Autodesk® Revit®

#### **4.1.7 Extrusión del elemento.**

Para modelar el elemento final, es necesario identificar de qué partes podrían componer dicho elemento, en el caso de la fundación, se podrá visualizar su composición en dos elementos principales, cuya unión formará el elemento final, los

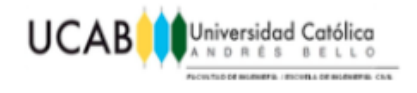

cuales en este caso serán el conjunto zapata-pedestal, por ende la extrusión de cada elemento se hará por separado para efectos de este ejemplo.

#### **4.1.7.1 Extrusión de la zapata.**

En la vista de planta, ubicándose en la opción "Crear", se hace uso de la herramienta "Extrusión".

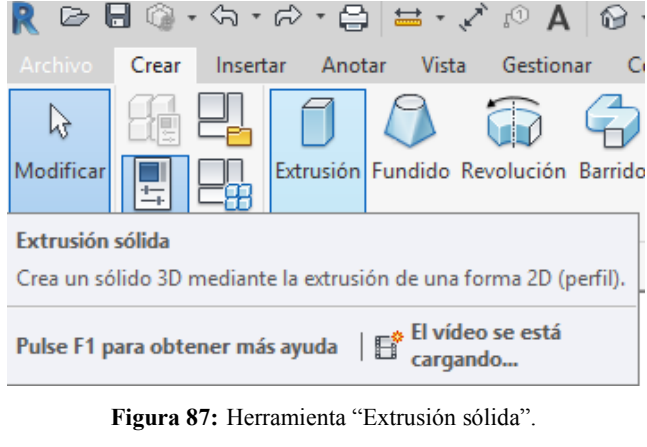

**Fuente:** Autodesk® Revit®

Una vez seleccionada dicha herramienta, la barra de opciones cambiará completamente, mostrando una ficha de opciones contextuales, como la siguiente:

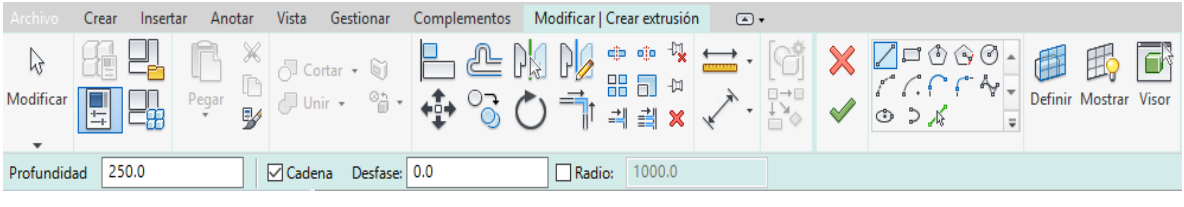

**Figura 88:** Geometrías disponibles para la extrusión. **Fuente:** Autodesk® Revit®

En la misma, para mayor comodidad en el proceso de extrusión, se sugiere hacer uso de las herramientas geométricas ubicadas a la derecha de la barra de opciones contextuales. Para el caso de la zapata se hará uso de la "Rectangular" puesto que es la que mejor se adapta a su geometría.

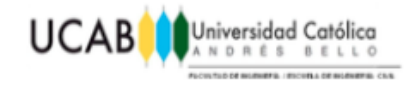

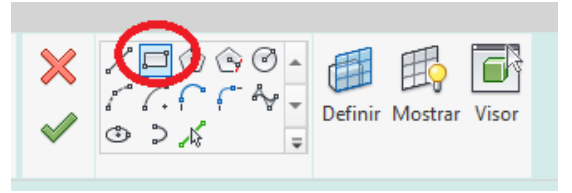

**Figura 89:** forma rectangular para la extrusión. **Fuente:** Autodesk® Revit®

Finalmente, remarcando el contorno de la zapata en el área de dibujo, haciendo siempre uso de los planos de referencia creados anteriormente y presionando el símbolo de "Check" de color verde para confirmar la geometría recalcada, se obtendrá un modelo de zapata 3D.

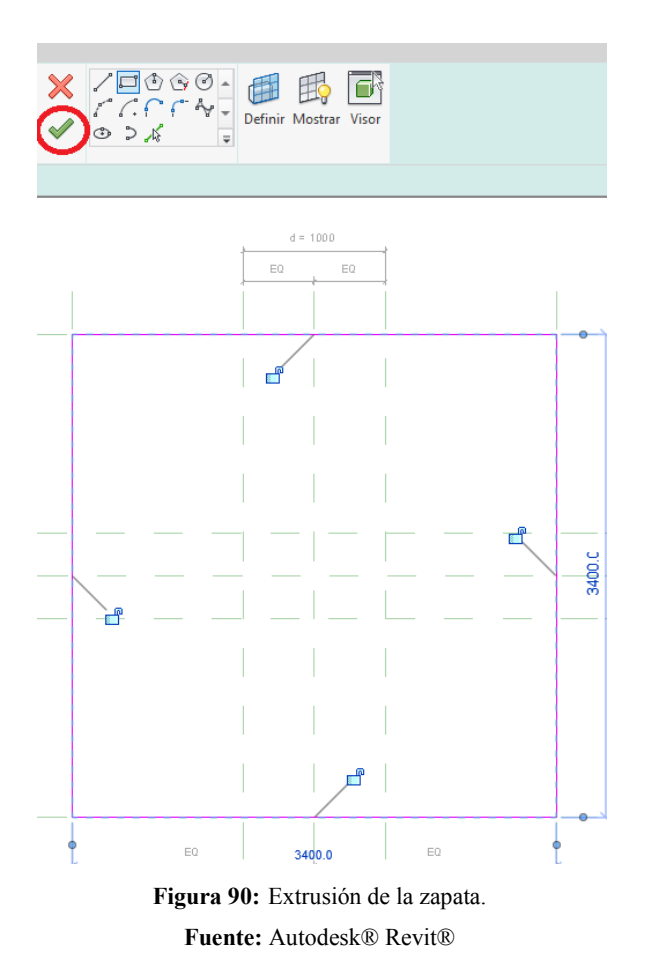

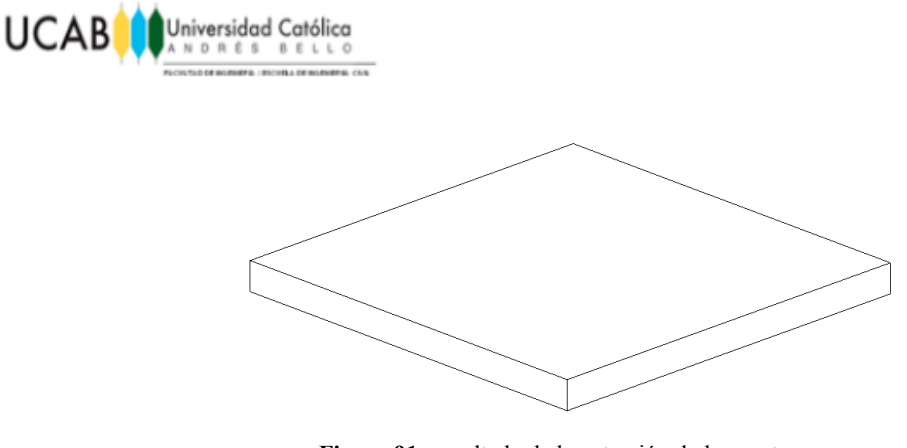

**Figura 91:** resultado de la extrusión de la zapata. **Fuente:** Autodesk® Revit®

Como paso final, es necesario realizar un ajuste en el espesor de la misma, partiendo de nuestra vista frontal.

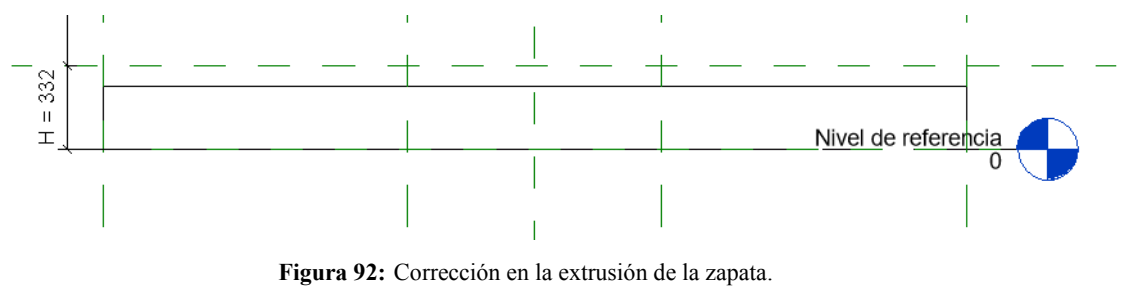

**Fuente:** Autodesk® Revit®

Como se visualiza en la imagen anterior, el espesor de la zapata no llega al plano de referencia superior de la misma. Para corregir su espesor, se debe seleccionar el elemento en cuestión mostrándose de la siguiente forma.

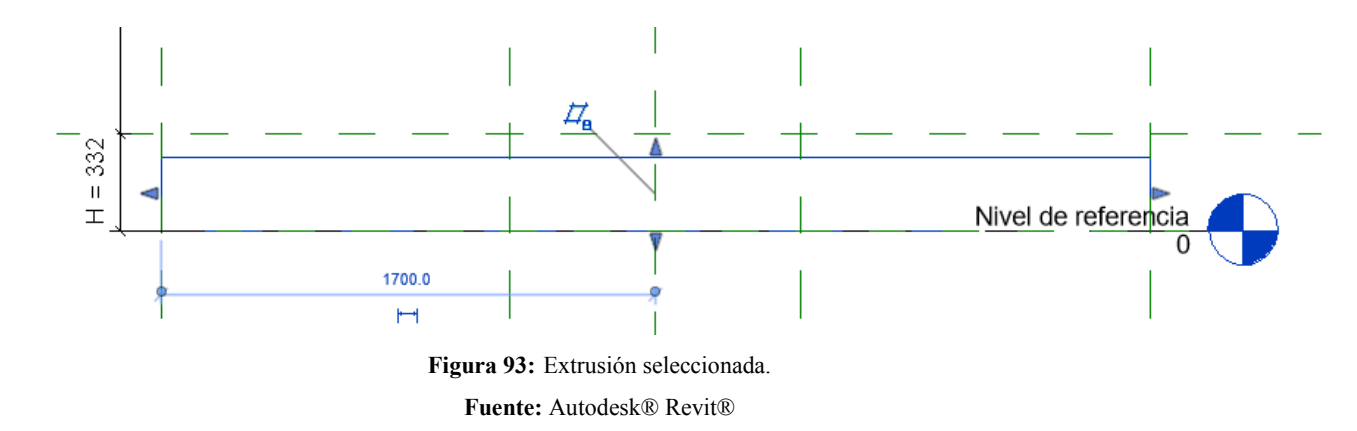

Por último, mediante la flecha superior de color azul que se posiciona encima del
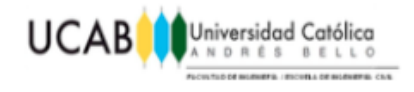

elemento seleccionado, se procede a halar dicho elemento, hasta alcanzar el plano de referencia deseado, con la finalidad de anclar nuestro elemento a dicho plano mediante la herramienta que aparece a continuación (Candado), cerrándolo por la parte superior del elemento una vez aparezca dicho símbolo.

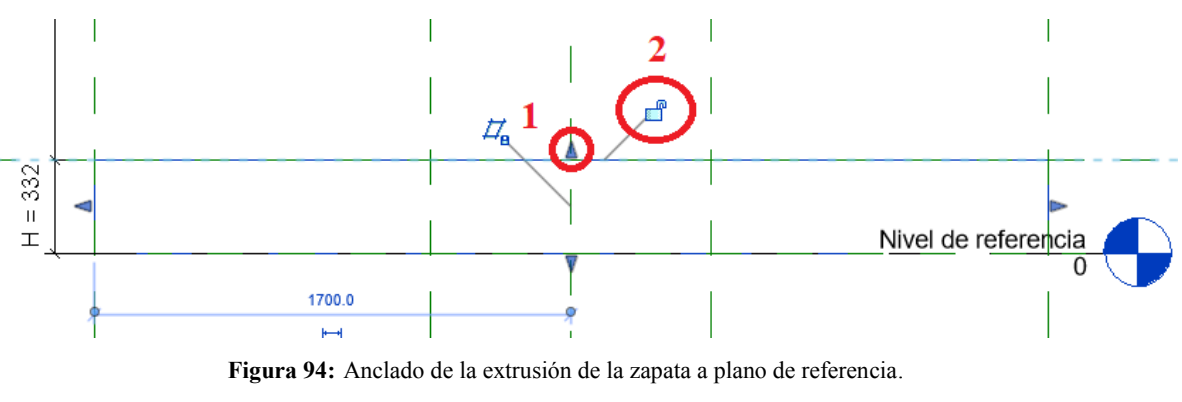

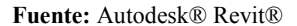

**Nota:** Se debe asegurar que en todo momento su geometría se encuentre sujeta a los planos de referencia creados anteriormente, puesto que al amarrar cada uno de sus lados a dichos planos, se obtendrá como resultado que el elemento se mueva conforme dichos planos lo hagan, y puesto que los mismos están asociados a unos parámetros, cada vez que un parámetro varié, el elemento en si lo hará también.

#### **4.1.7.2 Extrusión del pedestal.**

En vista de que el elemento "Pedestal" empezaría justamente por encima de la zapata es necesario definir el plano de trabajo donde iniciara la extrusión del elemento en cuestión, para ello ubicándose en "Vistas>Alzados>Frontal" mediante el Navegador de proyectos y haciendo uso de la herramienta "Crear>Definir" se podrá fijar dicho plano de trabajo.

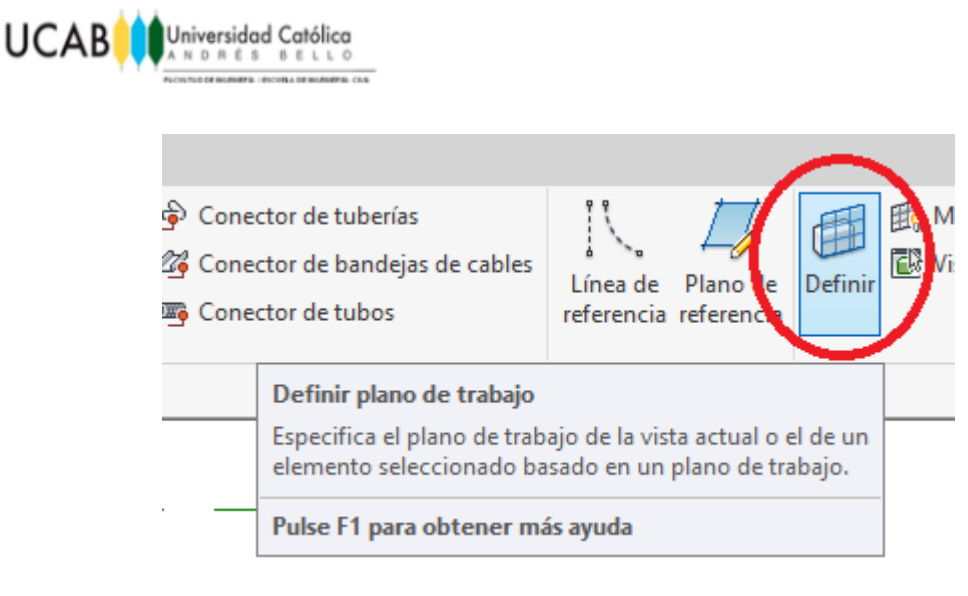

**Figura 95:** Herramienta "Definir plano de trabajo". **Fuente:** Autodesk® Revit®

Una vez seleccionada, se debe especificar un nuevo plan de trabajo mediante "Seleccionar un plano" y a continuación se selecciona en la zona de dibujo el plano de referencia superior de la zapata.

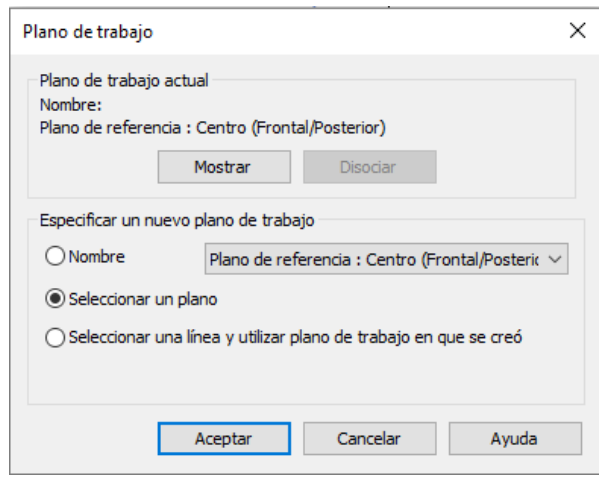

**Figura 96:** Especificación de plano de trabajo. **Fuente:** Autodesk® Revit®

Una vez realizada la selección se debe elegir en que vista se desea trabajar con dicho plano, para comodidad en este ejemplo, se toma como vista preferencial "Plano de planta: Nivel de referencia".

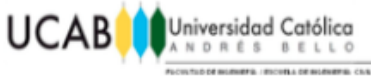

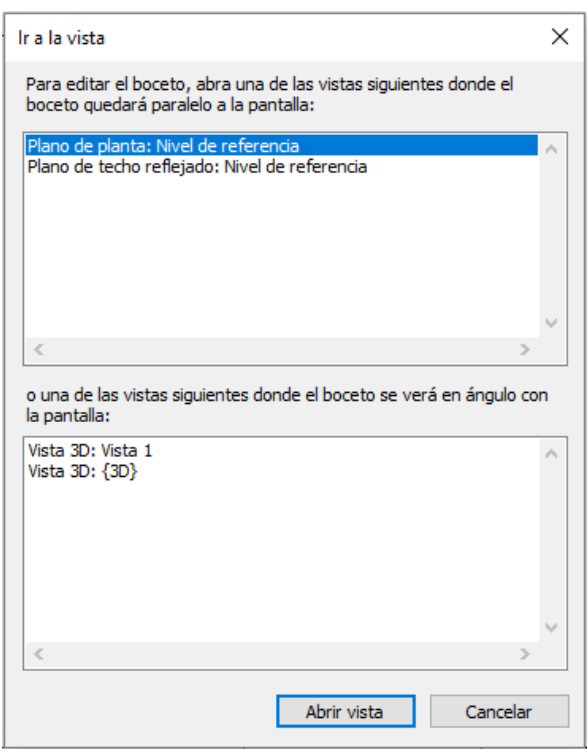

**Figura 97:** Visualización de plano de trabajo. **Fuente:** Autodesk® Revit®

Automáticamente se ubica en la vista seleccionada para empezar a trabajar sobre el nuevo plano de trabajo. Finalmente siguiendo el mismo procedimiento que para la zapata, mediante la herramienta "Crear>Extrusión>Rectángulo>Contorno>Check" se creará el pedestal en 3D.

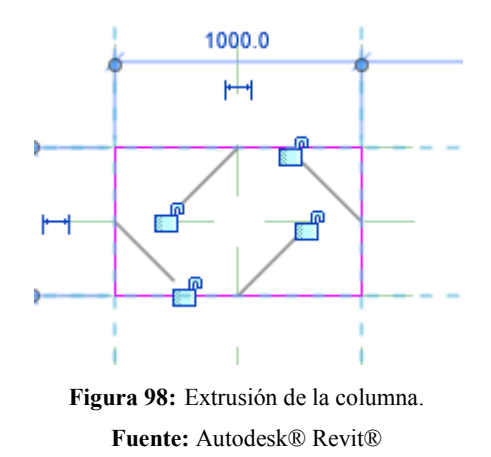

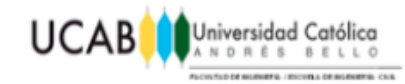

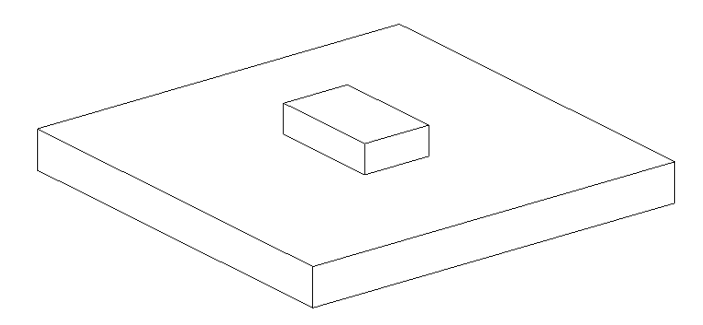

**Figura 99:** resultado de la extrusión de la columna. **Fuente:** Autodesk® Revit®

Se puede visualizar en la imagen que, la misma no tiene la altura deseada, para su reacomodo es necesario anclar su cara superior al plano de referencia que se creó anteriormente con dicho fin. Todo de la siguiente manera, "Vistas>Alzados>Frontal" y realizando el mismo procedimiento para la zapata, se estirará el elemento hasta el plano de referencia deseado. En este caso el anclaje del elemento es doble, tanto por su plano superior como por su plano inferior se deberán asegurar los candados correspondientes.

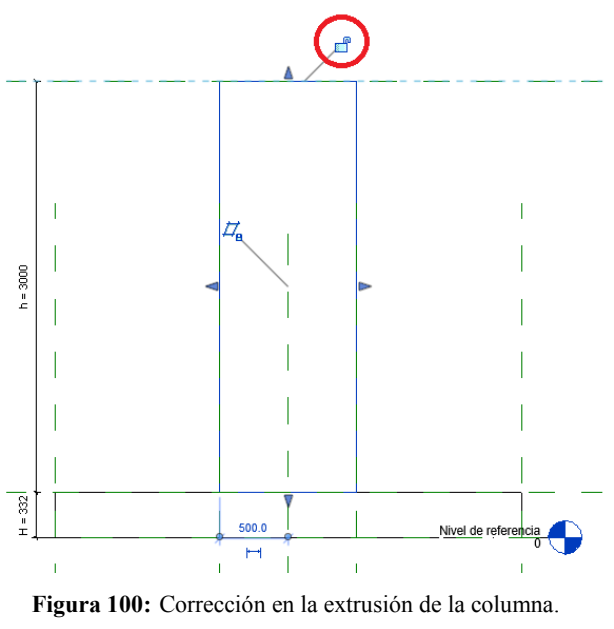

**Fuente:** Autodesk® Revit®

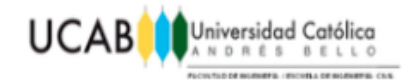

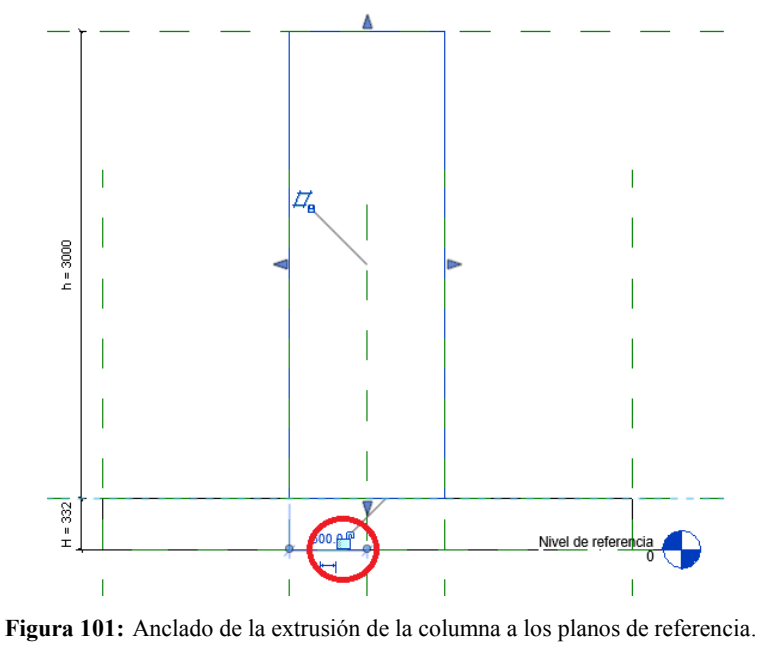

**Fuente:** Autodesk® Revit®

**Nota**: Para lograr que el candado de la cara inferior aparezca es necesario separar la columna de la zapata y volverlos a unir nuevamente.

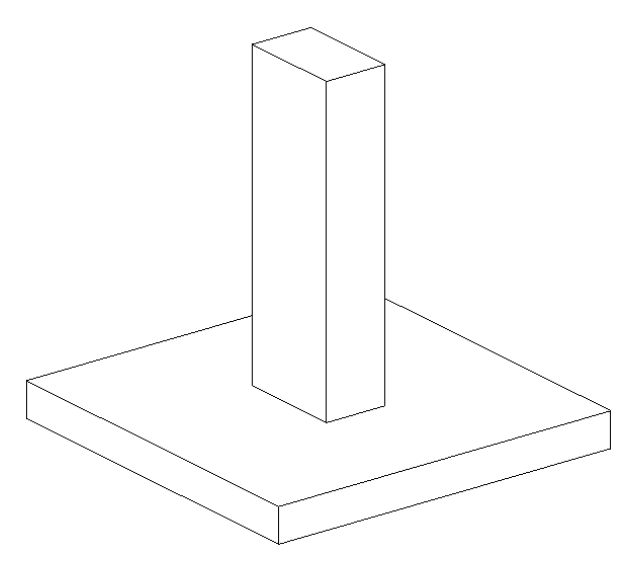

**Figura 102:** resultado final de las extrusiones. **Fuente:** Autodesk® Revit®

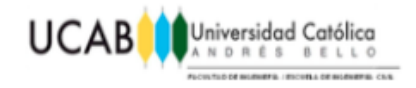

### **4.1.8 Asignación de material y permiso de armadura.**

En este ejemplo en particular como demostración y por aspectos de estética se le asignara al modelo un material correspondiente a cemento, para ello se selecciona todo el modelo en sus totalidad y a través de la ventana "Propiedades>Materiales y acabados" se ingresa al "Explorador de materiales".

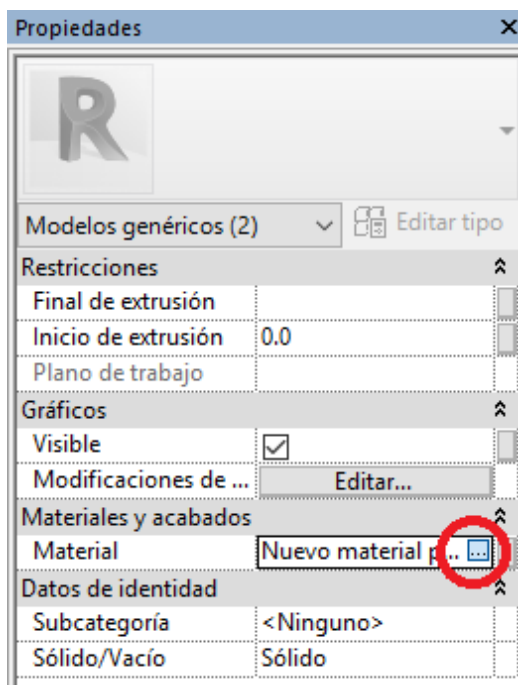

**Figura 103:** Asignación de material. **Fuente:** Autodesk® Revit®

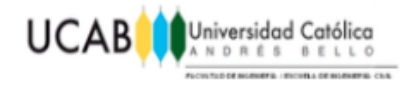

En el mismo se crea un nuevo material y se modifica su aspecto de la siguiente manera:

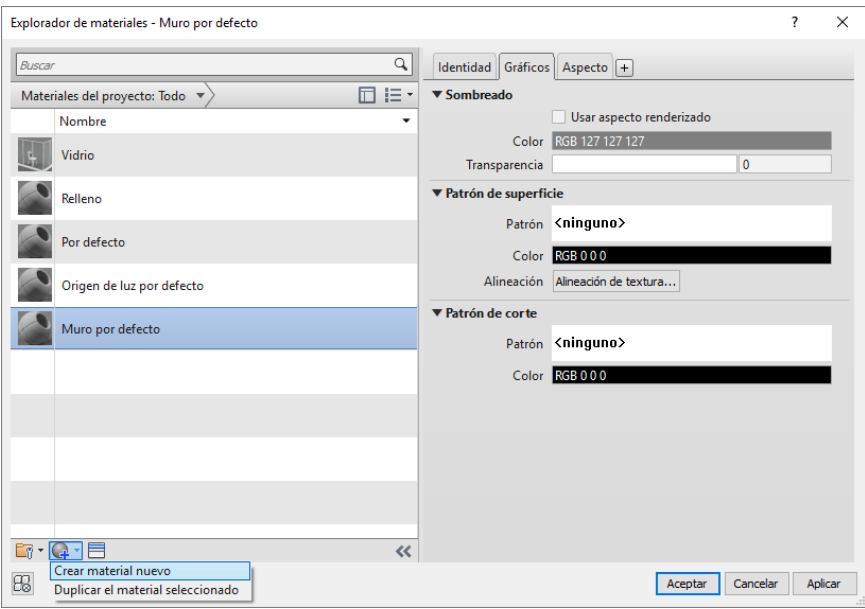

**Figura 104:** Explorador de materiales (A).

**Fuente:** Autodesk® Revit®

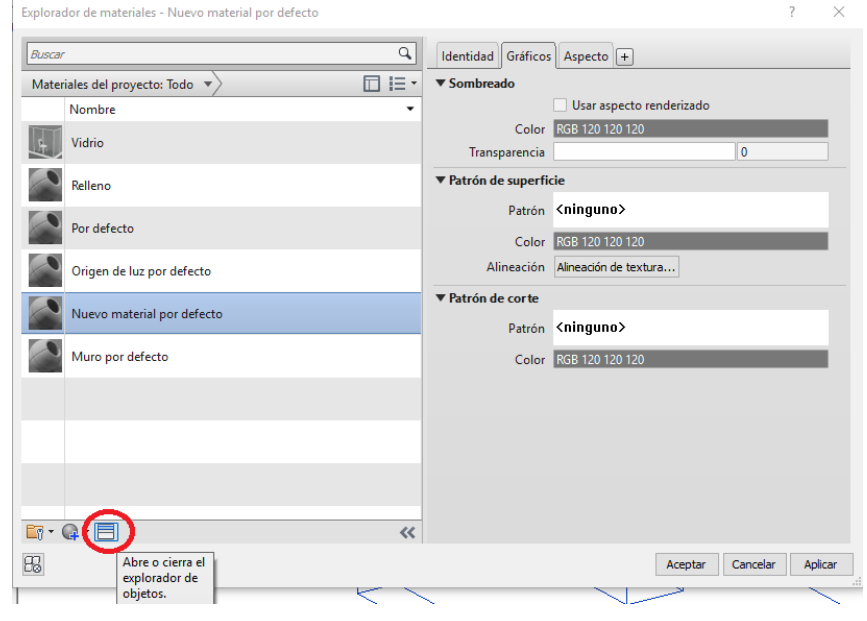

**Figura 105:** Explorador de materiales (B).

**Fuente:** Autodesk® Revit®

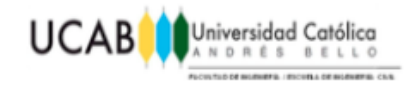

| Explorador de activos                                                                                                    |                                                                     | X<br>? |  |  |  |  |  |  |
|----------------------------------------------------------------------------------------------------|---------------------------------------------------------------------|--------|--|--|--|--|--|--|
|                                                                                                    | cemento                                                             | ×      |  |  |  |  |  |  |
| Biblioteca de aspectos: Hormigón                                                                                                    |                                                                     |        |  |  |  |  |  |  |
| Resultados de la búsqueda para "cemento"                                                                                            |                                                                     |        |  |  |  |  |  |  |
| Elementos de documento                                                                                                    | Nombre de elemento<br>Aspecto Tipo<br>Categoría<br>$\blacktriangle$ |        |  |  |  |  |  |  |
| $\bigoplus$<br><b>VEL Activos físicos de Autodesk</b><br>Fun Enlucido                                                               | Aglomerado des - Gris cálido<br>Aspe Horm Hormatón                  |        |  |  |  |  |  |  |
| $\blacktriangleright$ $\blacksquare$ Macizo<br>$\blacktriangleright$ $\blacksquare$ Sólido<br>$\bigoplus$<br>Biblioteca de aspectos | Áspero - Rosado<br>Horm Hormigón<br>Aspe                            |        |  |  |  |  |  |  |
| <b>CONSTRUCTION</b><br>$\mathcal{D}$<br>Hormigón                                                                                    | Áspero - Tostado<br>Aspe Horm Hormigón                              |        |  |  |  |  |  |  |
|                                                                                                    | Con piedra 1<br>Hormigón<br>Horm<br>Aspe<br>3                       |        |  |  |  |  |  |  |
|                                                                                                    | Con piedra 2<br>Aspe Horm Hormigón                                  |        |  |  |  |  |  |  |
|                                                                                                    | No uniforme - Gris cálido<br>Horm Hormigón<br>Aspe                  |        |  |  |  |  |  |  |
|                                                                                                    | Reflectante no uniforme - Gris<br>Aspe Horm Hormigón                |        |  |  |  |  |  |  |
|                                                                                                    | Suelo industrial<br>Hormigón<br>Horm<br>Aspe                        |        |  |  |  |  |  |  |
|                                                                                                    |                                                                     |        |  |  |  |  |  |  |
|                                                                                                    |                                                                     |        |  |  |  |  |  |  |
| $E_0$ -                                                                                                    |                                                                     |        |  |  |  |  |  |  |

**Figura 106:** Explorador de activos. **Fuente:** Autodesk® Revit®

Se selecciona finalmente en el paso tres, el material que se desee y se acepta para concluir la asignación.

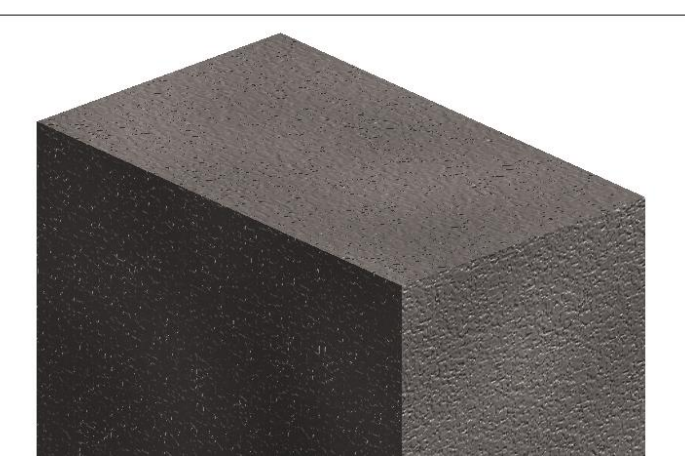

**Figura 107:** Detalle grafico de acabado. **Fuente:** Autodesk® Revit®

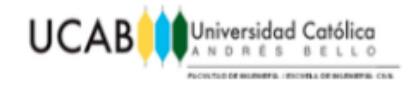

Como paso final, es necesario indicarle a Revit® que la familia modelada anteriormente pueda ser anfitrión de armadura, para poder armar nuestra estructura según las necesidades estructurales que requiera la misma.

Para ello sin tener nada seleccionado, nos ubicamos en la ventana "Propiedades" y marcamos la opción en la sección de "Estructura" de "Puede alojar armadura" para que así nuestra estructura pueda ser compatible con el acero de refuerzo que se le asignará posteriormente.

#### **4.1.9 Guardar Familia.**

Finalmente, si se está satisfecho con el modelo 3D creado, se procederá a guardar el mismo para luego seguir trabajando en él. El guardado se realizará dentro de una carpeta que pasará a formar parte de una biblioteca personal de cada usuario que se ampliara cuanto desee el mismo. Mediante la opción "Archivo>Guardar como>Familia" se realiza dicho proceso.

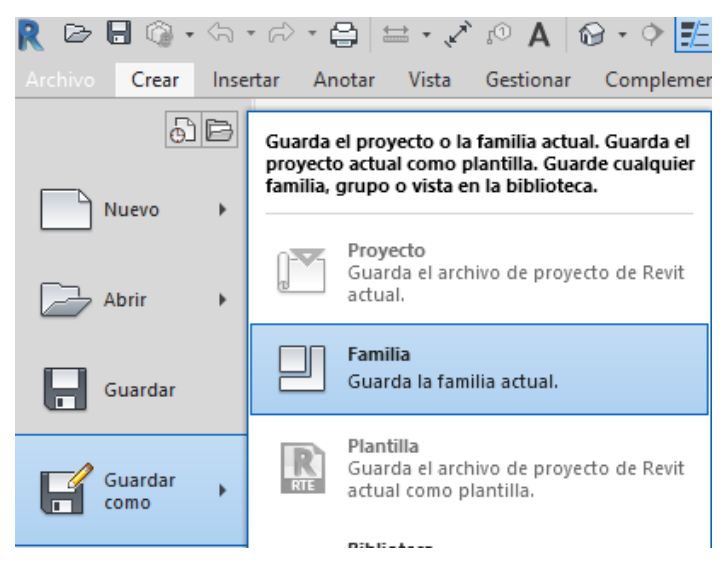

**Figura 108:** Ventana para guardar la familia.

**Fuente:** Autodesk® Revit®

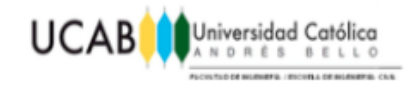

## **4.2 Introducción del Acero de Refuerzo al modelo.**

Para dar comienzo a la introducción del acero de refuerzo dentro de la estructura, es necesario plantear la misma dentro del formato "Proyecto" puesto que Revit® ofrece un amplio abanico de herramientas y posibilidades en cuanto al refuerzo de una estructura pero solo se hacen presentes estas opciones si se ubica a la estructura dentro de un "Proyecto". Para ello desde la pantalla de inicio de Revit® se comienza un Proyecto nuevo, se debe tener en cuenta que en este caso particular se trabajará una estructura y se partirá con la plantilla correspondiente a la misma "Plantilla Estructural".

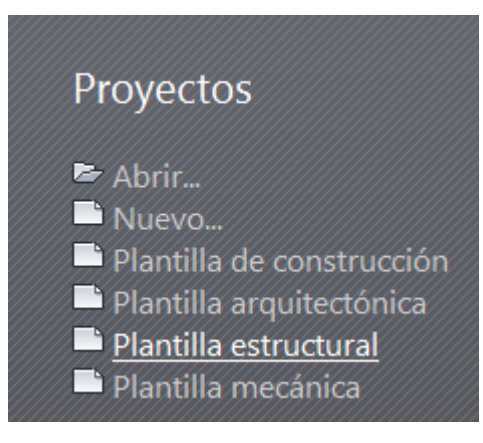

**Figura 109:** Plantillas de proyectos. **Fuente:** Autodesk® Revit®

### **4.2.1 Introducción de la Familia.**

Una vez abierto Revit® en formato "Proyecto" se podrán notar cambios en algunas opciones de adicionales que no se ofrecían dentro del formato "Familia". En este caso para la introducción de una Familia creada con anterioridad al modelo de Proyecto, se realiza mediante la secuencia "Insertar>Cargar Familia".

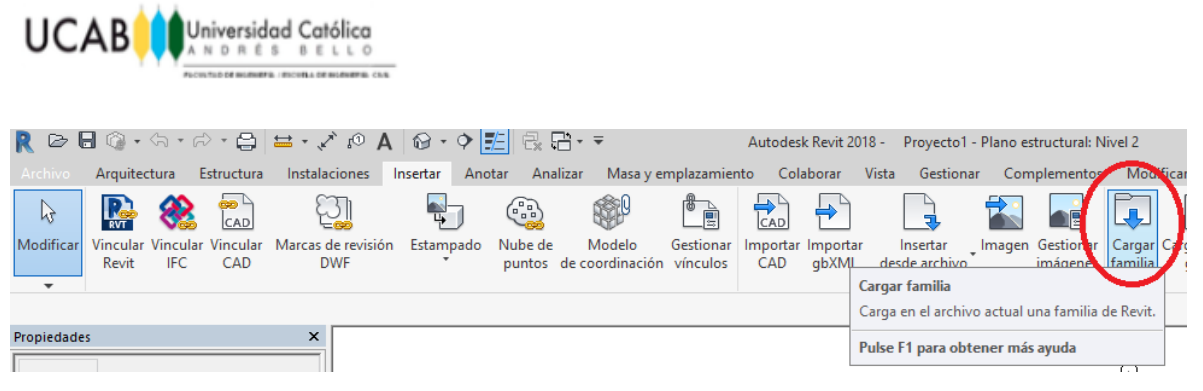

**Figura 110:** Herramienta "Cargar familia". **Fuente:** Autodesk® Revit®

Una vez seleccionada dicha opción, se debe ubicar dentro del ordenador donde se guardó la familia a introducir dentro del proyecto. Es necesario mencionar, que inmediatamente después de ubicarla y seleccionar la opción "Abrir" la misma no aparecerá dentro del área de dibujo, con el proceso antes descrito solo se procedió a cargar a la familia dentro de la amplia librería de familias ya preestablecida por el programa para cualquier Proyecto.

Para realizar la introducción real de la familia en el proyecto, es necesario estar ubicados primeramente en el nivel deseado a ser introducida mediante el "Navegador de Proyectos" puesto que la "Plantilla Estructural" trae consigo varios niveles ya preestablecidos. Para efectos de este ejemplo se ubicará la familia en el nivel "Emplazamiento".

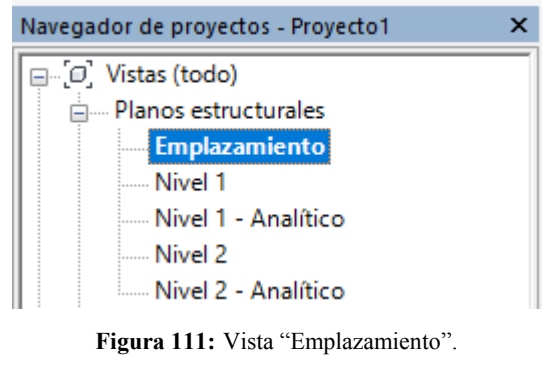

**Fuente:** Autodesk® Revit®

Finalmente, mediante la secuencia "Estructura>Componente" se podrá hacer uso de aquellas familias cargadas por el usuario. Como se podrá detallar, una vez usada esta

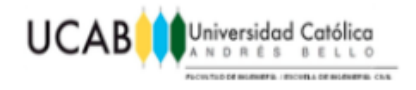

opción la familia precargada aparecerá inmediatamente junto al cursor cuando este se ubique en el área de dibujo. Cuando se ubique a la familia donde se desea dentro del proyecto se confirma con un solo click-izquierdo su posición final.

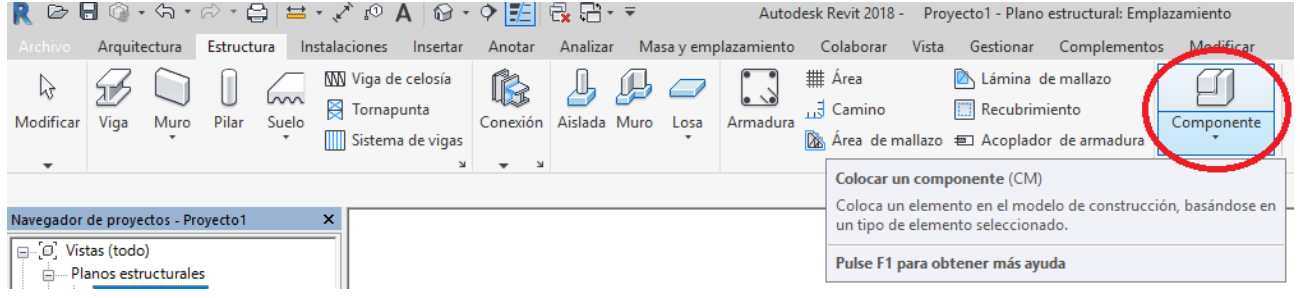

**Figura 112:** Herramienta "Componente".

**Fuente:** Autodesk® Revit®

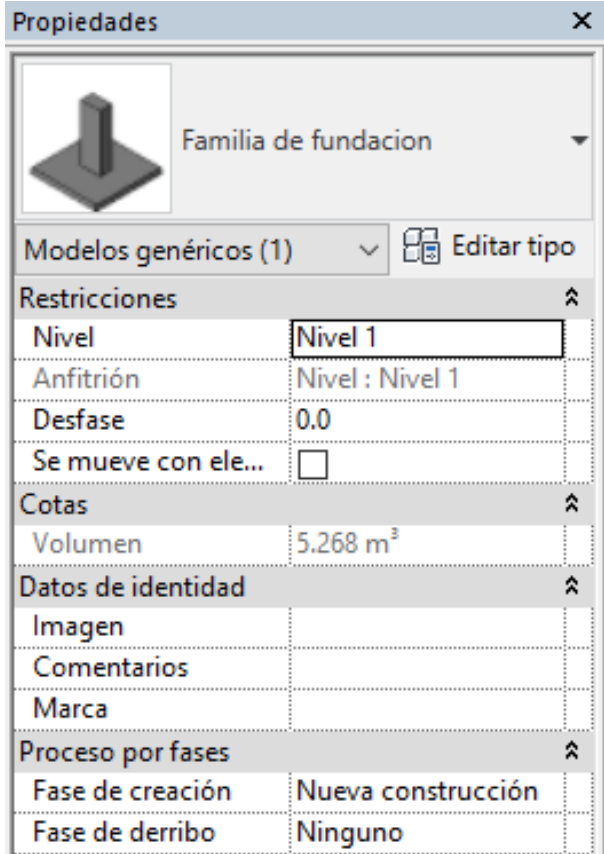

**Figura 113:** Propiedades de la familia.

**Fuente:** Autodesk® Revit®

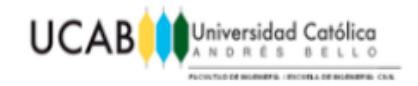

#### **4.2.2 Introducción del acero de refuerzo de la zapata.**

Así mismo como la "Familia" fue compuesta de un par de elementos "Pedestal-Zapata" es necesario que la asignación del acero se haga por separado para cada elemento.

Para la asignación del acero de refuerzo en la zapata, se debe ubicar en una vista cómoda mediante el "Navegador de Proyectos", siendo en este ejemplo la vista "Alzado>Este".

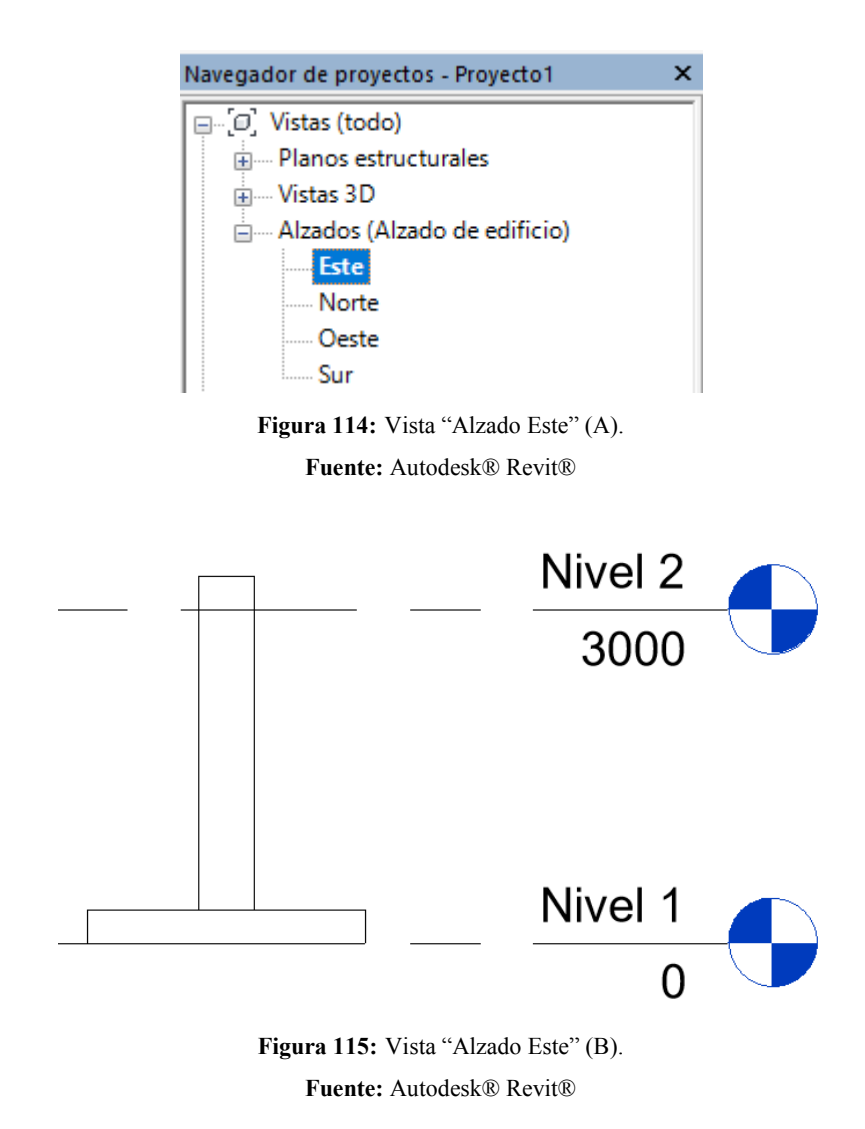

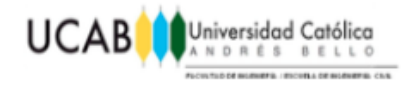

Mediante la secuencia "Estructura>Armadura" se dará inicio a la asignación del acero de refuerzo para la zapata.

|                                    |                                                                                 |      |            |             |   | ☞ Β ◎ - फ - ୖ - ⊜   ظ - ڤ @ А   ଡ - ♦  野  Q G - ►                                |  |                                      |                      |                              |                                          |
|------------------------------------|---------------------------------------------------------------------------------|------|------------|-------------|---|----------------------------------------------------------------------------------|--|--------------------------------------|----------------------|------------------------------|------------------------------------------|
| <b>Archivo</b>                     | Arquitectura                                                                    |      | Estructura |             |   | Instalaciones<br>Insertar                                                        |  | Anotar                               | Analizar             |                              | Masa y emplazamiento                     |
| Iy<br>Modificar                    | Viga                                                                            | Muro | Pilar      | ww<br>Suelo |   | <b>WV</b> Viga de celosía<br><b>S</b> Tornapunta<br>Sistema de vigas<br>$\simeq$ |  | Conexión<br>$\overline{\phantom{a}}$ | Aislada Muro         | Losa <sup>'</sup><br>$\cdot$ | l Armadura                               |
|                                    |                                                                                 |      |            |             |   |                                                                                  |  |                                      | Armadura estructural |                              |                                          |
| Navegador de proyectos - Proyecto1 |                                                                                 |      |            |             | × |                                                                                  |  |                                      |                      |                              | Coloca una armadura plana o multiplanar. |
|                                    | □ □ Vistas (todo)<br>Pulse F1 para obtener más ayuda<br>南… Planos estructurales |      |            |             |   |                                                                                  |  |                                      |                      |                              |                                          |

**Figura 116:** Herramienta "Armadura". **Fuente:** Autodesk® Revit®

Como se visualizara en la parte derecha del área de dibujo, se desplegara una lista amplia de opciones con pre visualización para la asignación del acero de refuerzo según la geometría requerida por el elemento a ser reforzado. Para efectos de este ejemplo, se dispondrá un acero de refuerzo con la forma "M\_02" tanto superior e inferior en ambas direcciones de la zapata de media pulgada a separación de 10cm entre barras.

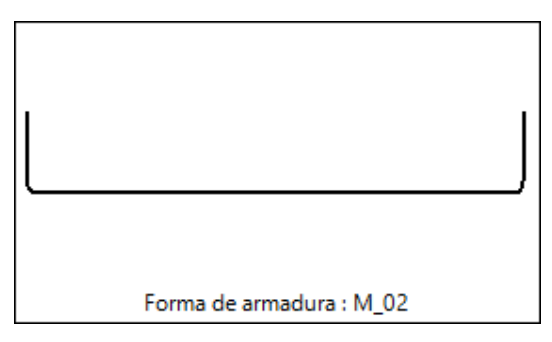

Figura 117: Forma de armadura "M\_02" (A). **Fuente:** Autodesk® Revit®

**Nota:** Si la lista de pre visualización no se despliega automáticamente, se deberá tocar el botón "(…)" ubicado en la parte superior del área de dibujo.

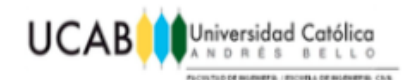

| <b>Archivo</b>                     | Arquitectura |       | Estructura |                                                                                               | Instalaciones            | Insertar | Anotar            | Analizar       |
|------------------------------------|--------------|-------|------------|-----------------------------------------------------------------------------------------------|--------------------------|----------|-------------------|----------------|
| Modificar                          |              | Pegar | e/         | $\times$ K $\cdot$ G Q $\cdot$<br>D $\sigma$ $\cdot$ " $\cdot$ "<br>$\theta$ · $\mathbb{Z}$ & |                          |          | $\triangle$ p. p. | ¢<br><b>OD</b> |
| Modificar   Colocar armadura       |              |       |            |                                                                                               | Forma de armadura : M_02 |          |                   |                |
| Navegador de proyectos - Proyecto1 |              |       |            |                                                                                               |                          |          |                   |                |

**Figura 118:** Ubicación de lista desplegable. **Fuente:** Autodesk® Revit®

Una vez seleccionada la armadura deseada, se deberá asegurar la forma de inserción de la misma, mediante el menú de opciones contextual activo para este momento, asegurando que el plano sea el de "Referencia de recubrimiento cercana" y a su vez la orientación sea "Paralela a plano de trabajo".

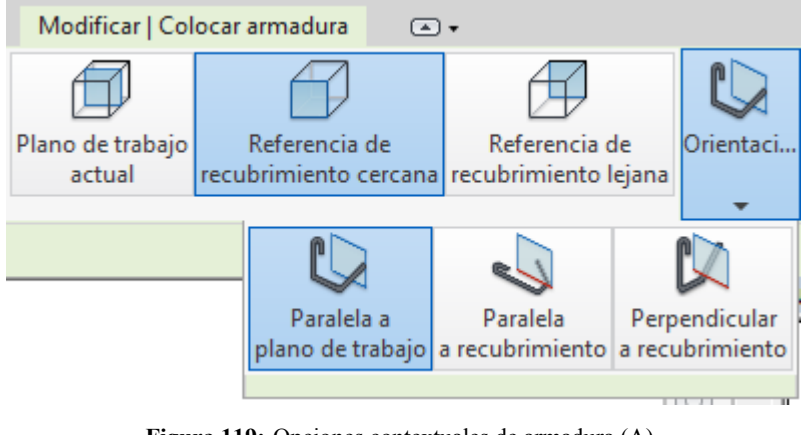

**Figura 119:** Opciones contextuales de armadura (A). **Fuente:** Autodesk® Revit®

Además de proporcionar la forma de inserción de la armadura se debe fijar como se conformará la misma, es decir cuántas barras y su respectiva separación, se asigna un número fijo de barras las cuales serán distribuidas a lo largo de toda la longitud del elemento o se fija una separación máxima entre barras para asegurar que cumpla con el diseño obtenido por cálculos estructurales realizados con anterioridad, añadiendo automáticamente cuantas barras sean necesarias para cubrir toda su longitud a dicha

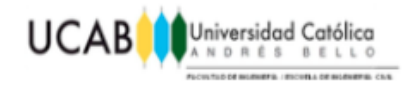

separación. Esto se realiza mediante la opción "Conjunto", por citar un ejemplo, se precisó el conjunto de la armadura mediante el diseño de "Separación Máxima" entre barras.

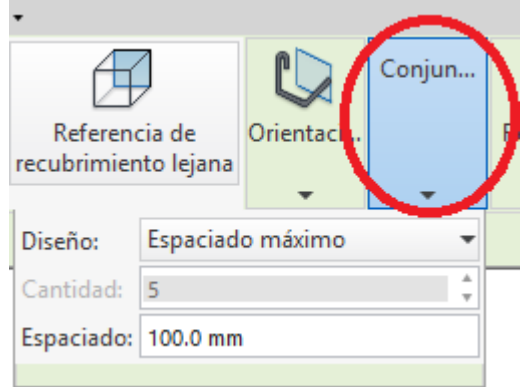

**Figura 120:** Configuración del conjunto de armadura (A). **Fuente:** Autodesk® Revit®

Se procede a fijar el acero de refuerzo tanto superior como inferior en la dirección correspondiente.

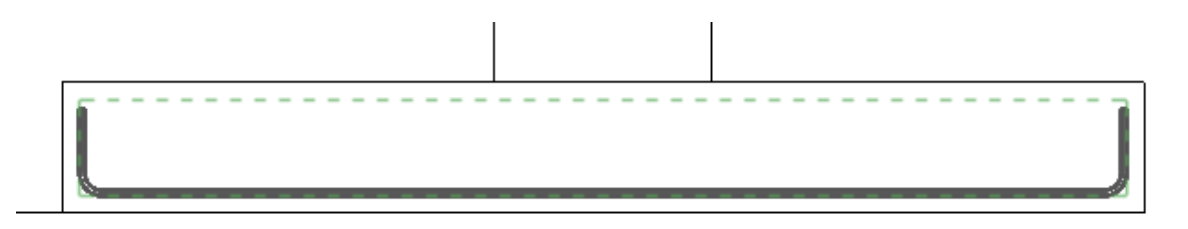

**Figura 121:** Asignación del acero inferior. **Fuente:** Autodesk® Revit®

Como se observara, en la inserción de la armadura se podía apreciar, un contorno interno dentro del elemento representado por medio de líneas punteadas, el cual hace representación del "Recubrimiento" de la estructura, el cual limita la zona de inserción de la armadura notablemente.

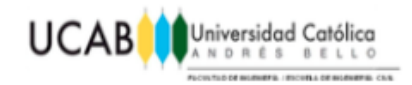

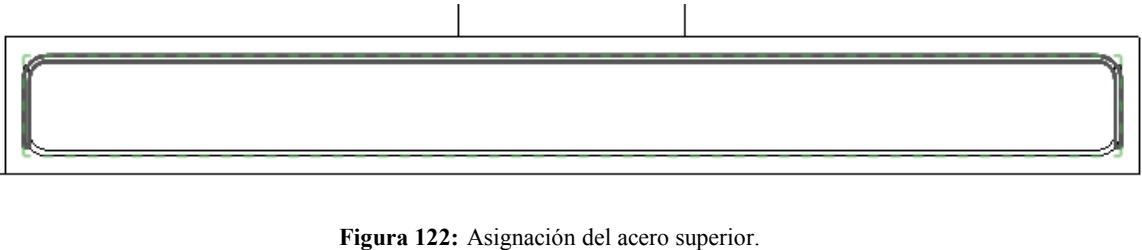

**Fuente:** Autodesk® Revit®

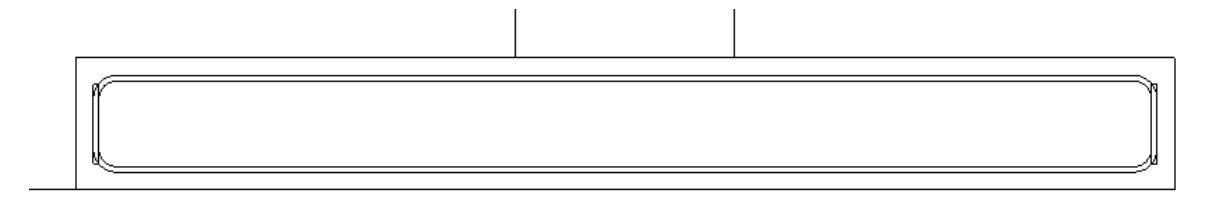

**Figura 123:** Detalle en vista "Alzado Este". **Fuente:** Autodesk® Revit®

Una vez insertadas las armaduras correspondientes, se podrá visualizar con claridad aquellas interferencias e inconsistencias que pudieran llegar a existir con respecto al acero de refuerzo al querer ejecutar dicho armado en obra como lo es en este caso, la intersección entre los ganchos de las barras del acero de refuerzo superior e inferior. Para confirmar dichas interferencias, es necesario siempre tener activado el "Nivel de detalle" al menos en "Medio" puesto que con el mismo se visualizara en verdadero tamaño el diámetro de cada cabilla usada. El "Nivel de detalle" se ubica en la parte inferior del área de dibujo.

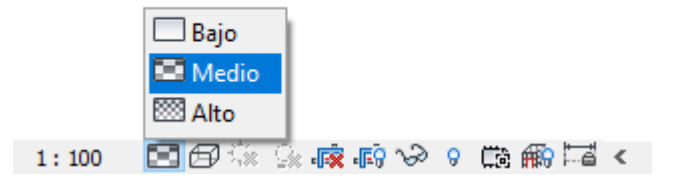

**Figura 124:** Herramienta "Nivel de detalle". **Fuente:** Autodesk® Revit®

**Nota:** El "Nivel de detalle" debe ser ajustado para cada vista individualmente.

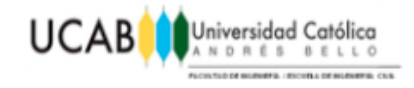

Además de esto último, para confirmar la existencia de una interferencia, es necesario chequear la misma mediante la vista 3D. Para poder visualizar el diámetro de las barras del acero de refuerzo en la vista 3D es necesario seleccionar las armaduras y mediante la secuencia "Propiedades>Gráficos>Estados de visibilidad en vista>Editar". Se debe seleccionar la opción denominada "Vista 3D-Ver como sólido".

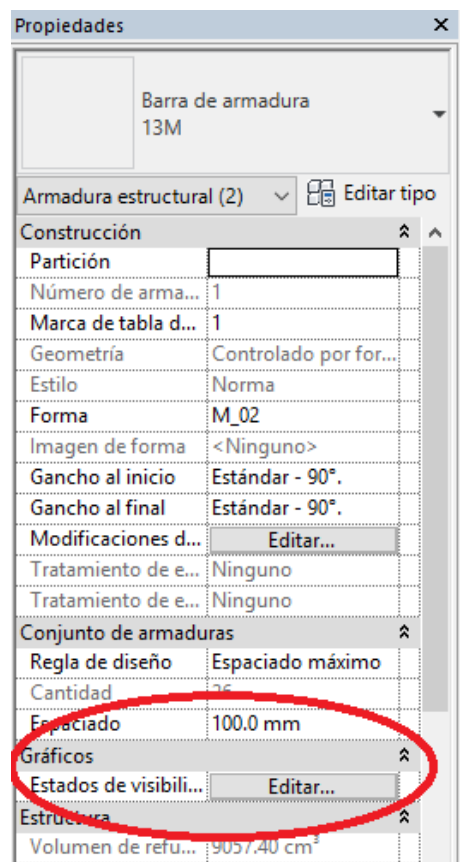

**Figura 125:** Editar "Estados de visibilidad" de la armadura.

**Fuente:** Autodesk® Revit®

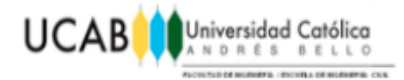

| Haga dic en encabezamientos de columna para cambiar el orden de clasificación.<br>Tipo de vista | Nombre de vista     | Ver elementos sin tapar | Ver como sólido |
|-------------------------------------------------------------------------------------------------|---------------------|-------------------------|-----------------|
| Alzado                                                                                          | Sur                 |                         |                 |
| Alzado                                                                                          | Este                |                         |                 |
| Alzado                                                                                          | Norte               |                         |                 |
| Alzado                                                                                          | Oeste               |                         |                 |
| Plano estructura                                                                                | Nivel 1             |                         |                 |
| Plano estructural                                                                               | Nivel 2             |                         |                 |
| Plano estructural                                                                               | Nivel 2 - Analítico |                         |                 |
| Plano estructural                                                                               | Nivel 1 - Analítico |                         |                 |
| Plano estructural                                                                               | Emplazamiento       |                         |                 |
| Vista 3D                                                                                        | Modelo analítico    |                         |                 |
| Vista 3D                                                                                        | $\{3D\}$            |                         |                 |
|                                                                                                 |                     |                         |                 |
|                                                                                                 |                     |                         |                 |
|                                                                                                 |                     |                         |                 |

**Figura 126:** Estados de visibilidad de elemento de armadura.

**Fuente:** Autodesk® Revit®

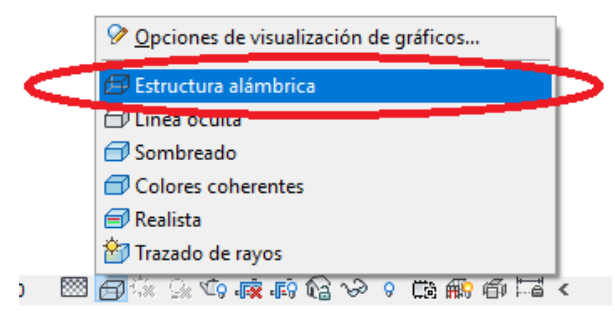

**Figura 127:** Opciones de visualización de gráficos.

**Fuente:** Autodesk® Revit®

**Nota:** También es necesario optar por un "Estilo visual" de estructura inalámbrica, puesto que de lo contrario, el concreto obstruirá por completo la visualización de las barras dado que por lógica, las barras de acero se encuentran imbuidas dentro de la estructura.

De esta forma se tendrá una vista 3D clara de la ubicación de cada barra y por medio de un pequeño zoom determinar si existe o no interferencia entre barras.

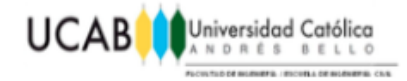

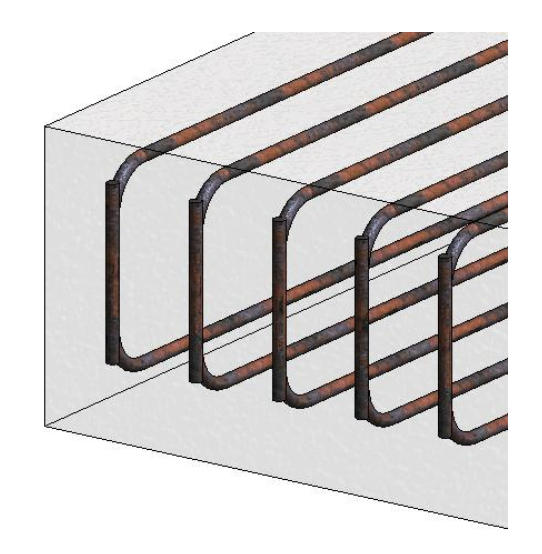

**Figura 128:** Detalle 3D de interferencia entre armaduras (A). **Fuente:** Autodesk® Revit®

Como lo es en este caso, se apreciara una clara interferencia entre las barras de acero superiores e inferiores de la zapata. Para realizar la corrección pertinente se debe regresar a la vista por la cual fueron insertadas dichas armaduras, en el caso del ejemplo desde la vista "Este".

La corrección de interferencias entre barras debe realizarse de forma manual según el usuario crea conveniente para el diseño. Seleccionando la barra de preferencia, a continuación se hala la misma a una distancia pertinente por medio de las flechas que se activan en torno a sus ganchos, una vez seleccionada, esto de ambos extremos de la barra y se vuelve a chequear una vez más en vista 3D si aún sigue la interferencia antes encontrada.

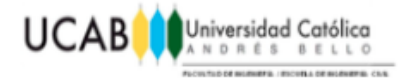

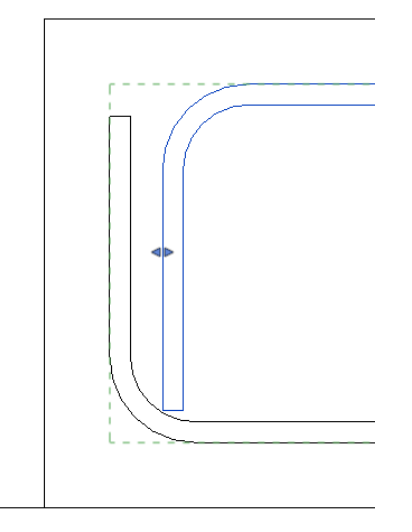

**Figura 129:** Corrección de interferencia entre armaduras. **Fuente:** Autodesk® Revit®

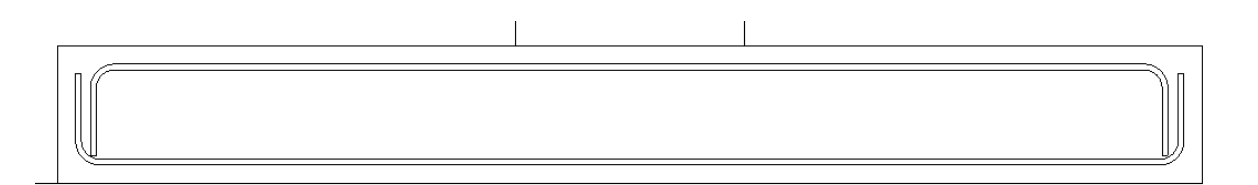

**Figura 130:** Detalle de interferencia entre armaduras corregida.

**Fuente:** Autodesk® Revit®

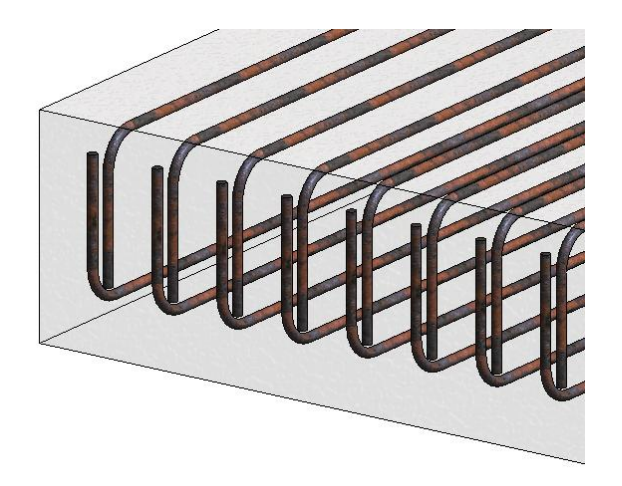

**Figura 131:** Detalle 3D de interferencia entre armaduras corregida (A). **Fuente:** Autodesk® Revit®

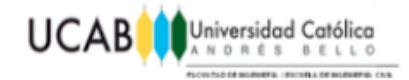

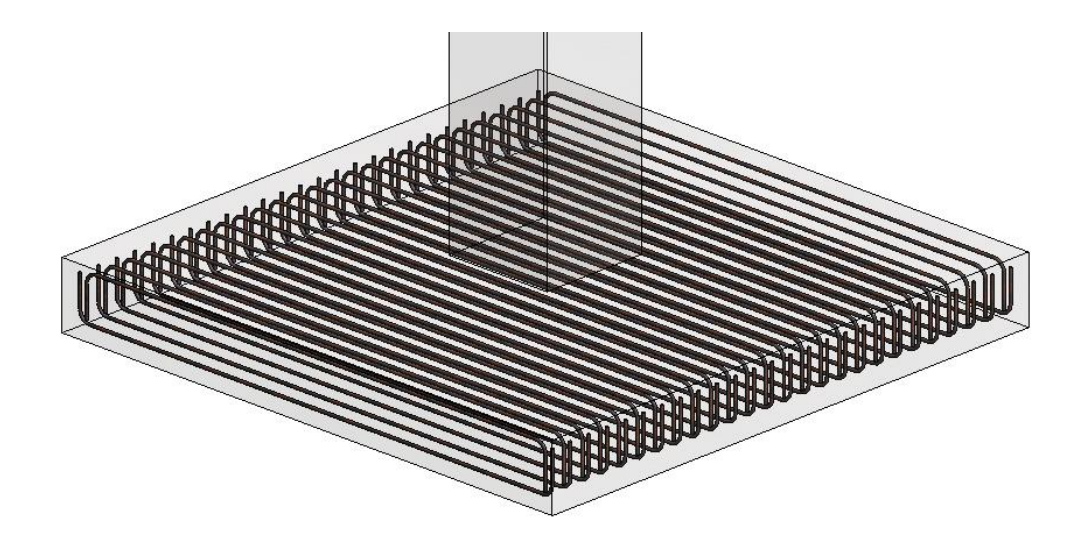

**Figura 132:** Detalle 3D de zapata con acero de refuerzo asignado. **Fuente:** Autodesk® Revit®

Finalmente para realizar la asignación del acero de refuerzo en la otra dirección se aplicará exactamente todo el proceso descrito anteriormente hasta este punto.

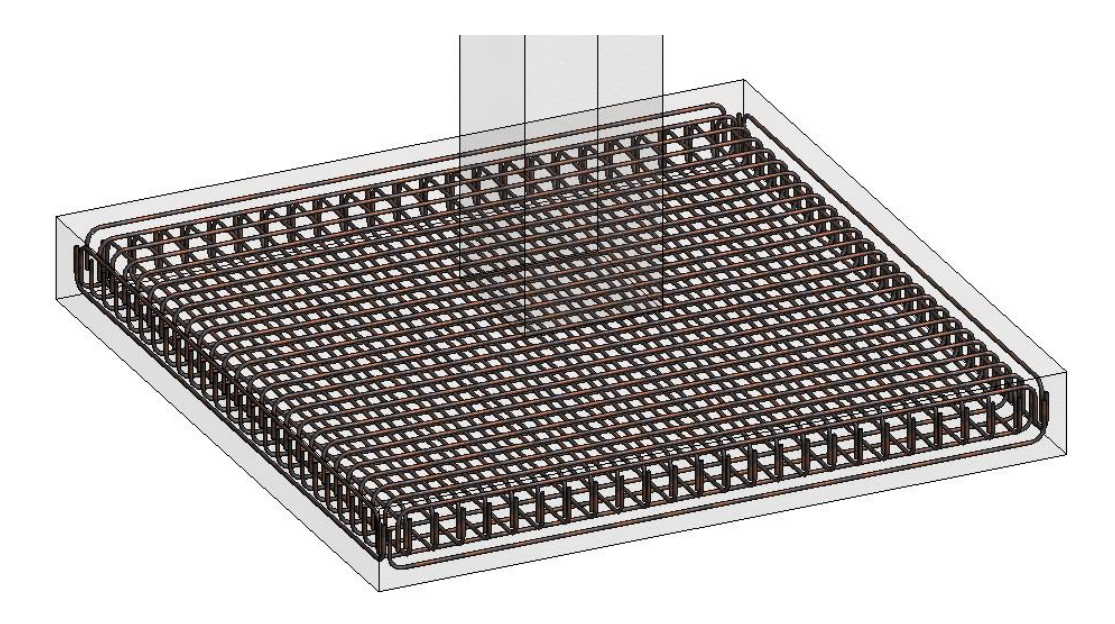

**Figura 133:** Detalle 3D de zapata con acero de refuerzo asignado en ambas direcciones. **Fuente:** Autodesk® Revit®

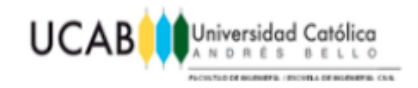

# **4.2.3 Introducción del acero de refuerzo del pedestal. 4.2.3.1 Introducción del acero de refuerzo longitudinal del pedestal.**

Para la asignación del acero de refuerzo longitudinal del pedestal, así como se llevó a cabo en la zapata, se ubicara en una vista cómoda mediante el "Navegador de Proyectos", siendo en este ejemplo la vista "Alzado>Este".

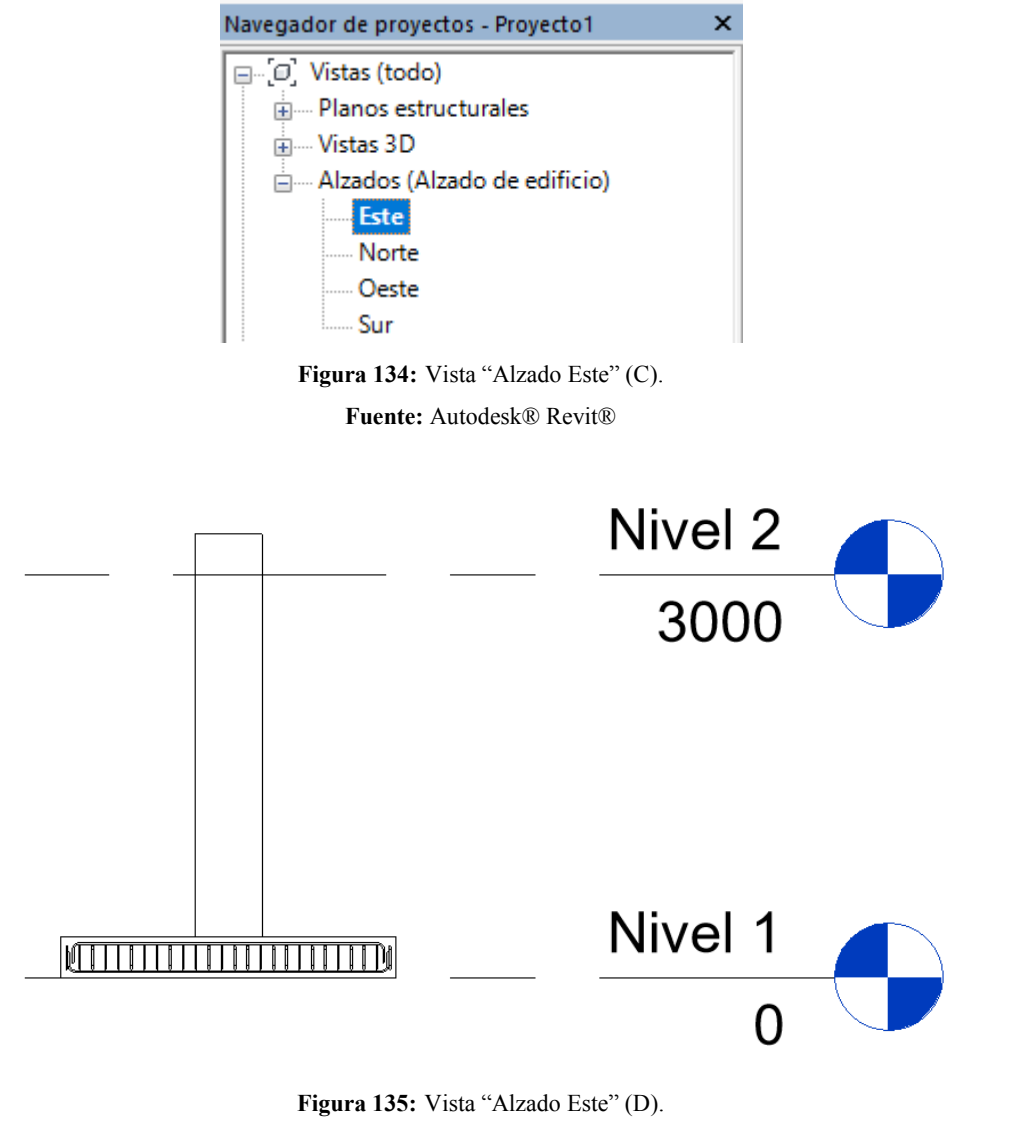

**Fuente:** Autodesk® Revit®

Mediante la secuencia "Estructura>Armadura" se dará inicio a la asignación del

**OPTIMIZACION DEL USO DE UN PROGRAMA DE REPRESENTACION GRAFICA MEDIANTE FAMILIAS PARAMETRICAS ESTRUCTURALES DE CONCRETO REFORZADO** 102

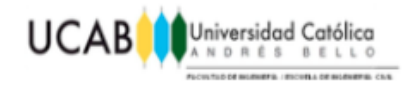

acero de refuerzo longitudinal para el pedestal. Así mismo como se realizó para la zapata, se debe seleccionar de la lista de armaduras aquella que corresponda geométricamente a las necesidades estructurales que requiere el modelo. Para este caso se escoge la misma armadura seleccionada para el refuerzo de la zapata "M\_02". Se debe tener en cuenta que la misma posee ganchos en ambos extremos por ende, se proseguirá a indicar que no se le añadan ganchos a la parte superior de la columna dado que la misma en teoría es continua hasta conectar con la edificación en sí.

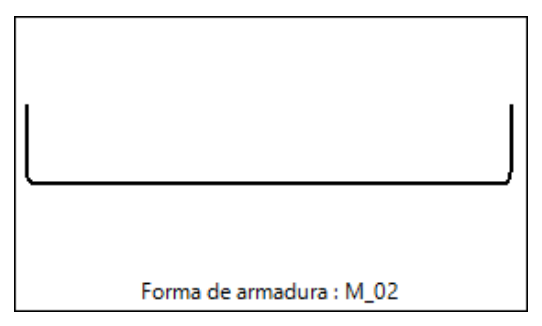

Figura 136: Forma de armadura "M\_02" (B). **Fuente:** Autodesk® Revit®

Una vez seleccionada la armadura deseada, se deberá asegurar la forma de inserción de la misma, mediante el menú de opciones contextual activo para este momento, asegurando que el plano sea el de "Referencia de recubrimiento cercana" y a su vez la orientación sea "Paralela a plano de trabajo".

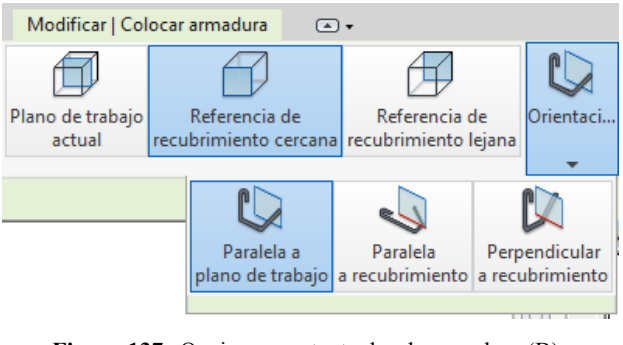

**Figura 137:** Opciones contextuales de armadura (B). **Fuente:** Autodesk® Revit®

Así mismo se determinará el conjunto de la armadura mediante el diseño de

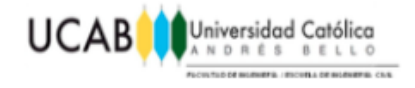

"Separación Máxima" entre barras como se realizó para la zapata.

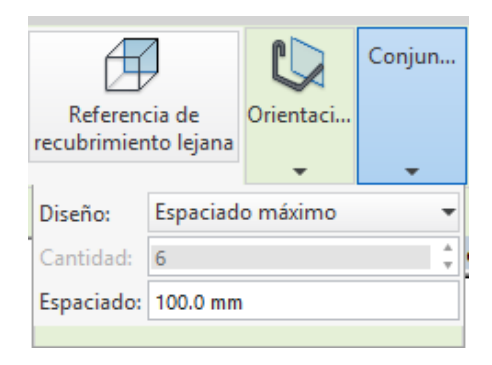

**Figura 138:** Configuración del conjunto de armadura (B). **Fuente:** Autodesk® Revit®

Luego se fijara el acero de refuerzo longitudinal del lado izquierdo o derecho de la columna en la vista "Este".

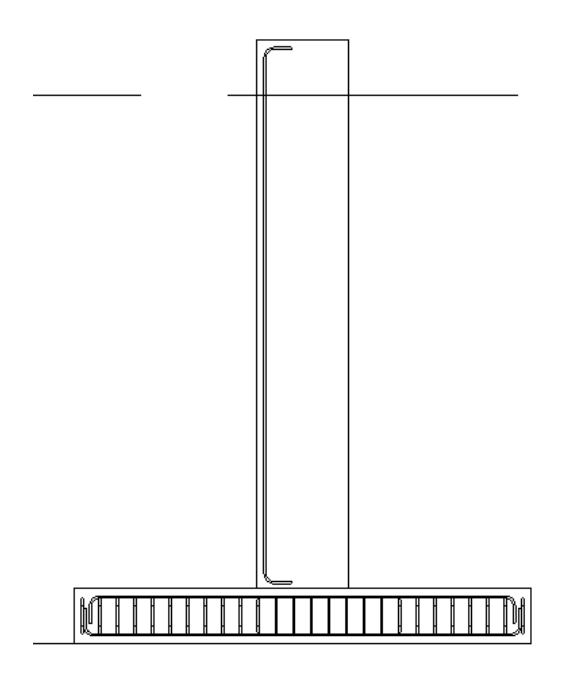

**Figura 139:** Acero de refuerzo de la columna (A). **Fuente:** Autodesk® Revit®

Como se observara, el refuerzo longitudinal de la columna no penetrara a

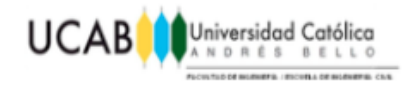

profundidad la zapata, para ello es necesario, ubicarse en la vista opuesta (Norte), seleccionar la armadura y seguidamente halar cuanto se desee mediante las flechas posicionadas en el gancho del extremo inferior de la columna (borde más cercano a la zapata).

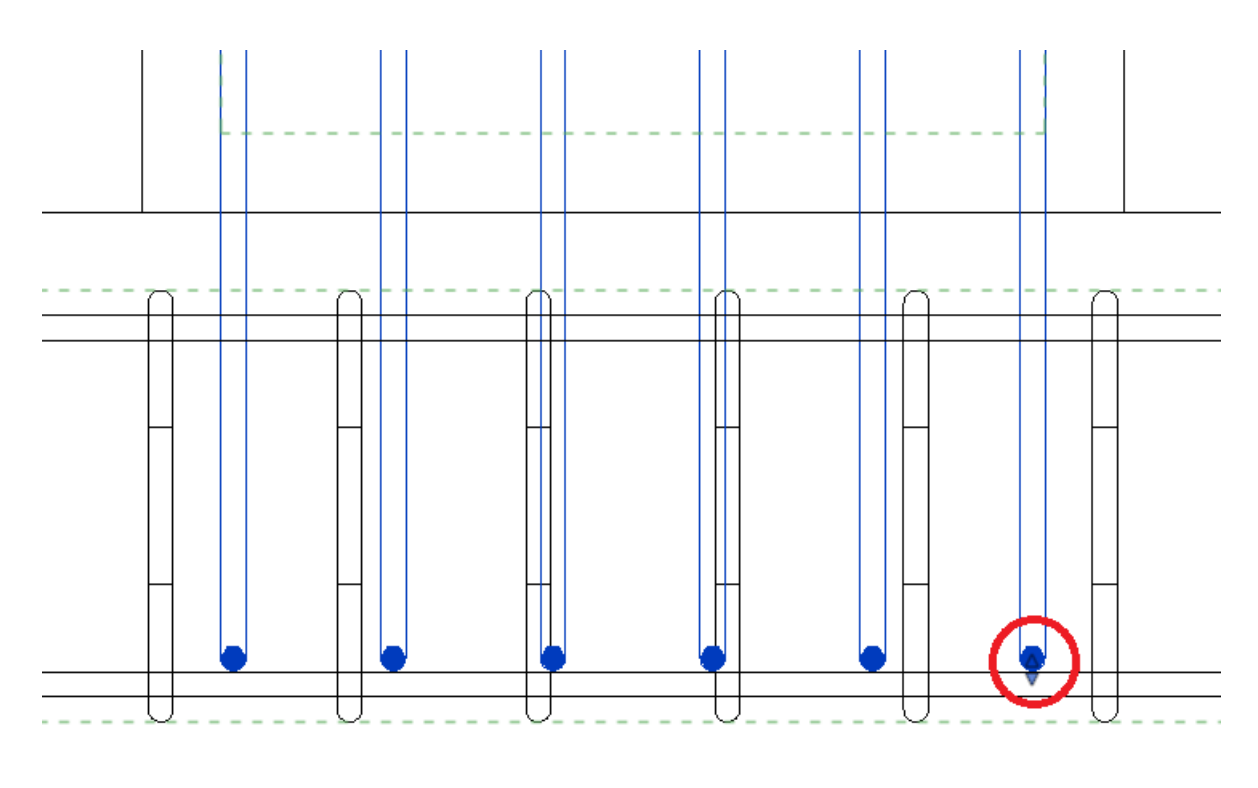

**Figura 140:** Acero de refuerzo longitudinal de la columna imbuido dentro de la zapata. **Fuente:** Autodesk® Revit®

Es necesario tener en cuenta, que los ganchos del refuerzo longitudinal de la columna introducidos dentro de la zapata, están en dirección contraria a lo que se acostumbra, para voltearlos en sentidos opuesto, se debe seleccionar con doble clic la armadura para activar una herramienta extra relacionada al sentido de los ganchos.

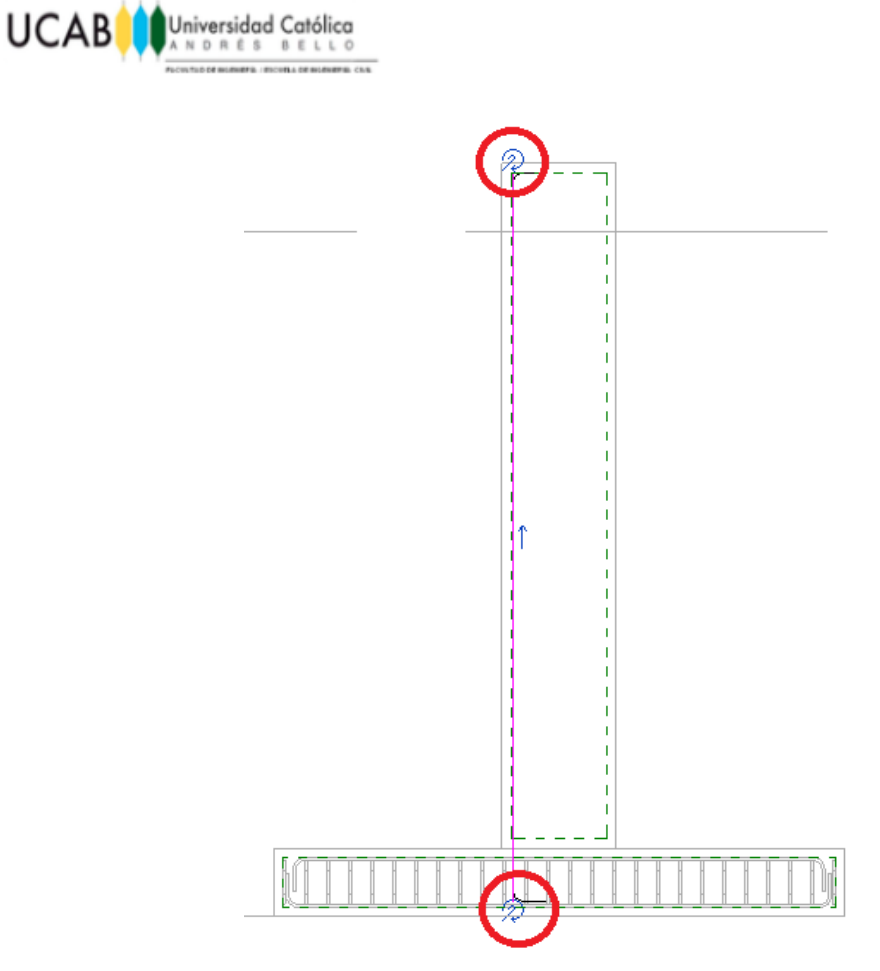

**Figura 141:** Cambio de dirección en los ganchos del acero de refuerzo (A). **Fuente:** Autodesk® Revit®

Al hacer uso de dicho icono se invertirá automáticamente la dirección del gancho más cercano a él.

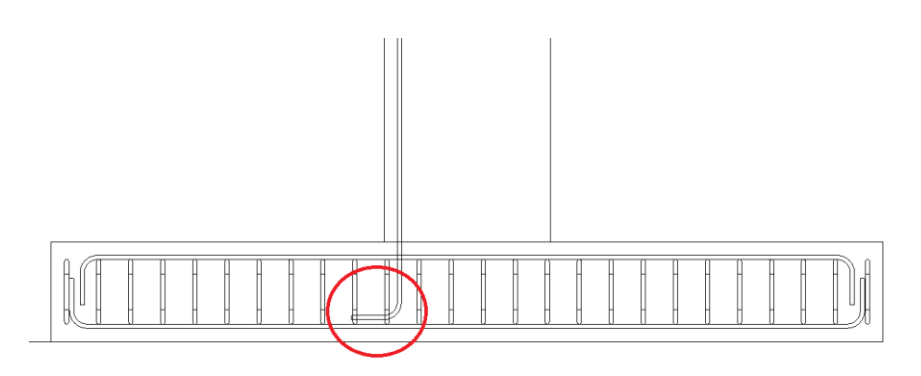

**Figura 142:** Cambio de dirección en los ganchos del acero de refuerzo (B). **Fuente:** Autodesk® Revit®

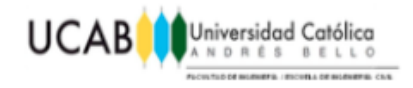

Una vez insertada la armadura longitudinal de un lado de la columna correctamente, se podrá seleccionarla desde la vista "Emplazamiento" y mediante la herramienta "Reflejar-Seleccionar Eje" un eje de simetría para rebatir hacia el lado opuesto una copia exacta de la armadura ya proyectada.

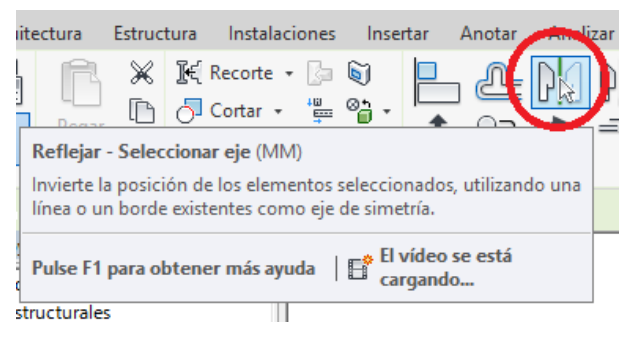

**Figura 143:** Herramienta "Reflejar".

**Fuente:** Autodesk® Revit®

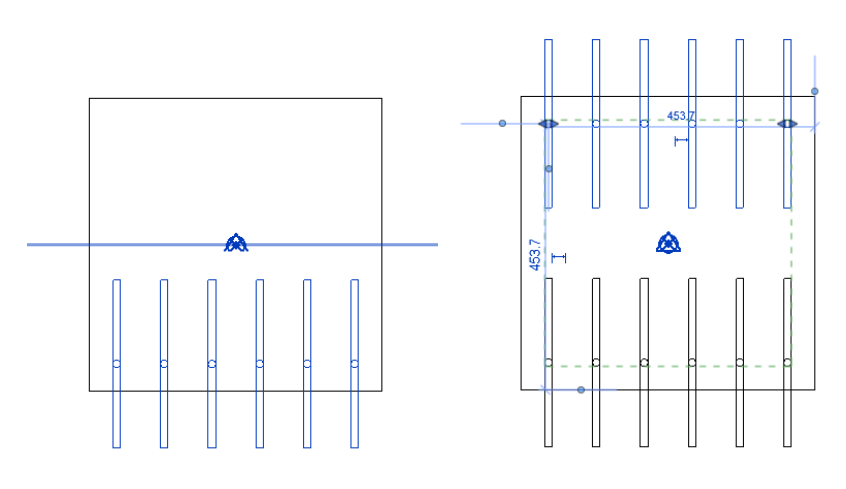

**Figura 144:** Uso de herramienta "Reflejar". **Fuente:** Autodesk® Revit®

Finalmente y como se hace de costumbre se debe visualizar mediante un chequeo de vista 3D aquellas interferencias e inconsistencias que pudieran llegar a existir con respecto al acero de refuerzo de todo el elemento estructural en su totalidad, puesto que todas las armaduras insertadas deben guardar una relación entre sí de tal forma que ninguna se interponga entre otra. En este caso, se debe confirmar que el acero de

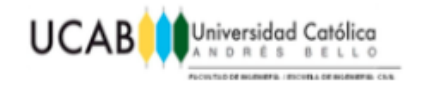

refuerzo longitudinal penetre la zapata sin chocar en ningún momento con el acero de refuerzo establecido para la misma anteriormente.

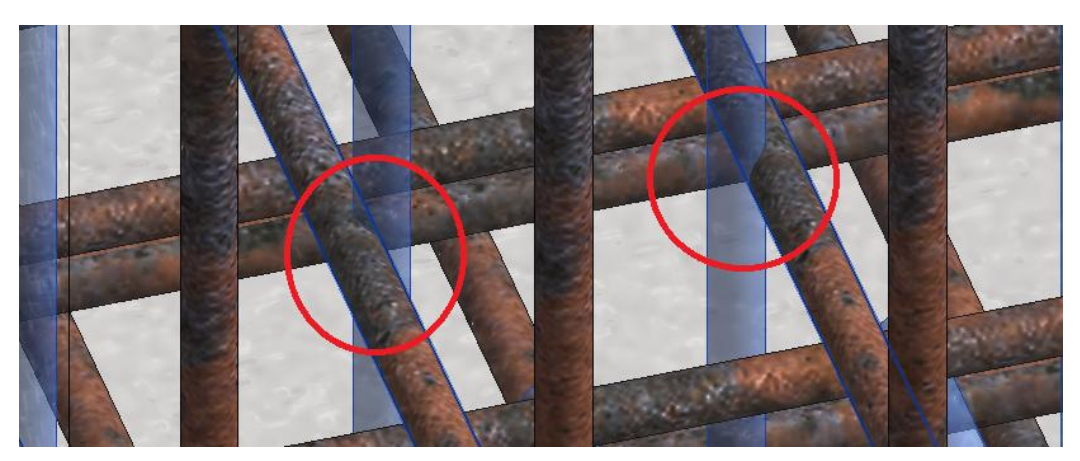

**Figura 145:** Detalle 3D de interferencia entre armaduras (B). **Fuente:** Autodesk® Revit®

Como se puede aprecia, algunas cabillas del refuerzo longitudinal se interceptan con el acero de refuerzo de la zapata, para solucionar esta interferencia para efectos del ejemplo, se reducirá la separación entre las cabillas y la separación al recubrimiento preestablecido, moviendo entonces así todo el conjunto de la armadura unos milímetros hacia el centro de la columna.

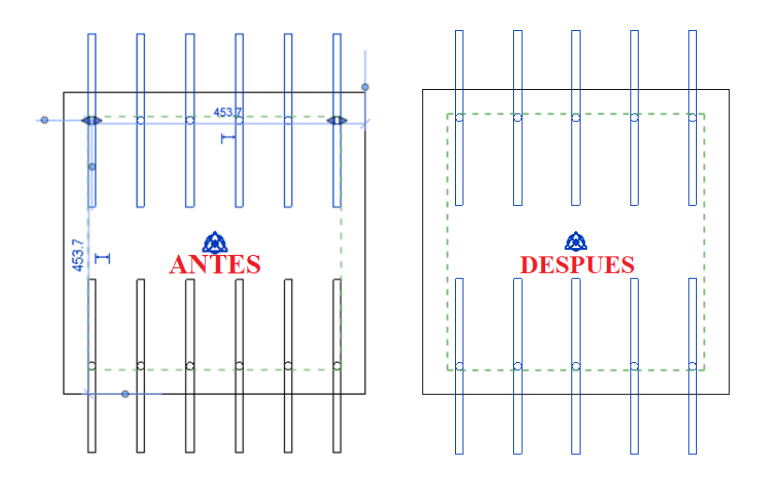

**Figura 146:** Diferencia de distancia al recubrimiento. **Fuente:** Autodesk® Revit®

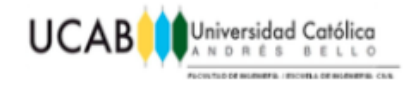

Como resultado final, se evita la interferencia entre las armaduras, sin embargo, para lograr esta solución se reduce el número de cabillas en el refuerzo longitudinal automáticamente (por geometría y separación máxima) de seis a cinco, por ende el profesional encargado debe estar consciente de las implicaciones y efectos secundarios que esto podría llegar a ocasionar a nivel estructural, para preservar la resistencia a las solicitaciones para la cual fue diseñada dicha estructura, en este caso haría falta acero de refuerzo longitudinal si el cálculo estructural realizado con anterioridad al dibujo de los planos, hubiera dado como requerimiento seis cabillas de media pulgada a cada lado de la columna, entonces al ser reducidas a cinco lógicamente la solución siguiente debería ser, aumentar el diámetro de las mismas y contrastar con los cálculos estructurales si el acero obtenido con cinco cabillas de mayor diámetro cumple con el acero obtenido por los cálculos estructurales planteados por el profesional competente.

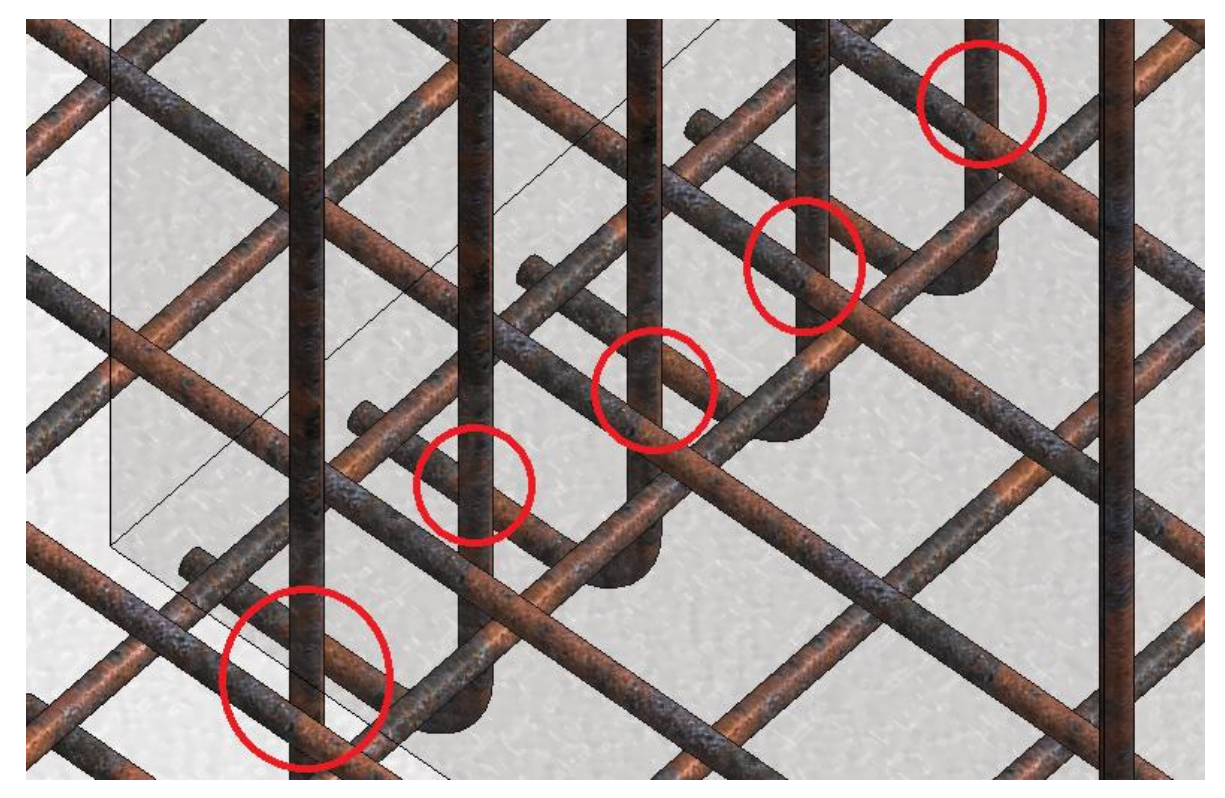

**Figura 147:** Detalle 3D de interferencia entre armaduras corregida (B). **Fuente:** Autodesk® Revit®

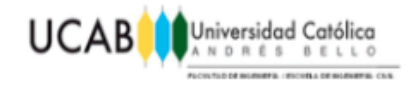

Es preciso subrayar, que en Revit® no existen soluciones únicas, puesto que la cantidad de variables es amplia y cada usuario podría tener una solución diferente para un mismo problema. Así mismo este programa ofrece un gran abanico de herramientas y posibilidades desde el ámbito geométrico presentándonos un modelo 3D en verdadero tamaño a un nivel de detalle bastante alto, sin dejar a un lado que también se pudiera optar por variantes a nivel de cálculo para solucionar el mismo problema. Toda solución siempre estará relacionada con los años de experiencia que pudiera llegar a tener el profesional activo en el campo de la Ingeniería Civil.

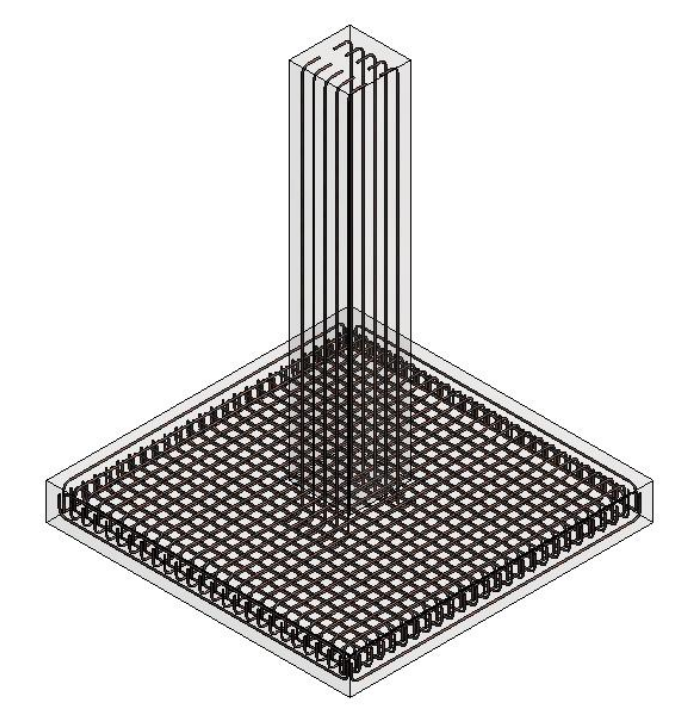

**Figura 148:** Visualización 3D del modelo global (A). **Fuente:** Autodesk® Revit®

Finalmente para realizar la asignación del acero de refuerzo en las otras dos caras de la columna se aplica exactamente todo el proceso descrito anteriormente hasta este punto, sin dejar a un lado el continuo chequeo de nuestra vista 3D para evitar cualquier interferencia entre el acero de refuerzo.

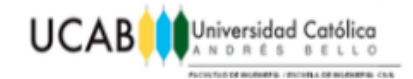

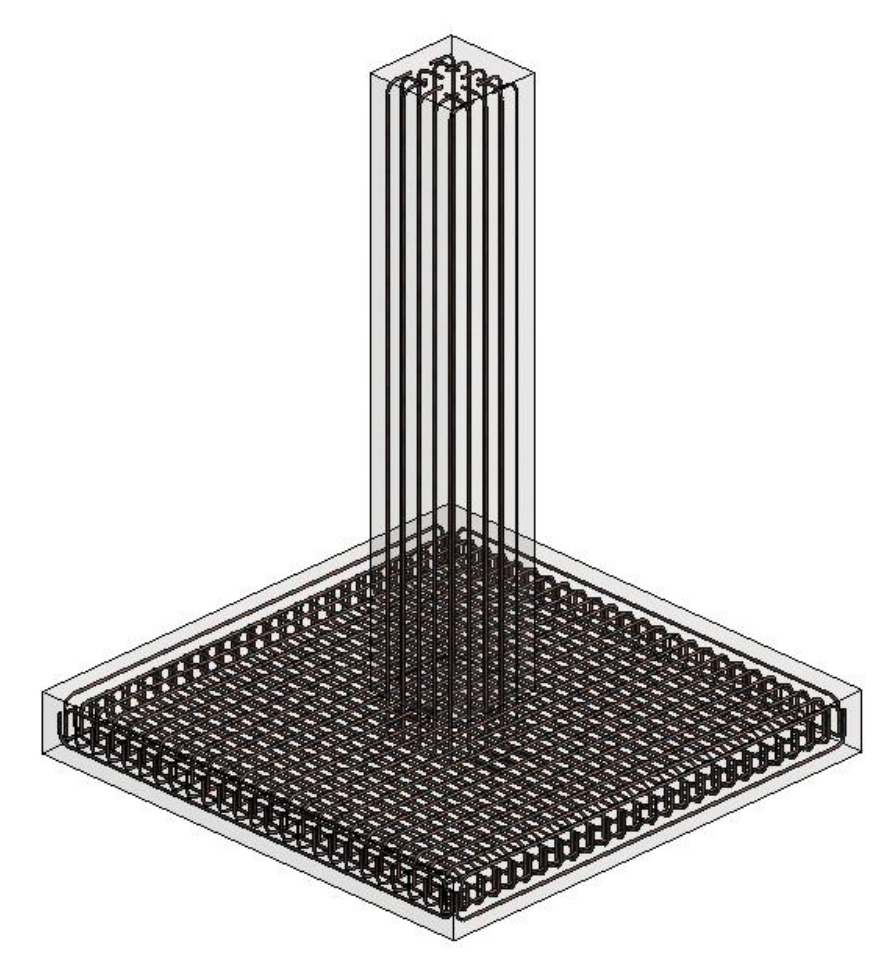

**Figura 149:** Visualización 3D del modelo global (B). **Fuente:** Autodesk® Revit®

#### **4.2.3.2 Introducción del acero de refuerzo transversal de la columna.**

Con la misma herramienta de "Armadura" utilizada para el acero de refuerzo longitudinal de la columna, podremos fijar el acero de refuerzo transversal de la misma, seleccionando la geometría correspondiente a la de los estribos típicos con ganchos de 180° en este caso siendo la "M\_T1" y variando su forma de inserción en cuanto a la orientación a "Perpendicular a recubrimiento" quedando de la siguiente manera.

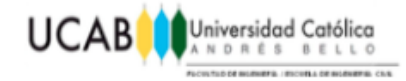

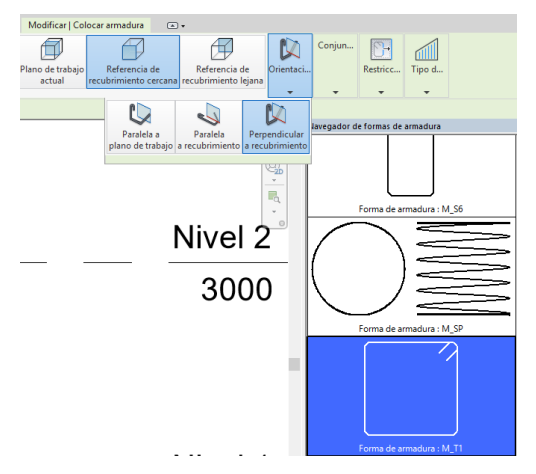

**Figura 150:** Forma del acero de refuerzo transversal "M\_T1". **Fuente:** Autodesk® Revit®

A su vez se debe fijar el conjunto mediante "Separación Máxima" según los resultados obtenidos por cálculos estructurales.

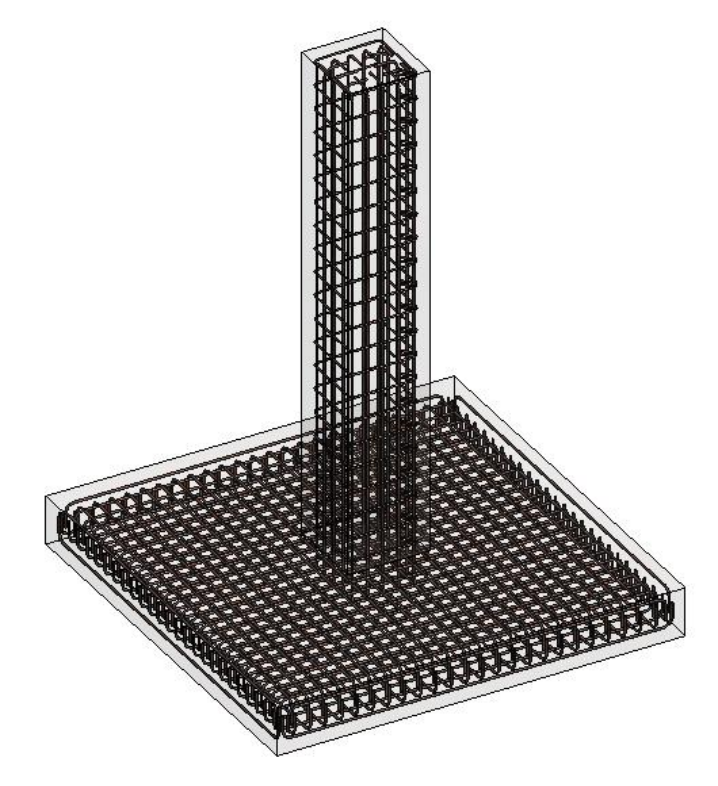

**Figura 151:** Visualización 3D del modelo global (C). **Fuente:** Autodesk® Revit®

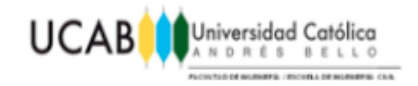

# **4.2.4 Modificaciones en el recubrimiento, diámetros y ganchos. 4.2.4.1 Modificaciones en el recubrimiento.**

Para cambiar el recubrimiento preestablecido por Revit® se debe hacer uso de la secuencia "Estructura>Recubrimiento".

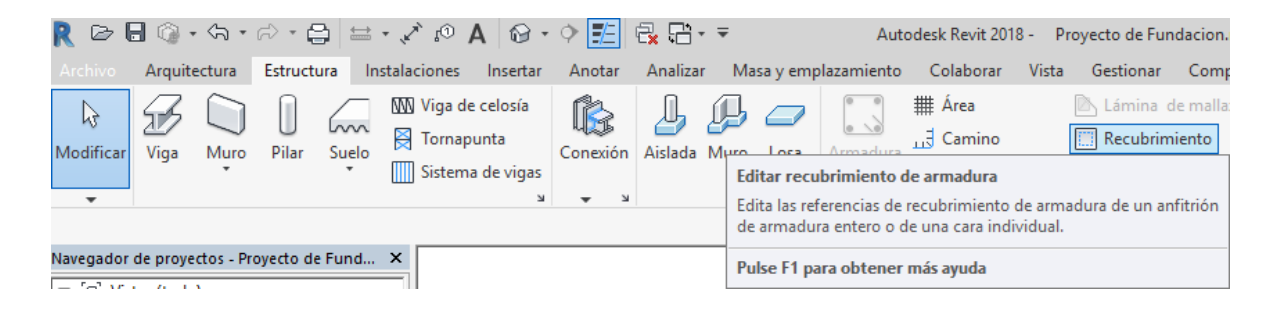

**Figura 152:** Herramienta "Recubrimiento". **Fuente:** Autodesk® Revit®

Una vez seleccionada la herramienta, se activarán dos opciones contextuales las mismas están relacionadas a la forma en la que se definirá el recubrimiento de la estructura. Una de ellas define un recubrimiento único por estructura mientras que la otra define un recubrimiento por cara seleccionada.

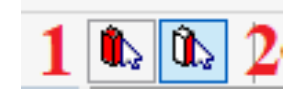

**Figura 153:** Recubrimiento por elemento y por cara. **Fuente:** Autodesk® Revit®

- 1. Recubrimiento único por elemento
- 2. Recubrimiento por cada cara seleccionada

Una vez decidida alguna de las dos modalidades y haciendo la selección correspondiente a la misma dentro de la estructura, se podrá optar por seleccionar de la lista un recubrimiento preestablecido por Revit® o crear un nuevo recubrimiento según se requiera.

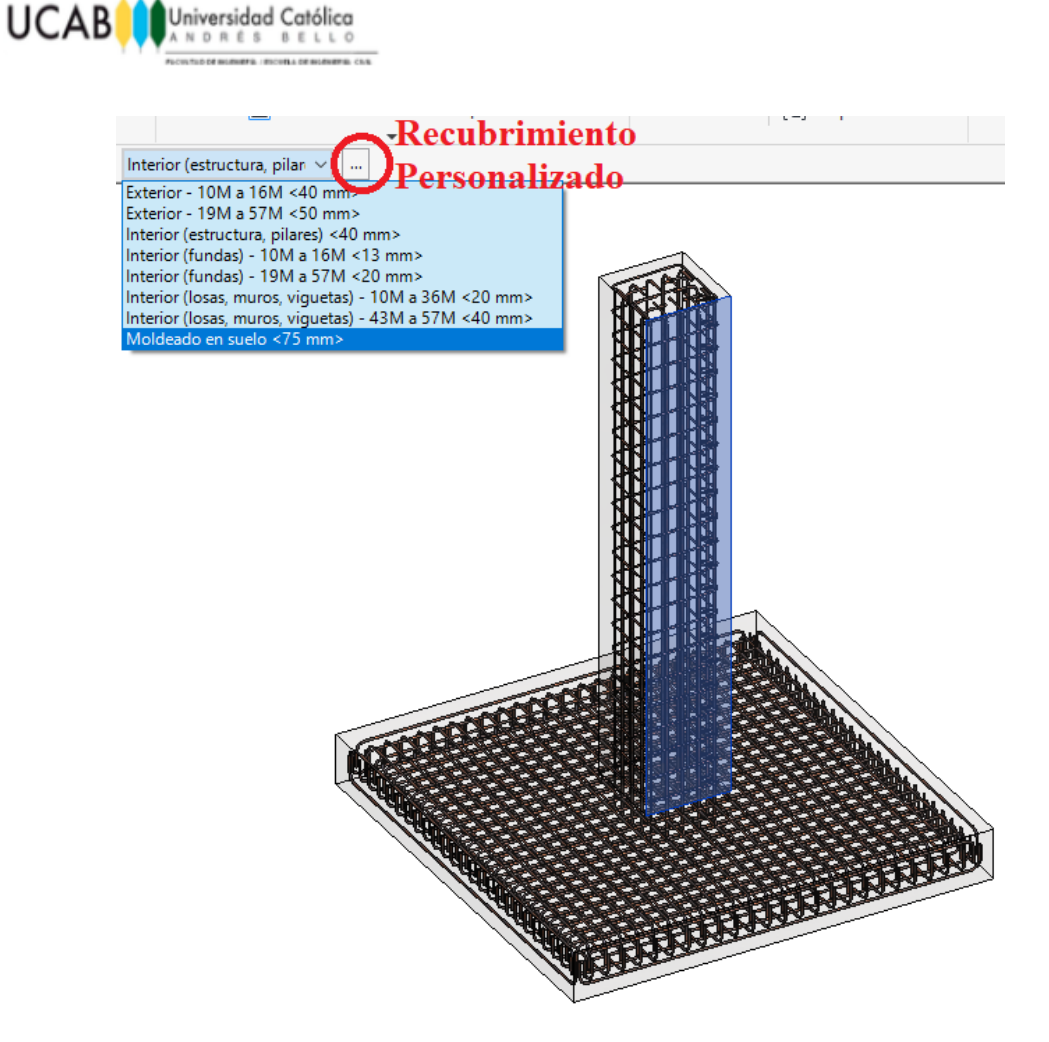

**Figura 154:** Personalización del recubrimiento. **Fuente:** Autodesk® Revit®

### **4.2.4.2 Modificaciones en los diámetros.**

Para cambiar de forma rápida el diámetro de algún conjunto de armadura insertada dentro de nuestra estructura, se debe seleccionar el conjunto que se desea cambiar y mediante la ventana "Propiedades" seleccionar de la lista de "Tipos" el diámetro deseado.

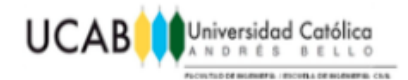

| Propiedades       |                          |   |
|-------------------|--------------------------|---|
|                   | Barra de armadura<br>13M |   |
| Buscar            |                          | م |
| Barra de armadura |                          |   |
| 10M               |                          |   |
| 13M               |                          |   |
| 16M               |                          |   |
| 19M               |                          |   |
| 22M               |                          |   |
| 25M               |                          |   |
| 29M               |                          |   |
| 32M               |                          |   |
| 36M               |                          |   |
| 43M               |                          |   |
| 57M               |                          |   |

**Figura 155:** Lista del acero de refuerzo disponible en Revit®. **Fuente:** Autodesk® Revit®

**Nota:** Recordar que las barras reflejadas en esta lista corresponden a los diámetros en milímetros asociados, siendo 13M una barra de diámetro aproximado a 13mm es decir, 12,70mm (barra de media pulgada).

Si el diámetro requerido no está presente dentro de la lista o es poco comercial, se puede optar a editar el diámetro manualmente de alguna de las barras en la lista mediante la secuencia "Propiedades>Editar Tipo>Cotas>Diámetro de barra".
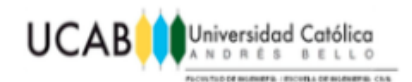

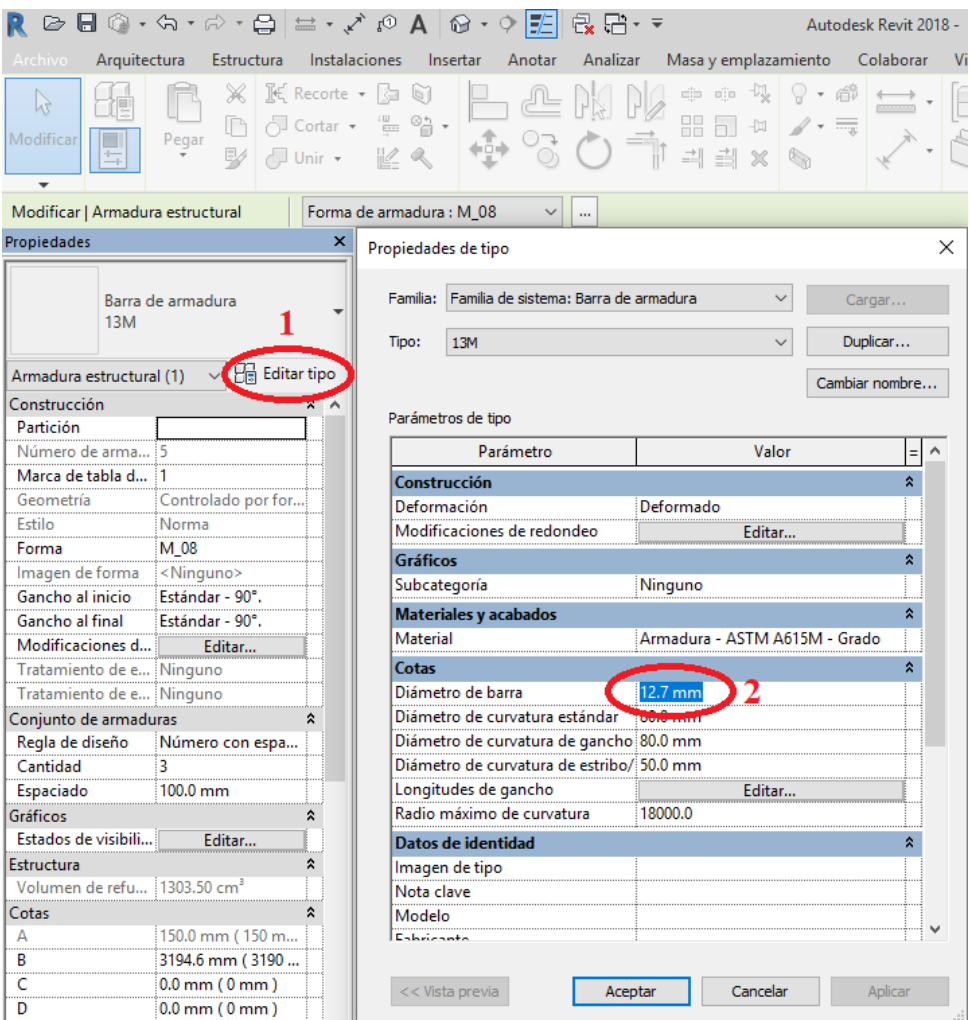

**Figura 156:** Modificación manual del diámetro del acero de refuerzo. **Fuente:** Autodesk® Revit®

### **4.2.4.3 Modificaciones en los ganchos.**

De la misma forma que para los diámetros, seleccionando el conjunto de armadura a modificar mediante la secuencia "Propiedades>Editar Tipo>Cotas>Longitudes de gancho>Editar" se puede ajustar la longitud del gancho según necesidades estructurales si la preestablecida por Revit® no es la adecuada.

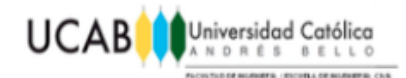

| Longitudes de gancho de armadura                                                                                                    |  |                    |                                                                                                    |          |  |  |  |
|----------------------------------------------------------------------------------------------------|--|--------------------|----------------------------------------------------------------------------------------------------|----------|--|--|--|
| Tipo de barra de armadura:<br>13M                                                                                                    |  | 12.7 mm            | Diámetro de barra de armadura:<br>El valor de Longitud de gancho de armadura se puede calcular automáticamente según la propiedad Coeficiente de longitud de |          |  |  |  |
| anclaje de gancho de armadura; también es posible modificar manualmente el valor de Longitud de gancho aguí. El parámetro<br>Longitud de desfase es opcional y solo se usa en tablas de planificación |  |                    |                                                                                                    |          |  |  |  |
| Tipo de gancho de                                                                                                    |  |                    | Cálculo automático Longitud de gancho Longitud de tangente Longitud de desfase                                                                               |          |  |  |  |
| Estándar - 90°.                                                                                                    |  | $150.0 \text{ mm}$ | 150.0 mm                                                                                                    |          |  |  |  |
| Estándar - 180°.                                                                                                    |  | $150.0$ mm         | $109.8$ mm                                                                                                    | 105.4 mi |  |  |  |
| Estribo/Tirante - 90°.                                                                                                    |  | $115.0 \text{ mm}$ | 115.0 mm                                                                                                    |          |  |  |  |
| Estribo/Tirante - 135°.                                                                                                    |  | 115.0 mm           | $116.5 \text{ mm}$                                                                                                    | 73.9 mr  |  |  |  |
| Sísmico de estribo/tiranti                                                                                                    |  | 115.0 mm           | $116.5 \text{ mm}$                                                                                                    | 73.9 mi  |  |  |  |
|                                                                                                    |  |                    |                                                                                                    |          |  |  |  |
|                                                                                                    |  |                    |                                                                                                    |          |  |  |  |
|                                                                                                    |  |                    |                                                                                                    |          |  |  |  |
| Cancelar<br>Aceptar                                                                                                    |  |                    |                                                                                                    |          |  |  |  |

**Figura 157:** Modificación de los ganchos del acero de refuerzo. **Fuente:** Autodesk® Revit®

**Nota:** Se debe tener en cuenta que al modificar la longitud de un gancho determinado, la misma afectara a TODAS las barras del mismo diámetro que se encuentren dentro del Proyecto.

### **4.3 Creación de planos.**

Una vez realizado el modelo deseado en su totalidad, se procede a crear el plano correspondiente a dicho modelo, para ello siguiendo la secuencia "Navegador de proyectos>Planos>Clic Derecho>Nuevo Plano" se procede a crear cuantos planos se deseen, teniendo en cuenta que para efectos de este ejemplo, se creará un plano con el formato preestablecido por Revit® (A1 métrico) sin embargo los formatos no se limitan solo a este, puesto que Revit® permite cargar otros formatos como si se tratara de una familia más.

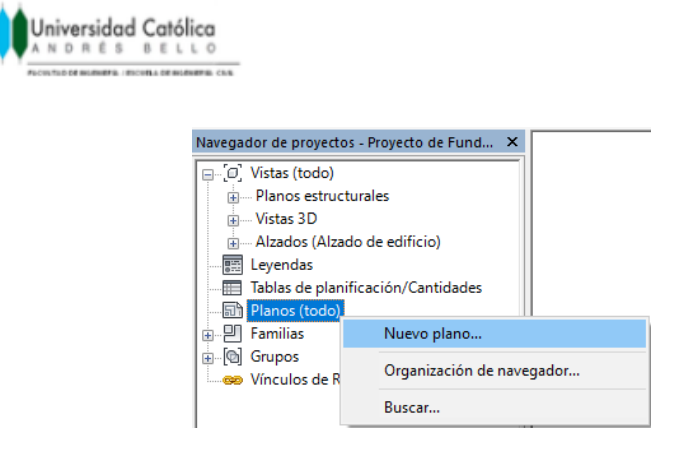

**Figura 158**: Creación de planos.

**Fuente:** Autodesk® Revit®

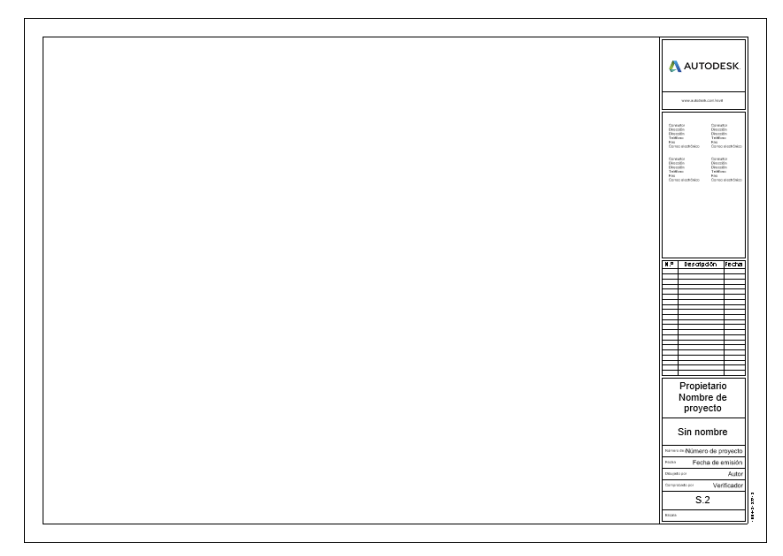

**Figura 159:** Visualización de plano formato "A1 métrico". **Fuente:** Autodesk® Revit®

#### **4.3.1 Creación de secciones.**

**UCAB** 

Para realizar secciones de nuestro modelo es necesario hacer uso de la herramienta "Sección", generalmente ubicada en las opciones de acceso rápido, a su vez se requiere posicionar el modelo en una vista de planta, de esta forma por medio de la herramienta se dibujaran cuantas secciones se deseen, en este caso se llevaran a cabo dos secciones perpendiculares entre sí.

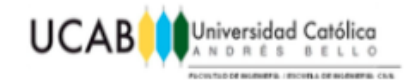

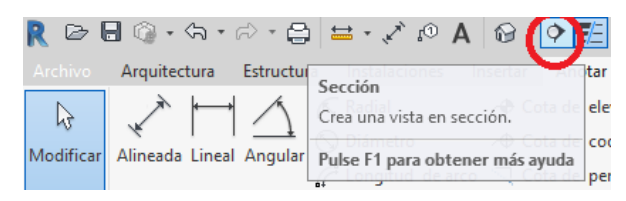

**Figura 160:** Herramienta "Sección". **Fuente:** Autodesk® Revit®

**Nota:** Las secciones se realizan de forma vertical, secciones horizontales no son permitidas, puesto que ya están cubiertas mediante las opciones de "Niveles".

Se sugiere hacer uso de planos de referencia para ser usados como líneas guías a la hora de fijar cada sección y así lograr obtener una mejor precisión, puesto que las mismas no se anclan a ningún elemento geométrico (esquinas, centros, contornos, etc.).

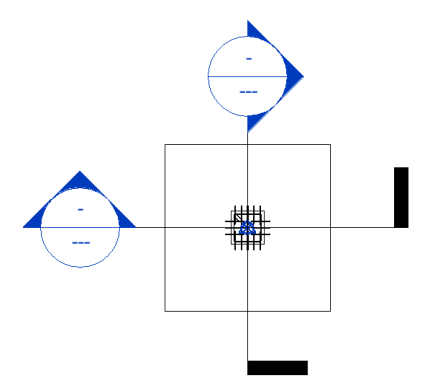

**Figura 161:** Secciones planteadas. **Fuente:** Autodesk® Revit®

**Nota:** La dirección en la que se ve una sección puede ser invertida de forma automática al seleccionarla y hacer uso de  $\mathbb{I}$ .

También es necesario ampliar el rango de la vista puesto que la misma quizás no cubra horizontalmente todo el modelo, para ello es necesario seleccionarla y halar mediante las flechas correspondientes. La profanidad de la vista también puede ser delimitada por el usuario.

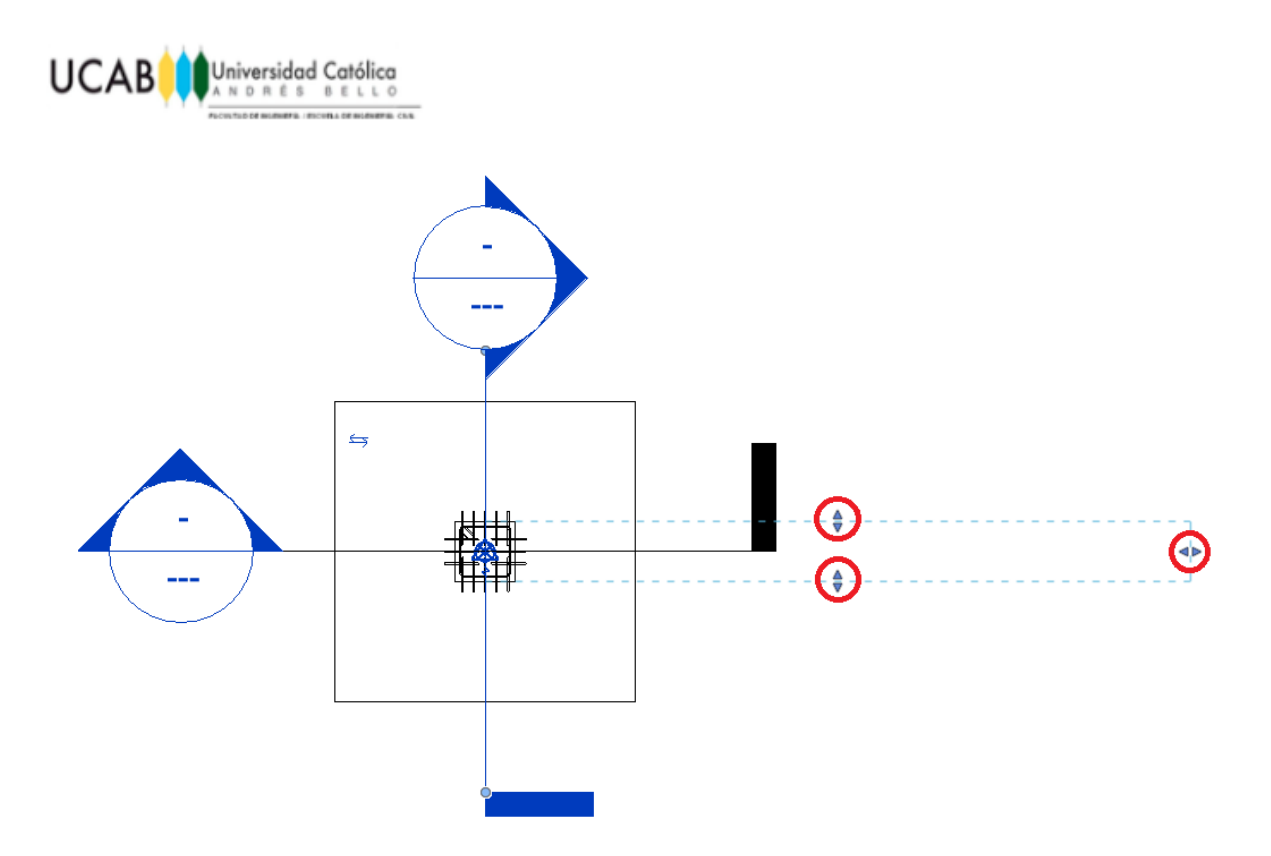

**Figura 162:** Ajuste de amplitud de la sección. **Fuente:** Autodesk® Revit®

# **4.3.2 Insertar vistas.**

Ya ubicados dentro del plano, se insertan en el mismo las vistas que se requieran, para efectos del ejemplo, se añadirán las secciones creadas anteriormente además de una vista de planta. Para ello se realiza la secuencia "Navegador de Proyectos>Planos>Plano en cuestión>Clic derecho>Añadir Vista" y se selecciona la vista correspondiente.

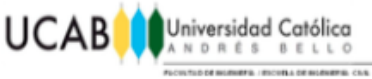

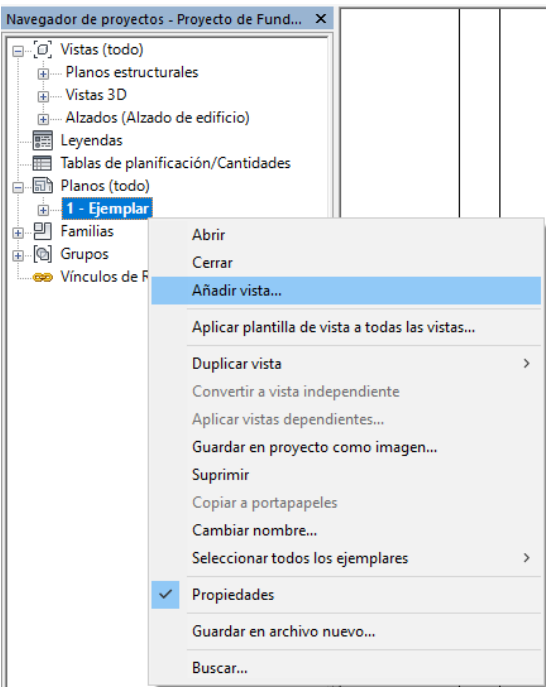

**Figura 163:** Añadir vista al plano.

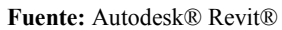

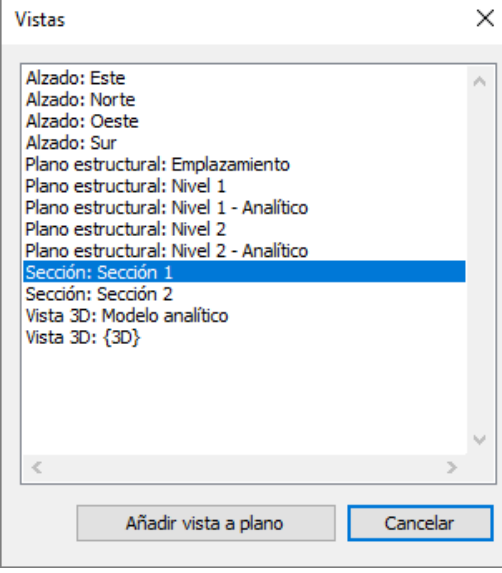

**Figura 164:** Selección de vista a ser añadida al plano.

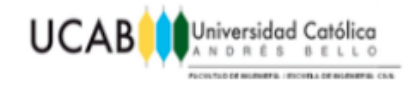

Una vez insertadas cada una de las vistas que se requerían, se deben distribuir manualmente en el plano según el usuario guste.

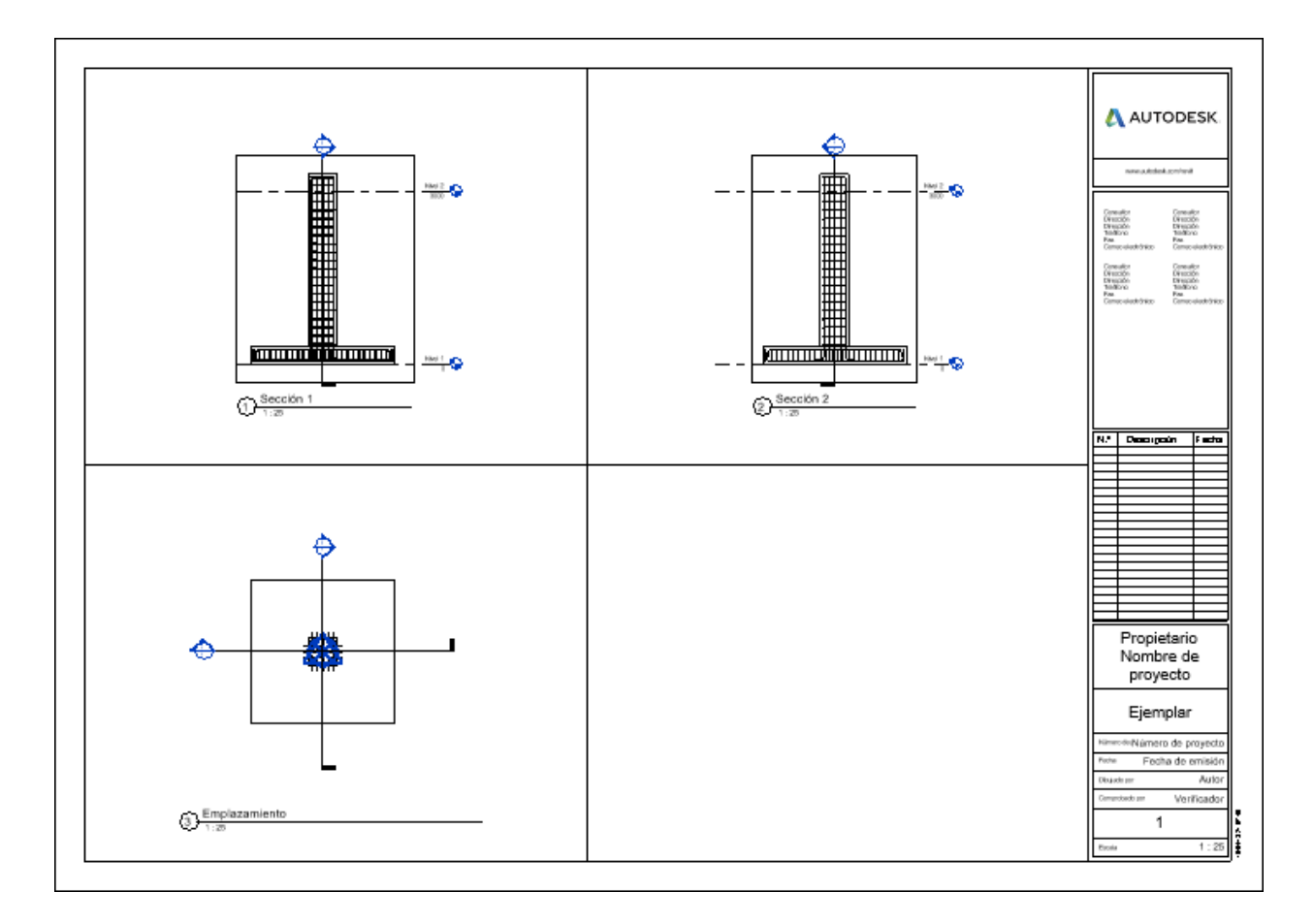

**Figura 165:** Visualización global del plano ejemplar. **Fuente:** Autodesk® Revit®

Las vistas insertadas por defecto tendrán escala 1:100 y el tamaño a dicha escala es muy pequeño para un formato A1 métrico, en este caso por tratarse de un solo modelo y su vez de pocas vistas, no se ocupara un espacio significativo para tal formato, por ende se modifica cada una de las vistas a escala 1:25. Es necesario señalar que para realizar dicha modificación se debe seleccionar la vista en cuestión y en la ventana

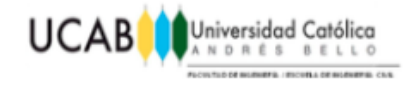

"Propiedades>Gráficos>Escala de vista" realizar el cambio pertinente.

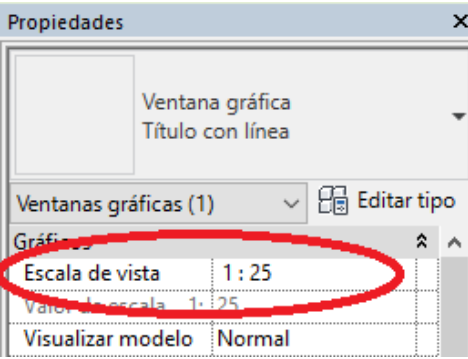

**Figura 166:** Modificación de escalas. **Fuente:** Autodesk® Revit®

#### **4.3.3 Acotado de las vistas.**

Cada una de las vistas insertadas, deben ser acotadas para la buena interpretación del plano en general, para ello haciendo doble clic en la vista que se desea acotar desde la vista "´Planos" y mediante la secuencia "Anotar> Anotación alineada de armadura múltiple", luego de ello se selecciona y ubica adecuadamente el acotado de cada uno de los conjuntos de armadura, en cada una de sus vistas correspondientes.

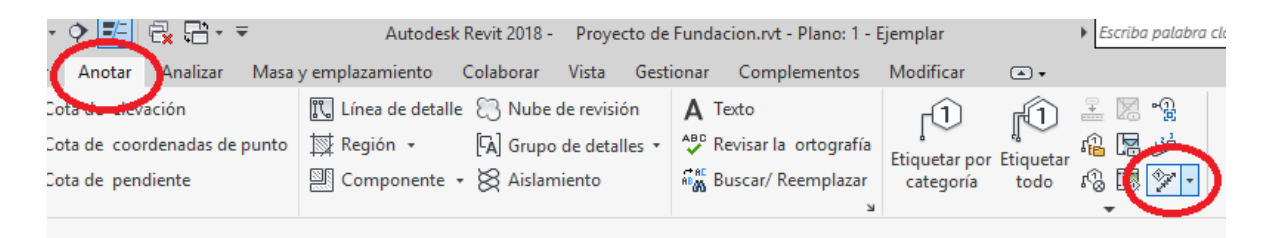

**Figura 167:** Herramienta "Anotación alineada de armadura múltiple". **Fuente:** Autodesk® Revit®

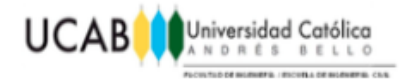

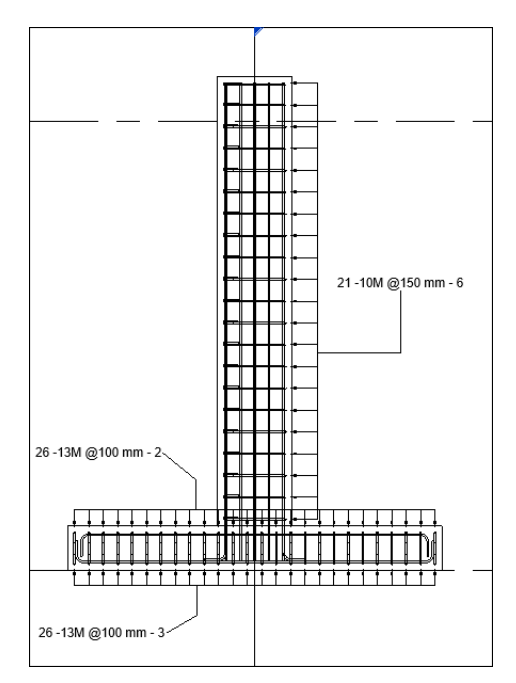

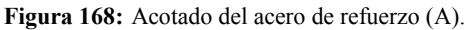

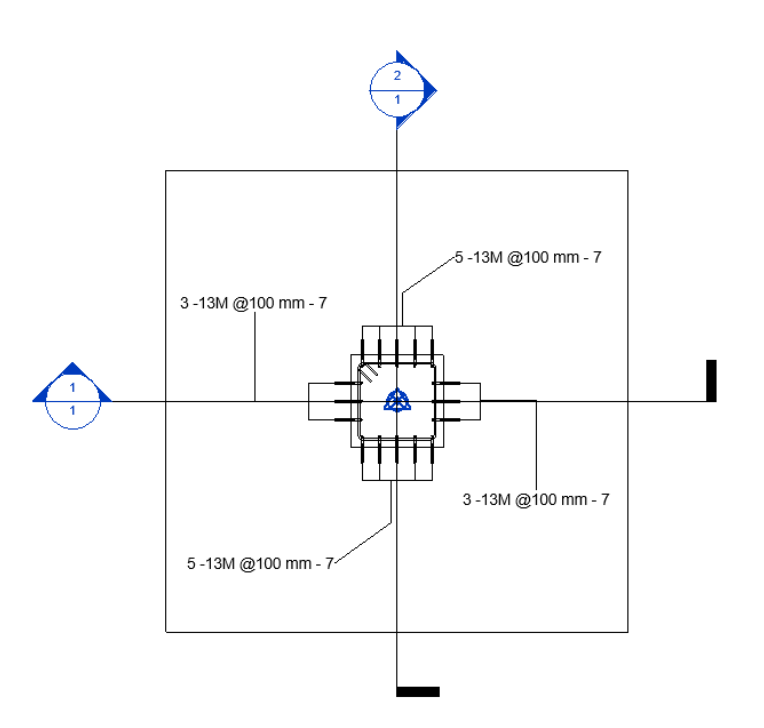

**Figura 169:** Acotado del acero de refuerzo (B). **Fuente:** Autodesk® Revit®

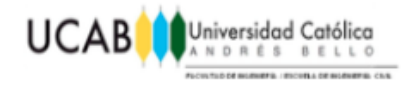

Aparte de realizar el acotado del acero de refuerzo, se debe acotar en este caso cada uno de los parámetros que fueron asociados en el modelo anteriormente con respecto a sus diferentes dimensiones, por medio de la herramienta "Cota Alineada".

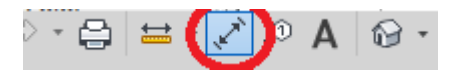

**Figura 170:** Herramienta "Cota Alineada". **Fuente:** Autodesk® Revit®

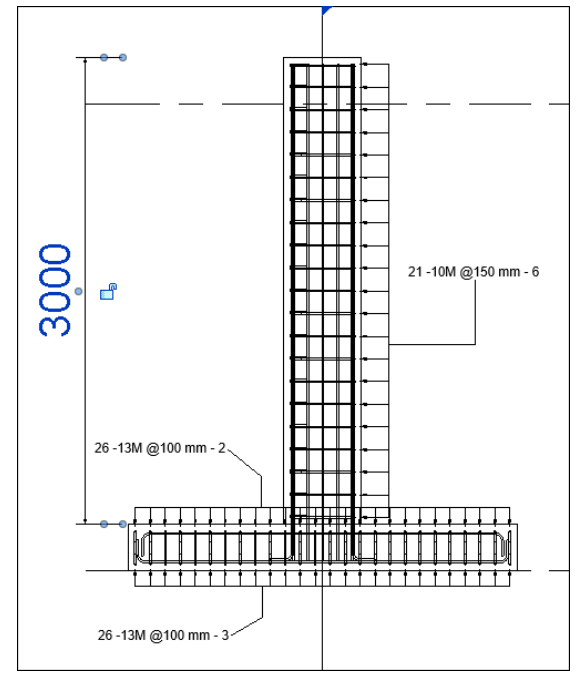

**Figura 171:** Acotado del parámetro "h". **Fuente:** Autodesk® Revit®

Una vez acotada la dimensión, se da paso a reemplazarla con texto haciendo doble clic sobre la misma.

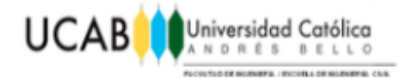

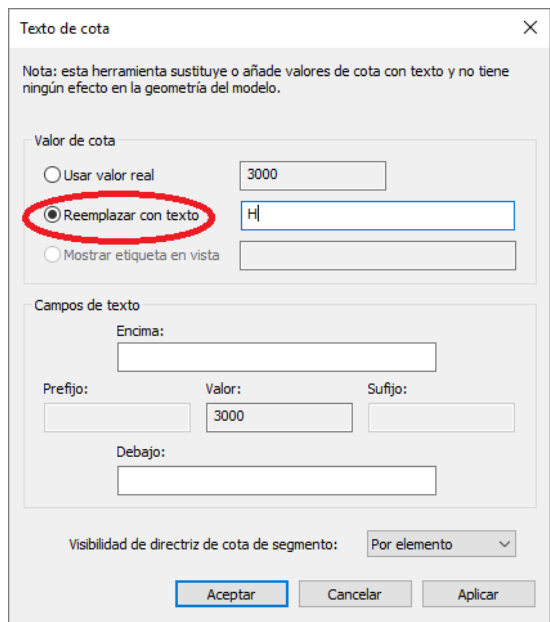

**Figura 172:** Reemplazar texto del acotado.

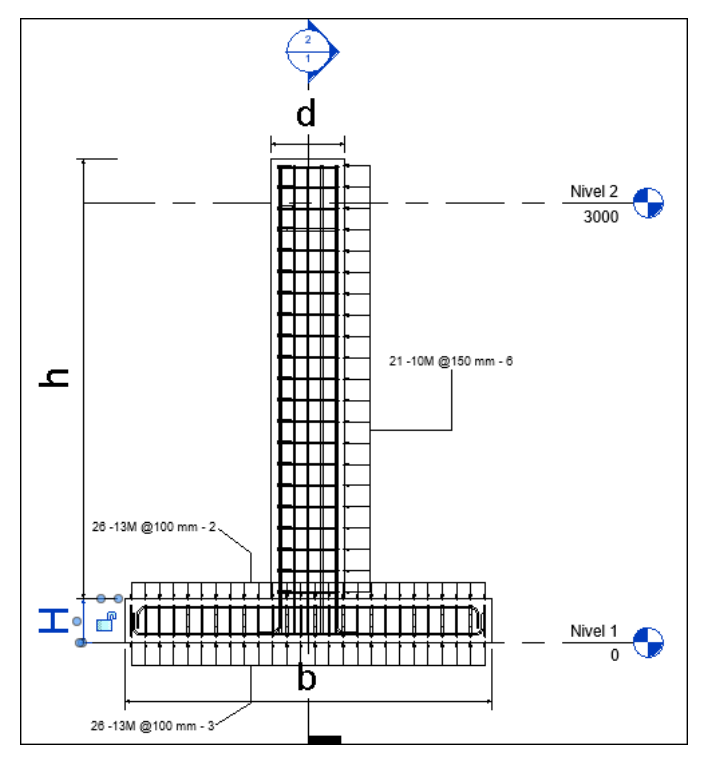

**Figura 173:** Acotado final de los parámetros asociados (A). **Fuente:** Autodesk® Revit®

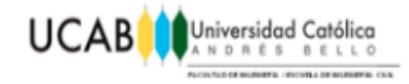

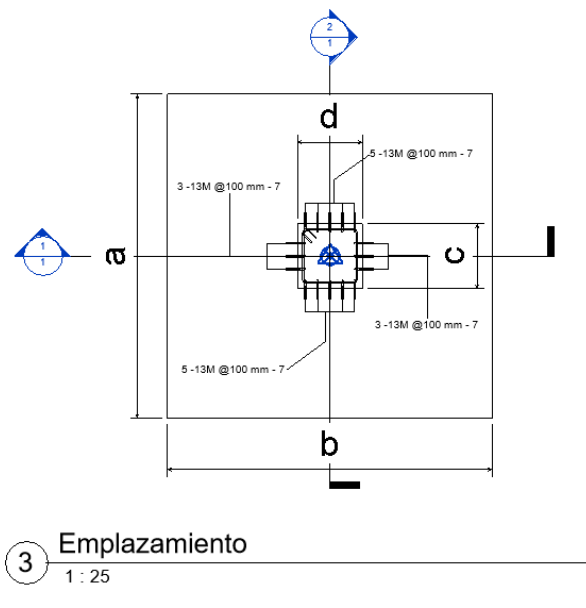

**Figura 174:** Acotado final de los parámetros asociados (B). **Fuente:** Autodesk® Revit®

Así mismo, se acota nuevamente cada una de las dimensiones asociadas a los parámetros con sus respectivos valores numéricos, para lograr el nivel de detalle requerido en la construcción del elemento en cuestión.

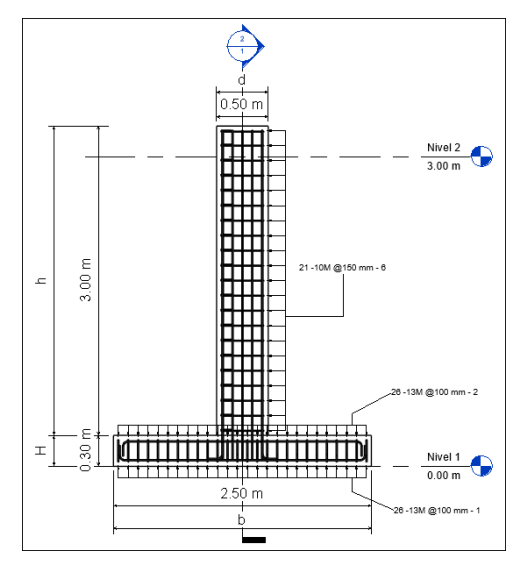

**Figura 175**: Acotado final de los parámetros asociados (C). **Fuente:** Autodesk® Revit®

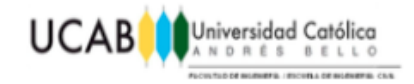

### **4.3.4 Tablas de planificación.**

Para tener un mejor control del modelo creado, se puede optar por introducir una "Tabla de planificación" en la cual se pueda representar diferentes aspectos del modelo ejecutado, como por ejemplo, longitudes parciales y totales de las barras de refuerzo, diámetros de las mismas, ganchos al inicio y al final, cantidad de barras por conjunto, volumen de acero y concreto requerido entre otras características de gran importancia que pueden llegar a servir de ayuda a la hora de llevar a cabo los cómputos métricos totales de cualquier modelo.

#### **4.3.4.1 Insertar Tabla de planificación.**

Para insertar dicha tabla, se debe realizar la siguiente secuencia "Navegador de proyectos>Tablas de planificación>Clic derecho>Nueva tabla de Planificación/cantidades".

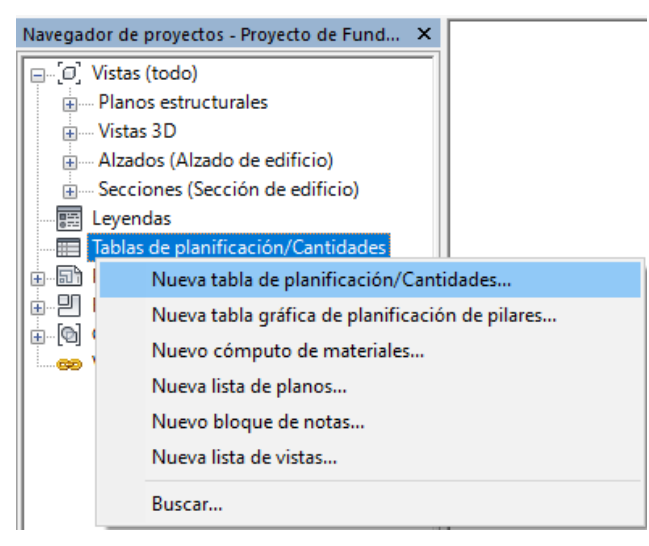

**Figura 176:** Adjuntar "Tabla de planificación".

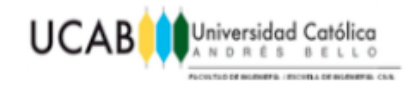

### **4.3.4.2 Categorías de la tabla de planificación.**

Revit® ofrece a sus usuarios la creación de tablas de diferentes categorías, para elegir la que mejor se ajuste al modelo. En este caso como ejemplo se hará uso de la categoría "Armadura Estructural".

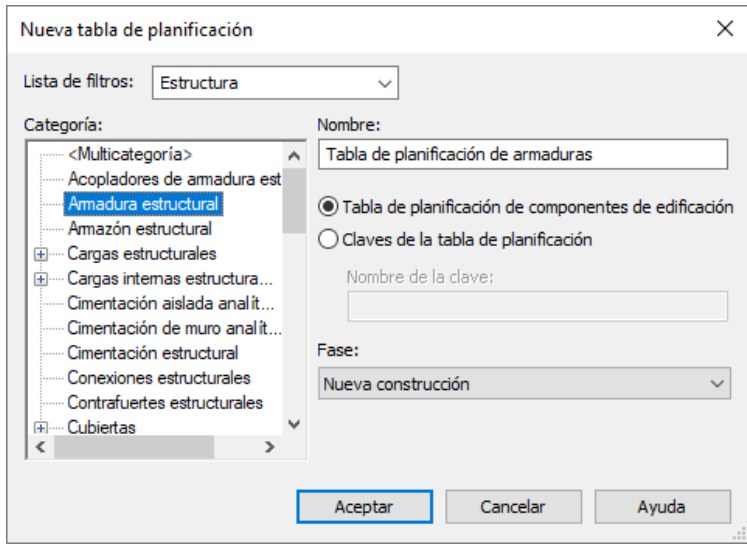

**Figura 177:** Categorías para tabla de planificación. **Fuente:** Autodesk® Revit®

Dependiendo de la categoría seleccionada, se ofrecerán diversas características a ser reportadas dentro de la tabla. Para el ejemplo se incluyeron las siguientes columnas: comentarios, número de armadura, marca, espaciado, gancho al final, gancho al inicio, diámetro de barra, cantidad por conjunto de armaduras, longitud de barra, longitud total de barra, volumen de refuerzo y forma.

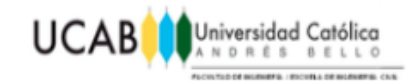

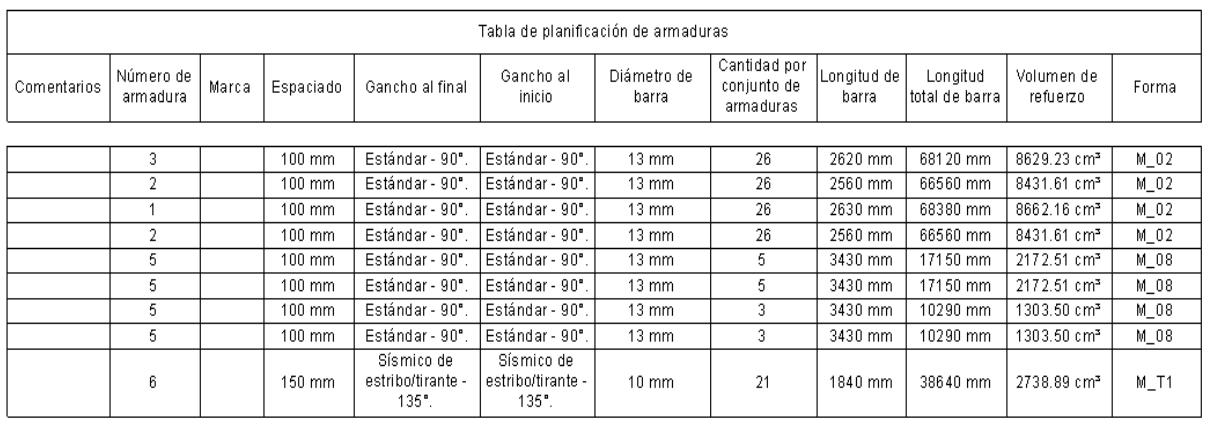

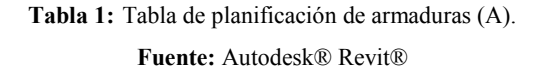

- Comentarios: se usara para hacer referencia a la vista en la cual se puede visualizar de forma directa la armadura en cuestión.
- Numero de armadura: identifica cada conjunto de armadura mediante numeración, de esta manera aquellos conjuntos con características muy similares poseerán el mismo número.
- Marca: se usara como código para la identificación de cada conjunto de armadura, mediante la simbología "#Numero de barra, Numero de armadura". Ejemplo: #403.
- Espaciado: hace referencia a la separación entre barras de acero de cada conjunto de armadura.
- Gancho al final/Gancho al inicio: describe la forma del gancho a ambos extremos de cada barra de refuerzo.
- Diámetro de barra: hace referencia al dímetro de cada conjunto de armadura.
- Cantidad por conjunto de armaduras: define el número de cabillas contenidas dentro de un conjunto de armadura.
- Longitud de barra: muestra la longitud parcial de una barra de refuerzo por conjunto de armadura.
- Longitud total de barra: reporta la longitud total obtenida a partir de la suma de

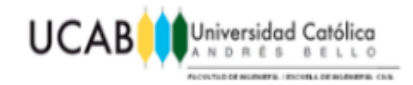

todas las longitudes parciales de cada una de las barras de refuerzo que conforman un conjunto de armadura determinado.

- Volumen de refuerzo: volumen total de refuerzo por cada conjunto de armadura.
- Forma: denota la geometría del acero de refuerzo según la lista de formas para Revit®.

#### **4.3.4.3 Unidades de la tabla de planificación.**

Es necesario corregir las unidades en las que se presentan los valores dentro de la tabla, puesto que no es común por ejemplo, reportar valores como la longitud del acero de refuerzo en milímetros. Para ello mediante la secuencia "Navegador de proyectos>Tablas de planificación/Cantidades>Tabla de planificación de armaduras", una vez dentro de la tabla, se debe seleccionar la columna a la cual se le modificaran sus unidades, haciendo uso de la herramienta "Formato de unidad", ya seleccionada se podrán variar las unidades y los decimales con los que se desean ser reportados los valores contenidos en dicha columna.

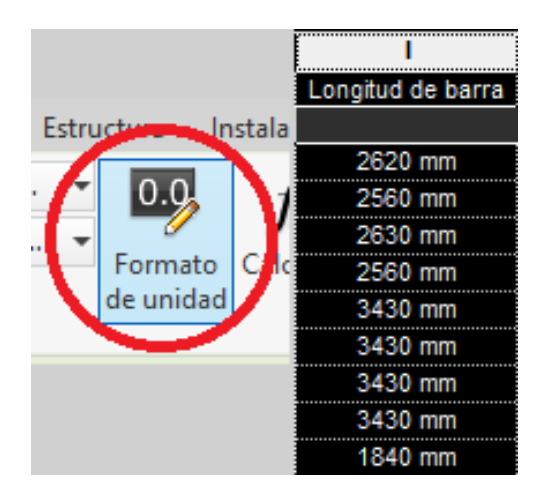

**Figura 178:** Modificación de unidades en tabla de planificación (A). **Fuente:** Autodesk® Revit®

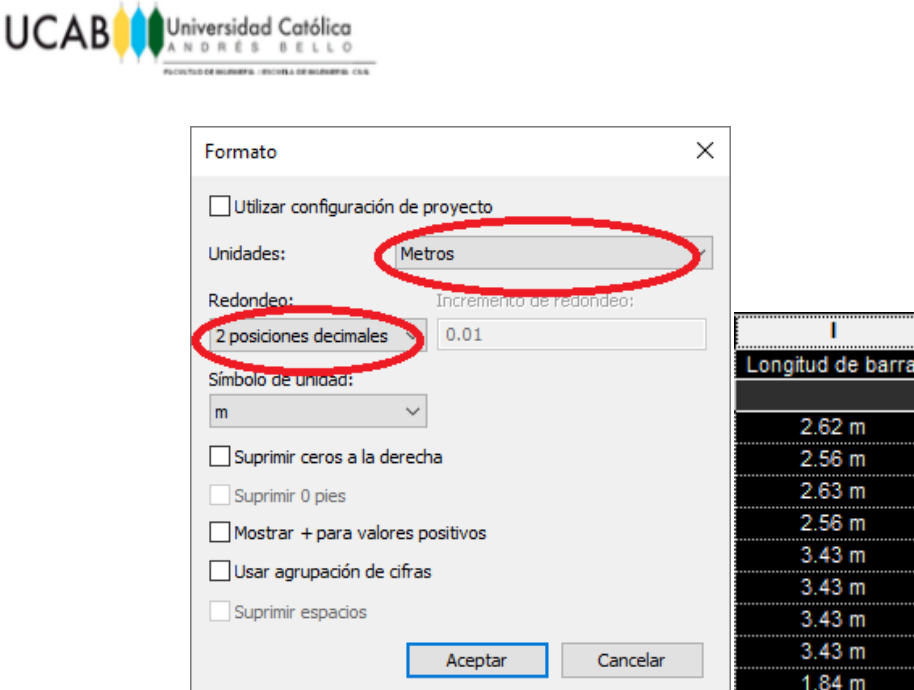

**Figura 179:** Modificación de unidades en tabla de planificación (B). **Fuente:** Autodesk® Revit®

#### **4.3.4.4 Modificación de ganchos desde la tabla de planificación.**

Anteriormente se menciona que el modelo debía ser corregido puesto que los ganchos superiores de la columna no deberían existir, dado que la misma debe ser continua hasta conectar con la estructura global (edificación). Para remover dichos ganchos se puede hacer uso de la tabla de planificación creada en este punto, desde las columnas "Gancho al final/Gancho al inicio", se debe seleccionar aquel conjunto de armadura a la cual se le desea modificar sus ganchos y desplegar el menú de opciones para dichos extremos.

Es recomendable tener la vista 3D abierta en conjunto con la tabla de planificación, puesto que en algunos casos no se puede determinar a simple vista solamente con la tabla de que conjunto de armadura se trata. Una vez seleccionada alguna característica de cierta fila, automáticamente es como si se hubiera seleccionado un elemento en el modelo, pasando a la vista 3D el mismo estará ya resaltado como seleccionado.

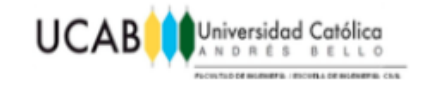

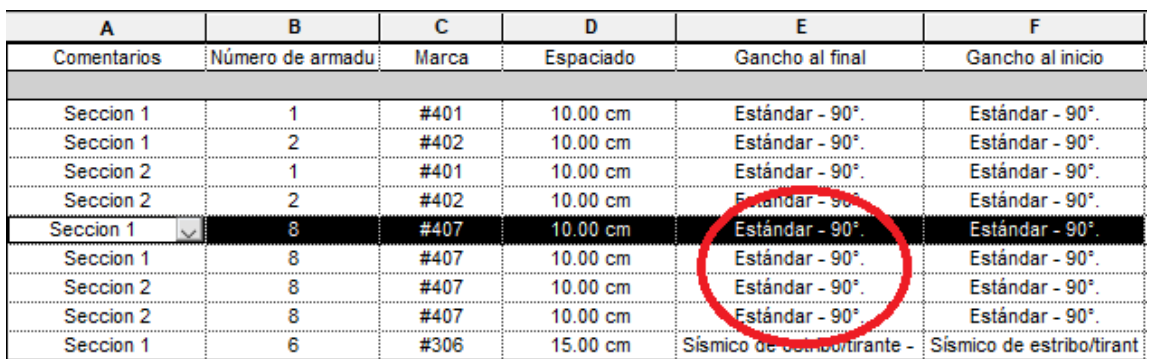

**Tabla 2:** Modificación de ganchos desde tabla de planificación.

**Fuente:** Autodesk® Revit®

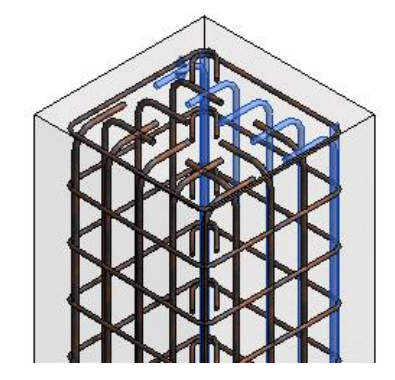

**Figura 180:** Acero de refuerzo a ser modificado.

**Fuente:** Autodesk® Revit®

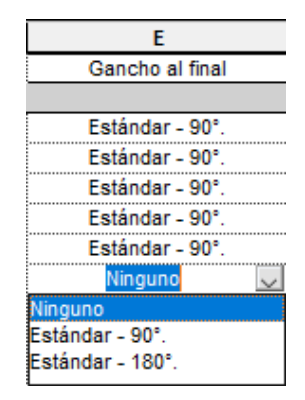

**Figura 181:** Eliminación del gancho al final. **Fuente:** Autodesk® Revit®

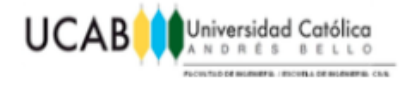

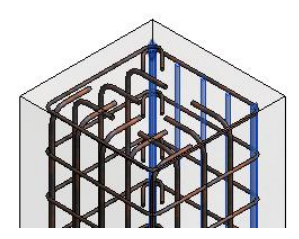

**Figura 182:** Detalle 3D después de la modificación.

**Fuente:** Autodesk® Revit®

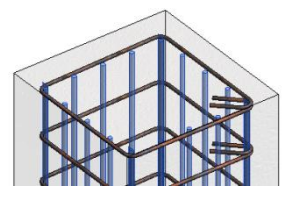

**Figura 183:** Detalle 3D de extremo sin ganchos. **Fuente:** Autodesk® Revit®

### **4.3.4.5 Tablas adicionales.**

Para finalizar, se introducirá una segunda tabla de planificación de armadura que contenga únicamente las longitudes asociadas a cada una de las geometrías de las barras de refuerzo, para tener visualizado la longitud de cada segmento de las barras.

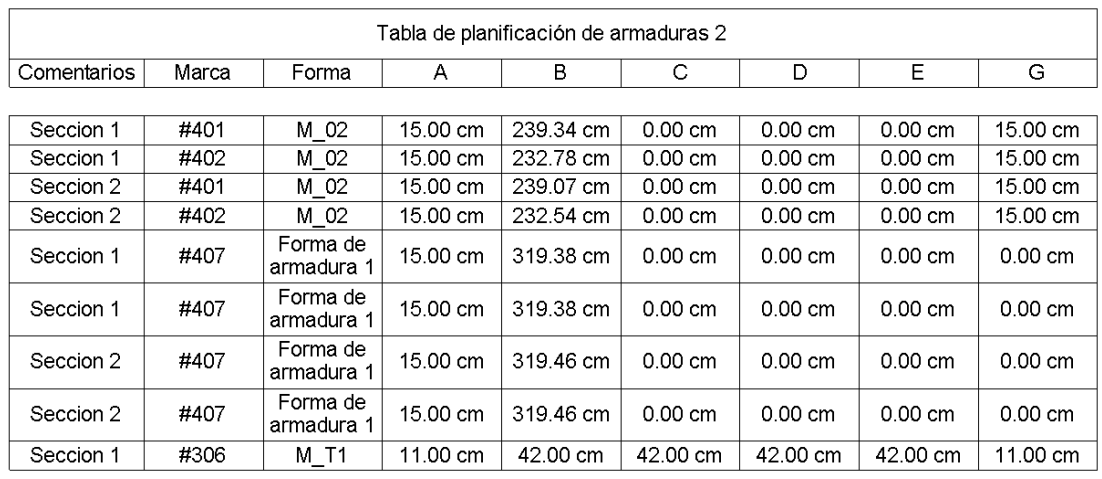

**Tabla 3:** Tabla de planificación de armaduras (B).

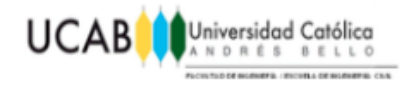

Es necesario incluir un esquema grafico de cada una de las formas geométricas utilizadas dentro del modelo, que contenga a su vez las letras asociadas a cada uno de sus respectivos segmentos. Estos esquemas deben realizarse de forma manual, por medio de la secuencia "Anotar>Línea de detalle".

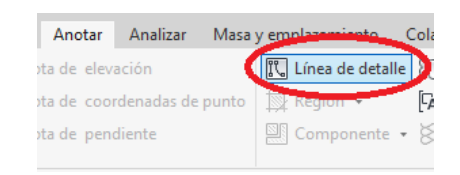

**Figura 184:** Herramienta "Línea de detalle". **Fuente:** Autodesk® Revit®

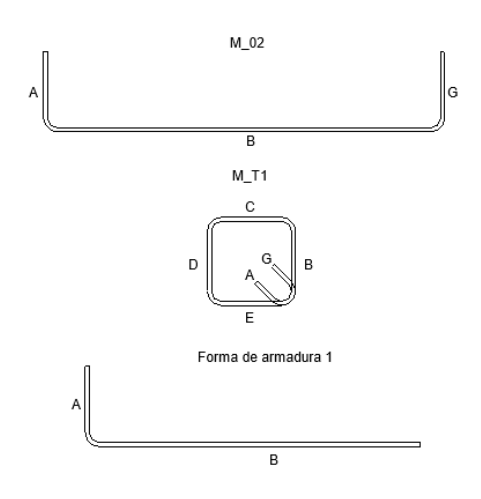

**Figura 185:** Esquemas de formas de armadura usadas. **Fuente:** Autodesk® Revit®

Como tabla adicional y dato ultimo para efectos del ejemplo, se añadirá una tercera tabla de planificación en la cual se visualizara el volumen de concreto aproximado, requerido por el modelo.

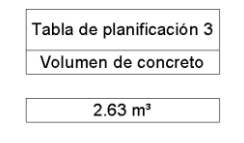

**Tabla 4:** Tabla de planificación "Volumen de concreto". **Fuente:** Autodesk® Revit®

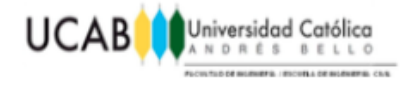

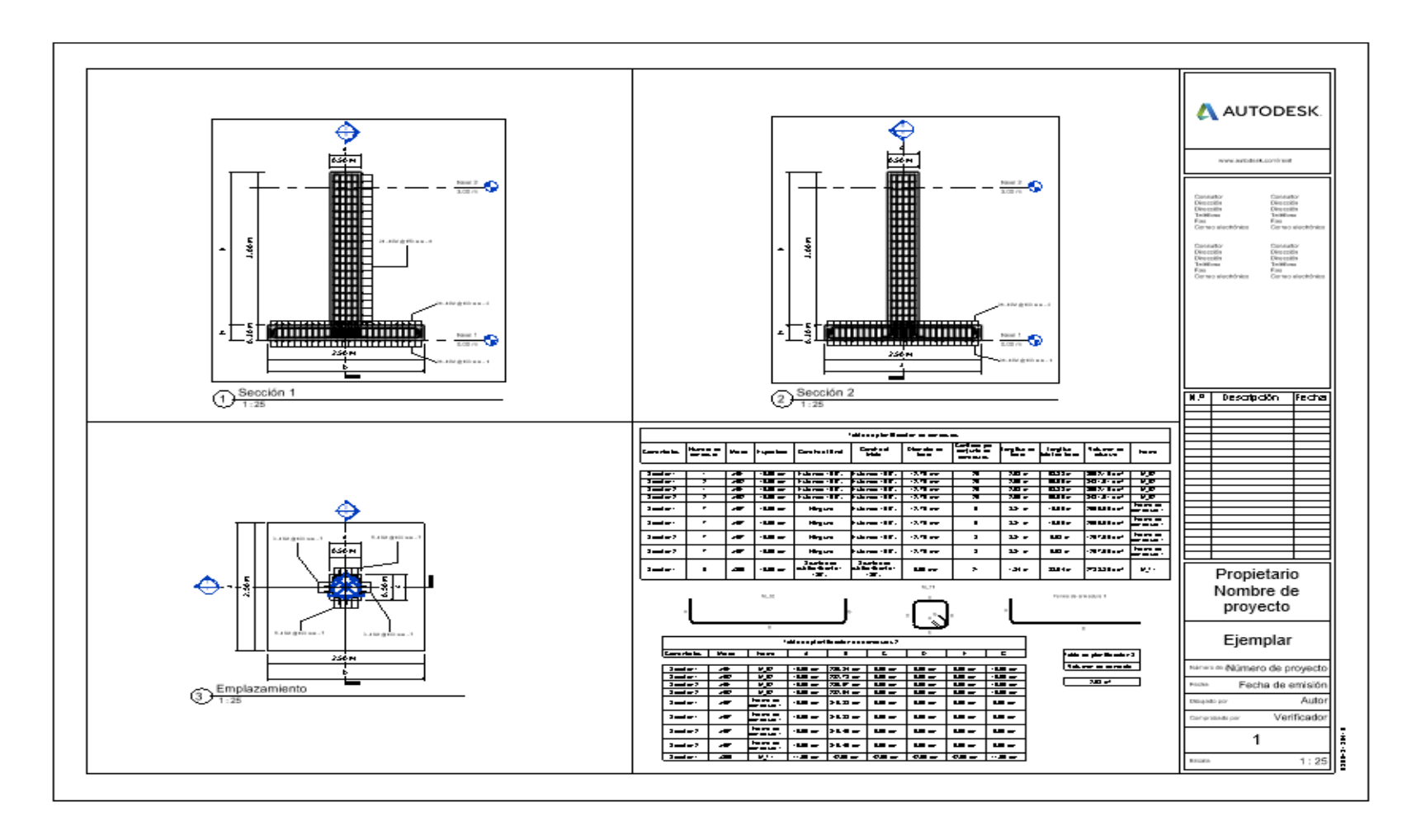

**Figura 186:** Visualización global del plano final.

**Fuente:** Autodesk® Revit®

**OPTIMIZACION DEL USO DE UN PROGRAMA DE REPRESENTACION GRAFICA MEDIANTE FAMILIAS PARAMETRICAS ESTRUCTURALES DE** 

**CONCRETO REFORZADO** 136

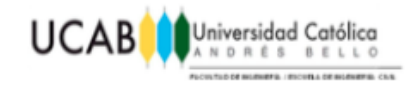

# **4.4 Insertar la familia final dentro de un proyecto.**

A la hora de empezar un proyecto real siempre se requerirán de diversas estructuras fundamentales para su realización, con ello en mente, se divide el trabajo entre diferentes profesionales dedicados a diversas disciplinas con la finalidad de lograr un óptimo desempeño en cuanto a productividad. En este caso, enfocándose en la disciplina de producción de planos, el profesional o los profesionales dedicados a esta rama con el pasar de los años, fueron recopilando una librería personal, de plantillas que le fueran de utilidad para otros proyectos a la hora de realizar planos de estructuras similares, esta librería para efectos de este ejemplo se llevaría a cabo con Revit®, por ejemplo, al tener ya una familia paramétrica de fundación superficial mediante zapata aislada, el profesional a cargo podrá crear a través de dicha familia, cuantas fundaciones superficiales desee, variando cada una de sus dimensiones y recompilándolas dentro de archivos personales para sus futuros proyectos.

#### **4.4.1 Ejemplificación.**

Para efectos de este ejemplo, se supondrá que a uno de los dibujantes encargado de la empresa "x" se le asigno realizar el plano correspondiente a una zapata de dimensiones 2mx2m y espesor de 30cm, la misma debe ser introducida de forma tal que reemplace unas fundaciones profundas mediante pilares, dado que la obra se llevara a cabo en otra ubicación cuyo suelo es tal que ya no se requerirán dichas fundaciones.

El trabajo a seguir por el dibujante tendrá una secuencia ya demarcada, al percatarse de que dentro de su librería personalizada posee una familia paramétrico de fundación superficial mediante zapata aislada, a partir de dicha familia realizara las modificaciones correspondientes de tal manera de que la zapata cumpla con las especificaciones del proyecto.

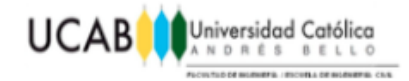

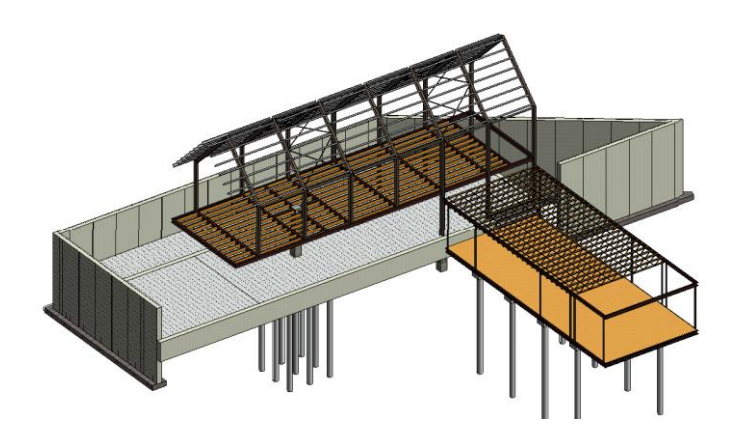

**Figura 187:** Proyecto global. **Fuente:** Autodesk® Revit®

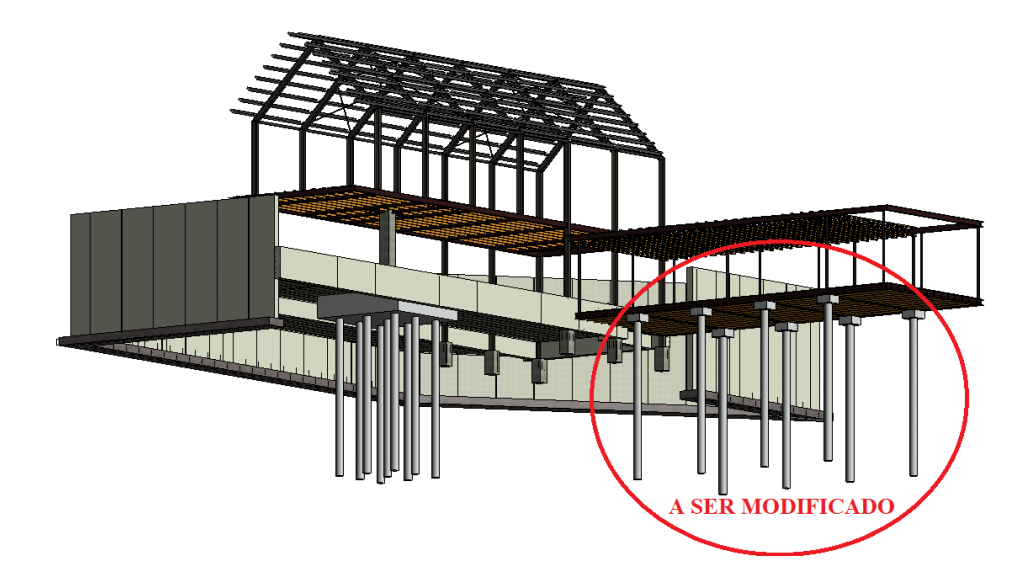

**Figura 188:** Fundaciones a modificar. **Fuente:** Autodesk® Revit®

# **4.4.2 Modificación en parámetros.**

Mediante la tabla paramétrica asociada a la fundación se varían los valores correspondientes a las dimensiones que se deben modificar. A su vez si la zapata requerida por el proyecto necesita otro conjunto de armaduras diferente al que posee la familia, pueden también ser modificadas, sus diámetros, separaciones, ganchos y

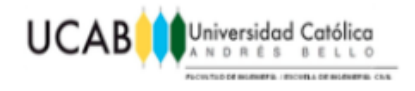

recubrimientos mediante la ventana propiedades de cada conjunto de armadura por separado. Una vez modificada la familia de tal forma que satisface completamente todos los requerimientos del proyecto, se procede a su inserción dentro del mismo.

#### **4.4.3 Insertar proyecto de fundación.**

Para ello una vez ubicados dentro del proyecto global, mediante la secuencia "Insertar>Vincular Revit®" se selecciona el proyecto de la fundación ya modificada y a su vez su posición de inserción en este caso siendo "Automático- Centro a Centro".

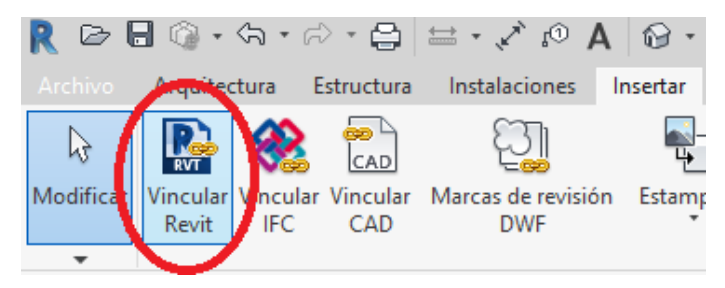

**Figura 189:** Herramienta "Vincular Revit®".

**Fuente:** Autodesk® Revit®

**Figura 190:** Posición de inserción.

R Importar/Vincular RVT  $\overline{\mathbf{?}}$  $\times$ Revit  $\overline{\mathbb{U}}$   $\Leftrightarrow$   $\overline{\mathbb{U}}$ ,  $\times$   $\overline{\mathbb{U}}$ , Vistas Buscar en: .<br>Vista previa Name Date modified Type 19/04/18 20:12 Proyecto de Fundacion.rvt **Revit Project** È  $\langle \cdot \rangle$ Nombre de archivo: Tipo de archivos: Archivos RVT (\*.rvt) Herramientas  $\sim$ Posición: Automático - Origen a origen  $\vert$  - $\overline{\phantom{a}}$ Cancelar Abrir

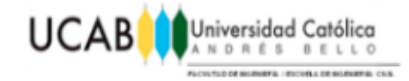

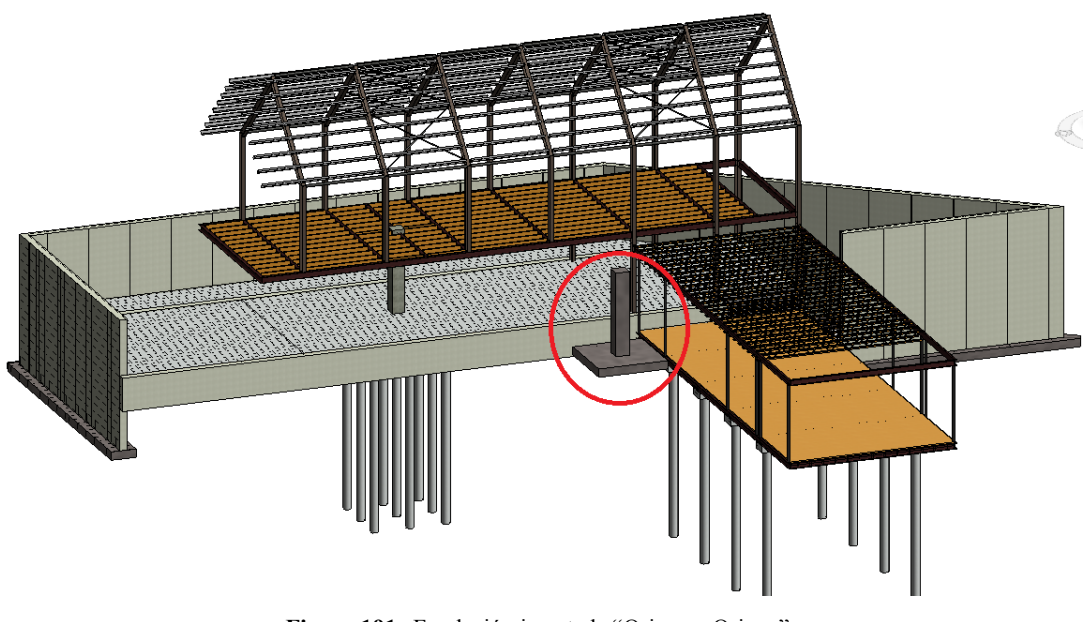

**Figura 191:** Fundación insertada "Origen a Origen". **Fuente:** Autodesk® Revit®

Como se observa la fundación es insertada con éxito dentro del proyecto global, pero debido a que el sistema de coordenadas que maneja el proyecto global difiere al de la fundación, la misma queda inicialmente en el origen del sistema de coordenadas del proyecto global.

#### **4.4.4 Posicionar proyecto de fundación.**

Para llevar la fundación insertada a la posición deseada, es necesario hacer uso del "Navegador de proyectos" para desplazarla verticalmente como horizontalmente con exactitud.

Mediante la vista en planta "Nivel 2" se puede detallar que no se visualiza la fundación tal cual como se encontraba en el proyecto original, en este caso desapareciendo el contorno formado por el concreto, esto se podrá corregir por cada vista individual desde la ventana de "Propiedades" del plano estructural en general.

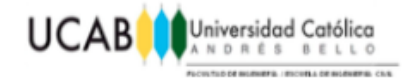

| <b>Local</b><br>٠<br><br>lima.<br>n | ۰<br>۰ | -11<br>m<br>۰<br><b>billion</b><br>Ħ | ٠<br>ı<br>烘烘棒<br>٦.<br>I<br>m | ь<br>ь<br><br>itori<br>٠<br><b>Strand</b><br><b>bows</b><br>brand<br><b><i><u>Pressure</u></i></b><br>ı<br>lime.<br>ь<br><br>filmed<br><b><i><u>Proprie</u></i></b><br>ft mor<br>łм |
|-------------------------------------|--------|--------------------------------------|-------------------------------|----------------------------------------------------------------------------------------------------|
|                                     |        |                                      |                               |                                                                                                    |
|                                     |        |                                      |                               |                                                                                                    |

**Figura 192:** Vista "Nivel 2" del proyecto global. **Fuente:** Autodesk® Revit®

Mediante la secuencia "Propiedades>Modificaciones de visibilidad/gráficos>Editar>Vínculos de Revit®>Configuración de visualización>Por vista de anfitrión>Por vista vinculada" se fijará la vista actual en la cual se está en el proyecto global, de esta forma Revit® traerá la vista del Nivel 2 del proyecto original de la fundación a la vista Nivel 2 del proyecto global.

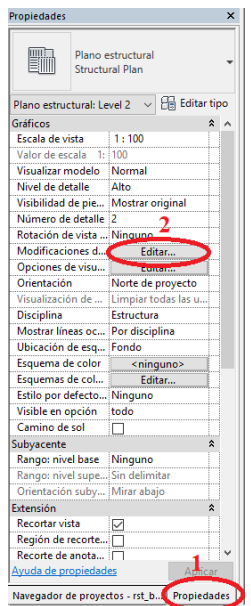

**Figura 193:** Editar visualización de vinculo Revit® (A).

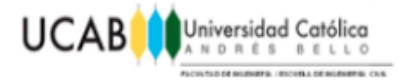

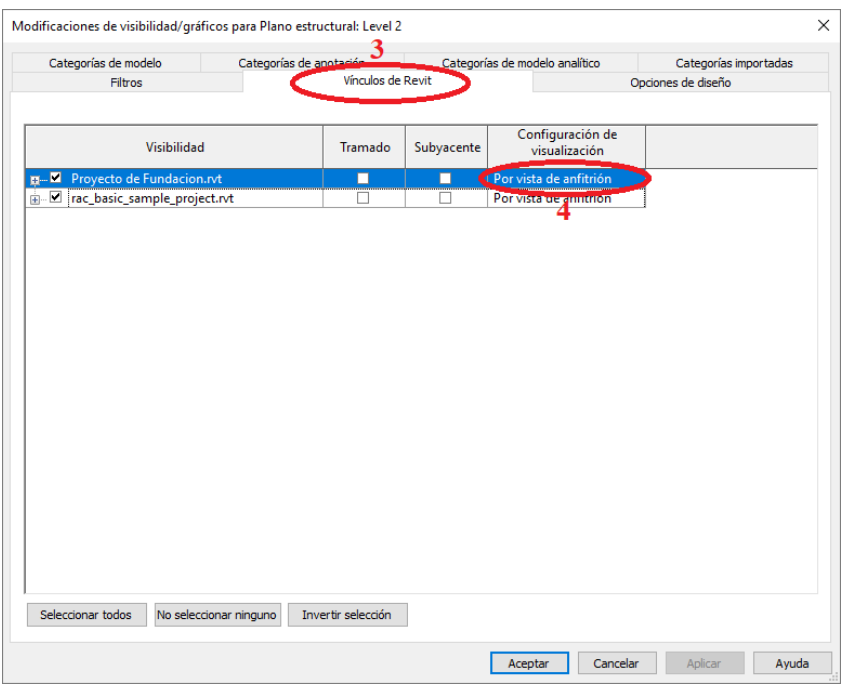

**Figura 194:** Editar visualización de vinculo Revit® (B). **Fuente:** Autodesk® Revit®

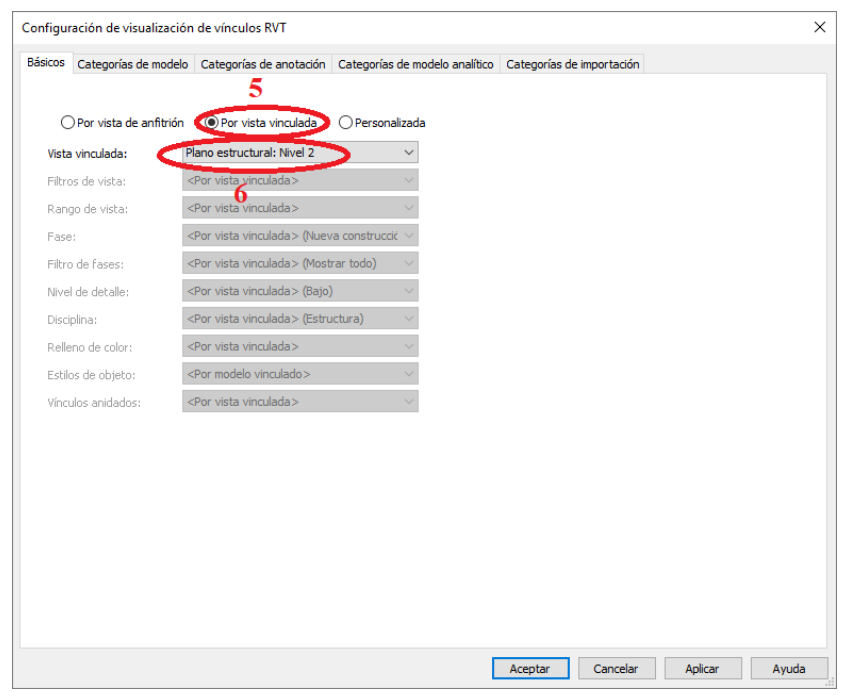

**Figura 195:** Editar visualización de vinculo Revit® (C).

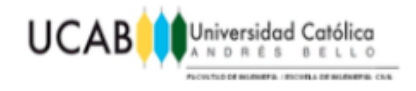

**Nota:** La vista será insertada tal cual haya sido almacenada por última vez en el proyecto original de la fundación (se visualizara exactamente igual).

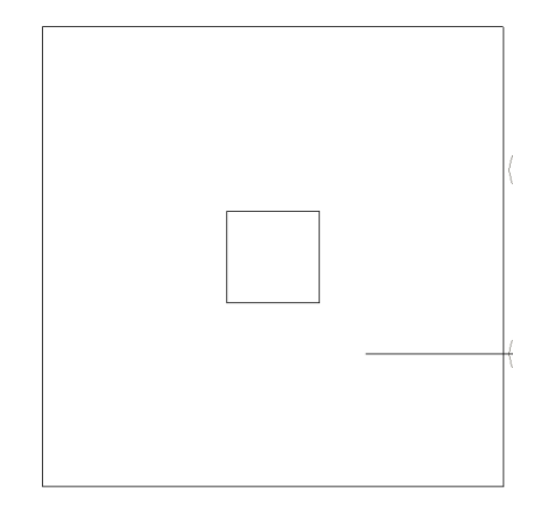

**Figura 196:** Vista "Nivel 2" del proyecto global corregida. **Fuente:** Autodesk® Revit®

De esta forma se selecciona la fundación para desplazarla horizontalmente desde la vista "Nivel 2" del proyecto global, mediante la herramienta "Mover" puesto que la misma nos ofrece una mayor exactitud a la hora de desplazar cualquier objeto.

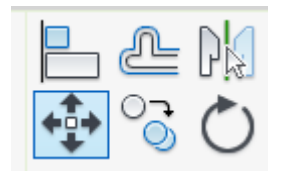

**Figura 197:** Herramienta "Mover". **Fuente:** Autodesk® Revit®

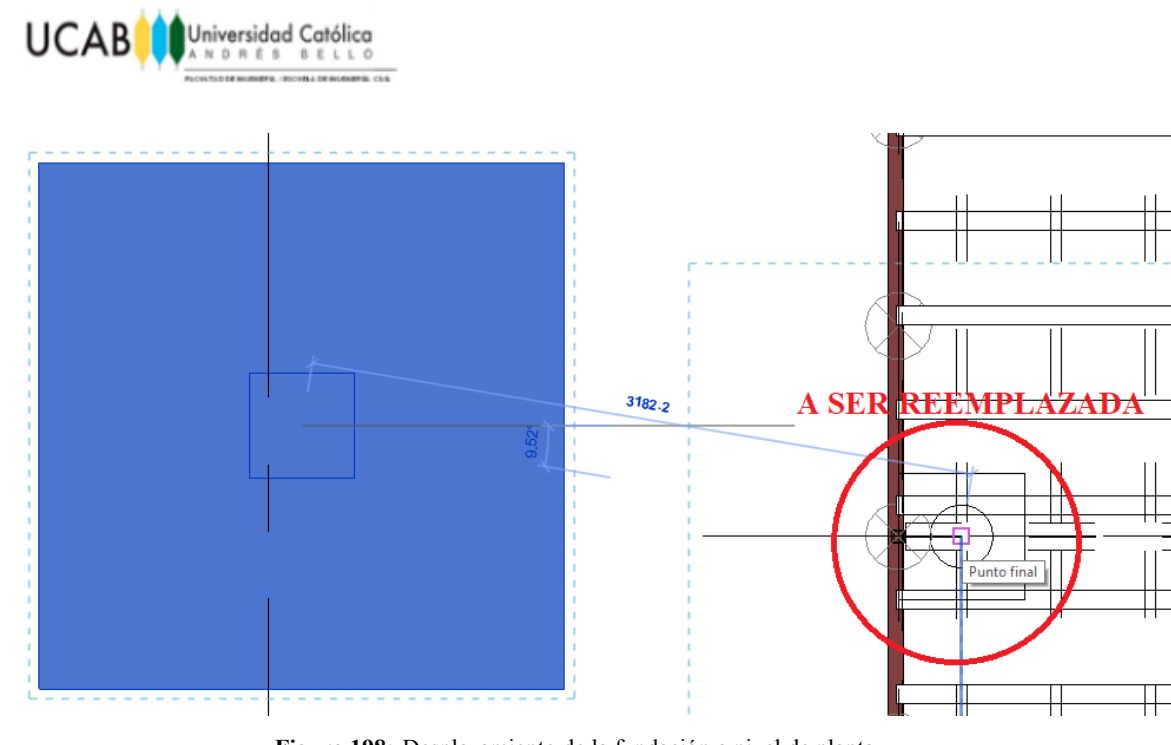

**Figura 198:** Desplazamiento de la fundación a nivel de planta. **Fuente:** Autodesk® Revit®

Como de costumbre se debe chequear siempre la vista 3D del modelo para visualizar mejor la ubicación real de cada objeto del proyecto.

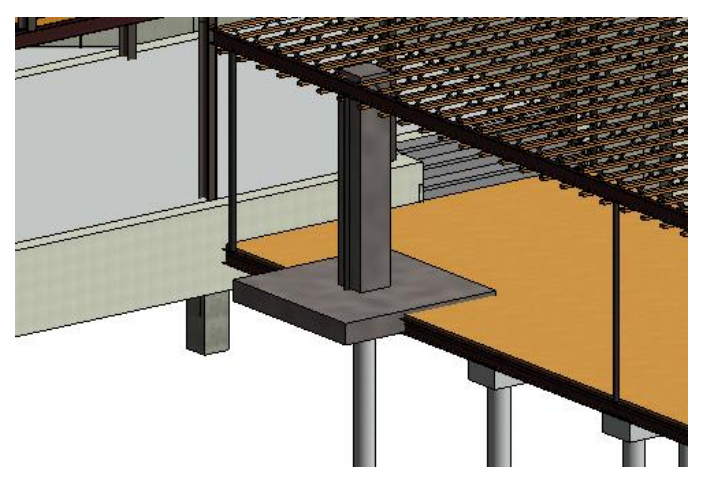

**Figura 199:** Fundación superficial posicionada a nivel de planta. **Fuente:** Autodesk® Revit®

Ubicada ya la fundación horizontalmente, se procede a ser desplazada verticalmente hasta la altura deseada mediante la vista "Alzado> Este".

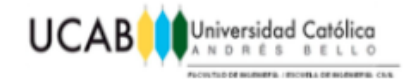

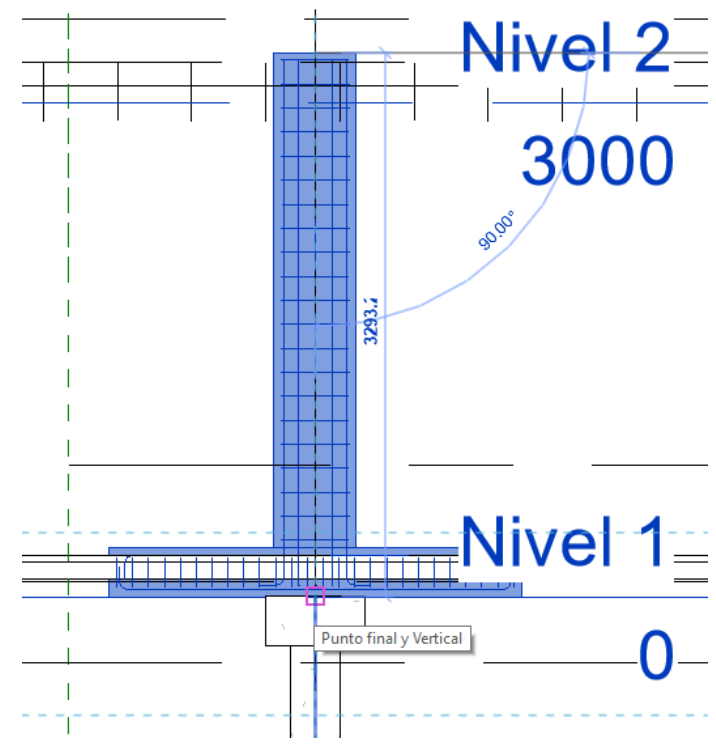

**Figura 200:** Desplazamiento vertical de la fundación superficial. **Fuente:** Autodesk® Revit®

**Nota:** Así como las coordenadas de ambos modelos son diferentes, lo mismo aplica para los niveles asociados respectivamente a cada uno de los proyectos.

Finalmente mediante una vista 3D se chequea que la ubicación final de la fundación sea la correcta, para luego a realizar una copia de la misma para ser ubicada en el siguiente pilar.

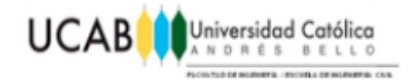

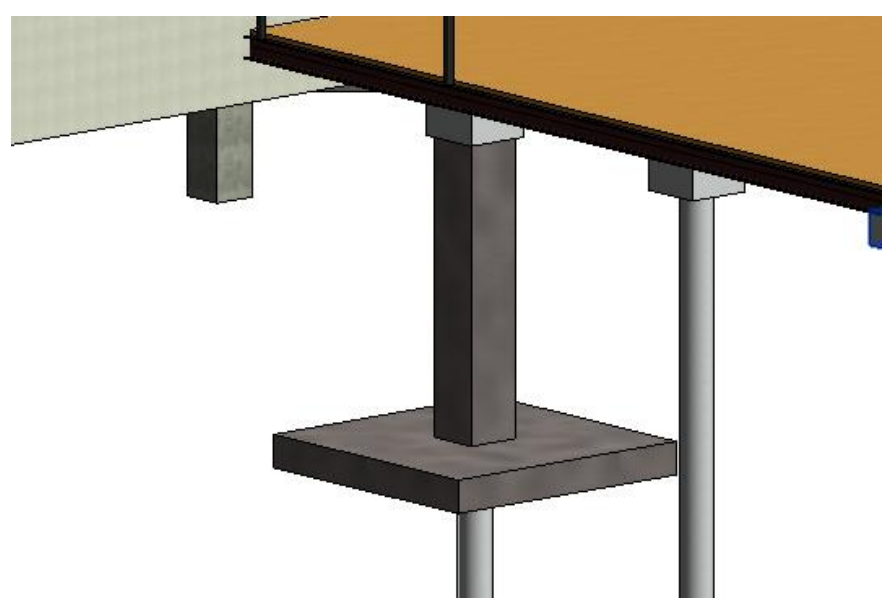

**Figura 201:** Fundación superficial posicionada sobre pilar. **Fuente:** Autodesk® Revit®

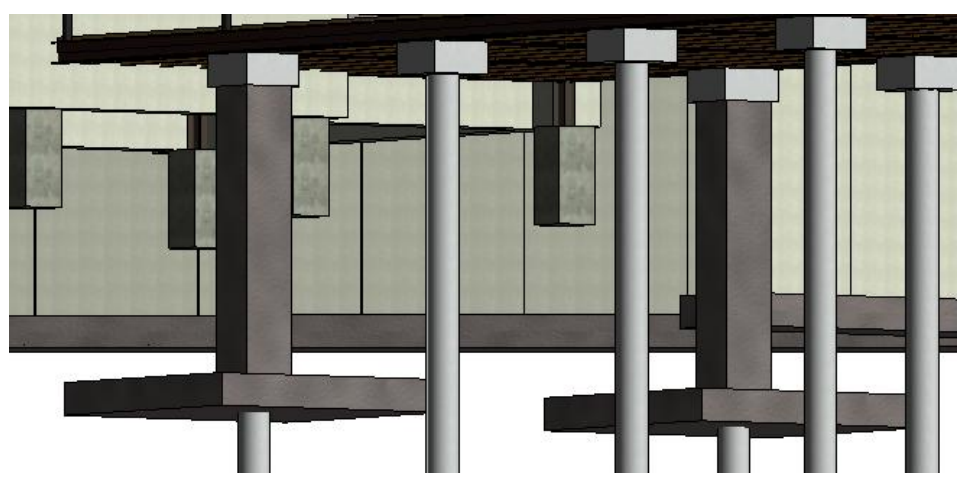

**Figura 202:** Replica de fundación superficial insertada. **Fuente:** Autodesk® Revit®

### **4.4.5 Introducir replicas requeridas.**

Por último, seleccionando ambas fundaciones y haciendo uso de la herramienta "Matriz" se duplican cuantas fundaciones hagan falta para completar la sustitución de todos los pilotes.

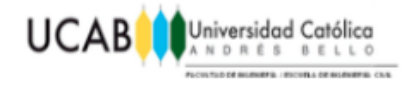

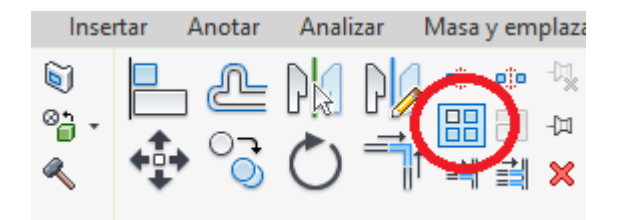

**Figura 203:** Herramienta "Matriz". **Fuente:** Autodesk® Revit®

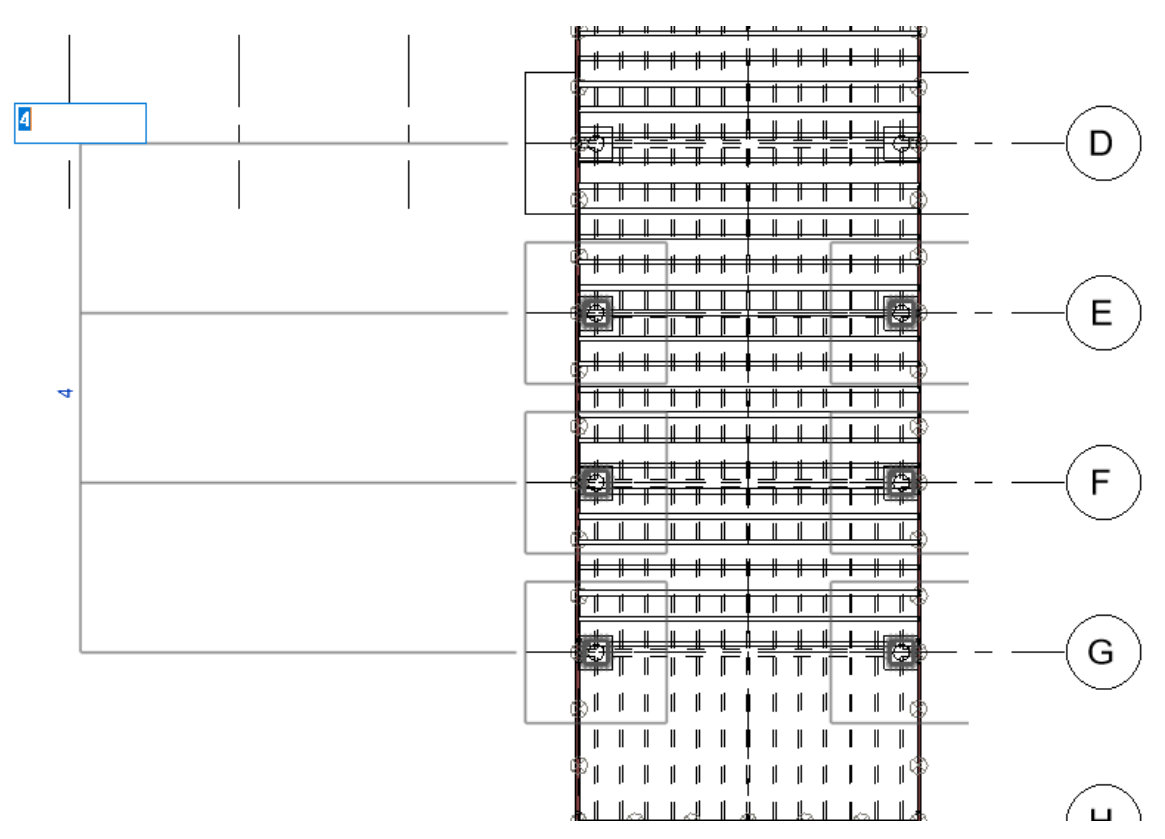

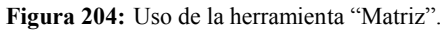

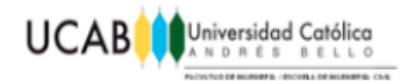

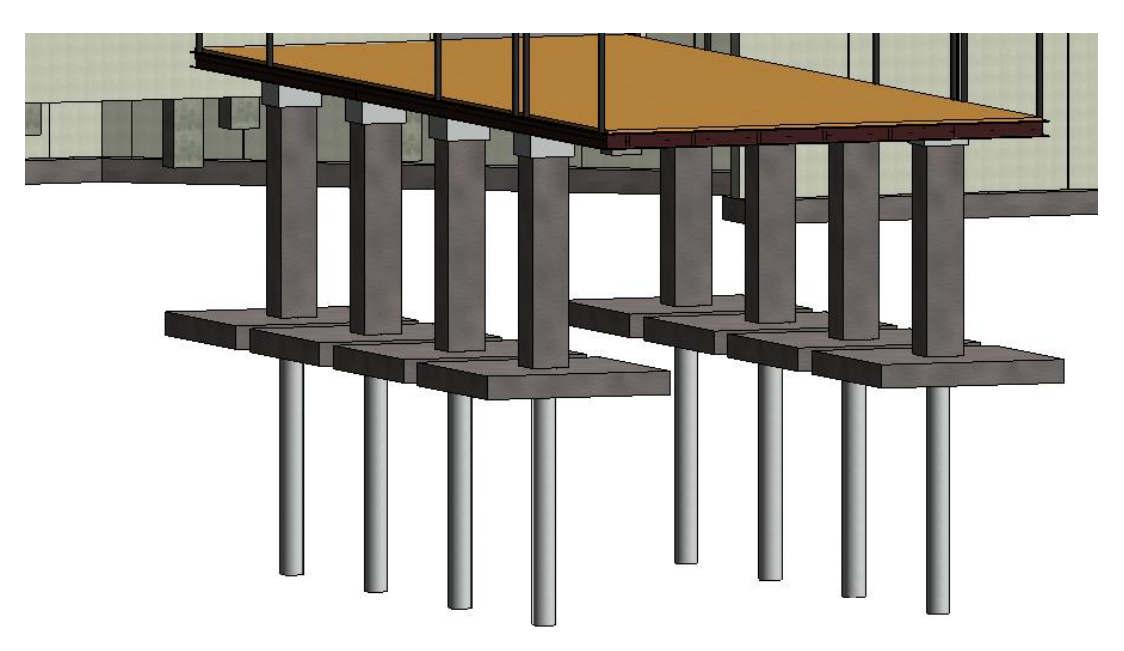

**Figura 205:** Fundaciones superficiales posicionadas sobre los pilares. **Fuente:** Autodesk® Revit®

Se seleccionan todos los pilares y sus respectivos cabezales para ser suprimidos del proyecto global.

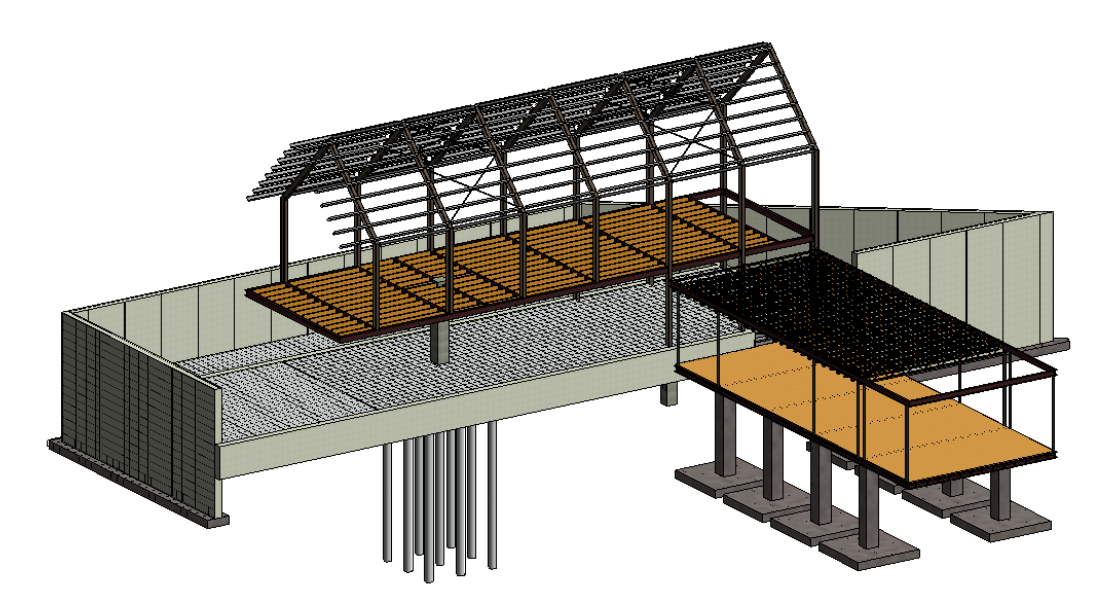

**Figura 206**: Proyecto global con fundaciones reemplazadas.

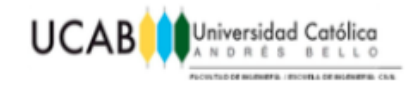

# **4.5 Consulta en AutoCAD®.**

Se realizó una consulta con un dibujante profesional en AutoCAD®, con años de experiencia en el campo de la producción de planos y que en el presente dicta clases en la "Universidad Católica Andrés Bello" (UCAB), de la asignatura "Dibujo asistido por computadora" (AutoCAD®), sobre la inversión requerida en cuanto a tiempo para la realización en AutoCAD® del plano total producido como resultado final del proceso descrito en Revit® en este trabajo especial de grado.

## **4.6 Otras familias paramétricas.**

Como demostración de la aplicación del procedimiento empleado en el diseño de una fundación tipo zapata se realizaron otras familias paramétricas que se pudieran considerar estructuras comunes dentro de gran parte de obras civiles tales como muros y vigas prefabricadas.

Sin embargo, estas no son las únicas estructuras que podrían llevarse a cabo de forma paramétrica, puesto que el abanico de posibilidades estructurales para la solución de ciertos problemas es amplio, además del avance tecnológico que se vive en los últimos años.

Por la magnitud y envergadura del presente trabajo y por razones de tiempo se limitaron los modelos a ser realizados, sin embargo, es de notar, que la forma de trabajar cualquier otro modelo que se desee realizar mediante Revit®, sigue en gran parte todo el procedimiento descrito en este Trabajo Especial de Grado para el modelado de las familias paramétricas presentadas. A mayor esfuerzo para conformar una librería lo más amplia posible, de estructuras comunes en el ámbito de la Ingeniería Civil, mayor facilidad se obtendrá a la hora de plasmar los modelos estructurales de las mismas en planos.

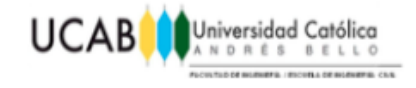

### **4.6.1 Muro.**

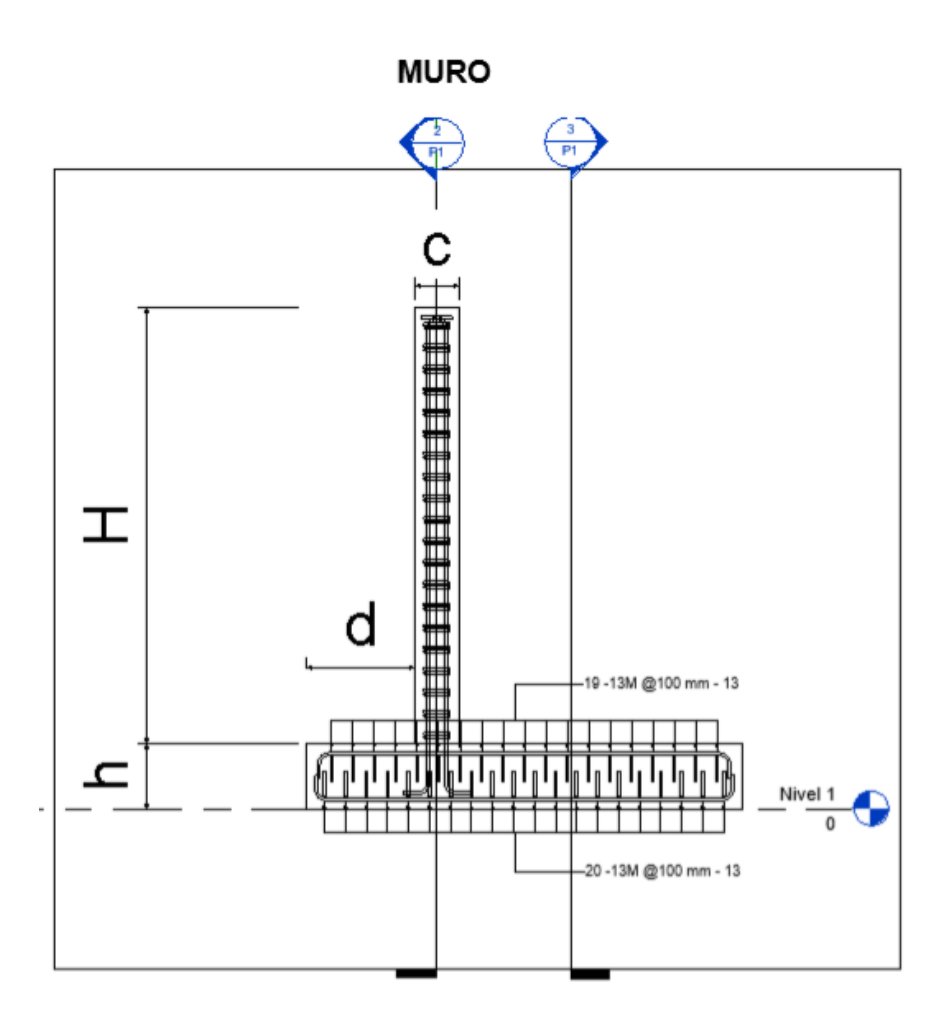

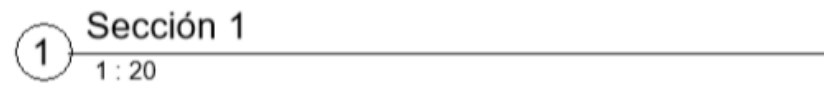

**Figura 207:** Muro de contención "Sección 1". **Fuente:** Autodesk® Revit®

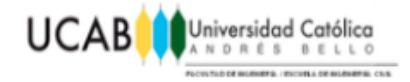

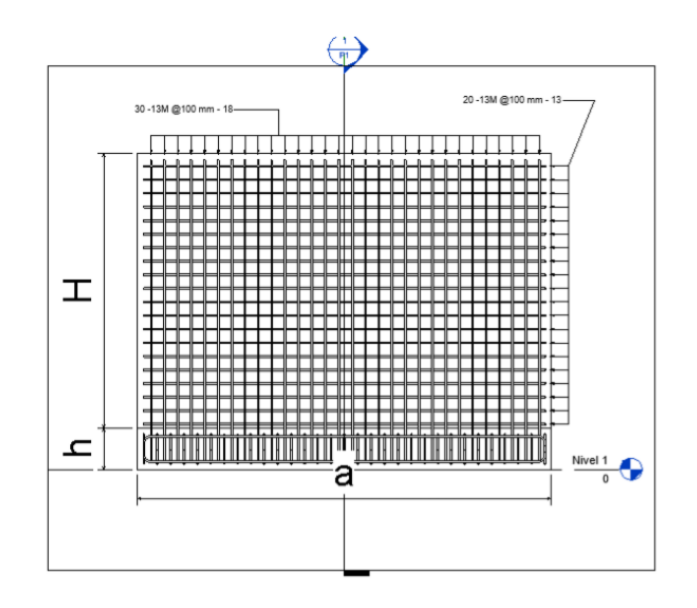

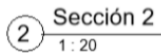

**Figura 208:** Muro de contención "Sección 2".

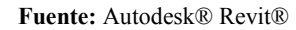

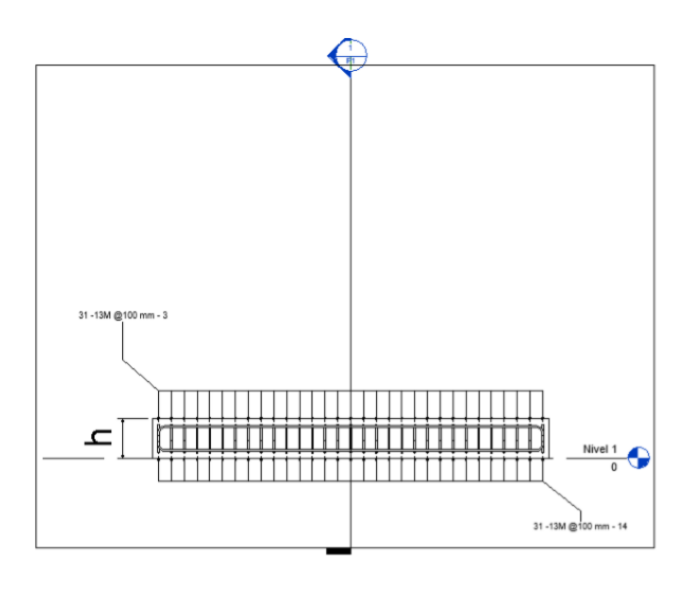

Sección 3  $\left(3\right)$  $1:20$ 

**Figura 209:** Muro de contención "Sección 3".
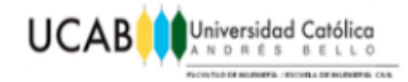

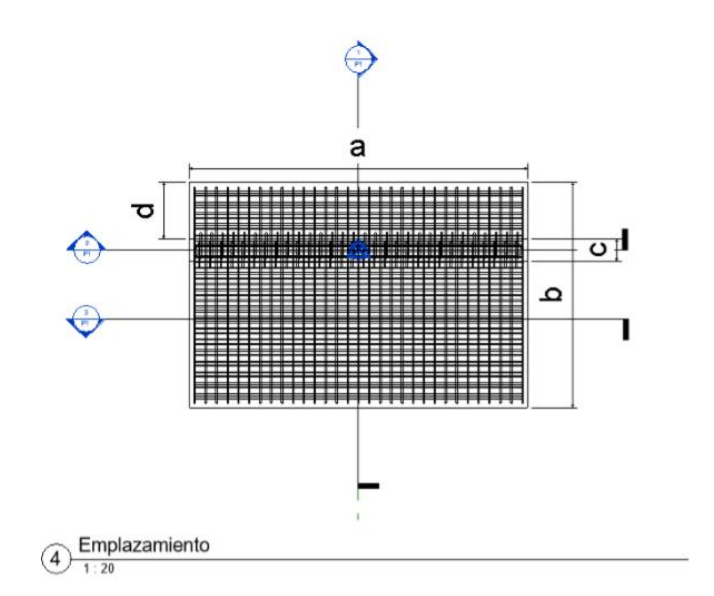

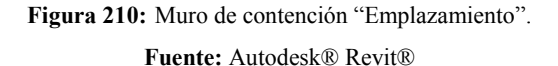

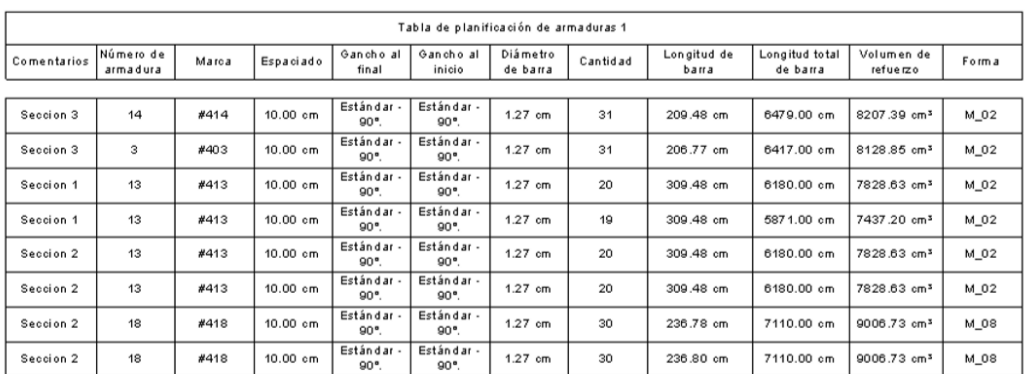

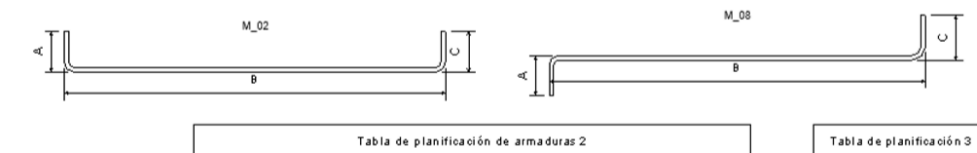

Tabla de planificación 3 Volumen de concreto  $3.00 m<sub>2</sub>$ 

| Comentarios | Número de<br>armadura | Marca | Forma  | А          | B         | G          |
|-------------|-----------------------|-------|--------|------------|-----------|------------|
|             |                       |       |        |            |           |            |
| Seccion 3   | 14                    | #414  | $M_02$ | 12.00 cm   | 192.00 cm | 12.00 cm   |
| Seccion 3   | 3                     | #403  | M 02   | $12.00$ cm | 189.29 cm | 12.00 cm   |
| Seccion 1   | 13                    | #413  | M 02   | 12.00 cm   | 292.00 cm | 12.00 cm   |
| Seccion 1   | 13                    | #413  | M 02   | 12.00 cm   | 292.00 cm | 12.00 cm   |
| Seccion 2   | 13                    | #413  | M 02   | 12.00 cm   | 292.00 cm | 12.00 cm   |
| Seccion 2   | 13                    | #413  | M 02   | 12.00 cm   | 292.00 cm | 12.00 cm   |
| Seccion 2   | 18                    | #418  | M 08   | 12.00 cm   | 219.30 cm | $12.00$ cm |
| Seccion 2   | 18                    | #418  | $M_08$ | 12.00 cm   | 219.32 cm | 12.00 cm   |

**Tabla 5:** Muro de contención "Tablas de planificación".

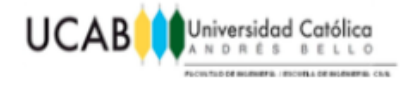

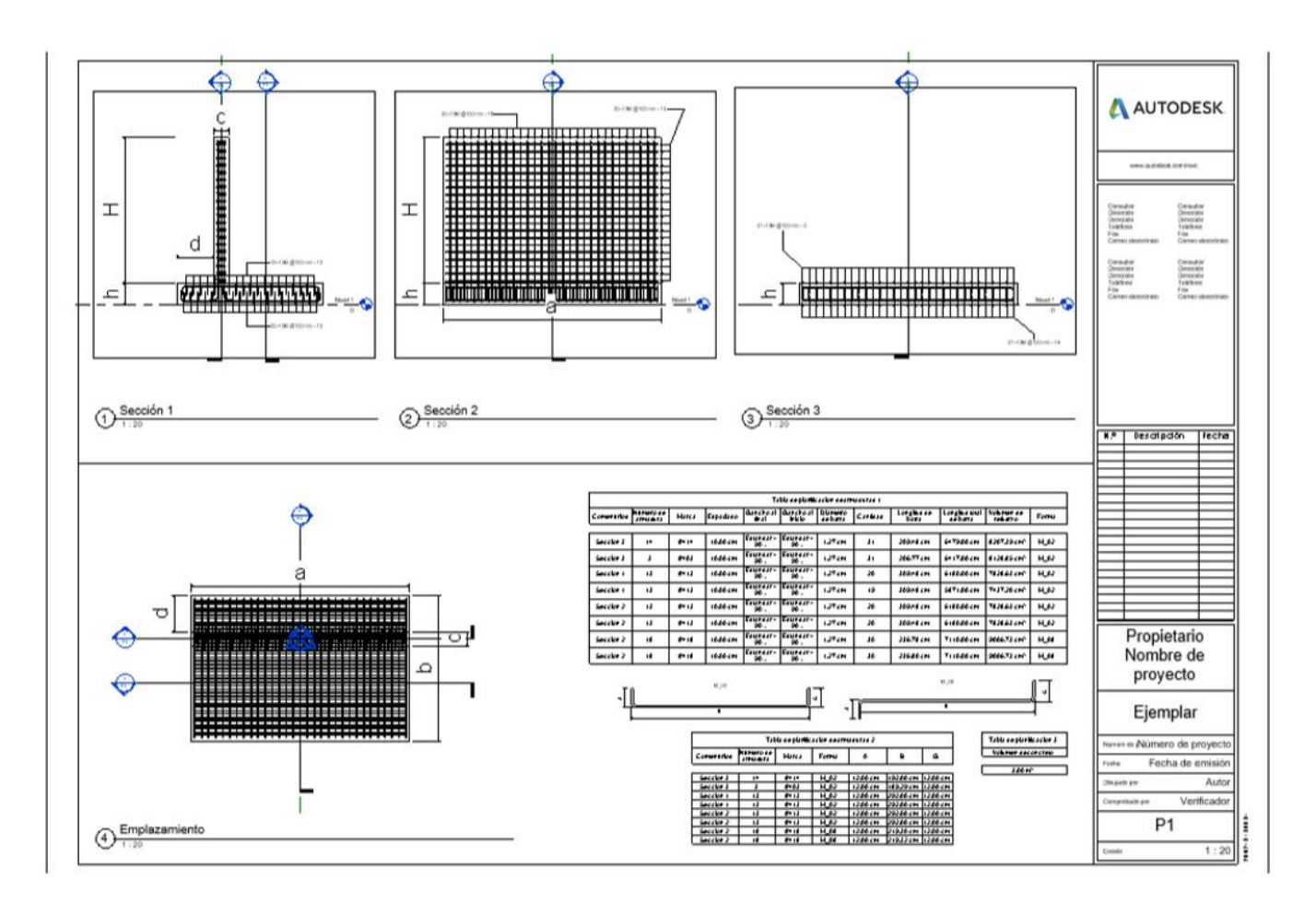

**Figura 211:** Visualización global del plano final "Muro de contención".

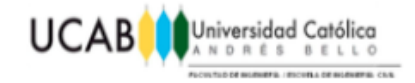

# **4.6.2 Viga Prefabricada.**

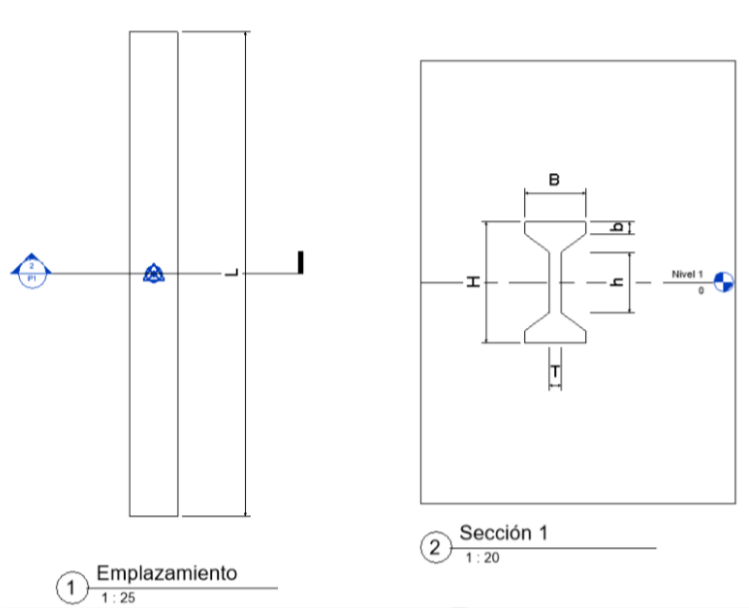

**VIGA PREFABRICADA** 

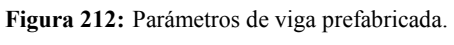

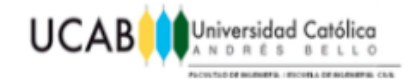

# **CAPÍTULO V** *ANÁLISIS DE RESULTADOS*

## **5.1 Prueba de función paramétrica de la familia.**

Para verificar que la familia haya sido realizada de la forma correcta, es necesario siempre hacer un chequeo final de funcionalidad en cuanto las variaciones en nuestro elemento 3D con respecto a los parámetros asignados con anterioridad, puesto que el fin último de este proceso, es obtener un modelo estructural que podamos manejar con mayor rapidez y fluidez mediante parámetros siendo entonces el resultado final una óptima producción de planos a nivel estructural.

Para ello se realizaron variaciones en cada uno de los parámetros asociados a la familia con la finalidad de chequear que el elemento total se modifique correctamente a medida que se realizan las variaciones parciales. Para dicha verificacion se recomienda que el área de dibujo este ubicada en una vista en la que se pueda detallar globalmente los movimientos del elemento, para efectos de este ejemplo, se recomiende usar la vista 3D.

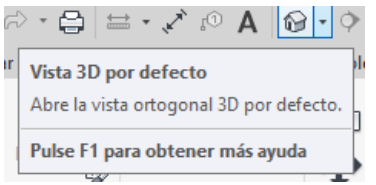

**Figura 213:** Herramienta "Vista 3D por defecto". **Fuente:** Autodesk® Revit®

Mediante la herramienta "Tipos de familia" se realizaran todas las pruebas necesarias a cada uno de los parámetros asignados.

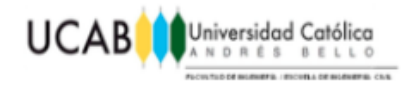

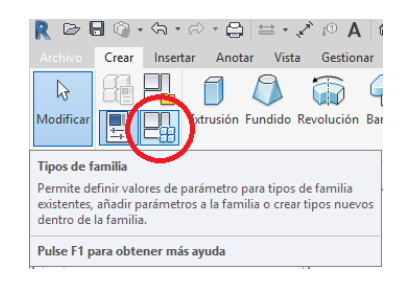

**Figura 214:** Herramienta "Tipos de familia".

**Fuente:** Autodesk® Revit®

Familia original antes de realizar cualquier variación:

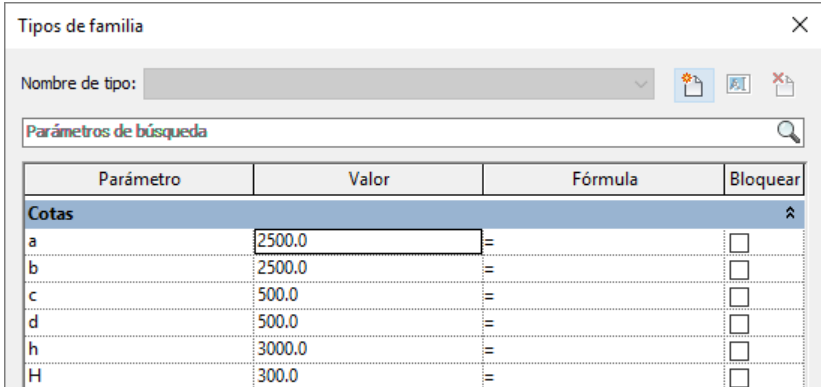

**Figura 215:** Parámetros originales (A).

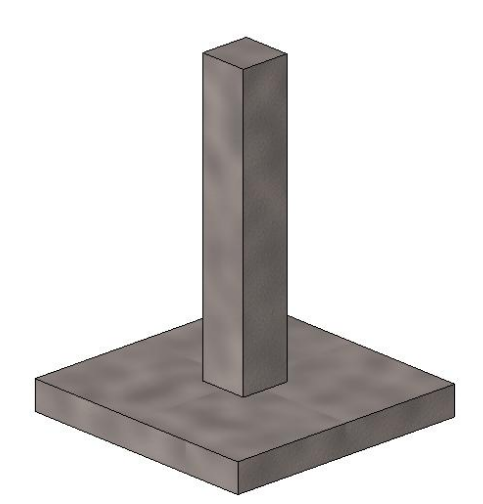

**Figura 216:** Familia 3D original. **Fuente:** Autodesk® Revit®

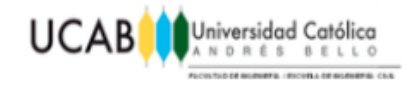

# **5.1.1 Prueba del parámetro "a".**

A modo de ejemplo, el parámetro "a" hacía referencia a la longitud de los lados "Este" y "Oeste" de la zapata.

Familia después de la variación del parámetro "a":

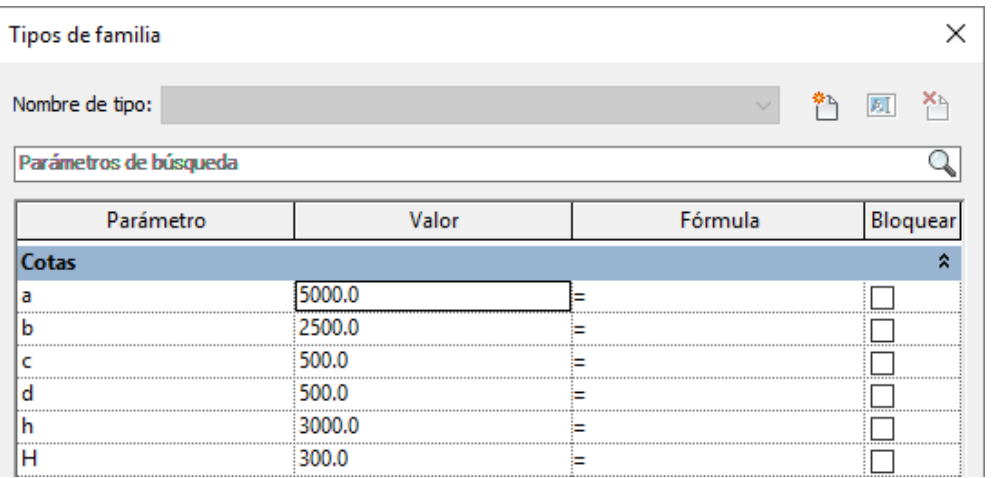

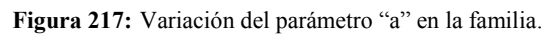

**Fuente:** Autodesk® Revit®

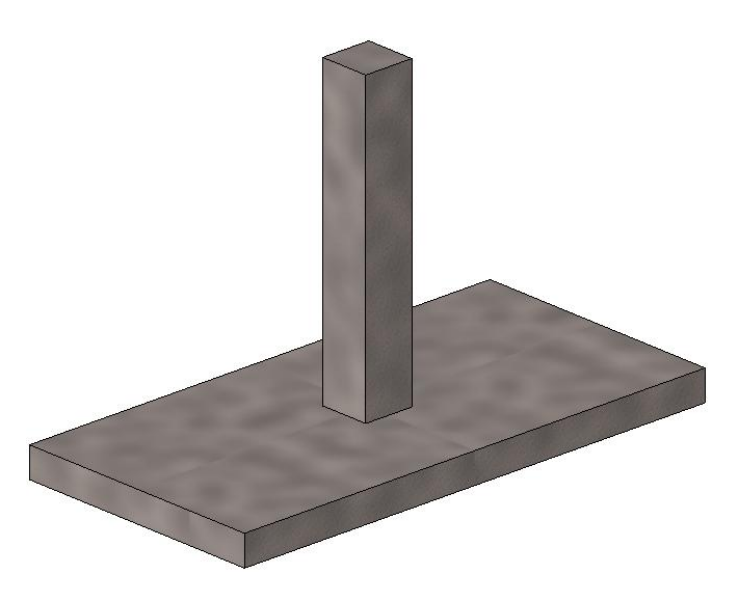

**Figura 218:** Resultado de la variación del parámetro "a" en la familia. **Fuente:** Autodesk® Revit®

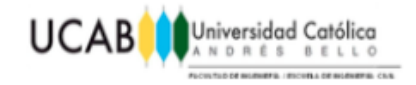

# **5.1.2 Prueba del parámetro "b".**

El parámetro "b" hacía referencia a la longitud de los lados "Norte" y "Sur" de nuestra zapata.

Familia después de la variación del parámetro "b":

| Tipos de familia       |        |         |          |  |  |  |  |  |
|------------------------|--------|---------|----------|--|--|--|--|--|
| Nombre de tipo:        |        |         |          |  |  |  |  |  |
| Parámetros de búsqueda |        |         |          |  |  |  |  |  |
| Parámetro              | Valor  | Fórmula | Bloquear |  |  |  |  |  |
| Cotas                  |        |         |          |  |  |  |  |  |
| а                      | 2500.0 |         |          |  |  |  |  |  |
| b                      | 5000.0 |         |          |  |  |  |  |  |
| c                      | 500.0  |         |          |  |  |  |  |  |
| d                      | 500.0  |         |          |  |  |  |  |  |
| h                      | 3000.0 |         |          |  |  |  |  |  |
| н                      | 300.0  |         |          |  |  |  |  |  |

**Figura 219:** Variación del parámetro "b" en la familia.

**Fuente:** Autodesk® Revit®

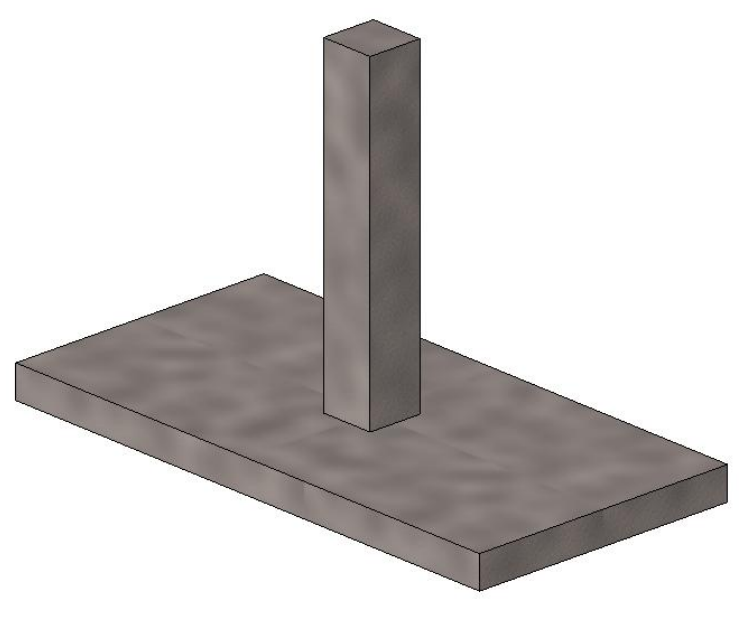

**Figura 220:** Resultado de la variación del parámetro "b" en la familia. **Fuente:** Autodesk® Revit®

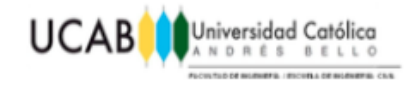

# **5.1.3 Prueba del parámetro "c".**

El parámetro "c" hacía referencia a la longitud de los lados "Este" y "Oeste" de nuestra columna.

Familia después de la variación del parámetro "c":

| Tipos de familia       |        |         |         |
|------------------------|--------|---------|---------|
| Nombre de tipo:        |        |         |         |
| Parámetros de búsqueda |        |         |         |
| Parámetro              | Valor  | Fórmula | Bloquea |
| Cotas                  |        |         |         |
| а                      | 2500.0 |         |         |
| h                      | 2500.0 |         |         |
| c                      | 1500.0 |         |         |
| d                      | 500.0  |         |         |
| h                      | 3000.0 |         |         |
| н                      | 300.0  |         |         |

**Figura 221:** Variación del parámetro "c" en la familia.

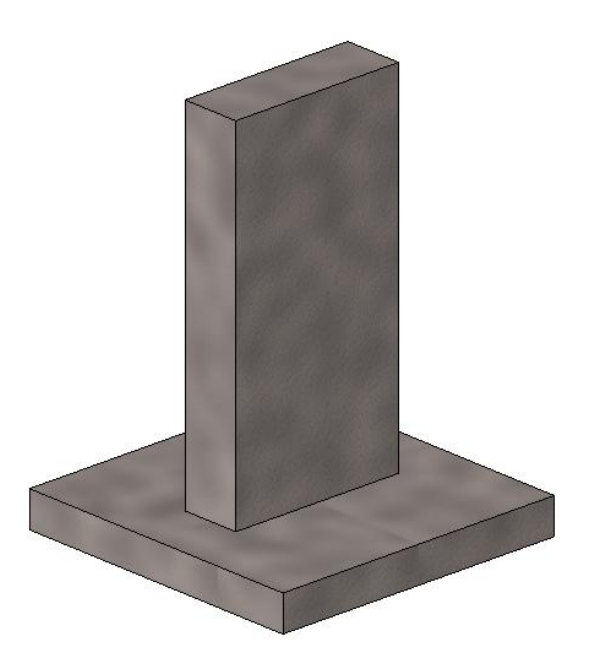

Figura 222: Resultado de la variación del parámetro "c" en la familia. **Fuente:** Autodesk® Revit®

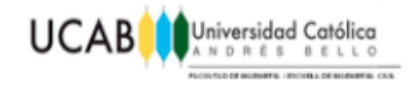

# **5.1.4 Prueba del parámetro "d".**

El parámetro "d" hacía referencia a la longitud de los lados "Sur" y "Norte" de nuestra columna.

Familia después de la variación del parámetro "d":

| Tipos de familia       |        |         |         |
|------------------------|--------|---------|---------|
| Nombre de tipo:        |        |         |         |
| Parámetros de búsqueda |        |         |         |
| Parámetro              | Valor  | Fórmula | Bloquea |
| Cotas                  |        |         |         |
| а                      | 2500.0 |         |         |
| b                      | 2500.0 |         |         |
| c                      | 500.0  |         |         |
| d                      |        |         |         |
| h                      |        |         |         |
| н                      |        |         |         |

**Figura 223:** Variación del parámetro "d" en la familia.

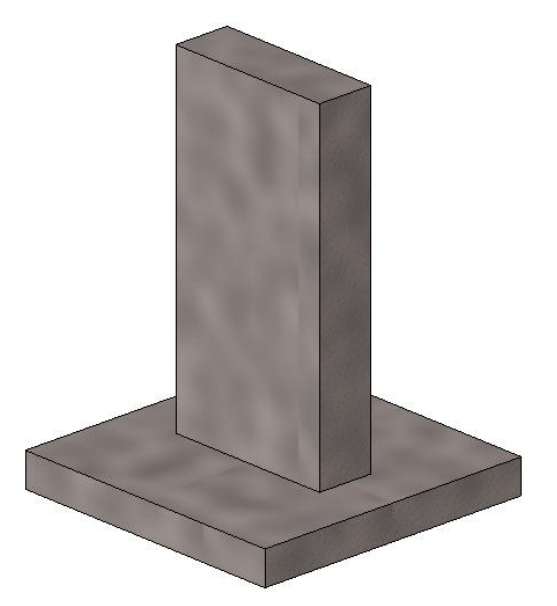

**Figura 224:** Resultado de la variación del parámetro "d" en la familia. **Fuente:** Autodesk® Revit®

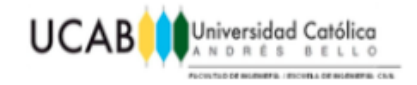

# **5.1.5 Prueba del parámetro "h".**

El parámetro "h" hacía referencia a la longitud correspondiente a la altura de nuestra columna.

Familia después de la variación del parámetro "h":

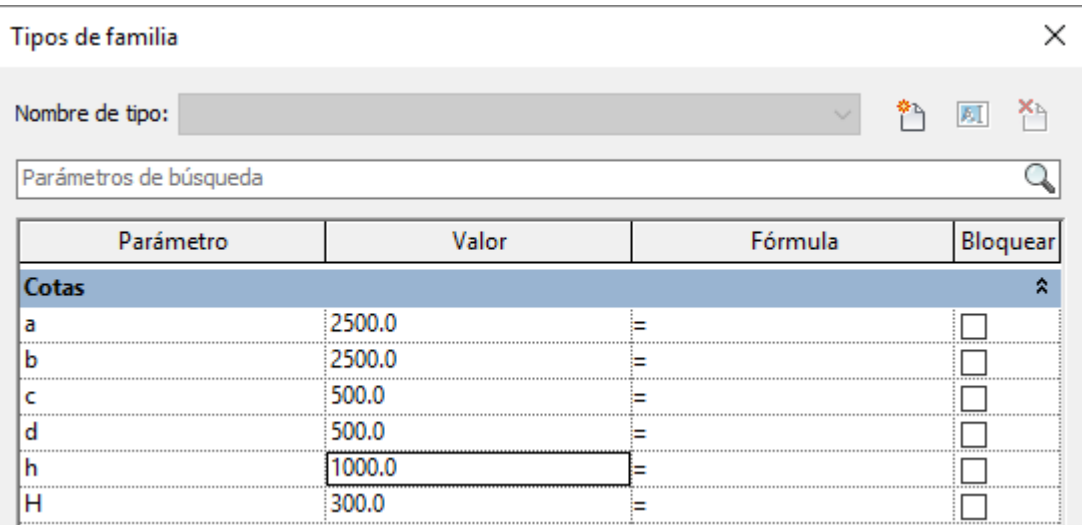

**Figura 225:** Variación del parámetro "h" en la familia.

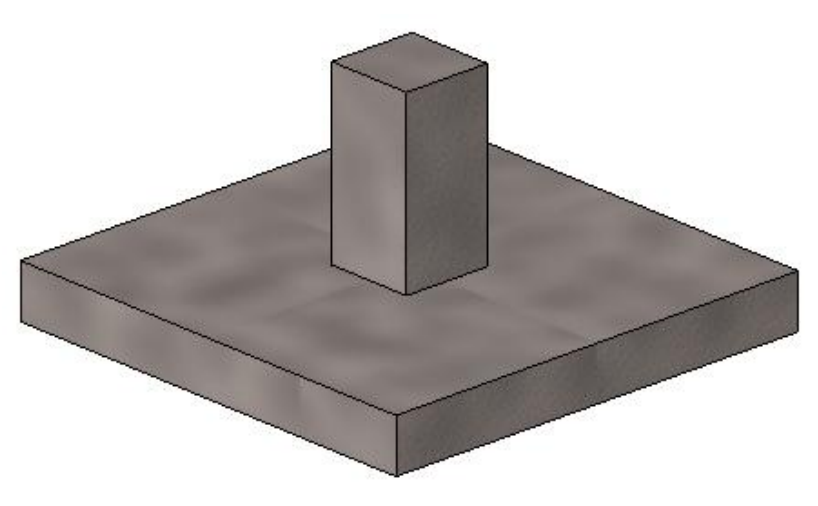

**Figura 226:** Resultado de la variación del parámetro "h" en la familia. **Fuente:** Autodesk® Revit®

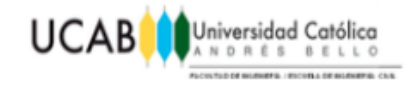

## **5.1.6 Prueba del parámetro "H".**

El parámetro "H" hacía referencia al espesor de nuestra zapata.

Familia después de la variación del parámetro "H":

| Tipos de familia       |        |         |         |
|------------------------|--------|---------|---------|
| Nombre de tipo:        |        |         |         |
| Parámetros de búsqueda |        |         |         |
| Parámetro              | Valor  | Fórmula | Bloquea |
| Cotas                  |        |         |         |
| а                      | 2500.0 |         |         |
| b                      | 2500.0 |         |         |
| c                      | 500.0  |         |         |
| o                      | 500.0  |         |         |
| n                      | 3000.0 |         |         |
| п                      |        |         |         |

**Figura 227:** Variación del parámetro "H" en la familia.

**Fuente:** Autodesk® Revit®

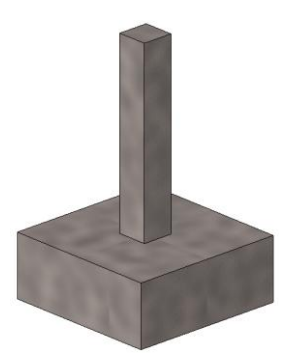

**Figura 228:** Resultado de la variación del parámetro "H" en la familia. **Fuente:** Autodesk® Revit®

Los resultados obtenidos en cada una de las pruebas paramétricas realizadas han sido los esperados para cada uno de los parámetros asignados a la familia en cuestión, cada una de las dimensiones de la misma varían correctamente respecto a los parámetros, de esta forma logrando una familia de fundación superficial aislada con posibilidad de ser adaptada a las necesidades estructurales requeridas por la estructura global.

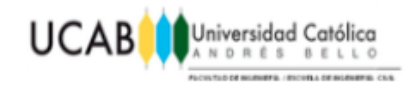

## **5.2. Prueba de función paramétrica del proyecto.**

Para verificar que el proyecto haya sido realizado de la forma correcta, es necesario hacer el chequeo acostumbrado de funcionalidad, en cuanto las variaciones en el elemento 3D con respecto a los parámetros asignados con anterioridad y su nuevo comportamiento una vez incorporado todo el refuerzo estructural.

Proyecto original antes de realizar cualquier variación:

|       | Propiedades de tipo           |              |                   |
|-------|-------------------------------|--------------|-------------------|
|       | Familia: Familia de fundacion | $\checkmark$ | Cargar            |
| Tipo: | Familia de fundacion          | $\checkmark$ | Duplicar          |
|       |                               |              | Cambiar nombre    |
|       | Parámetros de tipo            |              |                   |
|       | Parámetro                     | Valor        |                   |
| Cotas |                               |              | 숮                 |
| a     |                               | 2500.0       |                   |
| b     |                               | 2500.0       |                   |
| <br>c |                               | 500.0        |                   |
| <br>d |                               | 500.0        |                   |
| <br>h |                               | 3000.0       | <b>CONTRACTOR</b> |
|       |                               |              |                   |

**Figura 229:** Parámetros originales (B).

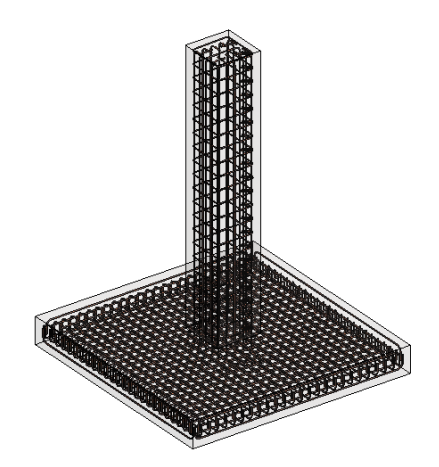

**Figura 230:** Proyecto 3D original. **Fuente:** Autodesk® Revit®

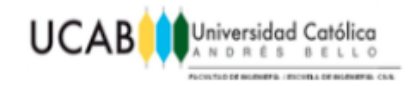

## **5.2.1 Prueba del parámetro "a".**

A modo de ejemplo, el parámetro "a" hacía referencia a la longitud de los lados "Este" y "Oeste" de la zapata. Mediante la herramienta "Tipos de familia" se realizaran todas las pruebas necesarias a cada uno de los parámetros asignados.

Proyecto después de la variación del parámetro "a":

|       | Familia: Familia de fundacion |        | $\checkmark$ | Cargar            |
|-------|-------------------------------|--------|--------------|-------------------|
| Tipo: | Familia de fundacion          |        | $\checkmark$ | Duplicar          |
|       |                               |        |              | Cambiar nombre    |
|       |                               |        |              |                   |
|       | Parámetros de tipo            |        |              |                   |
|       | Parámetro                     |        | Valor        |                   |
| Cotas |                               |        |              | Α                 |
| a     |                               | 5000.0 |              |                   |
| b     |                               | 2500.0 |              |                   |
| <br>c |                               | 500.0  |              |                   |
| d     |                               | 500.0  |              | <b>CONTRACTOR</b> |
| <br>h |                               | 3000.0 |              |                   |

**Figura 231:** Variación del parámetro "a" en el proyecto.

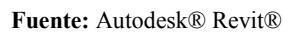

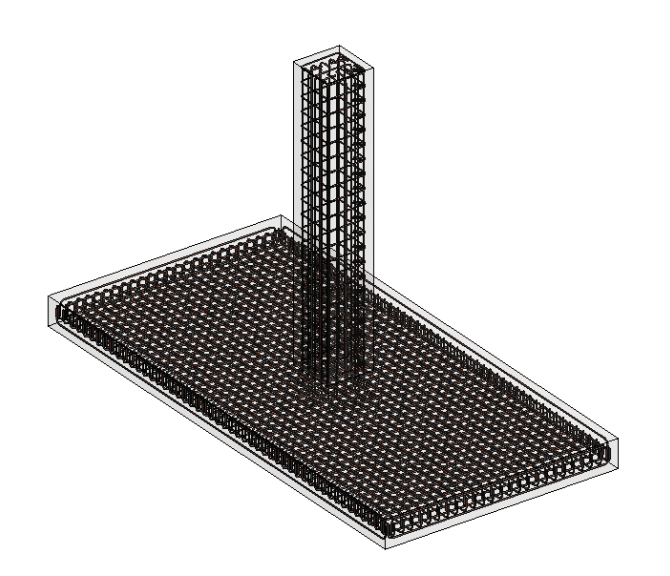

**Figura 232:** Resultado de la variación del parámetro "a" en el proyecto. **Fuente:** Autodesk® Revit®

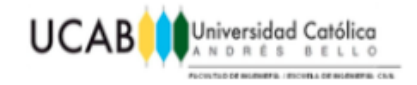

# **5.2.2 Prueba del parámetro "b".**

El parámetro "b" hacía referencia a la longitud de los lados "Norte" y "Sur" de nuestra zapata.

Proyecto después de la variación del parámetro "b":

| Propiedades de tipo |                               |        |              |                |         |
|---------------------|-------------------------------|--------|--------------|----------------|---------|
|                     | Familia: Familia de fundacion |        | $\checkmark$ | Cargar         |         |
| Tipo:               | Familia de fundacion          |        | $\checkmark$ | Duplicar       |         |
|                     |                               |        |              | Cambiar nombre |         |
|                     |                               |        |              |                |         |
| Parámetros de tipo  |                               |        |              |                |         |
|                     | Parámetro                     | Valor  |              |                |         |
| Cotas<br>а          |                               | 2500.0 |              | 소              |         |
| <br>b               |                               | 5000.0 |              |                |         |
| 11111<br>c          |                               | 500.0  |              |                |         |
| <br>d               |                               | 500.0  |              |                | $-11.1$ |
| <br>h<br>           |                               | 3000.0 |              |                |         |

**Figura 233:** Variación del parámetro "b" en el proyecto.

**Fuente:** Autodesk® Revit®

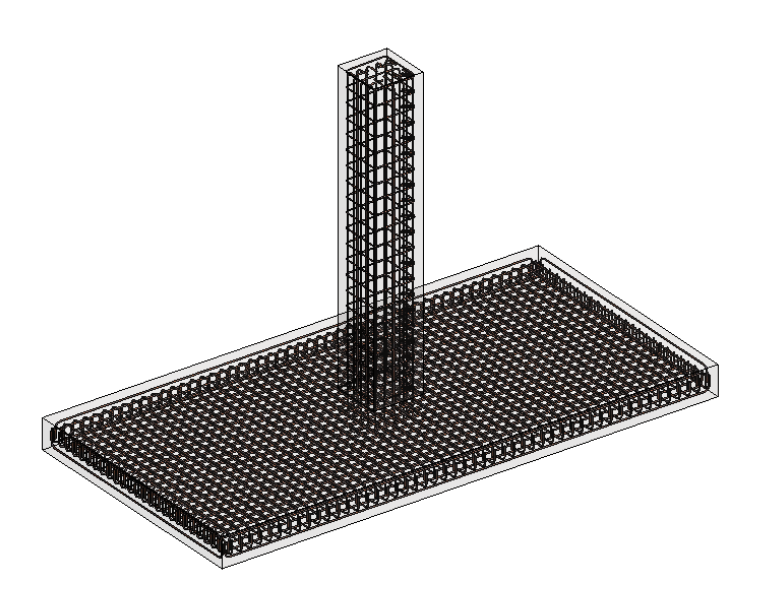

**Figura 234:** Resultado de la variación del parámetro "b" en el proyecto. **Fuente:** Autodesk® Revit®

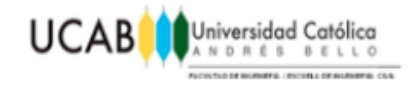

## **5.2.3 Prueba del parámetro "c".**

El parámetro "c" hacía referencia a la longitud de los lados "Este" y "Oeste" de nuestra columna. Proyecto después de la variación del parámetro "c":

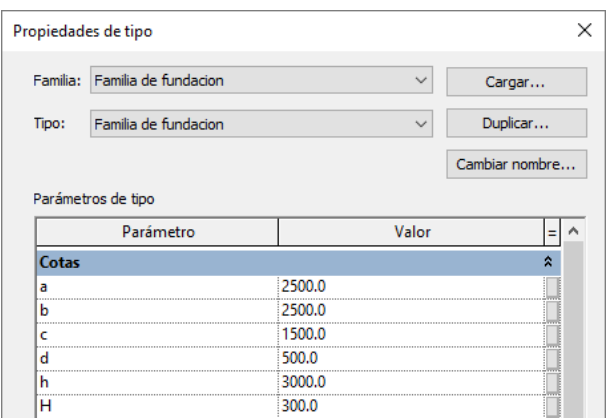

**Figura 235:** Variación del parámetro "c" en el proyecto.

**Fuente:** Autodesk® Revit®

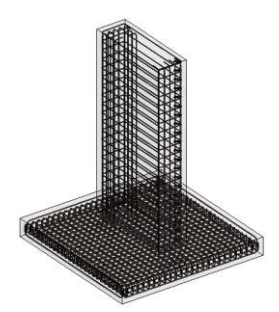

**Figura 236:** Resultado de la variación del parámetro "c" en el proyecto. **Fuente:** Autodesk® Revit®

Es preciso enfatizar, que las cabillas longitudinales asignadas por "Numero con espaciado" deben ser reajustadas manualmente, puesto que al incrementar dicha dimensión es lógico pensar que respetara en todo momento el número de cabillas establecido inicialmente, al insertar el conjunto de la armadura y que se requerirá más acero de refuerzo, que a su vez debe ser redistribuido nuevamente (Revit® no realiza ningún cálculo estructural, por ende mantiene el mismo conjunto de armadura fijado al principio).

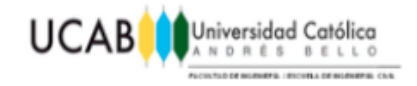

# **5.2.4 Prueba del parámetro "d".**

El parámetro "d" hacía referencia a la longitud de los lados "Sur" y "Norte" de nuestra columna.

Proyecto después de la variación del parámetro "d":

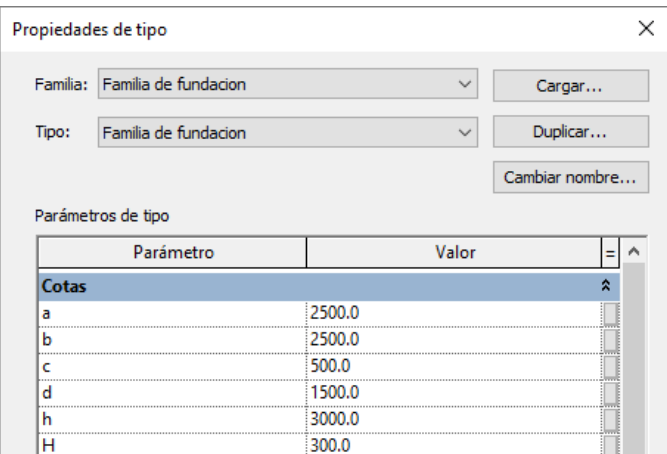

**Figura 237:** Variación del parámetro "d" en el proyecto.

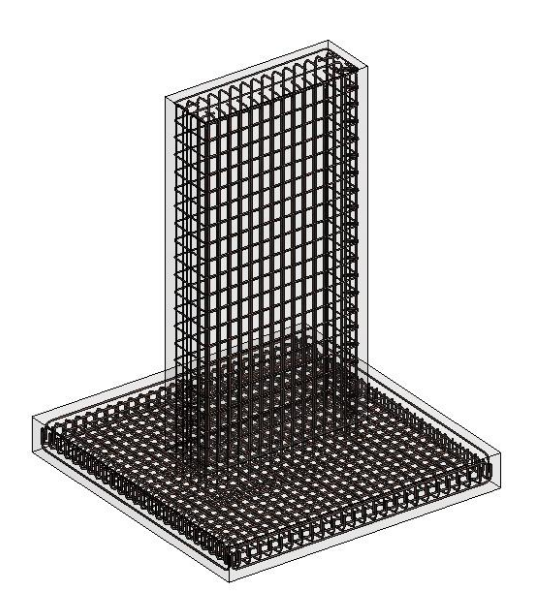

**Fuente:** Autodesk® Revit®

**Figura 238:** Resultado de la variación del parámetro "d" en el proyecto. **Fuente:** Autodesk® Revit®

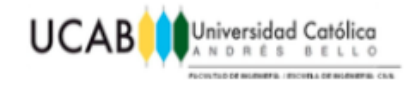

# **5.2.5 Prueba del parámetro "h".**

El parámetro "h" hacía referencia a la longitud correspondiente a la altura de nuestra columna.

Proyecto después de la variación del parámetro "h":

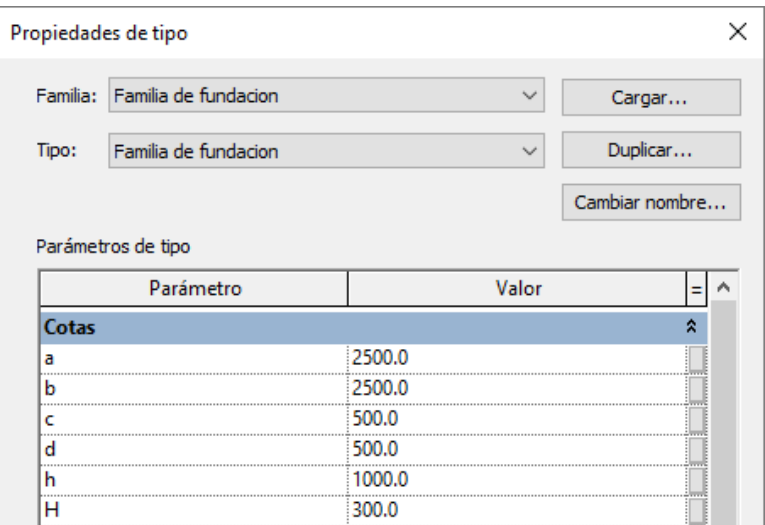

**Figura 239:** Variación del parámetro "h" en el proyecto.

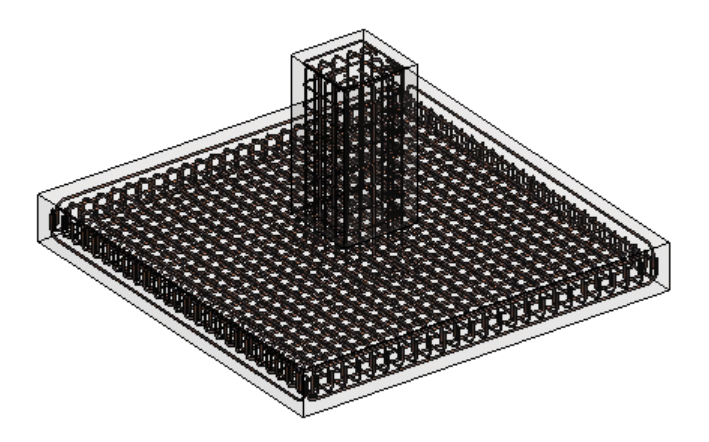

**Figura 240:** Resultado de la variación del parámetro "h" en el proyecto. **Fuente:** Autodesk® Revit®

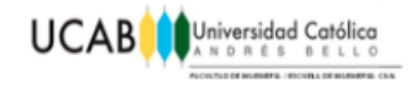

## **5.2.6 Prueba del parámetro "H".**

El parámetro "H" hacía referencia al espesor de nuestra zapata.

Proyecto después de la variación del parámetro "H":

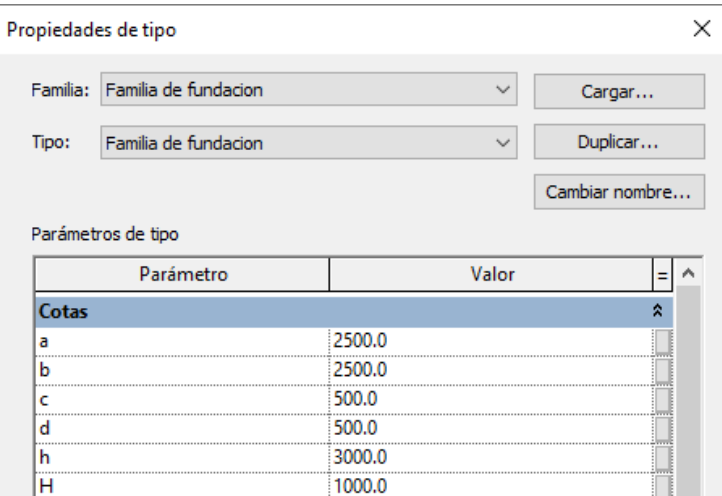

**Figura 241:** Variación del parámetro "H" en el proyecto.

**Fuente:** Autodesk® Revit®

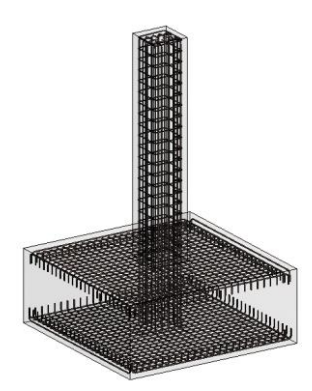

**Figura 242:** Resultado de la variación del parámetro "H" en el proyecto. **Fuente:** Autodesk® Revit®

Los resultados obtenidos en cada una de las pruebas paramétricas realizadas dentro del proyecto han sido los esperados, el armado del acero respeta en todo momento la variación paramétrica asignada a la familia, de esta manera, variando la

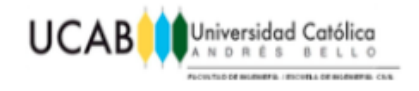

longitud de cada uno de los conjuntos de armaduras introducidos dentro de la fundación y a su vez manteniendo en todo momento la separación máxima establecida entre cabillas por razones estructurales, así como su recubrimiento y ganchos preestablecidos para la misma.

### **5.3 Comparación con AutoCAD®.**

El dibujante profesional consultado para la realización del plano final producido en Revit®, se tomó los siguientes tiempos aproximados para llevarlos a cabo en AutoCAD®:

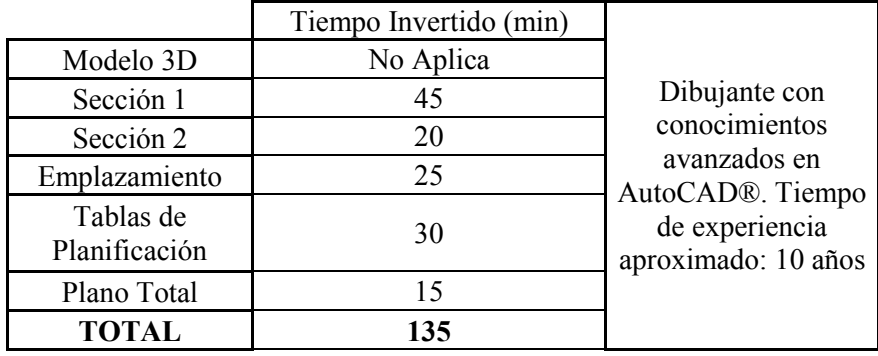

**Tabla 6:** Tiempos en Autodesk® AutoCAD®.

**Fuente:** Autodesk® AutoCAD®

En el caso de Revit® los tiempos aproximados para la realización del plano final fueron los siguientes:

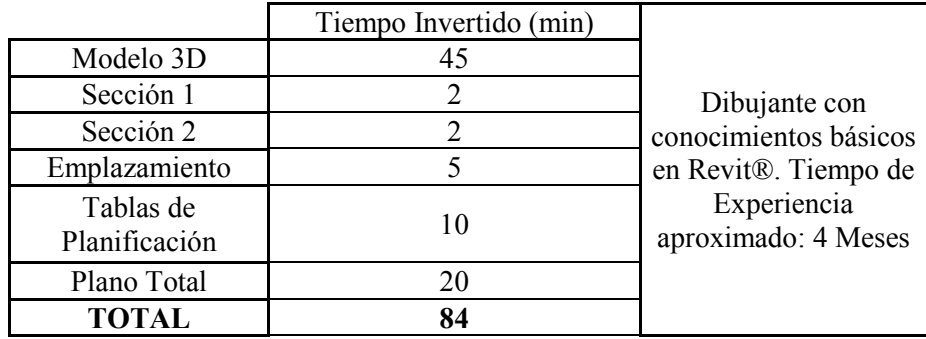

**Tabla 7:** Tiempos en Autodesk® Revit®.

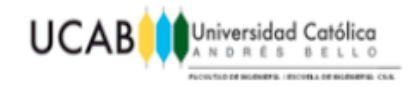

Así mismo, se optó por evaluar el tiempo requerido para realizar una pequeña modificación en el plano final, debido a cualquier error o modificación a nivel de cálculo estructural que pudieran hacerse presente en un proyecto de la vida real, puesto que no siempre el primer modelo producido de cualquier estructura es necesariamente el correcto.

A título de ejemplo, se planteó, modificar el lado "b" de la zapata, pasando de su longitud original de 2.5m a 2m, sin alterar recubrimiento, ganchos, diámetros ni separación entre barras. Debido a que dicha modificación afecta varias características del modelo, se dio paso a realizar una lista con cada una de las modificaciones que esto implica y así mismo se reflejó el tiempo que llevaría realizar tales en AutoCAD® y Revit®.

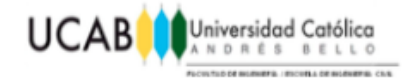

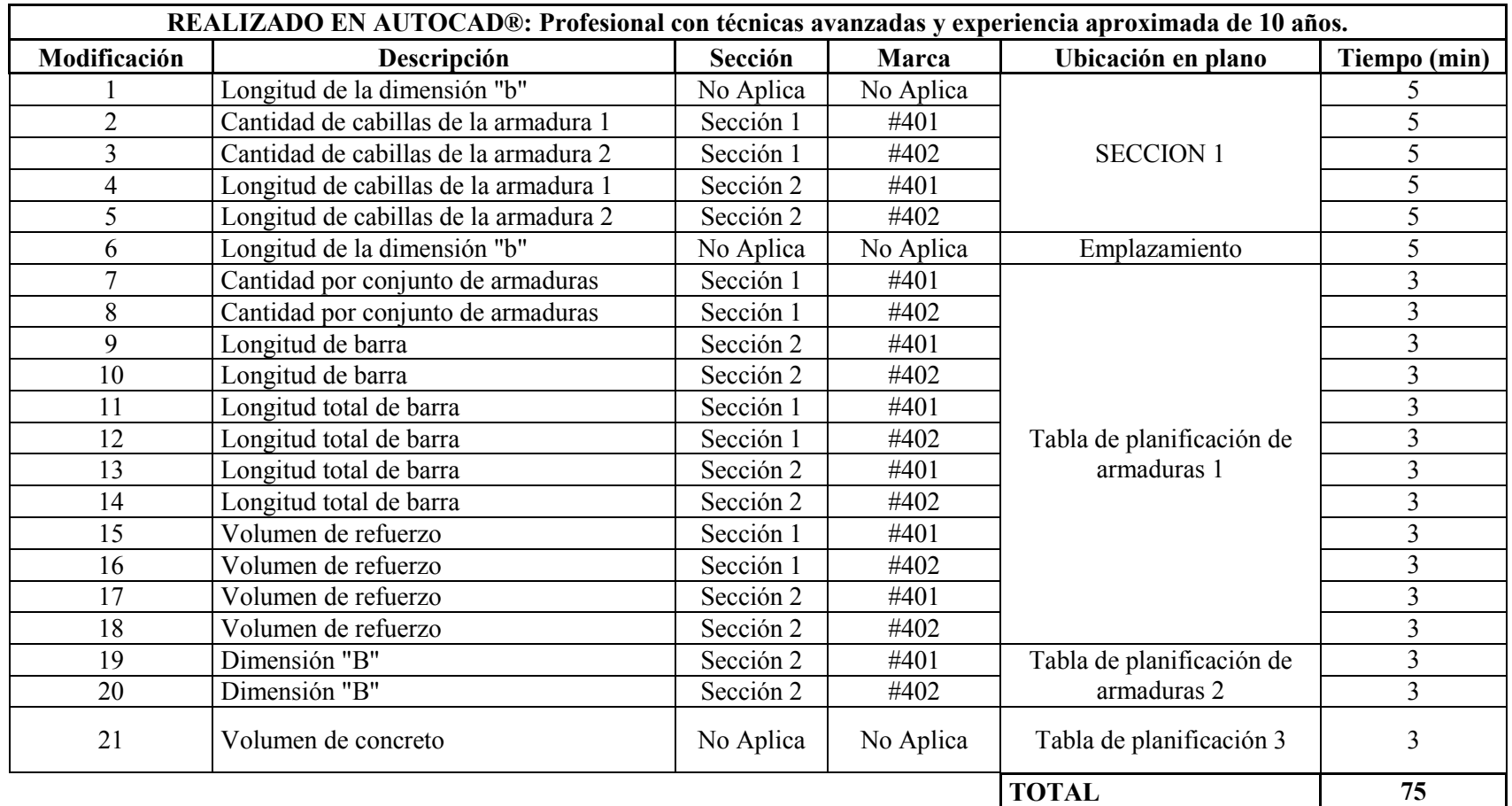

**Tabla 8:** Tiempos de modificación en Autodesk® AutoCAD®.

**Fuente:** Autodesk® Revit®

**OPTIMIZACION DEL USO DE UN PROGRAMA DE REPRESENTACION GRAFICA MEDIANTE FAMILIAS PARAMETRICAS ESTRUCTURALES DE CONCRETO REFORZADO** 172

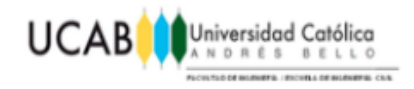

Se hace necesario resaltar, que en la modificación mediante el uso de AutoCAD®, no se está tomando en cuenta el tiempo de reacción que pudiera requerir el dibujante para la determinación de cada una de las variantes que surgen implícitamente con la variación del parámetro "b".

| Realizado en Revit®: Dibujante con conocimientos básicos y experiencia<br>aproximada de 4 meses. |                                                |              |              |                       |                        |  |  |
|--------------------------------------------------------------------------------------------------|------------------------------------------------|--------------|--------------|-----------------------|------------------------|--|--|
| Modificación                                                                                     | Descripción                                    | Sección      | <b>Marca</b> | Ubicación en<br>plano | <b>Tiempo</b><br>(min) |  |  |
|                                                                                                  | No Aplica   No Aplica<br>Parámetro "b"<br>Todo |              |              |                       |                        |  |  |
|                                                                                                  |                                                | <b>TOTAL</b> |              |                       |                        |  |  |

**Tabla 9:** Tiempos de modificación en Autodesk® Revit®. **Fuente:** Autodesk® Revit®

Mientras tanto, como se refleja en la tabla anterior, mediante el uso de Revit® bastaría solamente con variar el parámetro "b" para que el resto del proyecto se reacomode automáticamente por completo.

Aunado a esto, el trabajo realizado por el dibujante profesional en AutoCAD® no cuenta con un modelo 3D en verdadero tamaño que se pueda revisar y visualizar en cualquier momento del proyecto, por ende la realización de cada una de las vistas plasmadas en el plano final, se haría aún más complicado puesto que el dibujante profesional en AutoCAD® deberá tener la capacidad espacial para determinar cómo se verá exactamente cada una de las secciones antes expuestas, sin contar el hecho de no tener una idea clara en tercera dimensión de lo que está ocurriendo realmente dentro del modelo, esto dificultaría aún más la percepción de posibles interferencias en el armado de acero de cualquier estructura a la cual se le quiera extraer sus respectivos planos, de esta forma, trayendo problemas en obras que se podrían traducir finalmente a pérdidas de dinero innecesarias, por no contar con un plano lo suficientemente detallado y acertado.

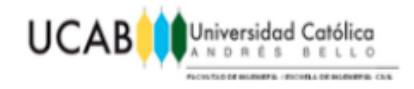

En virtud de los resultados, queda totalmente evidenciado en las tablas antes expuestas que es posible obtener resultados más óptimos en cuanto a calidad y tiempos de trabajo haciendo uso de Revit®, todo ello debido a la gran fluidez que se puede alcanzar, sin tomar en cuenta que la aplicación mostrada en este trabajo especial de grado mediante Revit®, es tan solo una de tantas a las que podría hacerle frente esta potente herramienta.

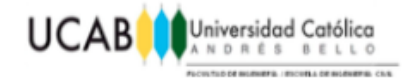

# **CAPÍTULO VI** *CONCLUSIONES Y RECOMENDACIONES*

### **6.1 Conclusiones.**

Después de haber estudiado a detalle todo el proceso de modelaje e implicaciones de cada etapa, así como realizar la respectiva comparación con AutoCAD®, se puede llegar a las siguientes conclusiones:

- Revit<sup>®</sup> ofrece un gran potencial a nivel profesional y trabajo interdisciplinario, permite visualizar a gran detalle cualquier estructura a modelar y así mismo mantener bajo constante supervisión cada uno de los aspectos relacionados al proyecto.
- Mediante esta herramienta se pueden afrontar proyectos de diversas magnitudes tanto, el modelaje de pequeñas estructuras como el modelaje global de una edificación.
- No sólo es funcional para ingeniería, también ofrece herramientas para arquitectura, instalaciones industriales, instalaciones sanitarias, maquinarias entre otros ámbitos a ser evaluados en un proyecto amplio.
- Como software de trabajo colaborativo, ofrece gran potencia y rendimiento; los cambios introducidos por un usuario actualizan todos los elementos a los que afectan notificando además al resto de participantes y siempre están disponibles en tiempo real para los demás usuarios.

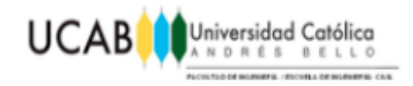

- Mediante este programa se puede abarcar la totalidad de un proyecto, desde su más temprana fase de estudio hasta su entrega al cliente, lo que facilita una gestión y control más eficiente, optimizando tiempos, costos y asegurando la calidad.
- Desde el primer momento, todos los elementos del proyecto se conciben en 3D, lo que permite asociar cantidades, materiales, costes y así crear de forma automática el presupuesto del modelo si se desea.
- Hacer uso de Revit® mediante familias paramétricas puede llegar a optimizar aún más el rendimiento y flujo de trabajo de cualquier proyecto, cada variación dentro del mismo se ejecutaría automáticamente mediante la parametrización de las diversas familias que lo componen.
- El presente trabajo muestra los procedimientos a seguir para la generación de familias y el armado de los elementos, siendo esto una útil guía para los diseñadores de los elementos estructurales.
- Queda en total evidencia la superioridad de Revit® sobre AutoCAD® en el ámbito de producción de planos en proyectos civiles, emitiéndolos con mayor detalle y calidad, minimizando cualquier posibilidad de error humano, además de la coordinación que proporciona entre profesionales y así mismo mostrando lapsos de tiempos mucho más óptimos en el modelaje y modificaciones a ser realizadas, con respecto a AutoCAD®.
- Se establece la conveniencia de disponer de familias paramétricas de elementos estructurales de alta repetitividad, estas familias deben formar parte de una base de datos que permita su aplicación en diferentes proyectos.

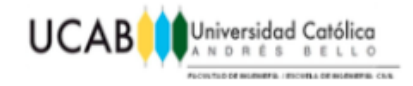

Finalmente es necesario mencionar, que el armado del acero de refuerzo de cualquier estructura sigue todo el proceso antes descrito, el problema principal, que puede hacer de este, un proceso más o menos complicado e intenso, radica en la geometría, dimensiones y cantidad de barras a distribuir dentro de la estructura, dado que lógicamente el nivel de complejidad que puede tener la armadura de un muro, no es el mismo que llegaría a tener la armadura de un pórtico completo, la dificultad de visualizar interferencias a detalle va directamente relacionado con el volumen de acero de refuerzo que se debe manejar dentro de una estructura, haciendo de esto entonces una tarea ardua y compleja dependiendo de la estructura a ser modelada, pero que con años de experiencia en este campo se puede convertir en algo del día a día para un profesional, obteniendo de esta forma una gran fluidez y rapidez a la hora de llevar a cabo el plano de cualquiera de sus diseños, invirtiendo gran esfuerzo en etapas tempranas del proyecto para luego evitar problemas en obra que pudieran retrasar de alguna forma el avance de la misma y llegar a presentar pérdidas de dinero innecesarias.

## **6.2 Recomendaciones.**

- Para el correcto modelaje e interpretación gráfica en Revit®, es necesario primeramente adquirir los conocimientos básicos sobre el mismo, puesto que el manejo de esta herramienta se escapa del alcance de un pregrado común en Ingeniería Civil en Venezuela.
- Es necesario contar con un ordenador que soporte los grandes consumos gráficos que Revit® requiere para el modelaje de cualquier proyecto, puesto que sin este requisito, la trabajabilidad dentro del programa puede ser lenta y tediosa sin obtener un buen rendimiento en la producción de planos.
- $\triangleright$  Para evitar problemas de bajo rendimiento en nuestro ordenador mientras se hace uso de Revit®, es necesario tener en cuenta que cada vista abierta a partir de "Navegador de Proyectos" se mantiene activa una sobre otra, lo cual en

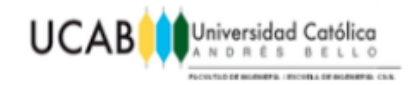

proyectos muy complejos podrían llegar a ser miles de ventanas que se irán acumulando una detrás de otra, llegando a colapsar en cierto punto el ordenador en uso, sin más remedio que tener que forzar su apagado para reiniciar.

- > Se debe tener cuidado a la hora de asignar acero de refuerzo, puesto que Revit® no aplica solapes, esto afectará el número de cabillas reportadas en las tablas de planificación y sus respectivas longitudes.
- $\triangleright$  Si se desea realizar cualquier modificación al modelo final producido en Revit<sup>®</sup>, es necesario verificar de nuevo cada una de las secciones introducidas dentro del plano, puesto que quizás alguna deba ser reacomodada por el limitado rango que posee cada vista.
- $\triangleright$  Se sugiere realizar un chequeo visual 3D después de cada modificación aplicada al modelo, para verificar que no existan interferencias en el armado del refuerzo.
- $\triangleright$  Para facilitar la revisión de interferencias, se aconseja minimizar las dimensiones del modelo global y verificar si aún existe alguna para ser corregida en el micro modelo, puesto que una vez devuelto a sus dimensiones originales, podrá seguir evitando cualquier interferencia. Esto solo para cuando el armado del acero de refuerzo es de tal volumen y magnitud que sea muy complejo distinguir algún problema interno en el modelo, mediante métodos visuales.
- $\triangleright$  Si se desea crear un modelo específico, se podrá hacer uso de una familia paramétrica creada con anterioridad, modificando cada uno de sus parámetros según se requieran sus dimensiones, para luego ser almacenado como un modelo especifico de dimensiones preestablecidas e insertarlo al proyecto global donde esta se requiera.

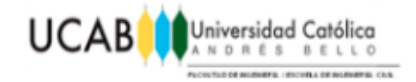

# **CAPÍTULO VII** *BIBLIOGRAFÍA*

## **7.1 Referencias Bibliográficas.**

- $\checkmark$  AUTODESK® Inc. (2013). User Guide and Reference Manual.
- AUTODESK® Inc. (2018). AUTODESK® Knowledge Network, Revit® 2018.

## **7.2 Referencias Electrónicas.**

 **¿Qué son las familias de Revit® y cómo se estructuran? Consultado por última vez el 24 de Enero de 2018 en:**

<https://revistadigital.inesem.es/diseno-y-artes-graficas/familias-Revit/>

 **Revit® + fórmulas= familia/paramétrica. Consultado por última vez el 15 de Febrero de 2018 en:**

[https://www.espacioBIM.com/Revit-familias-parametricas-formulas/](https://www.espaciobim.com/Revit-familias-parametricas-formulas/)

 **Como son los elementos de Revit®. Consultado por última vez el 15 de Febrero de 2018 en:**

[http://trazoBIM.siegfried.es/como-son-los-elementos-de-Revit/](http://trazobim.siegfried.es/como-son-los-elementos-de-Revit/)

 **Fundaciones - [¿Que son las fundaciones de una estructura?](http://ingenieriacivilapuntes.blogspot.com/2009/06/fundaciones-que-son-las-fundaciones-de.html) Consultado por última vez el 22 de Febrero de 2018 en:**

[http://ingenieriacivilapuntes.blogspot.com/2009/06/fundaciones-que-son-las](http://ingenieriacivilapuntes.blogspot.com/2009/06/fundaciones-que-son-las-fundaciones-de.html)[fundaciones-de.html](http://ingenieriacivilapuntes.blogspot.com/2009/06/fundaciones-que-son-las-fundaciones-de.html)

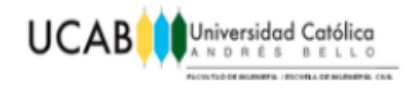

### **[Clasificación de las cimentaciones](http://ingenieriacivilapuntes.blogspot.com/2009/07/clasificacion-de-las-cimentaciones.html) – Cimentaciones superficiales I. Consultado por última vez el 26 de Febrero de 2018 en:**

[http://ingenieriacivilapuntes.blogspot.com/2009/07/clasificacion-de-las](http://ingenieriacivilapuntes.blogspot.com/2009/07/clasificacion-de-las-cimentaciones.html)[cimentaciones.html](http://ingenieriacivilapuntes.blogspot.com/2009/07/clasificacion-de-las-cimentaciones.html)

### **[Clasificación de las cimentaciones](http://ingenieriacivilapuntes.blogspot.com/2009/07/clasificacion-de-las-cimentaciones_23.html) –Cimentaciones superficiales II**. **Consultado por última vez el 02 de Marzo de 2018 en:**

[http://ingenieriacivilapuntes.blogspot.com/2009/07/clasificacion-de-las-](http://ingenieriacivilapuntes.blogspot.com/2009/07/clasificacion-de-las-cimentaciones_23.html)

[cimentaciones\\_23.html](http://ingenieriacivilapuntes.blogspot.com/2009/07/clasificacion-de-las-cimentaciones_23.html)

 **[Clasificación de las cimentaciones](http://ingenieriacivilapuntes.blogspot.com/2009/07/clasificacion-de-las-cimentaciones_28.html) –Cimentaciones profundas. Consultado por última vez el 02 de Marzo de 2018 en:**

[http://ingenieriacivilapuntes.blogspot.com/2009/07/clasificacion-de-las-cimentaciones\\_28.html](http://ingenieriacivilapuntes.blogspot.com/2009/07/clasificacion-de-las-cimentaciones_28.html)

 **El acero de refuerzo en la obra. Consultado por última vez el 03 de Marzo de 2018 en:**

[http://www.solucionesespeciales.net/Inmobiliaria/CostosGuias-](http://www.solucionesespeciales.net/Inmobiliaria/CostosGuias-ElAceroEnLaConstruccion.pdf)[ElAceroEnLaConstruccion.pdf](http://www.solucionesespeciales.net/Inmobiliaria/CostosGuias-ElAceroEnLaConstruccion.pdf)

 **El acero de refuerzo en las vigas de concreto. Consultado por última vez el 03 de Marzo de 2018 en:**

https://www.alacero.org/sites/default/files/u16/bc 08-15 aad 115 vigas concreto.pdf

### **Longitud de anclaje y empalme de la armadura. Consultado por última vez el 05 de Marzo de 2018 en:**

<https://www.inti.gob.ar/cirsoc/pdf/publicom/Capitulo04.pdf>

### **La importancia del recubrimiento de las armaduras en el hormigón. Consultado por última vez el 05 de Marzo de 2018 en:**

[http://e-struc.com/2014/12/29/la-importancia-del-recubrimiento-de-las-armaduras-en-el](http://e-struc.com/2014/12/29/la-importancia-del-recubrimiento-de-las-armaduras-en-el-hormigon/)[hormigon/](http://e-struc.com/2014/12/29/la-importancia-del-recubrimiento-de-las-armaduras-en-el-hormigon/)

#### **Vigueta pretensada. Consultado por última vez el 05 de Marzo de 2018 en:**

[http://www.construmatica.com/construpedia/Vigueta\\_Pretensada](http://www.construmatica.com/construpedia/Vigueta_Pretensada)

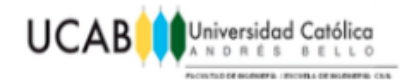

**Vigas pretensadas. Consultado por última vez el 07 de Marzo de 2018 en:**

<http://www.arqhys.com/construccion/vigas-pretensadas.html>

### **Vigas para puente. Consultado por última vez el 07 de Marzo de 2018 en:**

<http://www.tensolite.com.ar/Productos.php?GalFotoTipo=VIGA&TipoProd=ESPE>

#### **Vigas pretensadas sección I. Consultado por última vez el 10 de Marzo de 2018 en:**

[http://www.concretec.com.bo/fichas/viguetas\\_seccion1.pdf](http://www.concretec.com.bo/fichas/viguetas_seccion1.pdf)

#### **Cómputos métricos, definición y objeto. Consultado por última vez el 11 de Marzo de 2018 en:**

https://www.cuevadelcivil.com/2010/06/computos-metricos-definicion-y-objeto.html